# Lietotāja rokasgrāmata

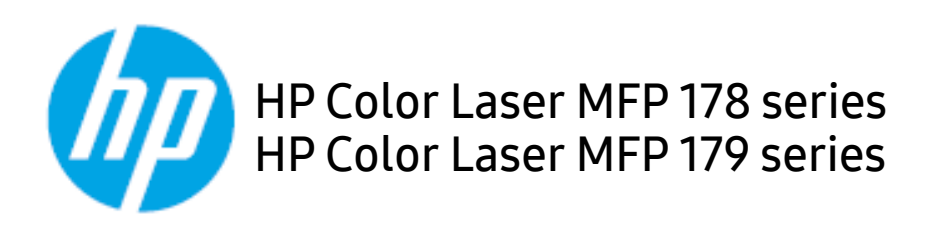

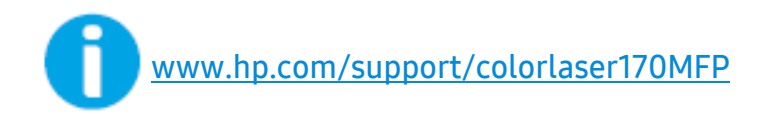

# Autortiesības un licence

© Copyright 2019 HP Development Company, L.P.

Pārpublicēšana, pielāgošana vai tulkošana bez iepriekšējas rakstiskas atļaujas ir aizliegta, izņemot gadījumus, kas atļauti saskaņā ar autortiesību likumiem.

Šeit esošā informācija var tikt mainīta bez iepriekšēja brīdinājuma.

Vienīgās garantijas attiecībā uz HP produktiem un pakalpojumiem ir izklāstītas skaidrajā garantijas paziņojumā, kas pievienots šādiem produktiem un pakalpojumiem. Nekas šeit nav jāinterpretē kā papildu garantija. HP neuzņemas atbildību par šeit minētajām tehniskajām vai redakcionālajām kļūdām vai izlaidumiem.

- Adobe®, Adobe Photoshop®, Acrobat®, un PostScript® ir Adobe Systems Incorporated preču zīmes.
- Apple un Apple logotips ir Apple Inc. preču zīmes, kas reģistrētas ASV un citās valstīs.
- OS X ir Apple Inc. preču zīme, kas reģistrēta ASV un citās valstīs.
- AirPrint ir Apple Inc. preču zīme, kas reģistrēta ASV un citās valstīs.
- iPad ir Apple Inc. preču zīme, kas reģistrēta ASV un citās valstīs.
- iPad, iPhone, iPod touch, Mac un Mac OS ir Apple Inc. preču zīmes, kas reģistrētas ASV un citās valstīs.
- Microsoft® un Windows® ir Microsoft Corporation preču zīmes, kas reģistrētas ASV.
- Visi pārējie zīmoli vai produktu nosaukumi ir attiecīgo uzņēmumu vai organizāciju preču zīmes.

REV. 1.01

# Satura rādītājs

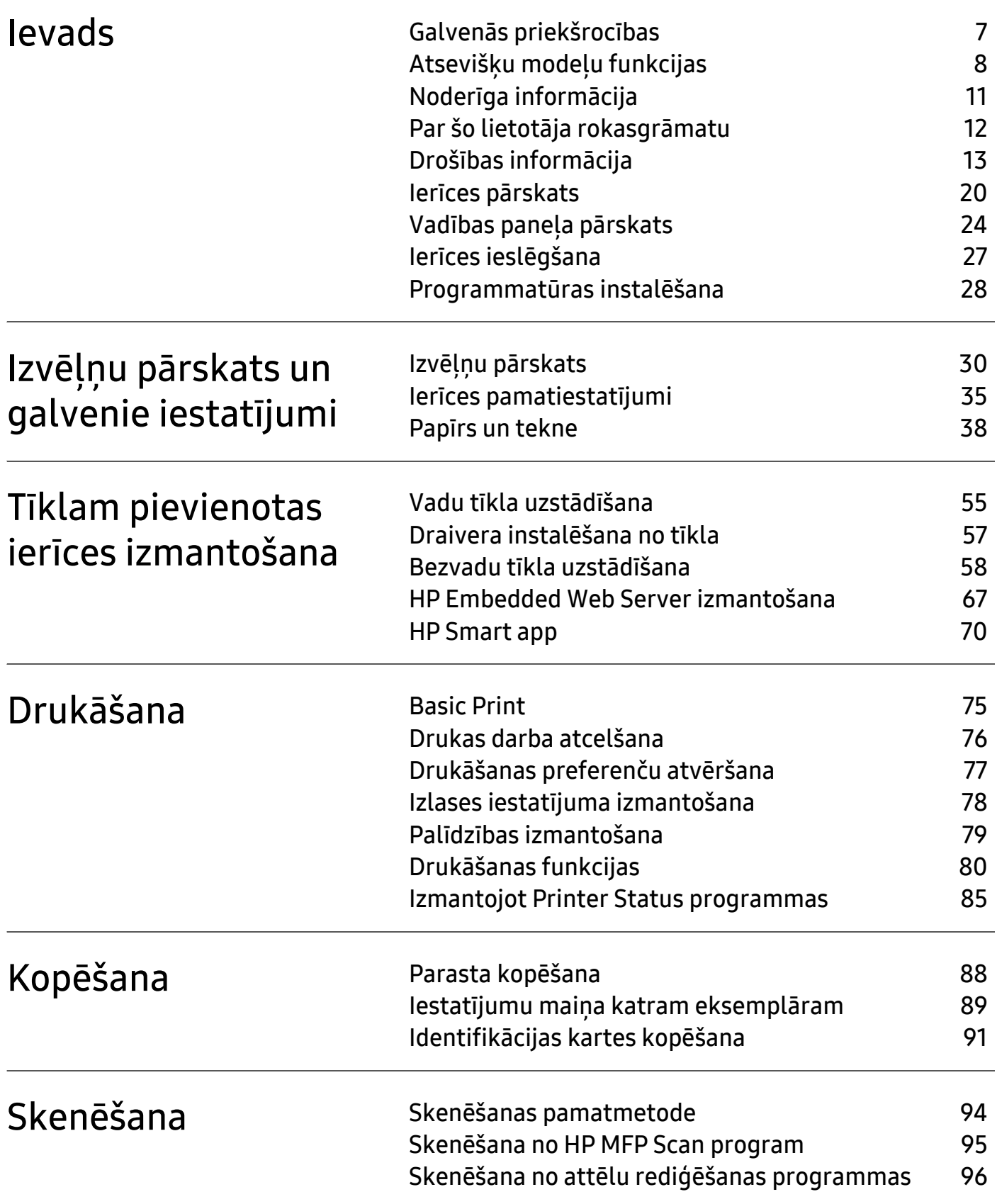

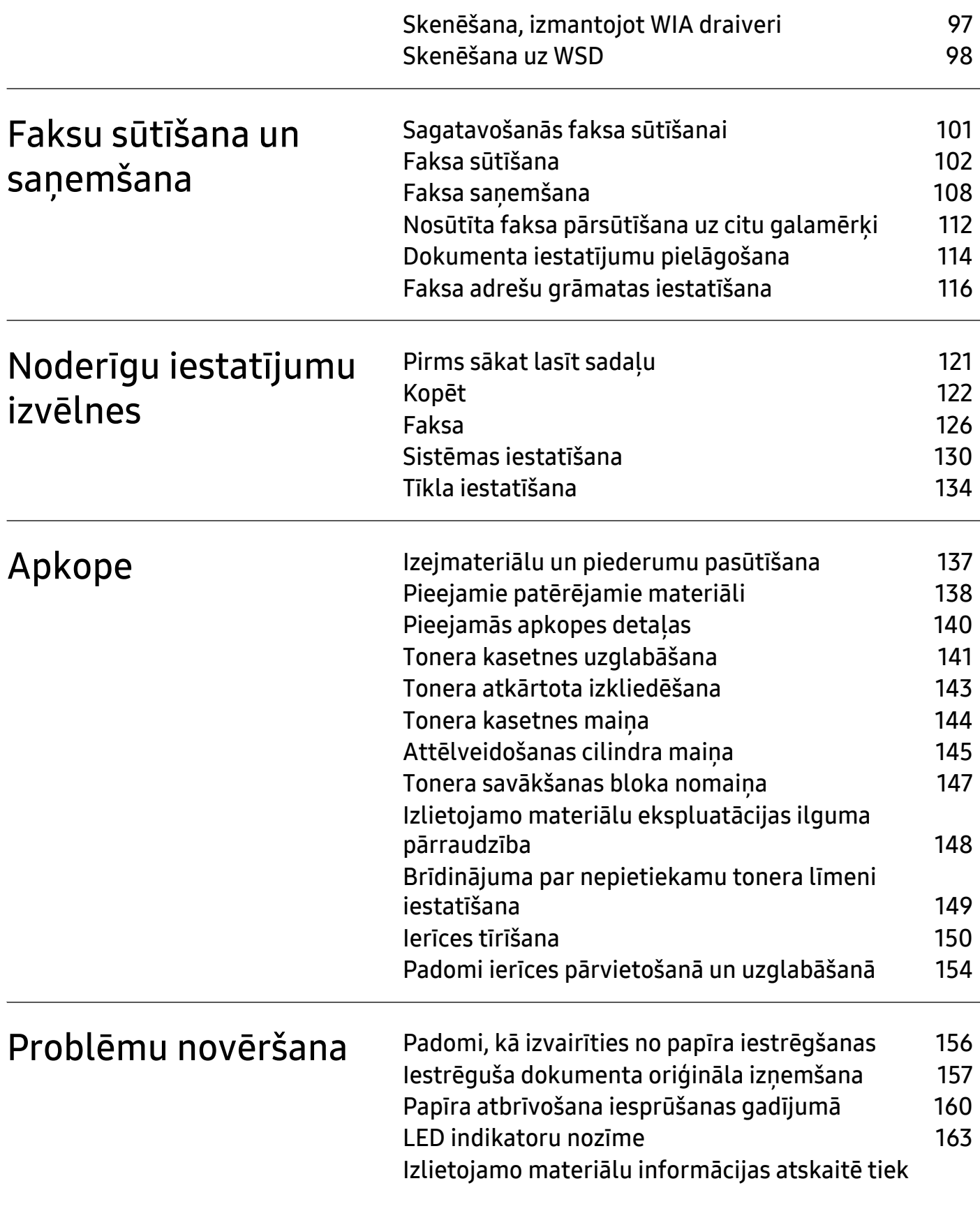

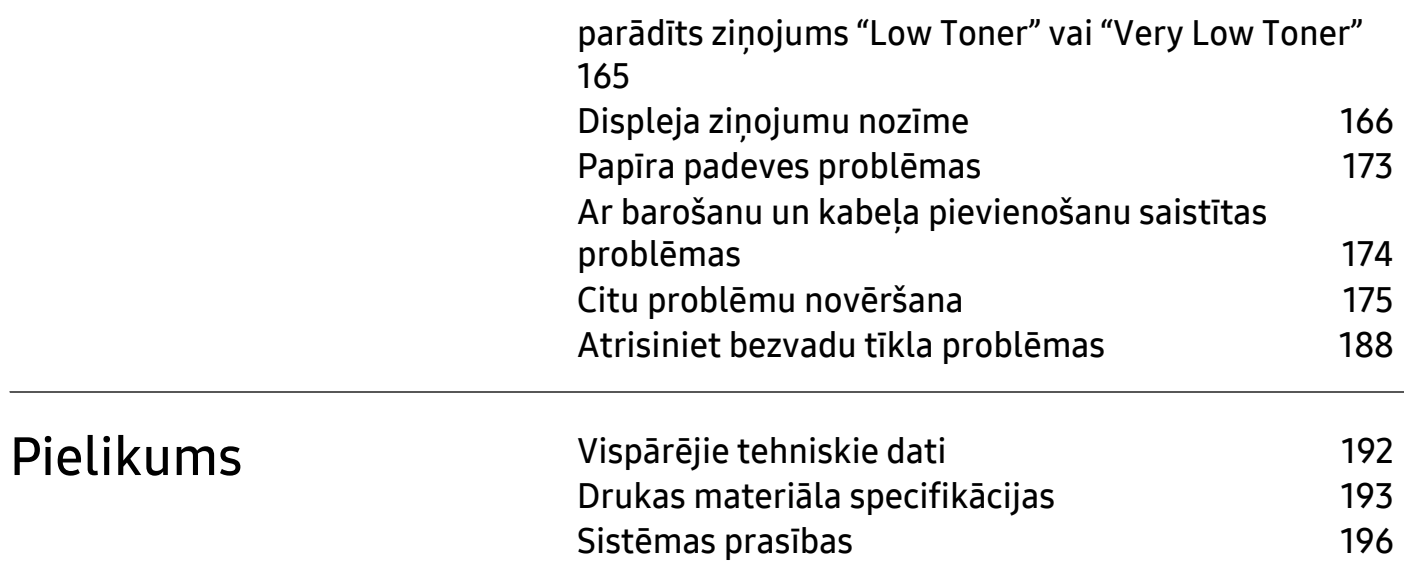

# <span id="page-5-0"></span>Ievads

Šajā nodaļā ir sniegta informācija, kas jāzina pirms ierīces lietošanas.

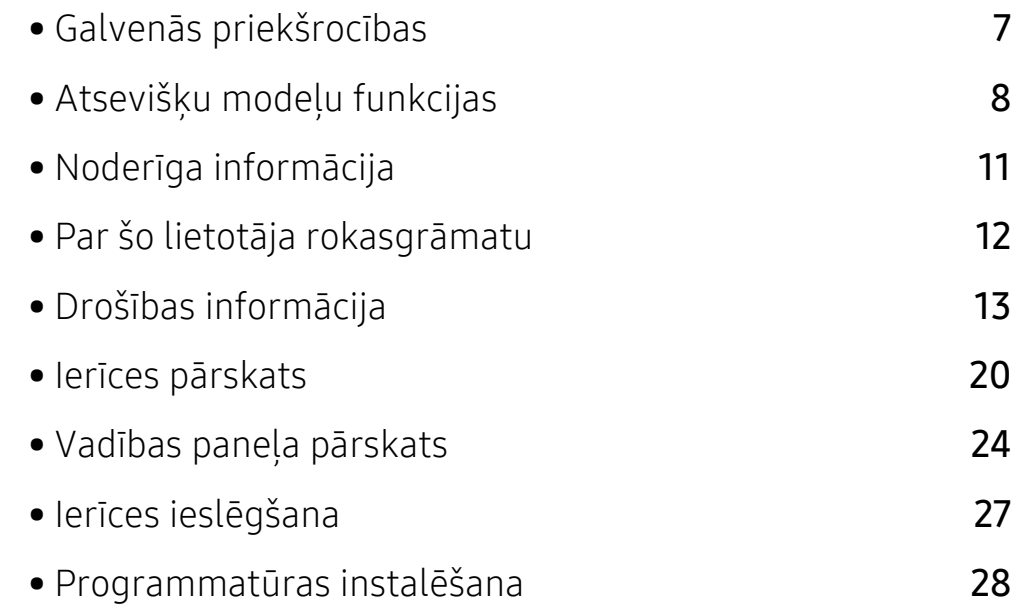

# <span id="page-6-1"></span><span id="page-6-0"></span>Galvenās priekšrocības

### Videi draudzīga

- Lai ietaupītu papīru, uz vienas papīra loksnes var izdrukāt vairākas lapas.
- Šī ierīce automātiski taupa elektrību, ievērojami samazinot enerģijas patēriņu, kad tā netiek lietota.
- Enerģijas taupīšanas nolūkos ieteicams izmantot otrreizēji pārstrādātu papīru.

### Ērtības

- HP MFP Scan ir lietotne, kas palīdz lietotājiem skenēt, apkopot un saglabāt dokumentus vairākos formātos, tostarp .epub formātā. Šos dokumentus var koplietot sociālo tīklu vietnēs vai pa faksu (sk. "Skenē[šana no HP MFP Scan program" 95. Lpp\)](#page-94-0).
- Ja jums ir piekļuve internetam, varat saņemt palīdzību, lietojumprogrammu atbalstu, ierīces draiverus, rokasgrāmatas, kā arī pasūtīt informāciju no HP vietnes ([www.hp.com/support/colorlaser170MFP](http://www.hp.com/support/colorlaser170MFP)).

#### Plašs funkciju klāsts un lietojumprogrammu atbalsts

- Atbalsta dažādus papīra izmērus (sk. ["Drukas materi](#page-193-0)āla specifikācijas" 193. Lpp).
- Ūdenszīmju drukāšana: Dokumentus var pielāgot, izmantojot tādus vārdus kā "CONFIDENTIAL"
- Plakātu drukāšana: Katras dokumenta lapas teksts un attēli tiek palielināti un drukāti vairākās papīra lapās, un var tikt savienoti kopā, veidojot plakātu.

#### Atbalsta dažādas bezvadu tīkla iestatīšanas metodes

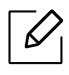

Atkarībā no modeļa bezvadu tīkls var nebūt pieejams.

- ((1) (Bezvadu) pogas izmantošana
	- Varat ērti izveidot savienojumu ar bezvadu tīklu, izmantojot ierīces un piekļuves punkta  $(b$ ezvadu maršrutētāja) $(f)$  (Bezvadu) pogu.
- USB kabela vai tīkla kabela izmantošana
	- Varat izveidot savienojumu un iestatīt dažādus bezvadu tīklus, izmantojot USB kabeli vai tīkla kabeli.
- Funkcijas Wi-Fi Direct lietošana
	- Lietojot Wi-Fi vai funkciju Wi-Fi Direct, varat ērti veikt drukāšanu no savas mobilās ierīces.

# <span id="page-7-1"></span><span id="page-7-0"></span>Atsevišķu modeļu funkcijas

Atkarībā no modeļa vai valsts dažas funkcijas un papildiespējas var nebūt pieejamas.

#### <span id="page-7-3"></span>Operētājsistēma

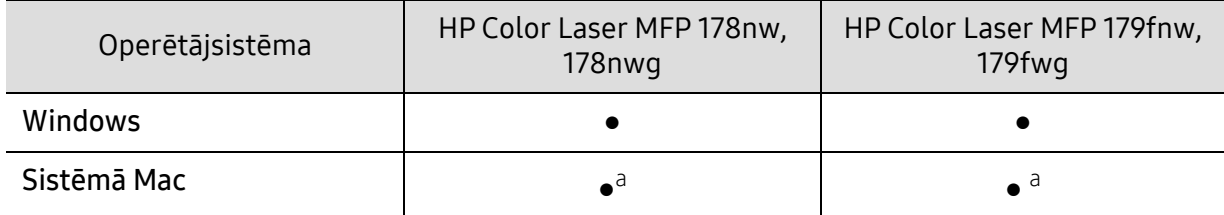

<span id="page-7-2"></span>a.AirPrint ļauj drukāt tieši no Mac OS.

(●: tiek atbalstīts, tukšs: netiek atbalstīts)

### Programmatūra

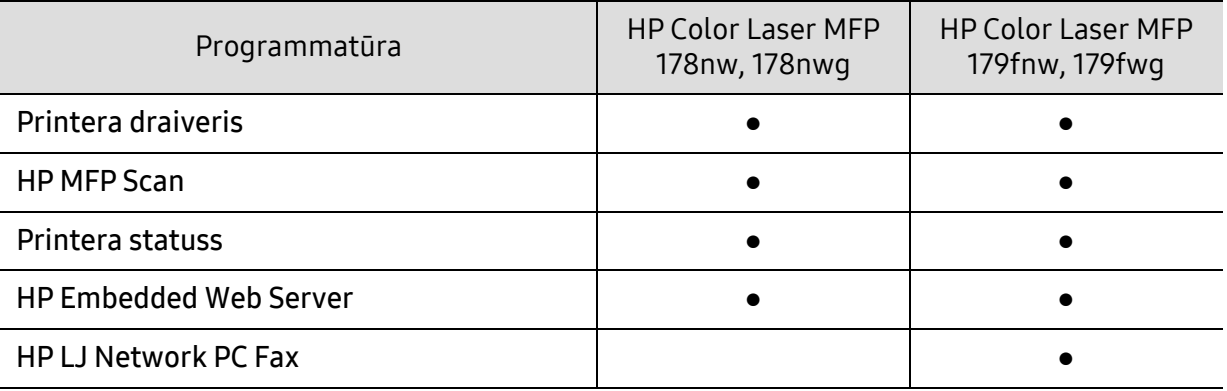

(●: tiek atbalstīts, tukšs: netiek atbalstīts)

#### Iespēju daudzveidība

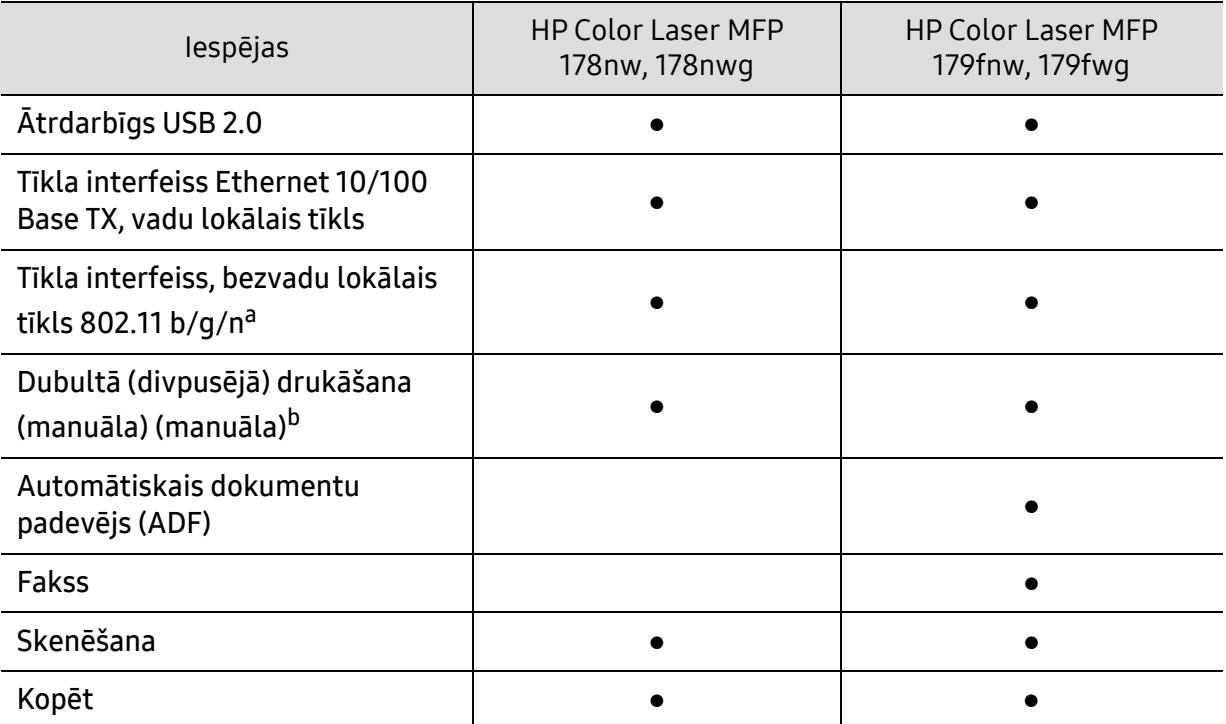

a.Atkarībā no valsts bezvadu lokāla tīkla karte var nebūt pieejama. Dažās valstīs attiecināms tikai 802.11 b/g. Sazinieties ar vietējo HP izplatītāju vai mazumtirgotāju, pie kura iegādājāties ierīci. b.Tikai operētājsistēmā Windows.

(●: tiek atbalstīts, tukšs: netiek atbalstīts)

# <span id="page-10-1"></span><span id="page-10-0"></span>Noderīga informācija

#### Ierīce nedrukā.

- Atveriet drukas rindas sarakstu un noņemiet dokumentu no saraksta (sk. ["Drukas darba](#page-75-0)  [atcelšana" 76. Lpp](#page-75-0)).
- Noņemiet draiveri un instalējiet to vēlreiz (sk. ["Programmat](#page-27-1)ūras instalēšana" 28. Lpp).
- Atlasiet ierīci kā noklusējuma ierīci savā Windows operētājsistēmā.

#### Kur var iegādāties piederumus vai izejmateriālus?

- JautājietHP izplatītājam vai mazumtirgotājam.
- Apmeklējiet HP vietni (<https://store.hp.com/>). Jūs varat apskatīt produktu pakalpojumu informāciju.

#### Statusa gaismas diode mirgo vai ir pastāvīgi ieslēgta.

- Izslēdziet ierīci un ieslēdziet to no jauna.
- Skatiet šajā rokasgrāmatā aprakstītās gaismas diožu norāžu nozīmes un novērsiet attiecīgās problēmas (sk. ["LED indikatoru noz](#page-163-0)īme" 163. Lpp).

#### Ir iestrēdzis papīrs

- Paceliet un nolaidiet vāku (skat. ["Skats no priekšpuses" 21. Lpp\)](#page-20-0).
- Skatiet šajā rokasgrāmatā iekļautās instrukcijas par iestrēguša papīra izņemšanu un novērsiet attiecīgās problēmas (sk. "Papīra atbrī[vošana iespr](#page-160-0)ūšanas gadījumā" 160. Lpp).

#### Izdrukas ir izplūdušas.

- Iespējams, tonera līmenis ir zems vai nevienmērīgs. Sakratiet tonera kasetni (sk. ["Tonera](#page-143-0)  atkārtota izkliedē[šana" 143. Lpp\)](#page-143-0).
- Izmēģiniet citu drukas izšķirtspējas iestatījumu (sk. "Drukā[šanas preferen](#page-76-0)ču atvēršana" 77. [Lpp](#page-76-0)).
- Nomainiet tonera kasetni (sk. ["Tonera kasetnes mai](#page-144-0)ņa" 144. Lpp).

#### Kur var lejupielādēt ierīces draiveri?

• Jūs varat saņemt palīdzību, lietojumprogrammu atbalstu, ierīces draiverus, rokasgrāmatas, kā arī pasūtīt informāciju no HP vietnes ([www.hp.com/support/colorlaser170MFP](http://www.hp.com/support/colorlaser170MFP)).

# <span id="page-11-1"></span><span id="page-11-0"></span>Par šo lietotāja rokasgrāmatu

Šajā lietotāja rokasgrāmatā ir pamatinformācija par ierīci, kā arī detalizēti darbību skaidrojumi par ierīces lietošanu.

- Neizmetiet šo rokasgrāmatu un paturiet to turpmākai uzziņai.
- Pirms ierīces izmantošanas izlasiet drošības informāciju.
- Ja, lietojot ierīci, rodas problēmas, skatiet nodaļu par problēmu novēršanu.
- Šajā lietotāja rokasgrāmatā izmantotie termini ir izskaidroti glosārijā.
- Visi šīs rokasgrāmatas attēli var atšķirties no jūsu iegādātās ierīces atkarībā no tās opcijām un modela.
- Atkarībā no ierīces programmaparatūras/draivera versijas ekrānuzņēmumi šajā administratora rokasgrāmatā var atšķirties no jūsu ierīces.
- Šajā lietotāja rokasgrāmatā izklāstītās procedūras galvenokārt attiecas uz operētājsistēmu Windows 7.

#### Nosacījumi

Daži šajā rokasgrāmatā lietotie termini aizstāj cits citu, kā izskaidrots tālāk:

- Termins "dokuments" ir sinonīms terminam "oriģināls".
- Termins "papīrs" ir sinonīms terminam "materiāls" vai "drukas materiāls".
- Ierīce attiecas uz printeri vai MFP.

#### Vispārīgas ikonas

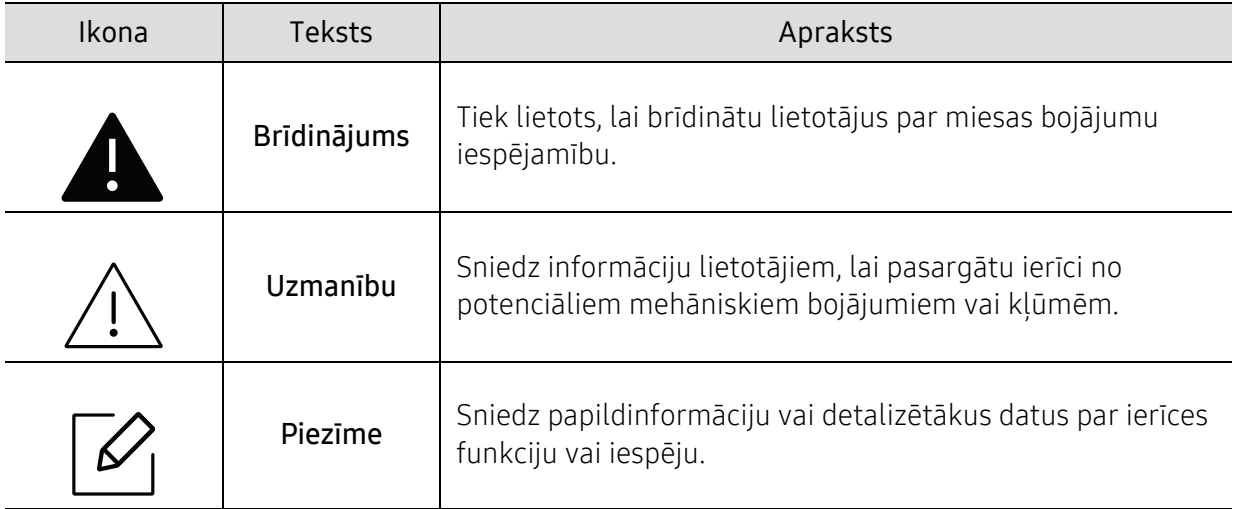

# <span id="page-12-1"></span><span id="page-12-0"></span>Drošības informācija

Šie brīdinājumi un piesardzības pasākumi ir aprakstīti tādēļ, lai ne jūs, ne citas personas negūtu savainojumus, kā arī netiktu bojāta pati ierīce. Pirms ierīces lietošanas noteikti izlasiet un izprotiet visas šīs instrukcijas. Pēc šīs sadaļas izlasīšanas glabājiet to drošā vietā, lai varētu tajā turpmāk ieskatīties.

### Svarīgi drošības simboli

#### Visu šajā nodaļā izmantoto ikonu un zīmju skaidrojums

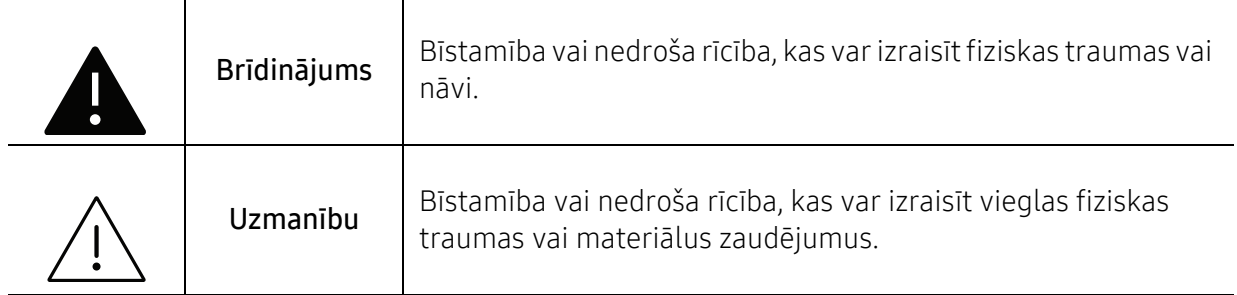

#### Darba vide

### **A** Brīdinājums

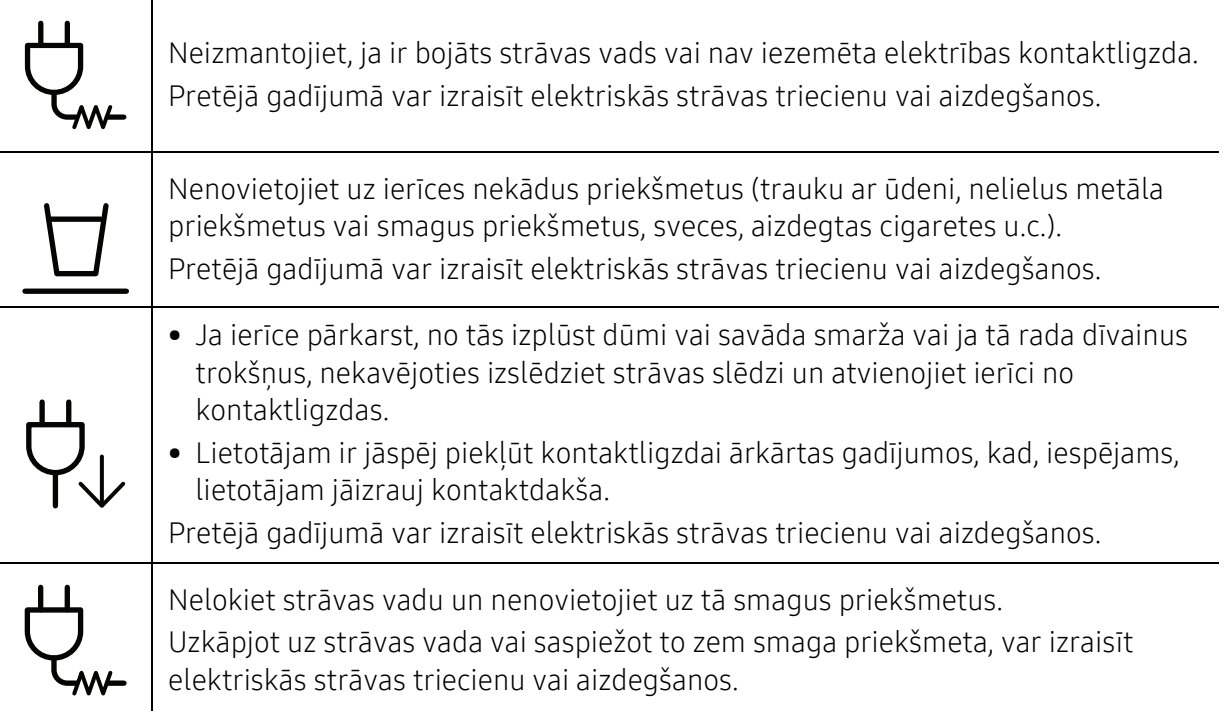

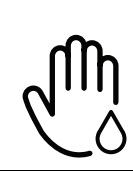

Neatvienojiet kontaktdakšu, velkot to aiz vada; neaiztieciet kontaktdakšu ar slapjām rokām.

Pretējā gadījumā var izraisīt elektriskās strāvas triecienu vai aizdegšanos.

### Uzmanību

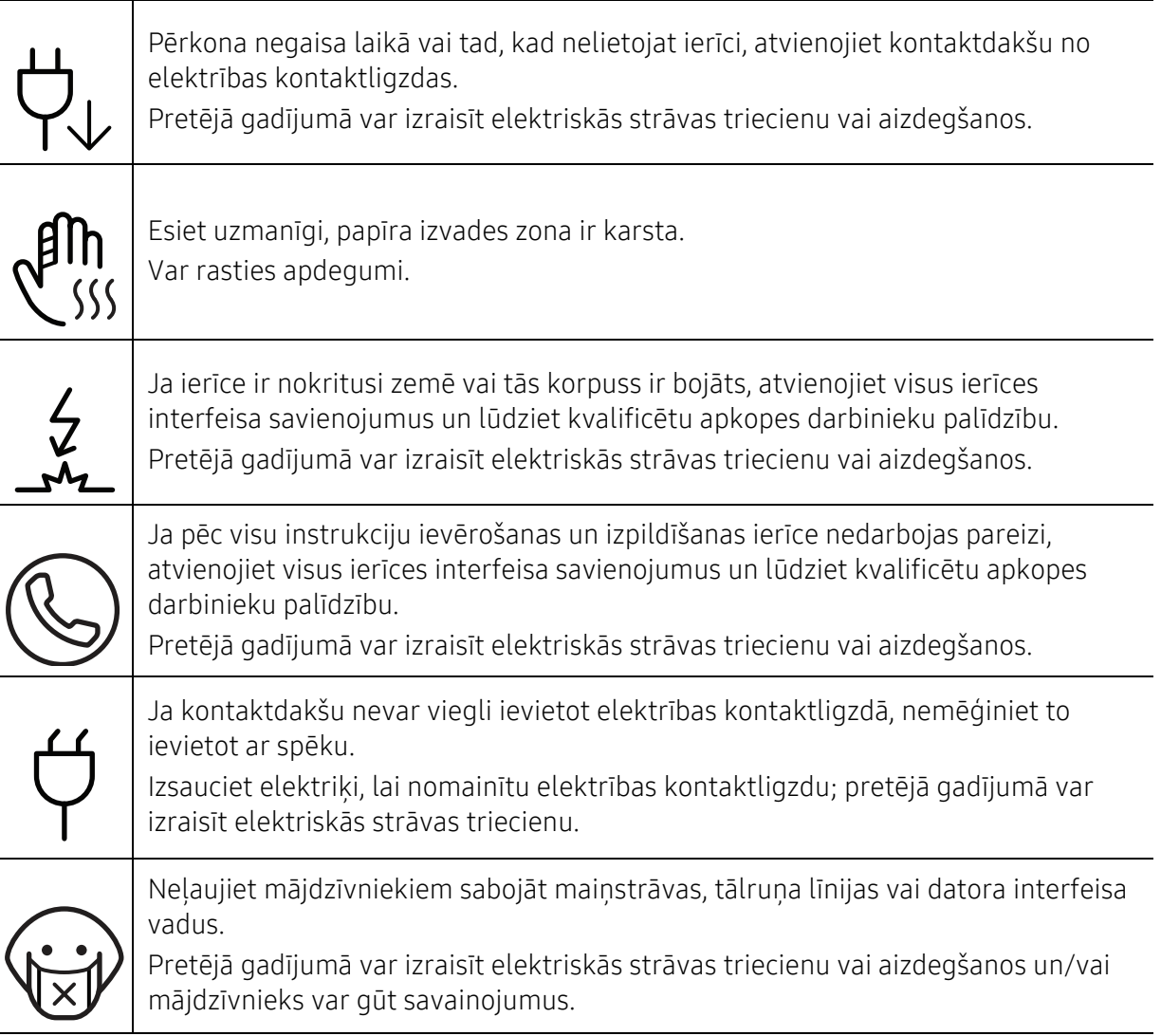

### Lietošanas veids

### Uzmanību

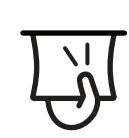

Drukāšanas laikā nevelciet ārā papīru ar spēku. Pretējā gadījumā ierīcei var radīt bojājumus.

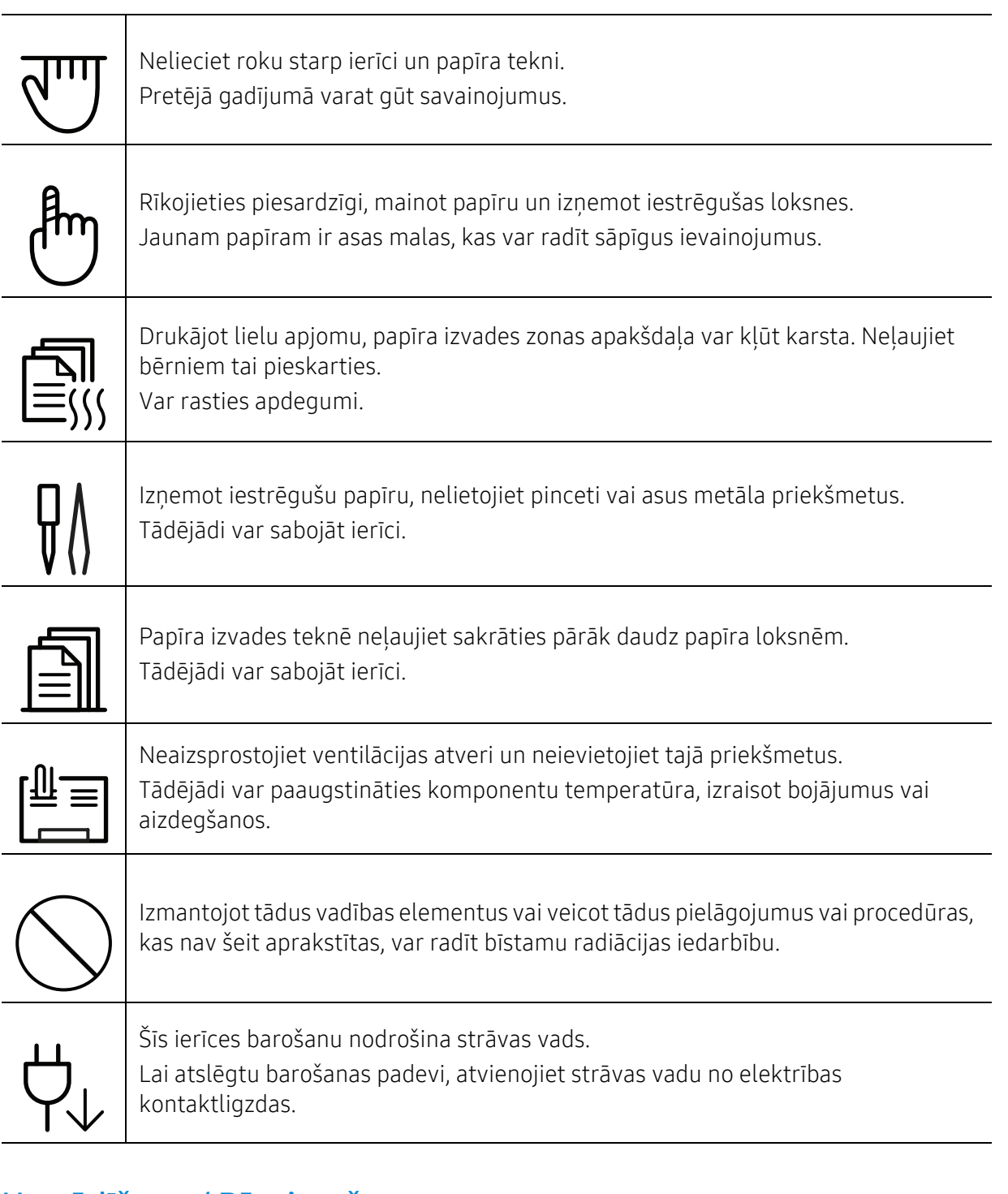

# Uzstādīšana / Pārvietošana

### **A** Brīdinājums

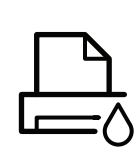

Nenovietojiet ierīci putekļainā vai mitrā vietā vai vietā, kur ir ūdens noplūdes. Pretējā gadījumā var izraisīt elektriskās strāvas triecienu vai aizdegšanos.

Novietojiet ierīci vietā, kas piemērota ierīces darba temperatūras un mitruma parametriem.

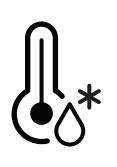

Neizmantojiet iekārtu, kad tā ir zem sasalšanas temperatūras vai ir nesen pārvietota no vietas zem sasalšanas temperatūras. To darot, var sabojāt iekārtu. Darbiniet iekārtu tikai tad, ja iekārtas iekšējā temperatūra atbilst darba temperatūras un mitruma specifikācijām.

Pretējā gadījumā var tikt izraisītas drukāšanas kvalitātes problēmas un ierīces bojājumi.

Sk. "Vispārē[jie tehniskie dati" 192. Lpp](#page-192-0).

## $\sqrt{N}$  Uzmanību

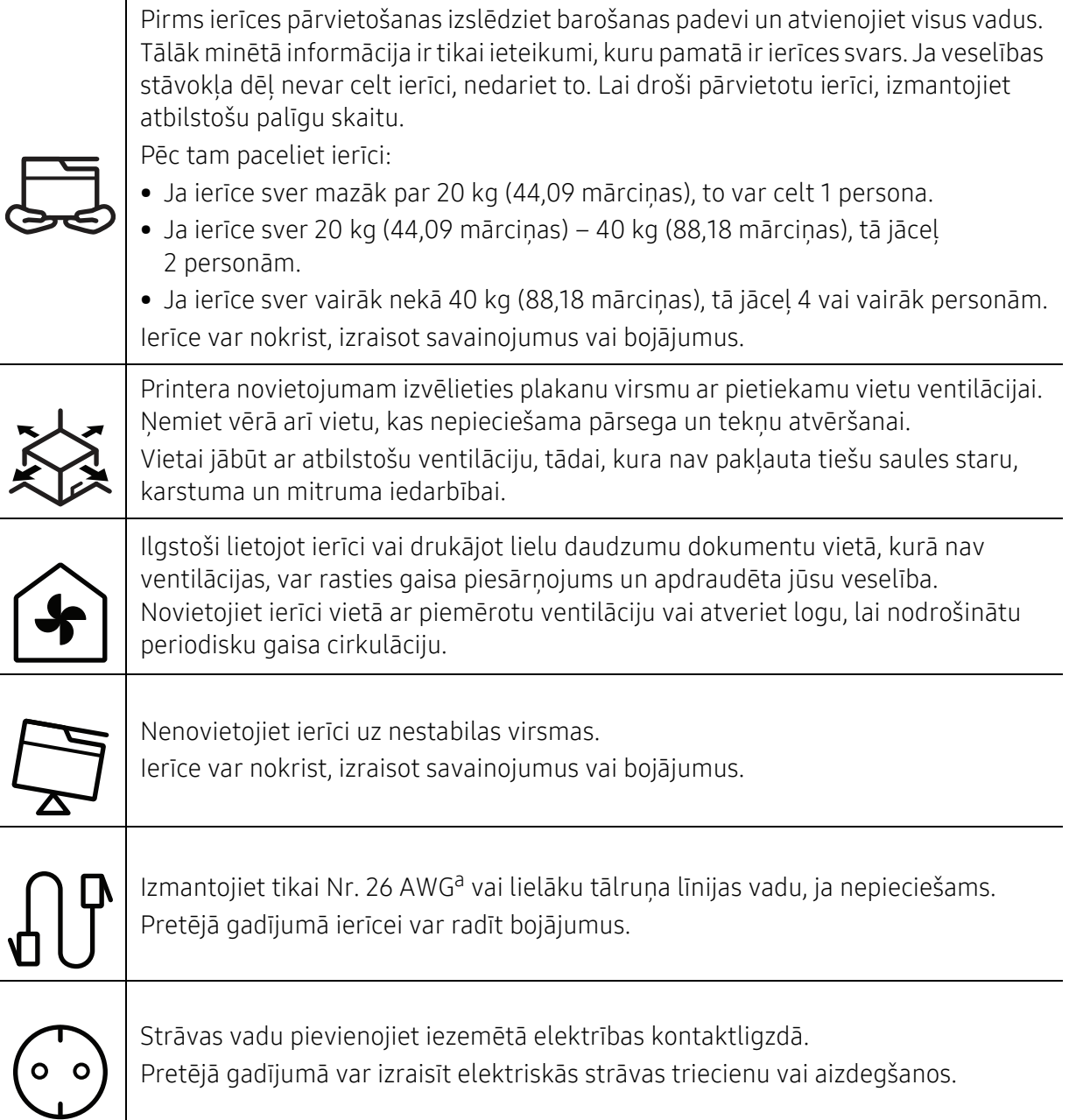

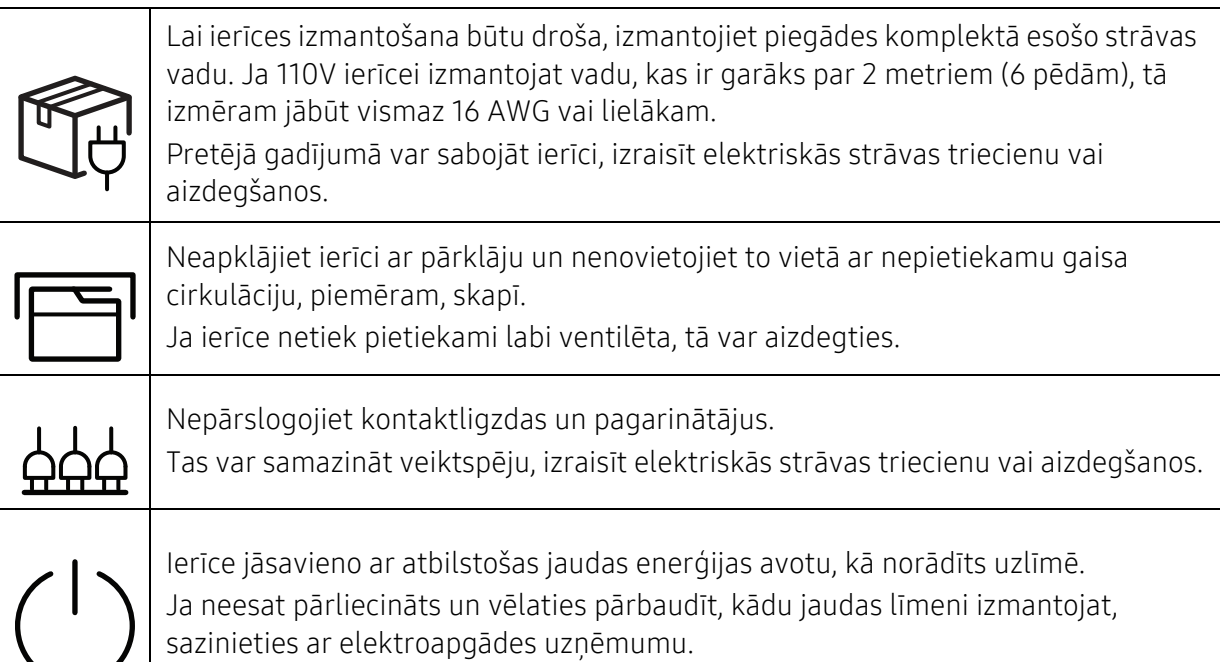

a.AWG: Amerikas vadu standartmērs

### Apkope / Pārbaude

### $\bigwedge$  Uzmanību

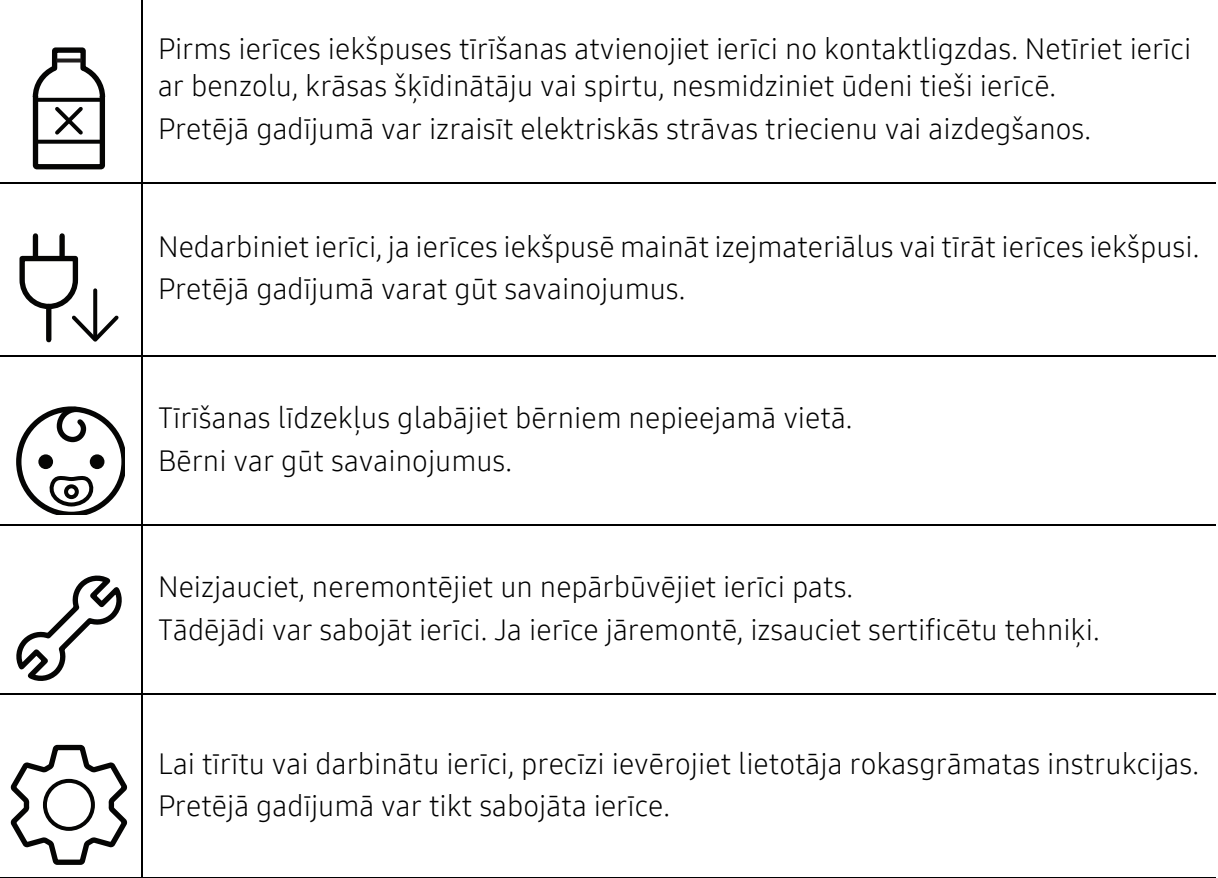

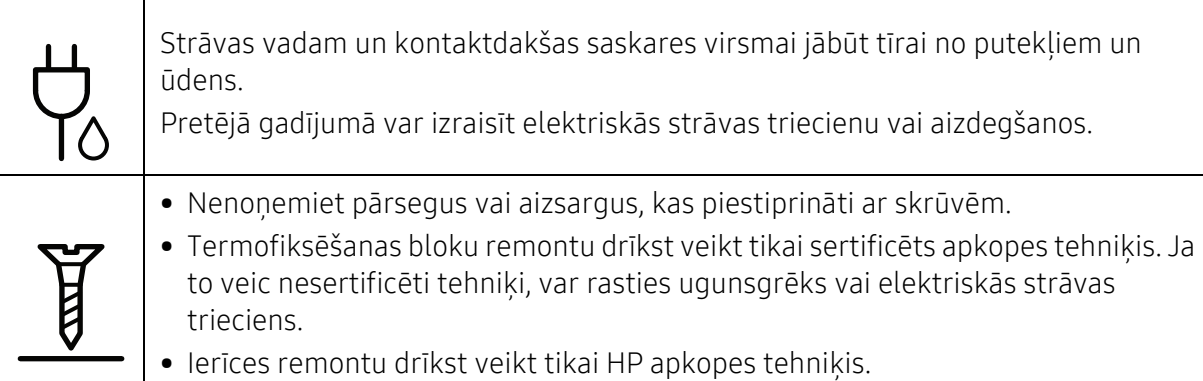

### Rezerves daļu lietošana

### $\bigwedge$  Uzmanību

飞

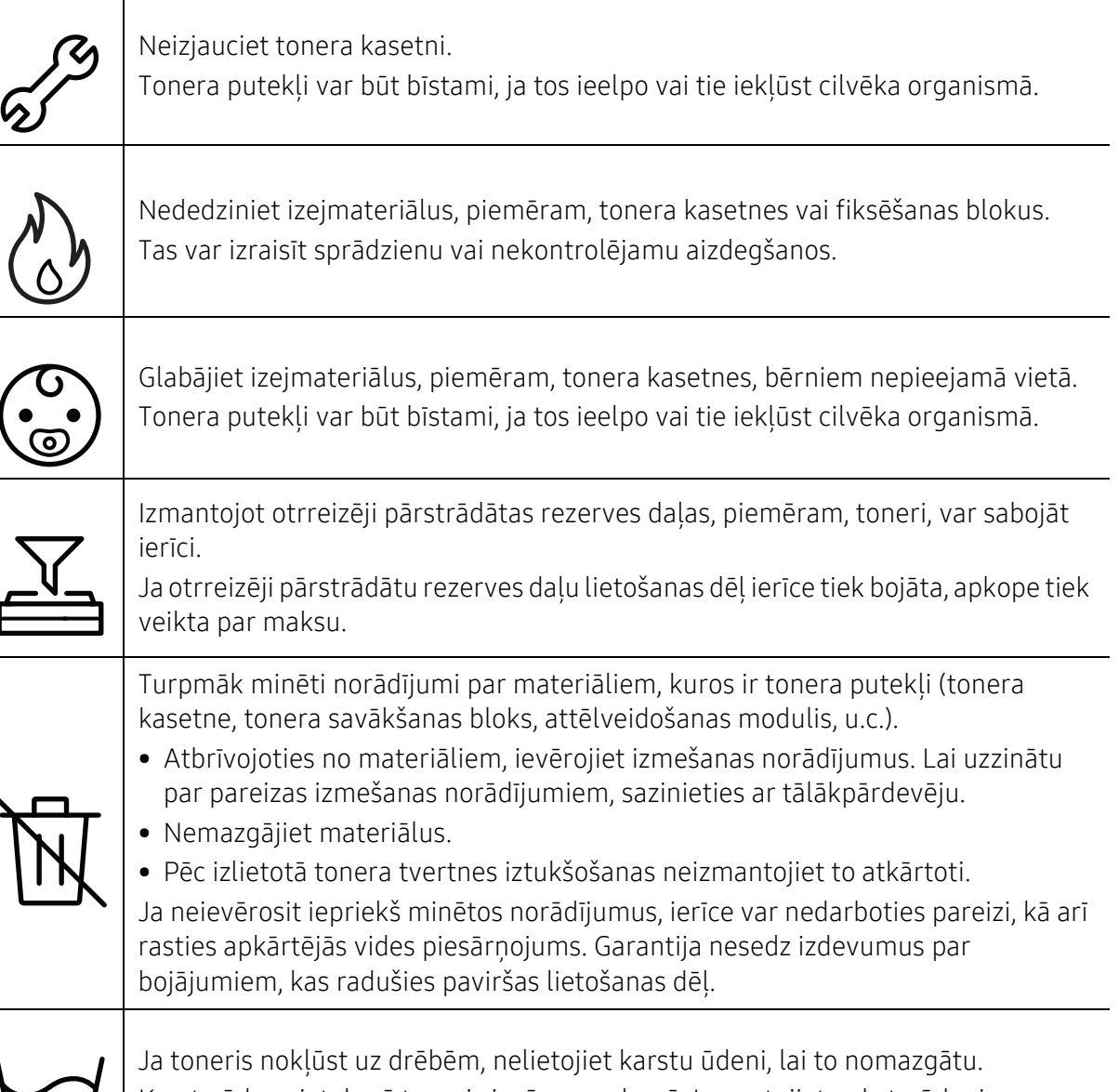

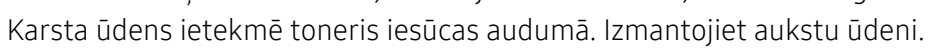

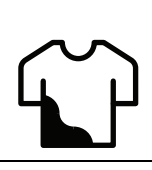

Mainot tonera kasetni vai izņemot iestrēgušu papīru, rīkojieties uzmanīgi, lai tonera putekļi neskartu jūsu ķermeni vai apģērbu.

Tonera putekļi var būt bīstami, ja tos ieelpo vai tie iekļūst cilvēka organismā.

## <span id="page-19-1"></span><span id="page-19-0"></span>Ierīces pārskats

#### Komponenti

Faktiskais komponents var atšķirties no tā, kas redzams tālāk attēlā. Daži komponenti var tikt mainīti atkarībā no konfigurācijas.

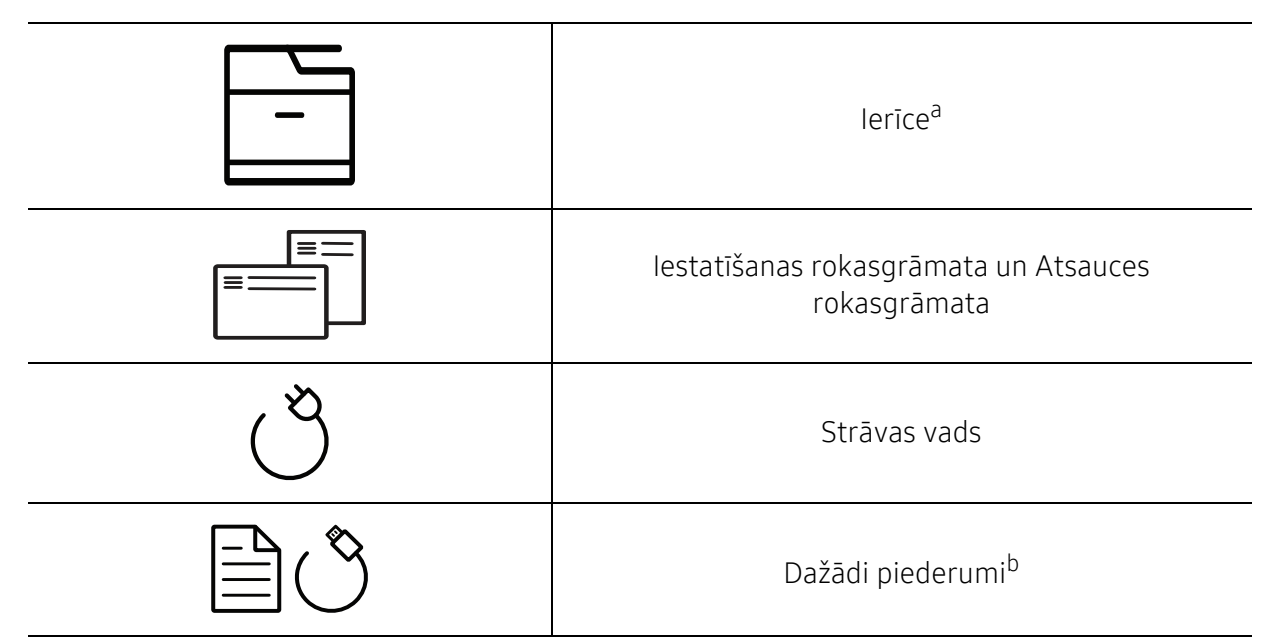

a.Šis attēls var atšķirties no jūsu ierīces atkarībā no modeļa. Ir dažādu veidu ierīces.

b.Atkarībā no iegādes valsts un konkrētā modeļa jūsu ierīces komplektācijā iekļautie dažādie piederumi var atšķirties.

#### <span id="page-20-0"></span>Skats no priekšpuses

- $\overline{\mathscr{L}}_1$ • Šis attēls var atšķirties no jūsu ierīces atkarībā no modeļa. Ir dažādu veidu ierīces.
	- Dažas iespējas un papildiespējas var nebūt pieejamas atkarībā no modeļa vai valsts (sk. "Atsevišķu modeļ[u funkcijas" 8. Lpp\)](#page-7-1).

#### A veids

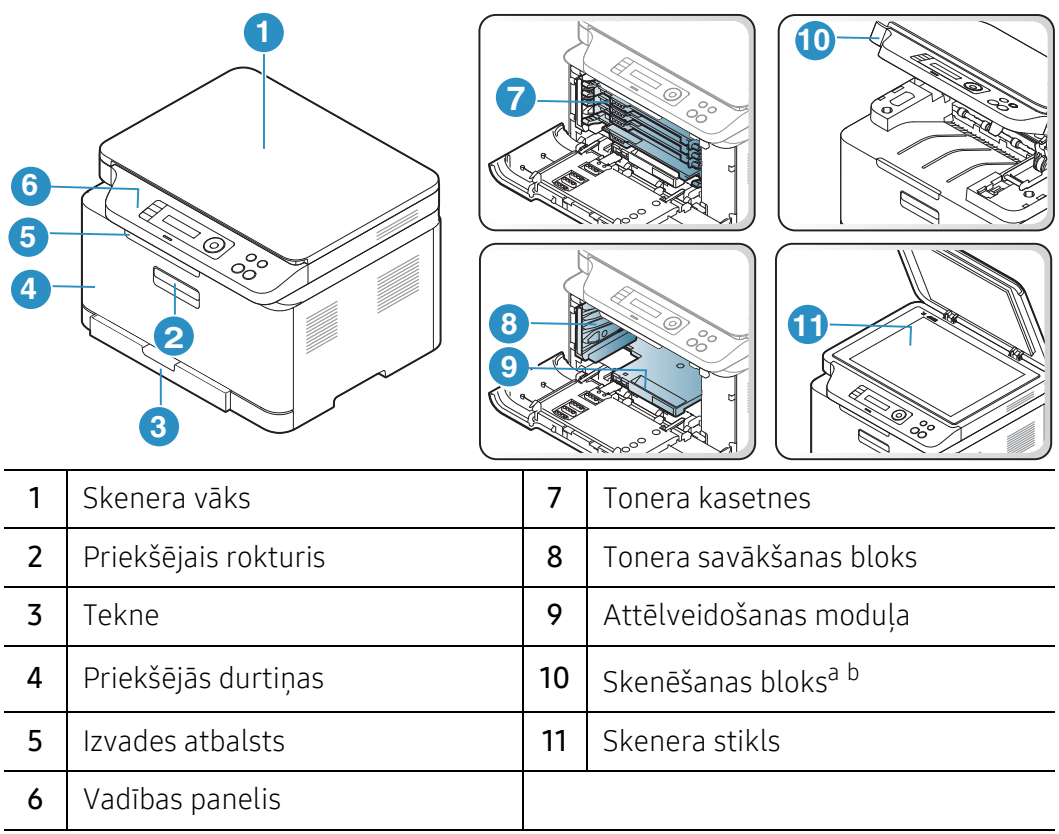

a.Aizveriet skenera vāku pirms skenēšanas bloka atvēršanas. b.Uzmanieties, lai neiespiestu pirkstus.

#### B veids

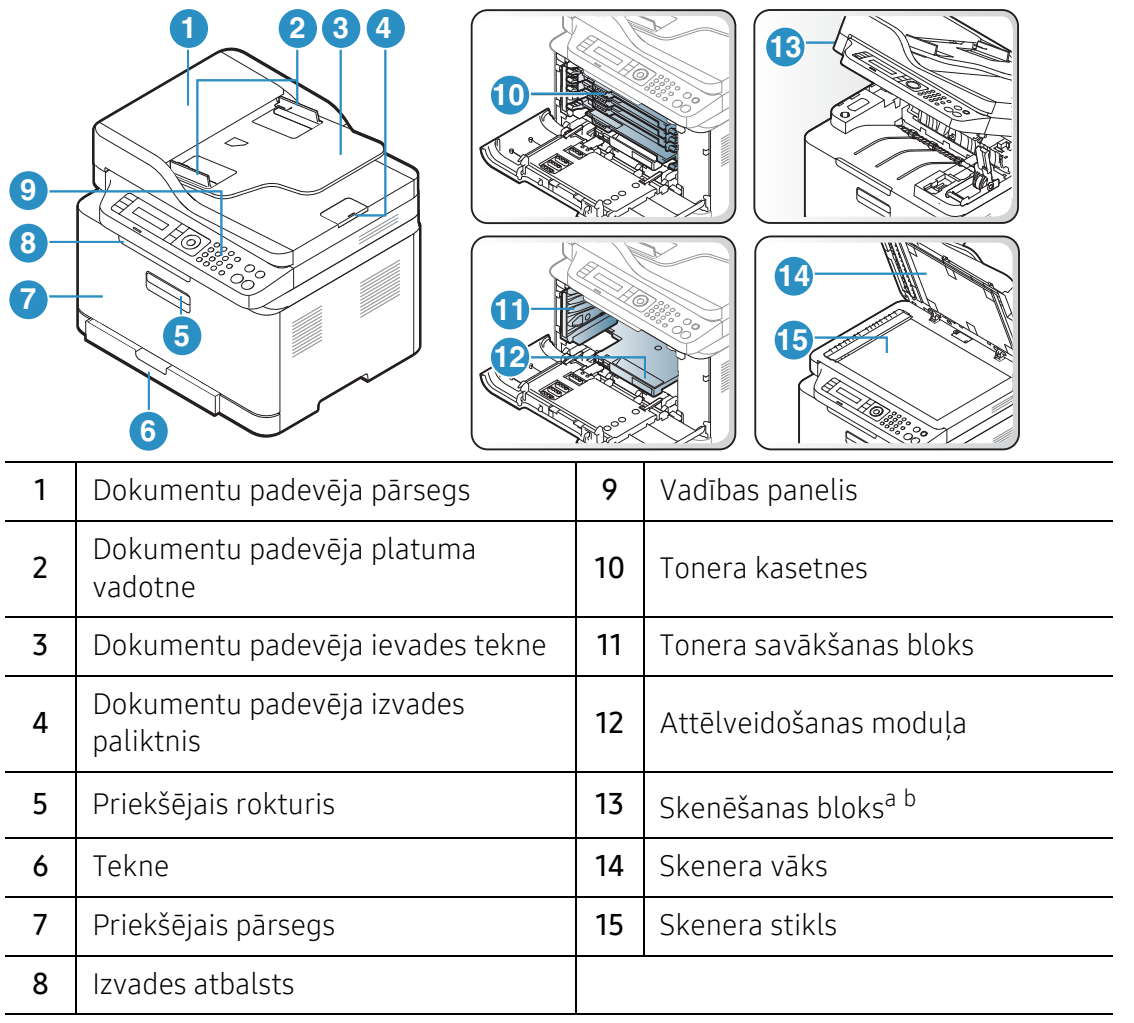

a.Aizveriet skenēra vāku pirms skenēšanas bloka atvēršanas.

b.Uzmanieties, lai neiespiestu pirkstus.

#### Skats no aizmugures

- $\mathscr{D}_1$ • Šis attēls var atšķirties no jūsu ierīces atkarībā no modeļa. Ir dažādu veidu ierīces.
	- Dažas iespējas un papildiespējas var nebūt pieejamas atkarībā no modeļa vai valsts (sk. "Atsevišķu modeļ[u funkcijas" 8. Lpp\)](#page-7-1).

#### A veids

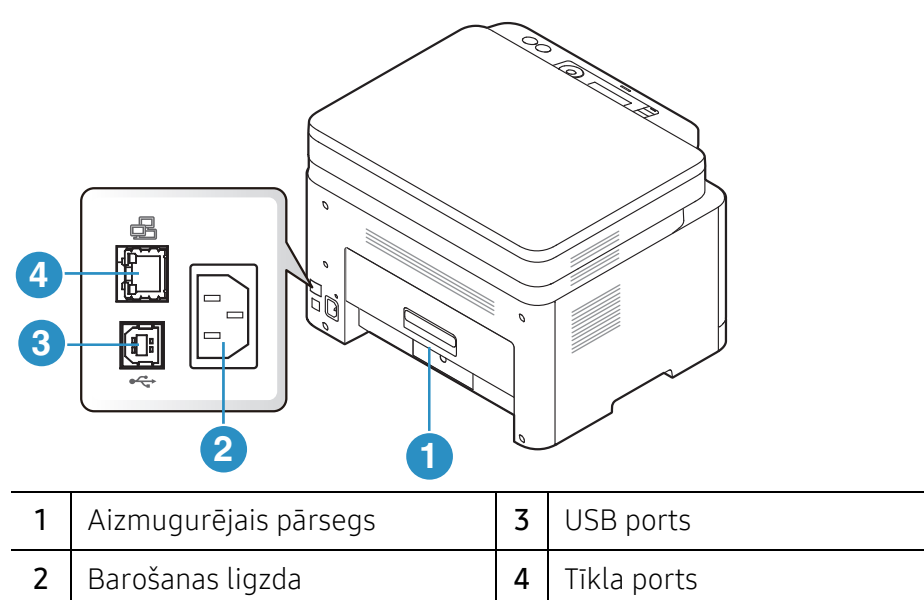

#### B veids

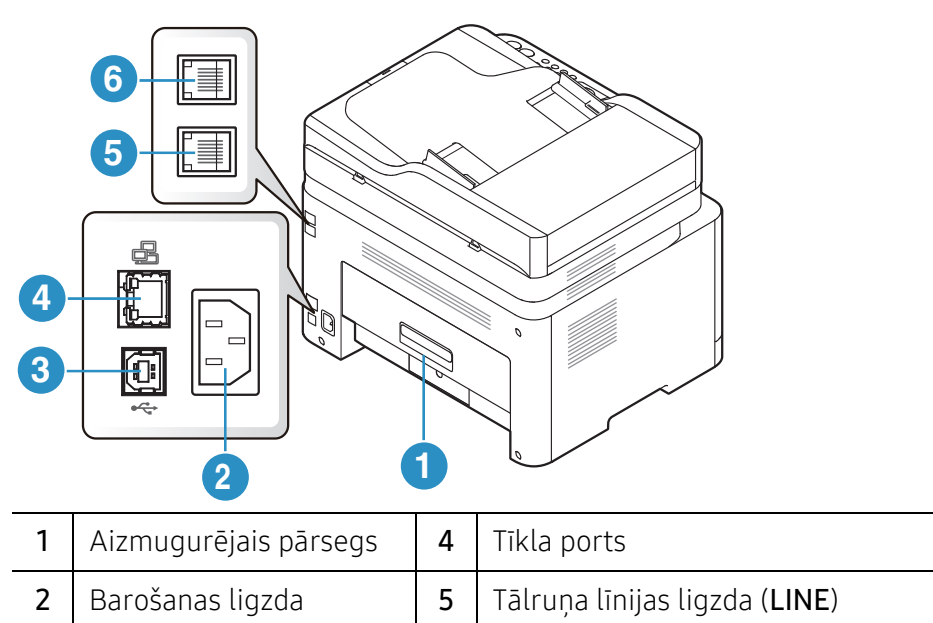

 $3 \mid$  USB ports  $6 \mid$  Papildu tālruņa ligzda (EXT.)

# <span id="page-23-1"></span><span id="page-23-0"></span>Vadības paneļa pārskats

- $\sqrt{2}$ • Attēlā redzamais vadības panelis var atšķirties no jūsu ierīces atkarībā no modeļa. Ir dažādu veidu vadības paneļi.
	- Dažas iespējas un papildiespējas var nebūt pieejamas atkarībā no modeļa vai valsts (sk. "Atsevišķu modeļ[u funkcijas" 8. Lpp\)](#page-7-1).

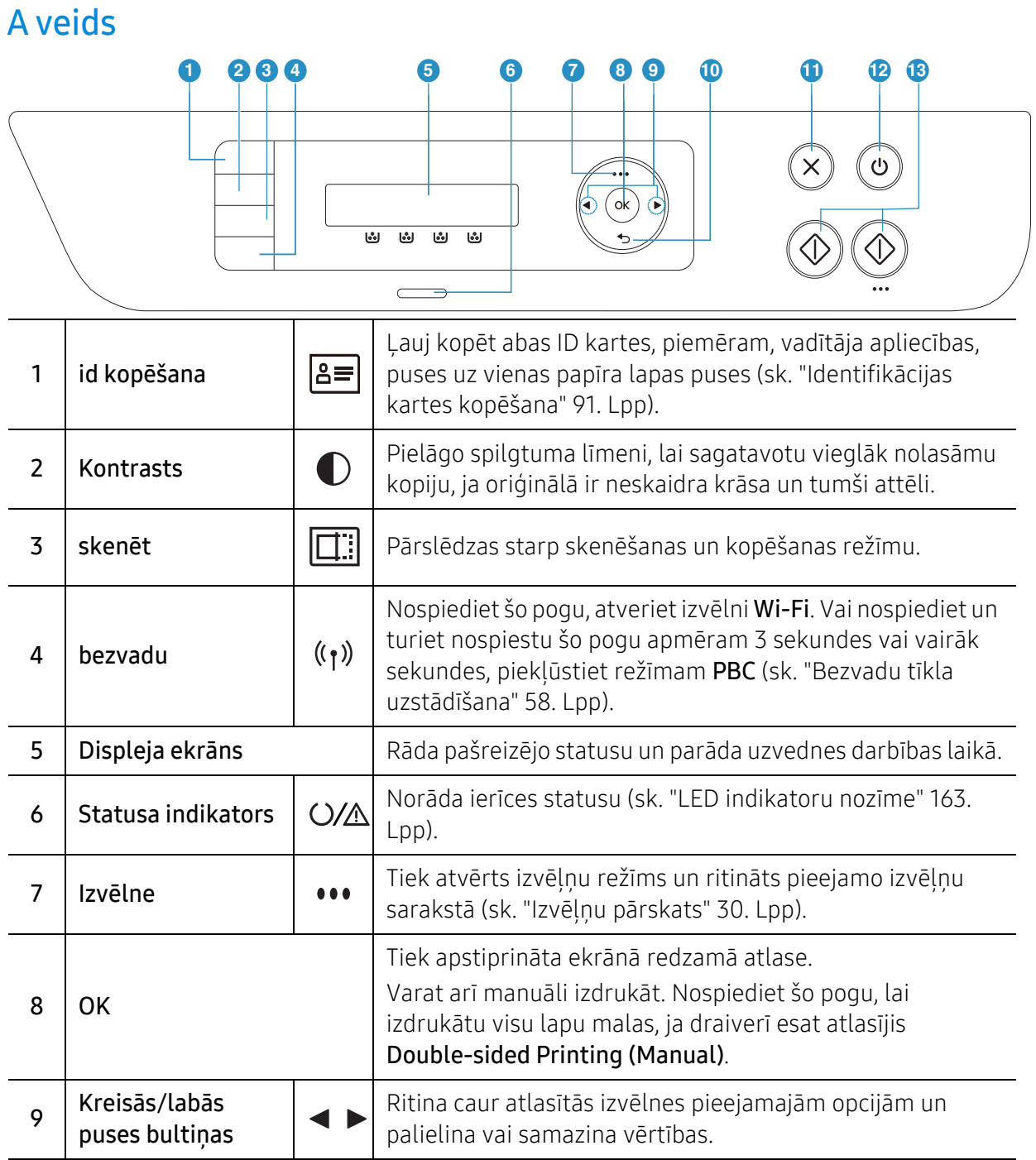

#### Vadības paneļa pārskats | 24

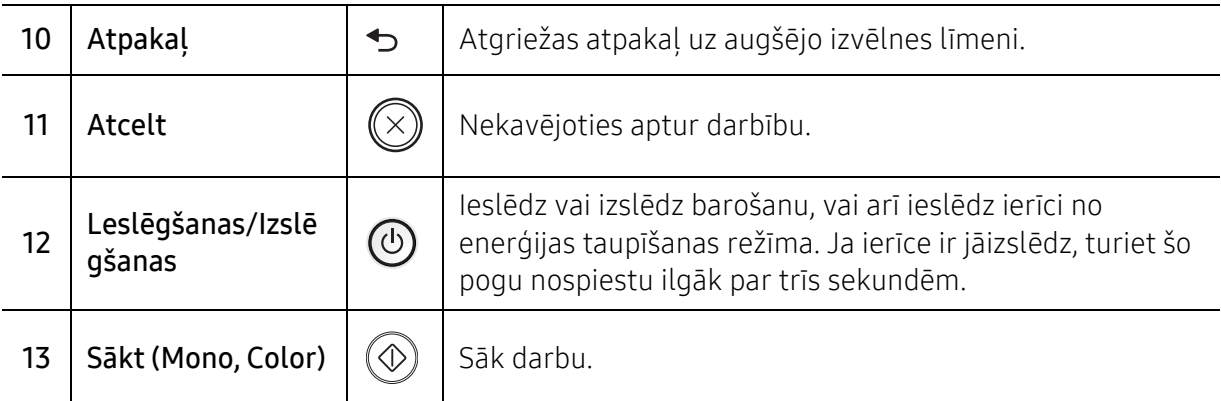

#### B veids

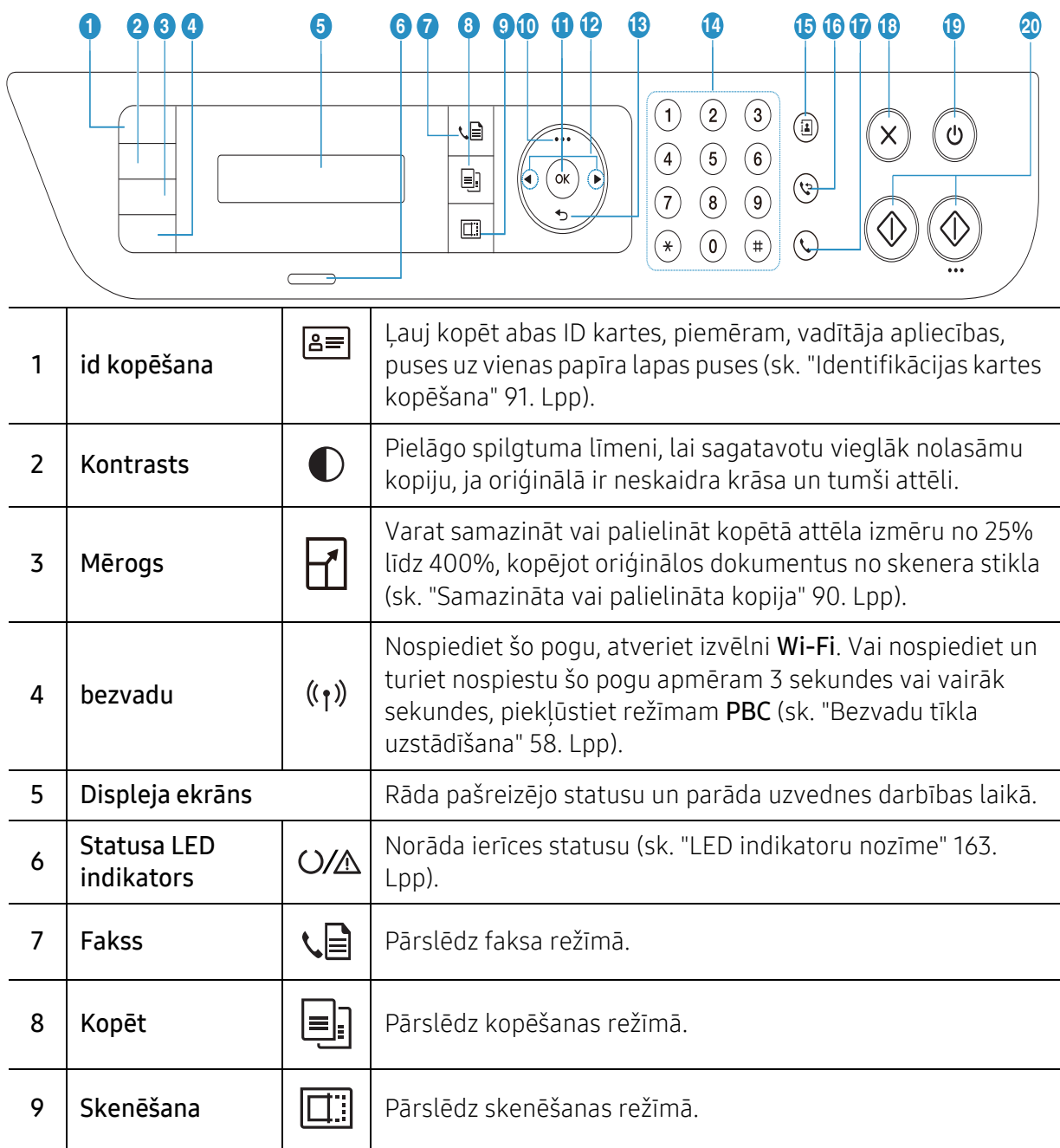

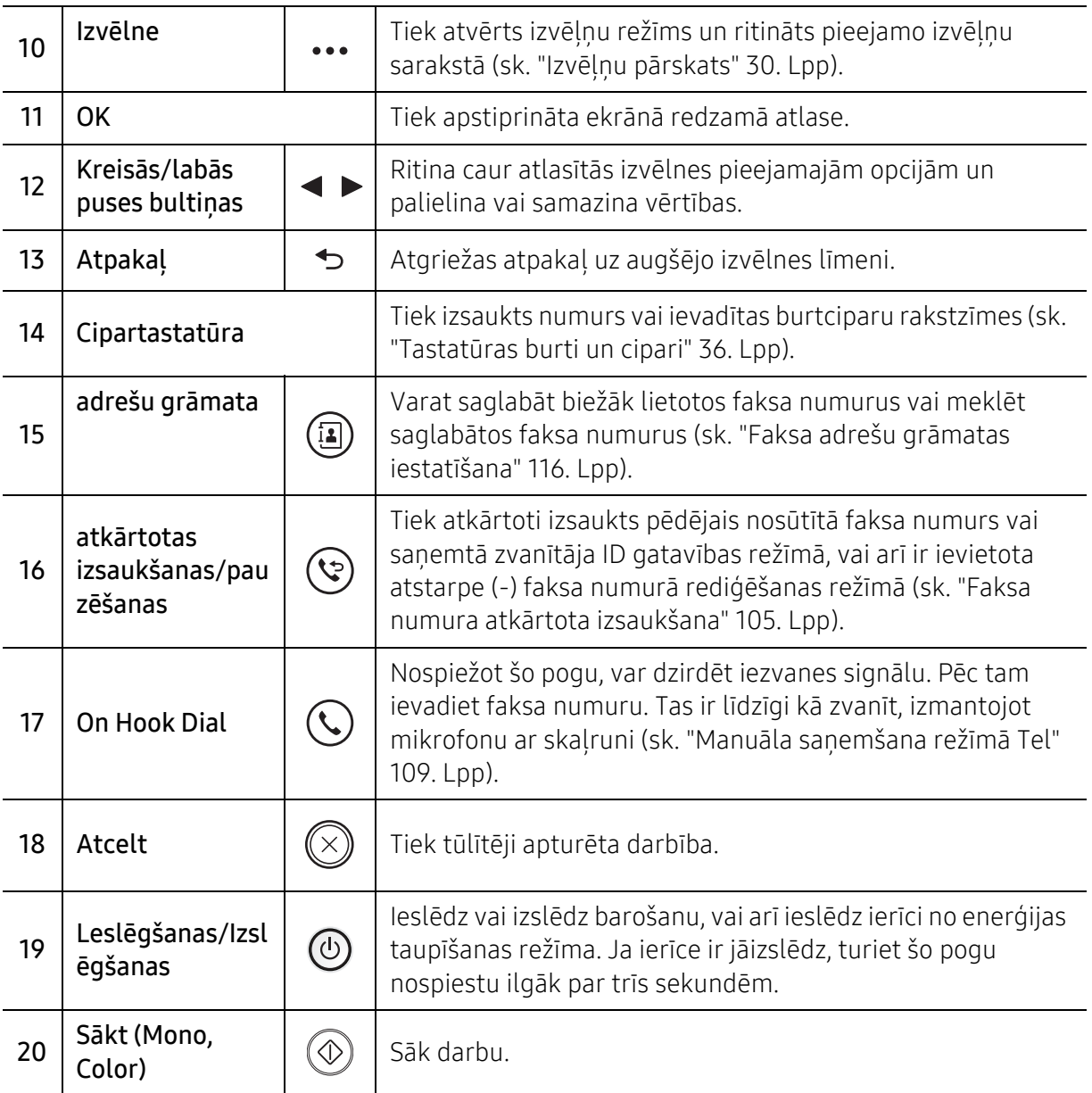

# <span id="page-26-1"></span><span id="page-26-0"></span>Ierīces ieslēgšana

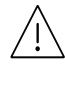

Paturiet prātā, ka jāizmanto ir ierīces komplektācijā iekļautais strāvas kabelis. Pretējā gadījumā ierīce var tikt sabojāta vai pat aizdegties.

1 Vispirms pieslēdziet ierīci elektrotīklam.

Ja ierīcei ir barošanas slēdzis, ieslēdziet to.

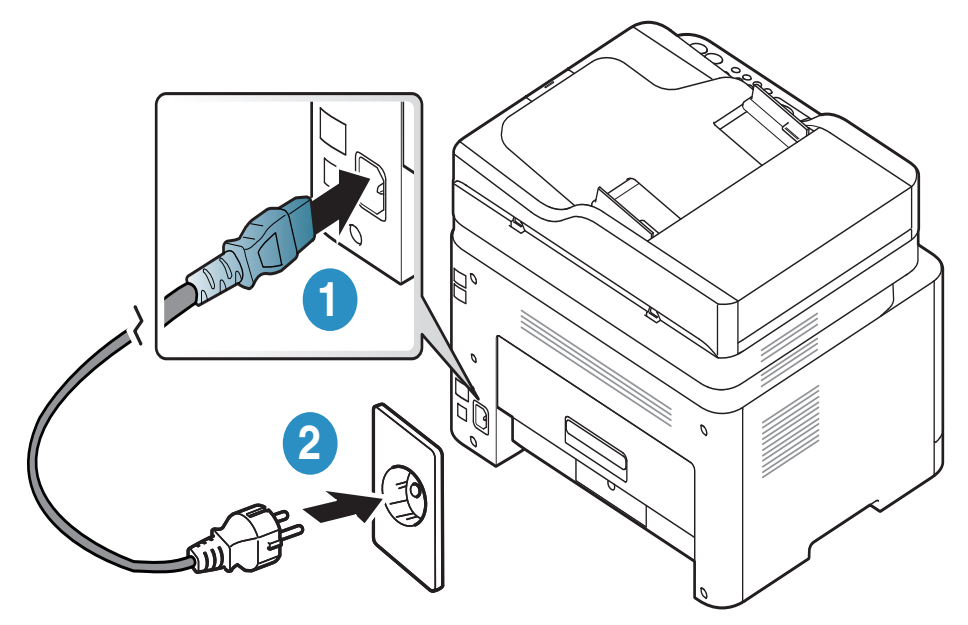

Šīs lietotāja rokasgrāmatas attēlos redzamā ierīce var atšķirties no jūsu ierīces atkarībā no tās opcijām vai modeļa. Skatiet savas ierīces veidu (sk. ["Skats no](#page-20-0)  [priekšpuses" 21. Lpp\)](#page-20-0).

2 Barošana tiek ieslēgta automātiski.

Vai nospiediet vadības paneļa pogu (Leslēgšanas/Izslēgšanas).

### $\varnothing$

 $\mathscr{L}_1$ 

Ja vēlaties izslēgt barošanu, nospiediet un turiet pogu (D) (Leslēgšanas/Izslēgšanas) aptuveni 3 sekundes.

# <span id="page-27-1"></span><span id="page-27-0"></span>Programmatūras instalēšana

Pēc ierīces iestatīšanas un pieslēgānas datoram, jums jāinstalē printera programmatūra. Jums ir nepieciešams lejupielādēt programmatūras pakotnes no HP tīmekļa vietnes, lai instalētu printera programmatūru.

Pirms instalēšanas pārbaudiet, vai datora operētājsistēma atbalsta šo programmatūru (sk "Operētājsistē[ma" 8. Lpp\)](#page-7-3).

Lai saņemtu HP visaptverošu palīdzību attiecībā uz printeri, dodieties uz vietni: [www.hp.com/support](http://www.hp.com/support) > atlasiet savu valsti un reģionu > atrodiet savu produktu.

Atrodiet šādu atbalstu:

- Instalējiet un konfigurējiet
- Uzziniet un lietojiet
- Atrisiniet problēmas
- Lejupielādējiet programmatūras un programmaparatūras atjauninājumus
- Pievienojieties atbalsta forumiem
- Atrodiet garantijas un regulējošo informāciju

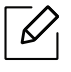

Lokāli pievienota ierīce ir ierīce, kas ir tieši pievienota datoram, izmantojot kabeli. Ja ierīce ir savienota ar tīklu, izlaidiet tālāk minētās darbības un pārejiet pie tīklam pievienotās ierīces draivera instalēšanas (sk. ["Draivera instal](#page-56-0)ēšana no tīkla" 57. Lpp).

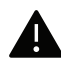

Izmantojiet tikai tādu USB kabeli, kas nav garāks par 3 metriem (118 collām).

# <span id="page-28-0"></span>Izvēļņu pārskats un galvenie iestatījumi

Šajā nodaļa ir sniegta informācija par izvēlnes vispārējo struktūru un galveno iestatījumu opcijām.

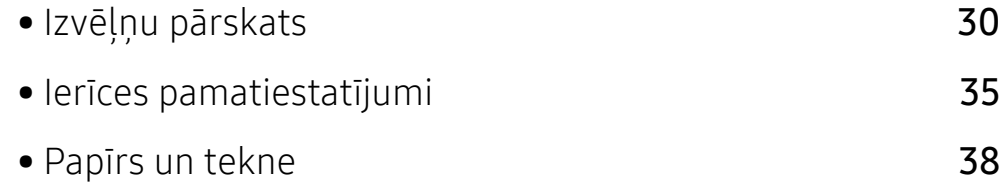

# <span id="page-29-1"></span><span id="page-29-0"></span>Izvēļņu pārskats

Vadības panelis sniedz piekļuvi vairākām izvēlnēm, lai iestatītu ierīci vai izmantotu ierīces funkcijas.

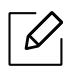

- Atkarībā no opcijām vai modeļiem dažas izvēlnes, iespējams, displejā netiks parādītas. Ja tā ir, tās neattiecas uz jūsu ierīci.
- Dažu izvēļņu nosaukumi var atšķirties no jūsu ierīces nosaukumiem atkarībā no tās opcijām vai modeļa.
- Izvēlnes ir aprakstītas sadaļā "Noderīgo iestatījumu izvēlnes" (sk. "Noderī[gu iestat](#page-119-0)ījumu izvē[lnes" 120. Lpp](#page-119-0)).

### Piekļūšana izvēlnei

- 1 Atkarībā no izmantojamās funkcijas atlasiet vadības paneļa pogu Fax, Copy vai Scan.
- $2$  Atlasiet  $\bullet \bullet \bullet$  (Izvēlne), līdz displeja apakšējā rindā tiek parādīta vajadzīgā izvēlne, un nospiedietOK.
- $3$  Nospiediet kreiso vai labo bultiņu, līdz tiek parādīts vajadzīgais izvēlnes vienums, un nospiediet OK.
- 4 Ja iestatījuma vienumam ir apakšizvēlnes, atkārtojiet 3. darbību.
- 5 Nospiediet pogu OK, lai saglabātu atlasi.
- 6 Lai atgrieztos gatavības režīmā, nospiediet  $\otimes$  (Atcelt).

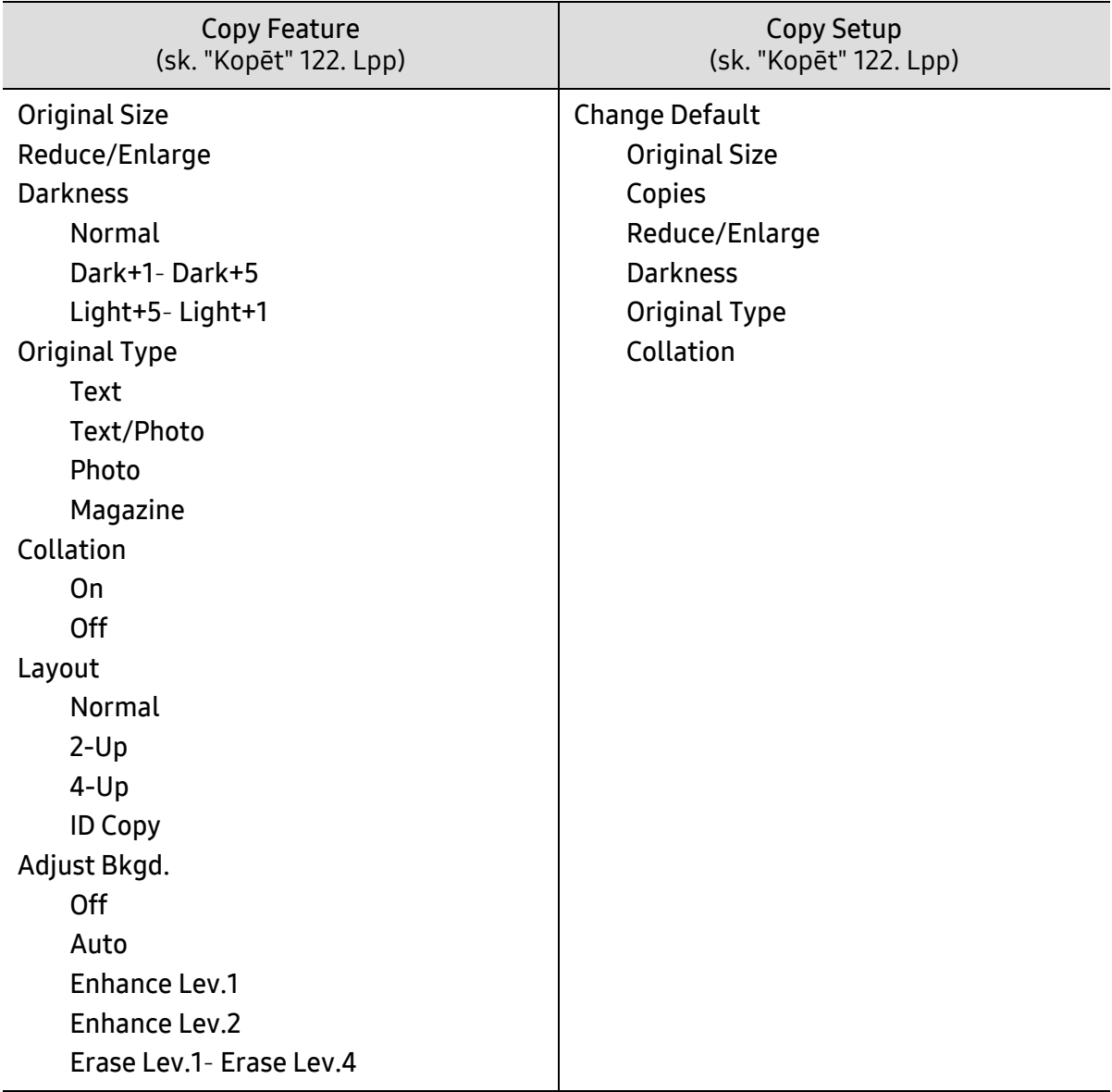

<span id="page-31-1"></span><span id="page-31-0"></span>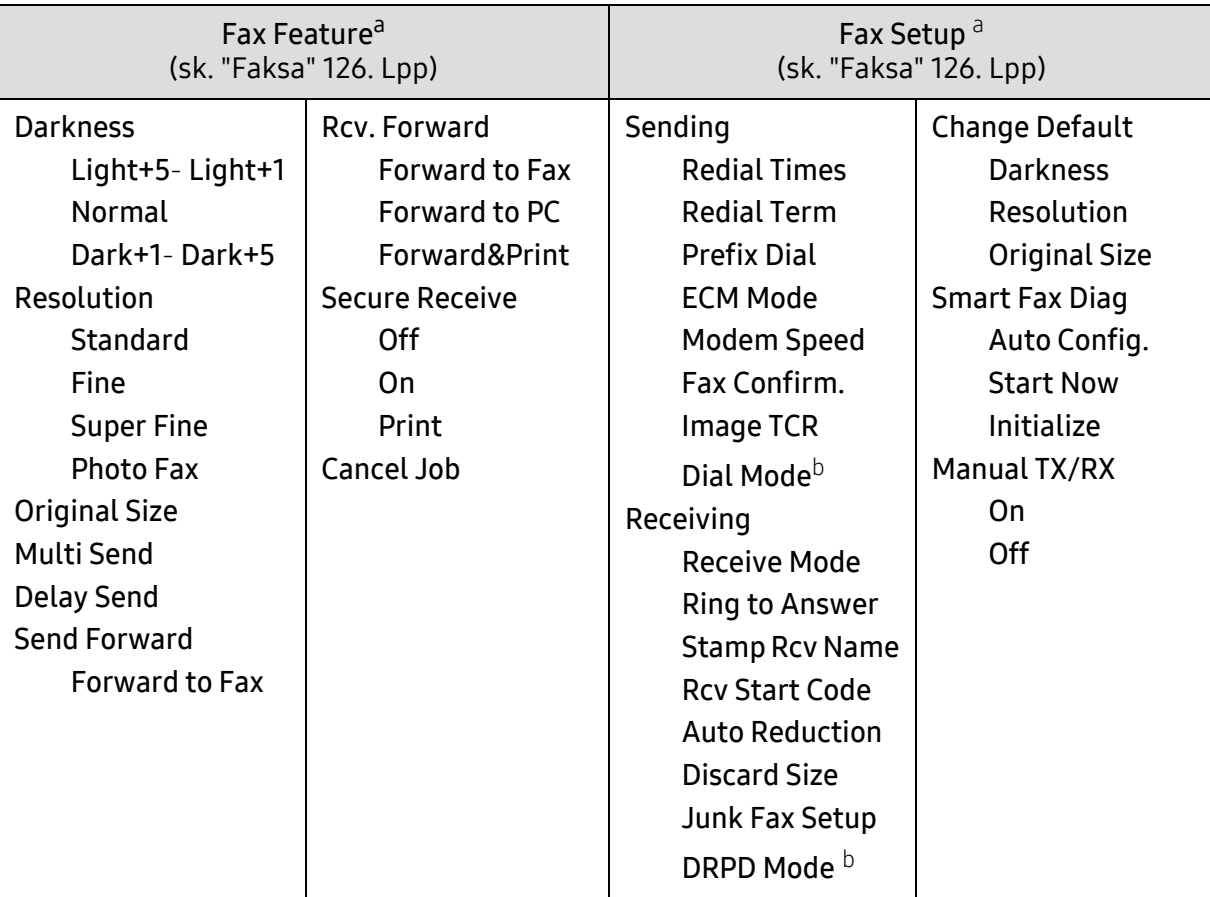

a.Tikai modelim ar faksa funkciju.

b.Atkarībā no valsts šī opcija, iespējams, nebūs pieejama.

<span id="page-32-0"></span>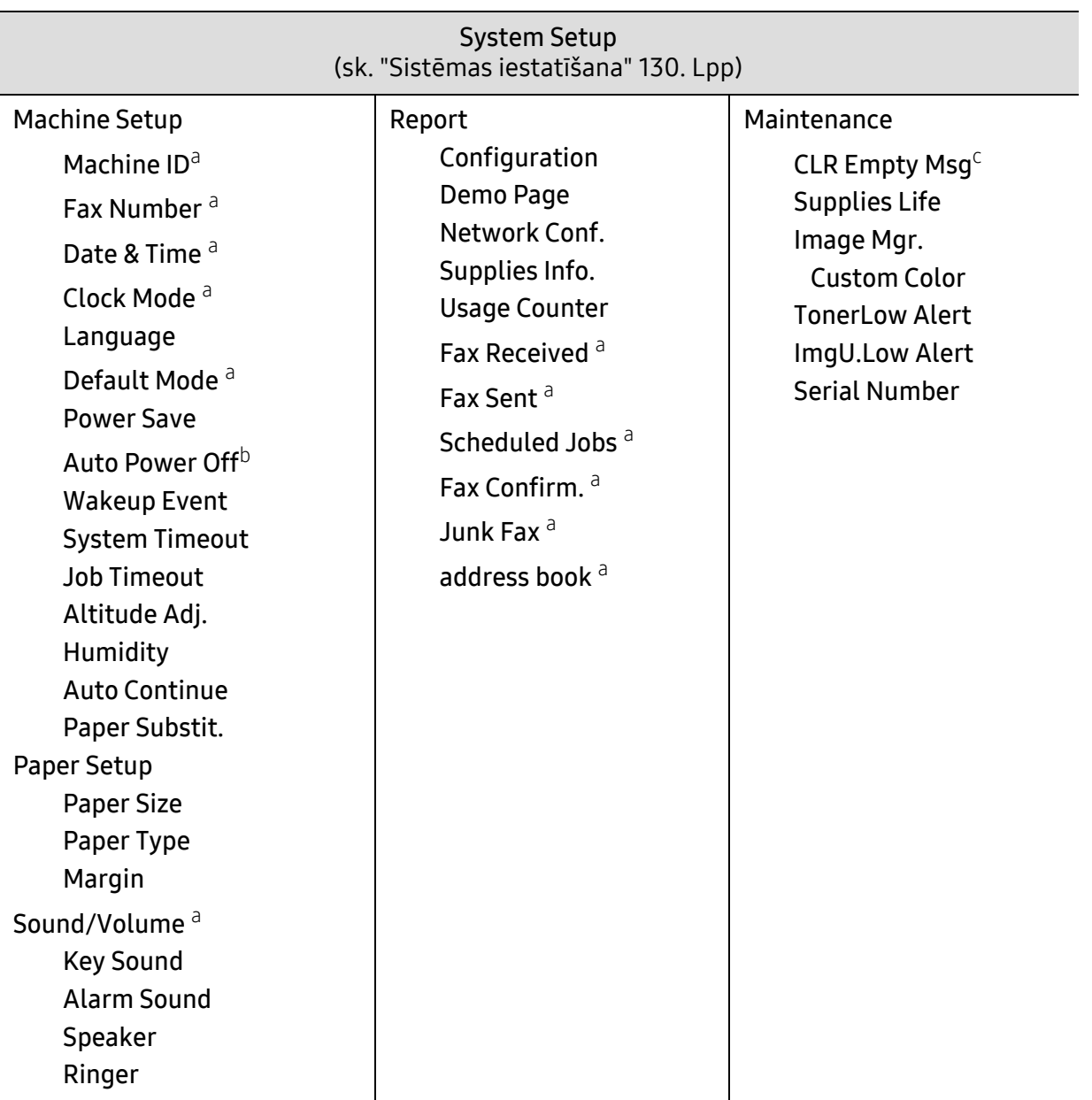

a.Tikai modelim ar faksa funkciju.

b.Atkarībā no opcijām vai modeļiem šī funkcija, iespējams, displejā netiks parādīta. Ja tā ir, tās neattiecas uz jūsu ierīci.

c.Šī opcija parādās tikai tad, ja kasetnē ir palicis maz tonera.

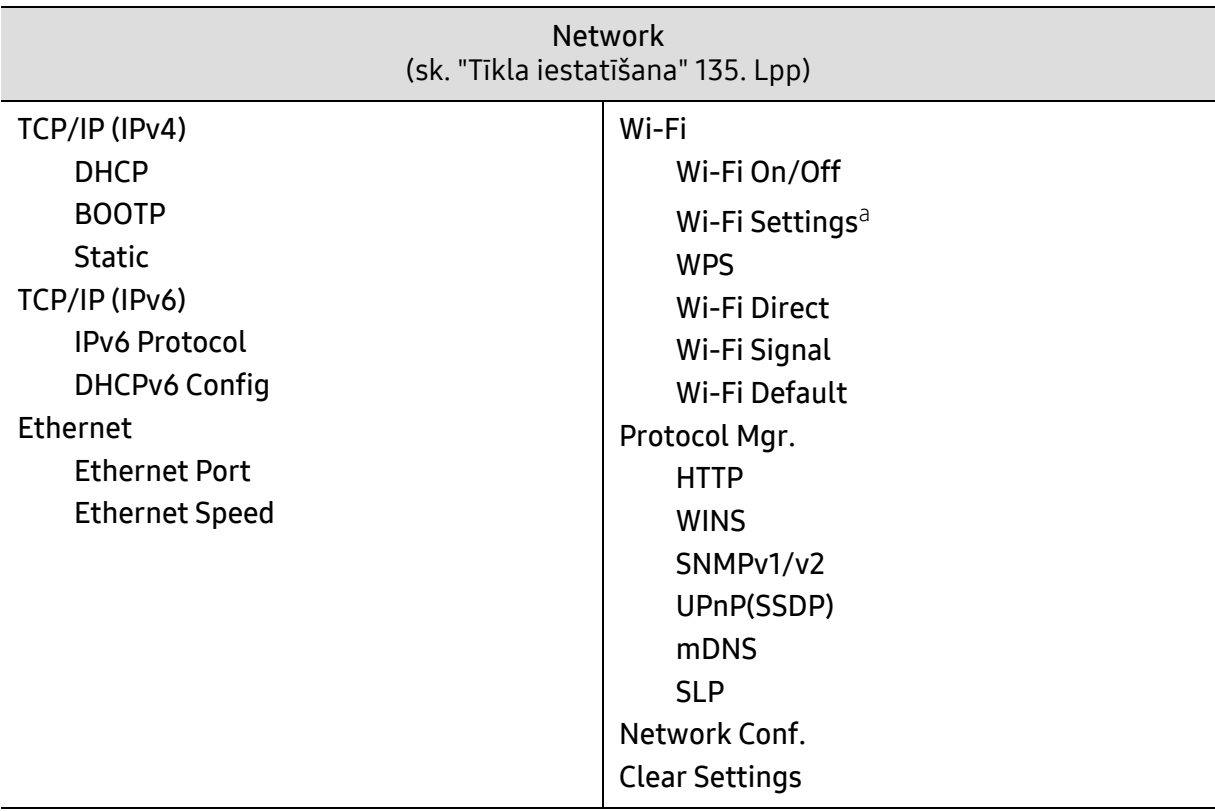

a.Tikai modelim ar faksa funkciju.

## <span id="page-34-1"></span><span id="page-34-0"></span>Ierīces pamatiestatījumi

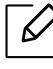

Jūs maināt ierīces iestatījumus ierīcē, izmantojot vienumu HP Embedded Web Server. Ja ierīce ir pieslēgta tīklam, ierīces iestatījumus varat iestatīt vienumā HP Embedded Web Server > Settings cilnē > Machine Settings (sk. ["HP Embedded Web Server izmantošana"](#page-66-0)  [67. Lpp](#page-66-0)).

#### Ierīces noklusējuma iestatījumi

Kad instalēšana ir pabeigta, varat iestatīt ierīces noklusējuma iestatījumus.

Lai mainītu ierīces noklusējuma iestatījumus, rīkojieties šādi:

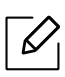

Lai dažos modeļos pārvietotos uz zemāka līmeņa izvēlnēm, var būt jānospiež poga OK.

- $\overline{1}$  Vadības panelī atlasiet pogu  $\cdots$  (Izvēlne).
- 2 Nospiediet System Setup > Machine Setup.
- $3$  Atlasiet vajadzīgo opciju un nospiediet pogu OK.
- 4 Atlasiet vajadzīgo opciju un nospiediet pogu OK.
- 5 Nospiediet pogu OK, lai saglabātu atlasi.
- 6 Lai atgrieztos gatavības režīmā, nospiediet $\begin{pmatrix} \times \\ \end{pmatrix}$  (Atcelt).

#### Dažādu rakstzīmju ievadīšana

Veicot dažādus uzdevumus, iespējams, vajadzēs ievadīt arī vārdus un numurus. Piemēram, iestatot ierīci, jūs ievadāt savu vārdu vai uzņēmuma nosaukumu un faksa numuru. Kad ierīces atmiņā saglabājat faksa numurus vai e-pasta adreses, varat ievadīt arī atbilstošos vārdus un nosaukumus.

#### Burtciparu rakstzīmju ievadīšana

Nospiediet pogu, līdz displejā ir redzams pareizais burts. Piemēram, lai ievadītu burtu O, nospiediet pogu 6, uz kuras ir redzami burti MNO. Ikreiz nospiežot pogu 6, displejā tiks parādīts cits burts: M, N, O, m, n, o un beigās cipars 6. Lai atrastu burtu, ko vēlaties ievadīt, skatiet "Tastatū[ras burti un cipari" 36. Lpp.](#page-35-1)

• Divas reizes nospiežot pogu 1, var ievadīt atstarpi.

• Lai izdzēstu pēdējo ciparu vai rakstzīmi, nospiediet kreiso/labo vai augšupvērsto/lejupvērsto bultiņu.

#### <span id="page-35-1"></span><span id="page-35-0"></span>Tastatūras burti un cipari

 $\mathcal{U}_1$ 

 $\mathscr{L}_{\mathsf{L}}$ 

• Īpašo rakstzīmju kopas jūsu ierīcē var būt atšķirīgas atkarībā no tās opcijām vai modeļa. • Atkarībā no veicamā darba dažas tālāk minētās pamata vērtības var netikt parādītas.

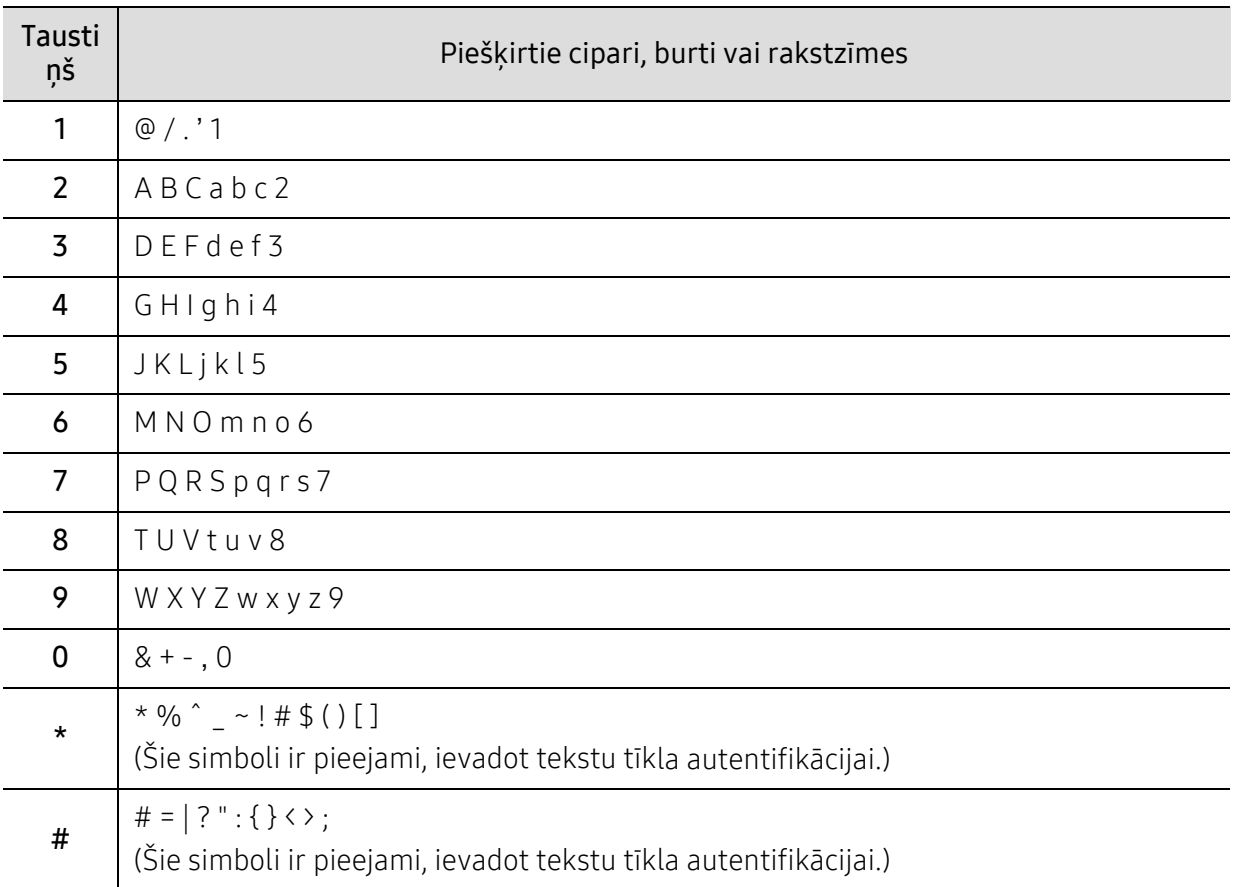
## Augstuma pielāgošana

Drukāšanas kvalitāti ietekmē atmosfēras spiediens, kas tiek noteikts, izmantojot ierīces atrašanās vietas augstumu virs jūras līmeņa. Tālāk sniegtā informācija ietver padomus par ierīces iestatīšanu, lai nodrošinātu labāko iespējamo drukāšanas kvalitāti.

Pirms iestatāt augstuma vērtību, nosakiet augstumu virs jūras līmeņa ierīces atrašanās vietā.

- Normal:  $0 \sim 1000$  m (3 280 pēdas)
- High 1: 1 000 m (3 280 pēdas) 2 000 m (6 561 pēdas)
- High 2: 2 000 m (6 561 pēda) 3 000 m (9 842 pēdas)
- High 3: 3 000 m (9 842 pēdas) 4 000 m (13 123 pēdas)
- High 4: 4 000 m (13 123 pēdas) 5 000 m (16 404 pēdas)
- $\mathscr{D}_1$ • Ja ierīce ir pieslēgta tīklam, ierīces iestatījumus varat iestatīt vienumā HP Embedded Web Server > Settings cilnē > Machine Settings (sk. ["HP Embedded Web Server](#page-66-0)  [izmantošana" 67. Lpp](#page-66-0)).
	- Augstumu var iestatīt arī ierīces displeja opcijā System Setup (sk. "Ierī[ces](#page-34-0)  pamatiestatī[jumi" 35. Lpp](#page-34-0)).

## Papīrs un tekne

Šajā nodaļā ir sniegta informācija par to, kā ierīcē ievietot apdrukājamo materiālu.

## Drukājamā materiāla izvēle

Vienmēr lietojiet tikai tādu drukājamo materiālu, kas atbilst ierīces lietošanas vadlīnijām.

#### Drukājamā materiāla izvēles vadlīnijas

Drukājamais materiāls, kas neatbilst šajā rokasgrāmatā izklāstītajām vadlīnijām, var radīt šādas problēmas:

- zemu izdruku kvalitāti;
- papīra iesprūšanu;
- priekšlaicīgu ierīces nolietošanos.

Tādi parametri kā svars, sastāvs, tekstūra un mitruma saturs ir būtiski faktori, kas ietekmē ierīces veiktspēju un izdruku kvalitāti. Izvēloties apdrukājamo materiālu, ielāgojiet:

- Ierīcē izmantojamā apdrukājamā materiāla veids, formāts un svars ir aprakstīts apdrukājamā materiāla specifikācijā (skat. ["Drukas materi](#page-193-0)āla specifikācijas" 193. Lpp).
- Vēlamais rezultāts: jūsu izvēlētajam apdrukājamajam materiālam ir jābūt piemērotam jūsu projektam.
- Spilgtums: daži apdrukājamie materiāli ir baltāki, tāpēc iespējams iegūt asākus un košākus attēlus.
- Virsmas gludums: apdrukājamā materiāla virsmas gludums ietekmē to, cik skaidra izdruka izskatās uz papīra.
- $\varnothing$ • Daži apdrukājamie materiāli var atbilst visām šajā rokasgrāmatā minētajām vadlīnijām, taču tik un tā nenodrošināt vēlamo rezultātu. To var ietekmēt lokšņu īpašības, nepareiza lietošana, nepiemērota temperatūra un mitruma līmenis, kā arī citi apstākļi, kurus nevar kontrolēt.
	- Pirms liela daudzuma drukājamā materiāla iegādes pārliecinieties, ka tas atbilst šajā rokasgrāmatā norādītajām prasībām.

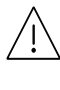

- Izmantojot apdrukājamo materiālu, kas neatbilst šīm specifikācijām, var rasties problēmas vai nepieciešamība veikt remontu. Uz šādu remontu neattiecas HP garantija vai apkopes vienošanās.
	- Teknē ievietojamā papīra daudzums var atšķirties atkarībā no izmantotā materiāla veida (skat. ["Drukas materi](#page-193-0)āla specifikācijas" 193. Lpp).
	- Nekādā gadījumā nelietojiet šajā ierīcē tintes printeru fotopapīru. Tādējādi var sabojāt ierīci.
	- Izmantojot ugunsnedrošu apdrukājamo materiālu, var izraisīt ugunsgrēku.
	- Izmantojiet lietošanai paredzēto apdrukājamo materiālu (sk. ["Drukas materi](#page-193-0)āla specifikā[cijas" 193. Lpp](#page-193-0)).

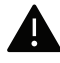

Ugunsnedrošu apdrukājamo materiālu izmantošana vai printerī atstāti svešas izcelsmes materiāli var izraisīt ierīces pārkaršanu un retos gadījumos arī ugunsgrēku.

Teknē ievietojamā papīra daudzums var atšķirties atkarībā no izmantotā materiāla veida (skat. ["Drukas materi](#page-193-0)āla specifikācijas" 193. Lpp).

## <span id="page-39-0"></span>Tekņu pārskats

Lai mainītu papīra formātu, jāpielāgo papīra vadotnes.

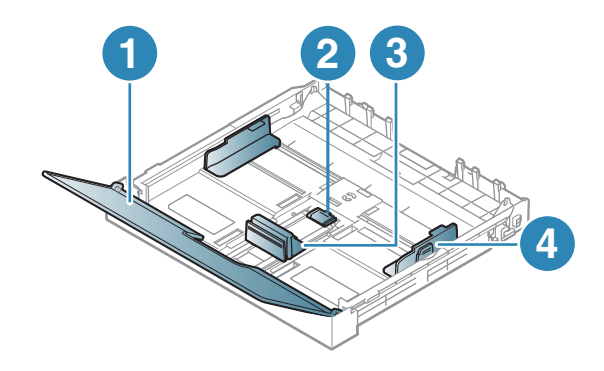

- 1. Papīra pārsegs
- 2. Vadotnes fiksators
- 3. Papīra garuma vadotne
- 4. Papīra platuma vadotne

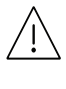

Ja nenoregulēsit vadotni, tas var izraisīt nepareizu papīra reģistrēšanu, attēla nobīdi vai papīra iestrēgšanu.

## <span id="page-40-0"></span>Papīra ievietošana teknē

Šīs lietotāja rokasgrāmatas attēlos redzamā ierīce var atšķirties no jūsu ierīces atkarībā no  $\mathscr{L}_{\mathsf{L}}$ tās opcijām vai modeļa. Skatiet savas ierīces veidu (sk. ["Skats no priekšpuses" 21. Lpp](#page-20-0)).

1 Izvelciet papīra tekni (sk. "Tekņu pā[rskats" 40. Lpp\)](#page-39-0).

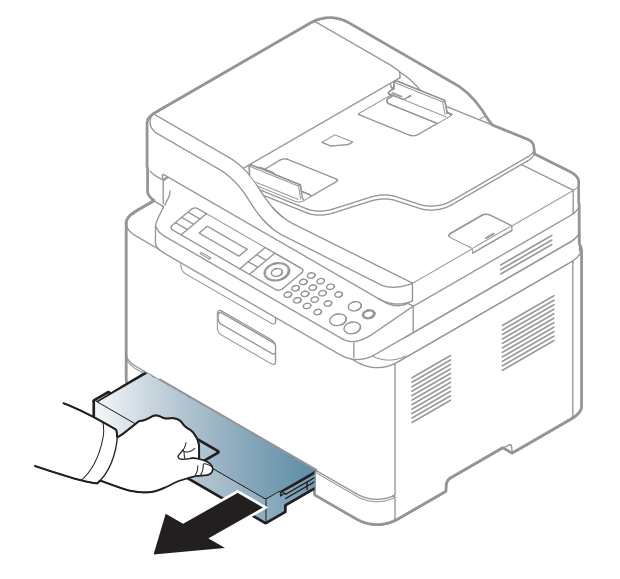

2 Atveriet papīra pārsegu.

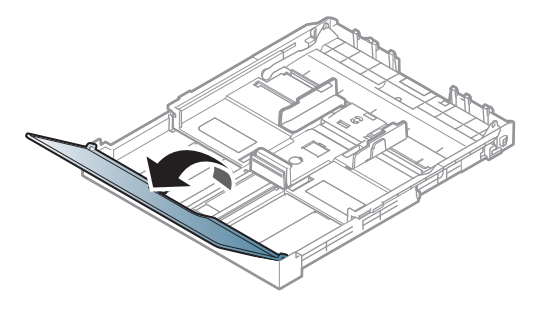

 $3$  Lai pielāgotu formātu, saspiediet papīra platuma vadotni un papīra garuma sviru, lai tās novietotu pareizā papīra formāta gropē, kas atzīmēta teknes apakšdaļā.

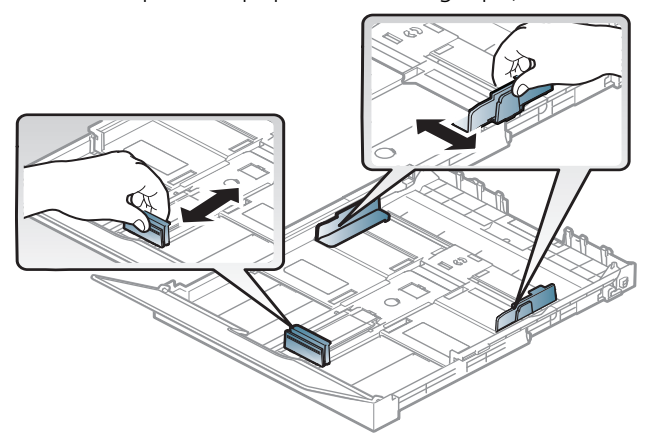

4 Pirms papīra ievietošanas izlokiet vai pāršķirstiet papīra kaudzi, lai atdalītu lapas.

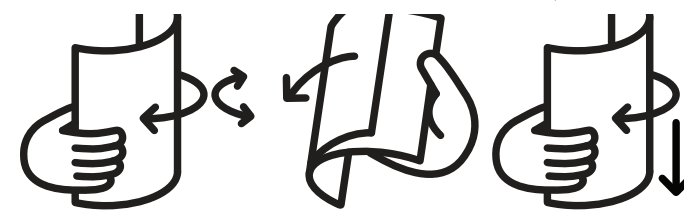

5 Ievietojiet papīru ar apdrukājamo pusi uz augšu.

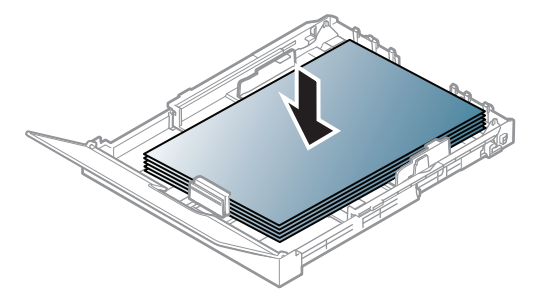

Izmantojot papīru, kas mazāks par A4 formātu, nospiediet un atbrīvojiet teknes vadotnes fiksatoru, un pēc tam iebīdiet tekni manuāli. Pielāgojiet papīra garuma un platuma vadotnes.

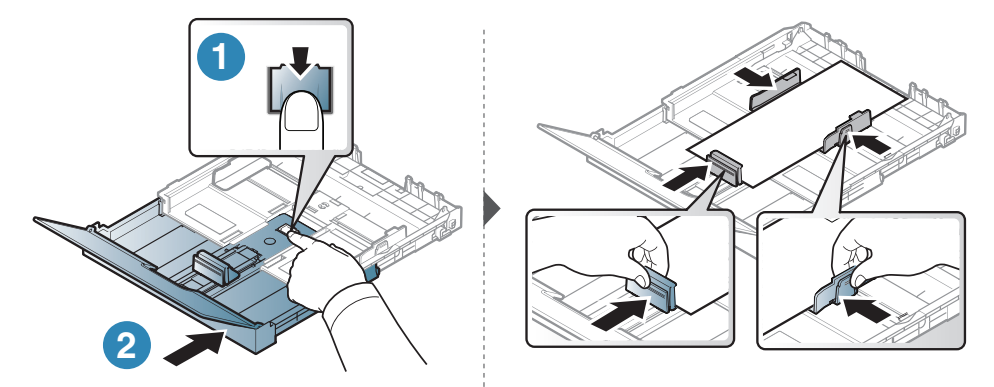

Ja izmantosit papīru, kas lielāks par formātu Letter, nospiediet un atbrīvojiet teknes vadotnes fiksatoru, tad manuāli pavelciet tekni uz āru. Pielāgojiet papīra garuma un platuma vadotnes.

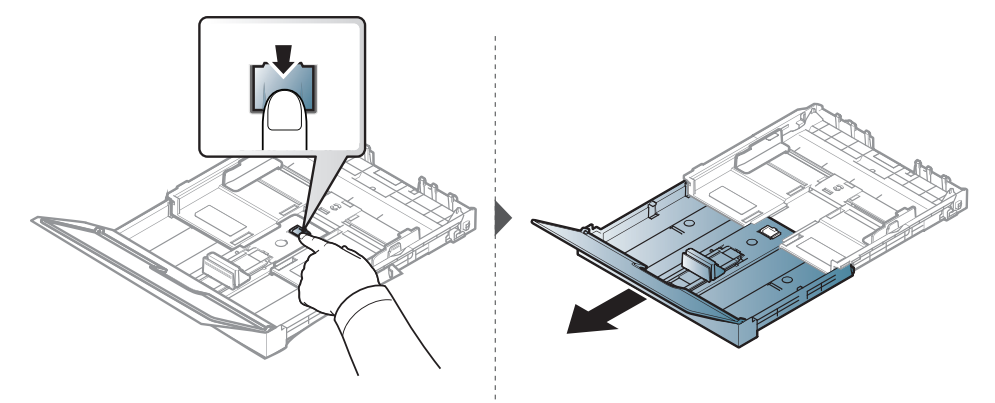

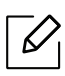

- Ja nenoregulēsit vadotni, tas var izraisīt nepareizu papīra reģistrēšanu, attēla nobīdi vai papīra iestrēgšanu.
- Nespiediet papīra platuma vadotni pārāk stipri, lai neieliektu papīru.
- Neizmantojiet papīru ar priekšējās malas locījumu, jo tas var izraisīt lapas iestrēgšanu vai arī saburzīt papīru.

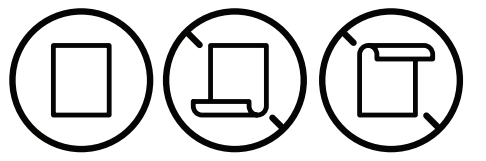

• Ja nepielāgojat papīra platuma vadotni, var rasties papīra sastrēgumi.

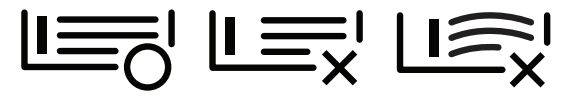

 $6$  Piespiediet papīra platuma vadotni un bīdiet to līdz papīra kaudzes galam, izvairoties no tās saliekšanas.

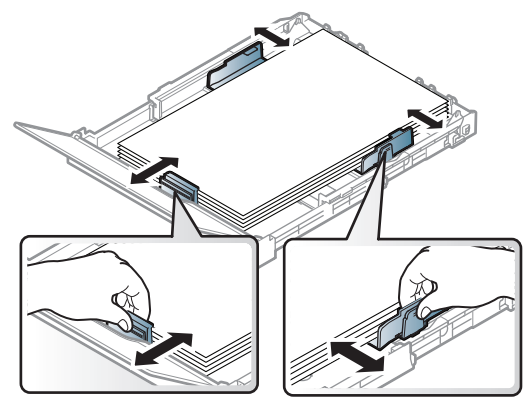

7 Aizveriet papīra pārsegu.

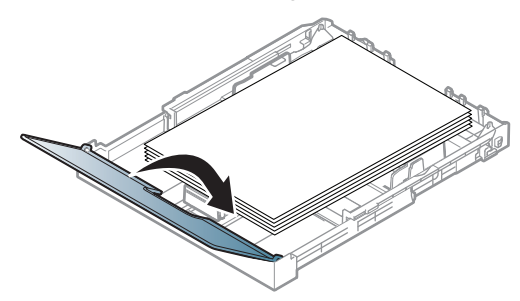

8 Ievietojiet papīra tekni.

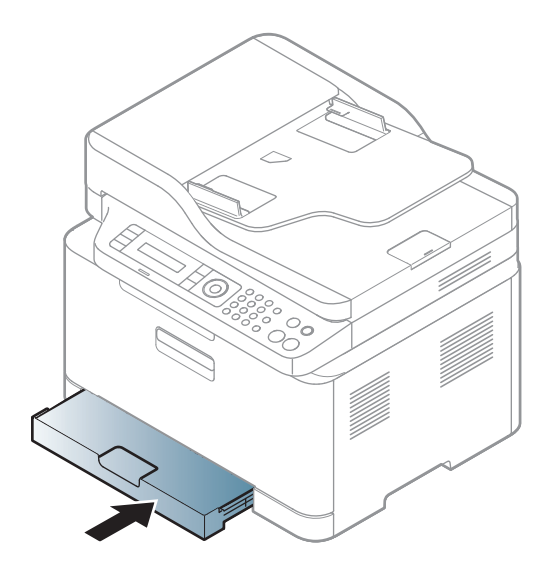

9 Kad drukājat dokumentu, iestatiet papīra veidu un teknes lielumu (sk. "Papīra izmē[ra un tipa](#page-47-0)  iestatī[šana" 48. Lpp\)](#page-47-0).

Sākotnēji tekne ir iestatīta formātā Letter vai A4 atkarībā no valsts. Lai mainītu formātu uz A4 vai Letter, pareizi jāpielāgo svira un papīra platuma vadotne.

- 1 Izvelciet no ierīces tekni. Atveriet papīra pārsegu un, ja nepieciešams, izņemiet no teknes papīru.
- 2 Ja vēlaties mainīt formātu uz Letter, satveriet sviru teknes aizmugurē un pagrieziet to pulksteņrādītāju kustības virzienā. Varat redzēt sviru, pārvietojot papīra garuma vadotni līdz Legal formāta papīra (LGL) atzīmei.

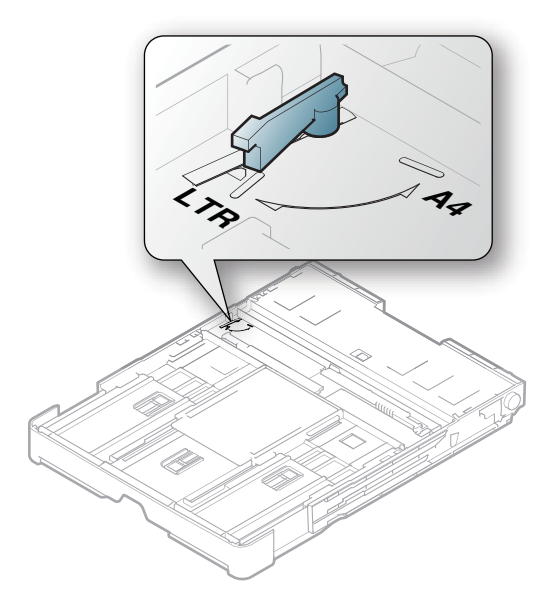

 $\overline{3}$  Saspiediet papīra platuma vadotni un bīdiet to uz sviras malu.

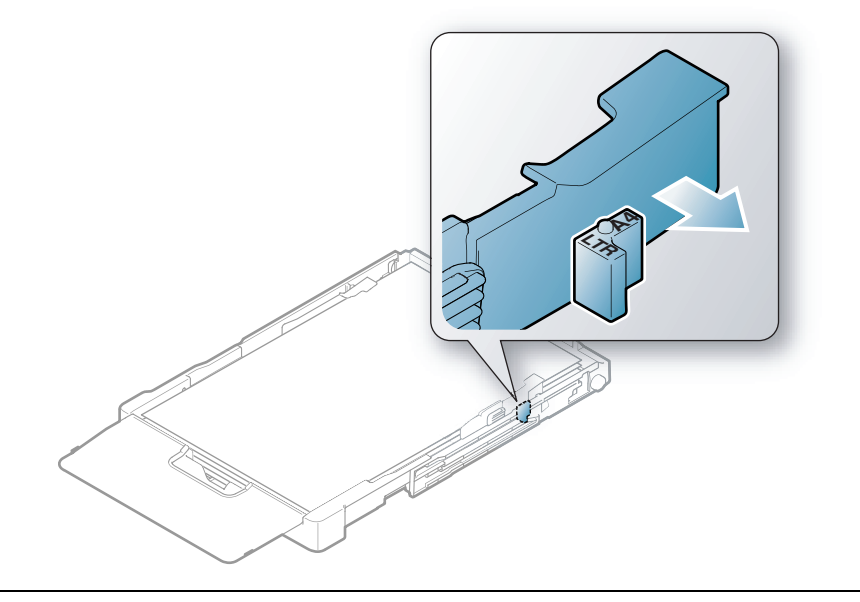

Ja vēlaties mainīt formātu uz A4, vispirms pārvietojiet papīra platuma vadotni pa kreisi un pagrieziet sviru pretēji pulksteņrādītāju kustības virzienam. Iedarbojoties uz sviru ar spēku, var sabojāt tekni.

## Drukāšana uz speciāla materiāla

 $\mathscr{L}_{\mathsf{I}}$ 

• Lietojot īpašu apdrukājamo materiālu, loksnes ieteicams ievietot pa vienai (sk. ["Drukas](#page-193-0)  materiāla specifikā[cijas" 193. Lpp\)](#page-193-0).

Tālāk tabulā ir parādīti teknē izmantojamie īpašie apdrukājamie materiāli.

Lai ierīcē nomainītu papīra iestatījumu, iestatiet papīra veidu logā Drukāšanas preferences > cilnē Paper > Paper Type (sk. "Drukā[šanas preferen](#page-76-0)ču atvēršana" 77. Lpp).

- Lietojot īpašu apdrukājamo materiālu, loksnes ieteicams ievietot pa vienai (sk. ["Drukas](#page-193-0)  materiāla specifikā[cijas" 193. Lpp\)](#page-193-0).
	- Šīs lietotāja rokasgrāmatas attēlos redzamā ierīce var atšķirties no jūsu ierīces atkarībā no tās opcijām vai modeļa. Skatiet savas ierīces veidu (sk. ["Skats no priekšpuses" 21.](#page-20-0)  [Lpp](#page-20-0)).

Lai uzzinātu, kādi ir katras loksnes papīra svari, skatiet ["Drukas materi](#page-193-0)āla specifikācijas" 193. Lpp.

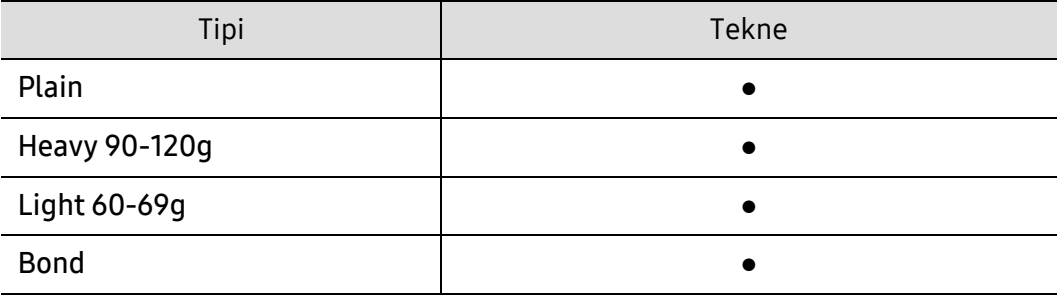

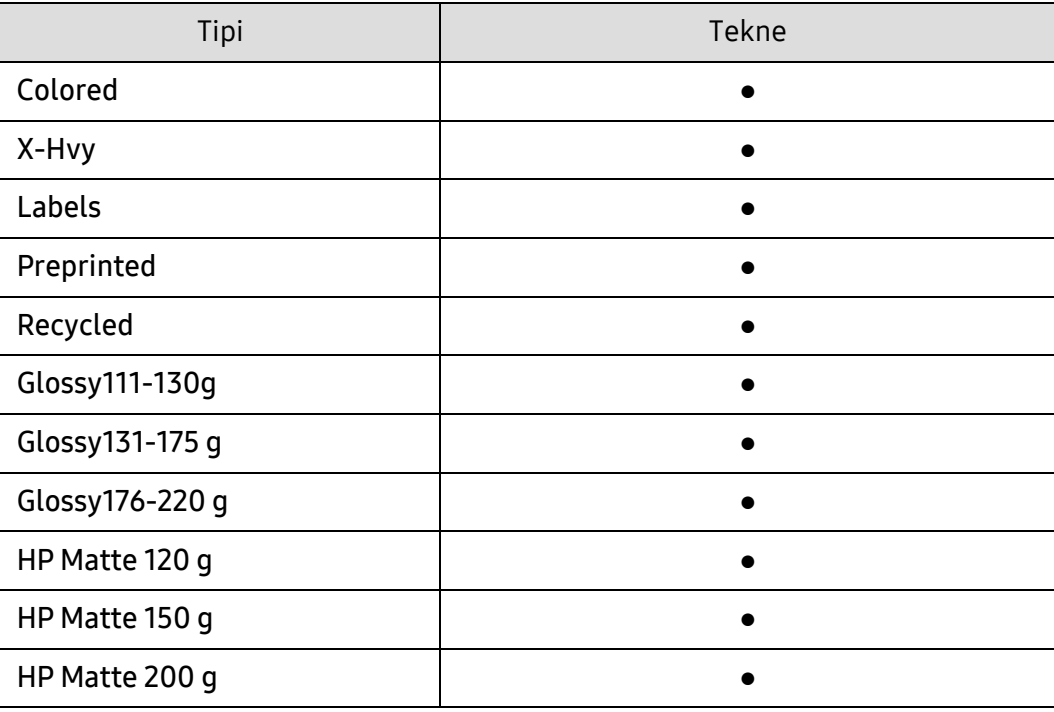

(●: tiek atbalstīts)

#### Uzlīmes

Lai izvairītos no ierīces sabojāšanas, izmantojiet tikai tādas uzlīmes, kas ir paredzētas lietošanai lāzerprinteros.

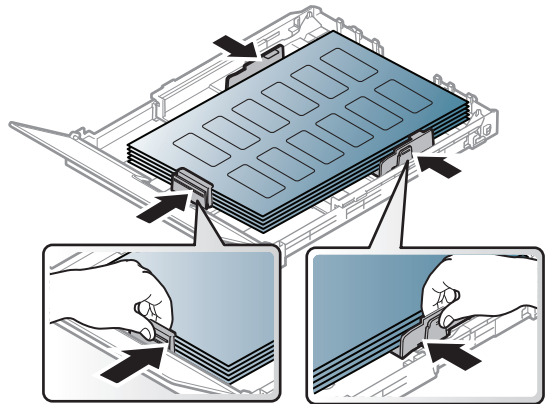

- Izvēloties uzlīmes, ņemiet vērā šādus faktorus:
	- Līmvielas: Jābūt noturīgām ierīces termofiksēšanas temperatūrā 170 °C (338 °F).
	- Izvietojums: izmantojiet tikai tādas uzlīmes, starp kurām nav redzama atklāta pamatne. Uzlīmes var atdalīties no loksnēm, ja starp tām ir spraugas, tādējādi izraisot būtiskus sastrēgumus.
	- Izliekums: Uzlīmēm jābūt plakanām, un to izliekums jebkurā virzienā nedrīkst pārsniegt 13 mm.
	- Stāvoklis: nelietojiet uzlīmes ar saburzītām vietām, gaisa burbuļiem vai jebkādām citām atdalīšanās pazīmēm.
- Pārliecinieties, vai starp uzlīmēm nav atklātas līmvielas. Atklātās vietas var izraisīt uzlīmju atdalīšanos drukāšanas laikā, tādējādi radot papīra sastrēgumus. Atklāta līmviela var arī izraisīt ierīces sastāvdaļu bojājumus.
- Nelaidiet uzlīmju loksni caur ierīci vairāk kā vienu reizi. Ar līmvielu apstrādātā atbalsta loksne ir paredzēta tikai vienreizējai izlaišanai caur ierīci.

• Nelietojiet uzlīmes, kas atdalās no pamatnes loksnes vai ir saburzītas, ar burbuļiem vai citādi bojātas.

## X-Hvy / pielāgota formāta papīrs

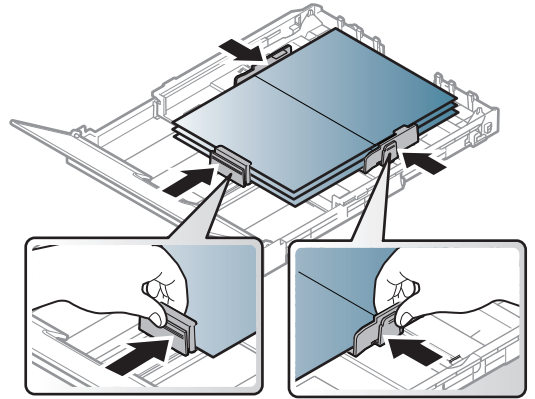

• Programmatūras lietojumprogrammā iestatiet apmales vismaz 6,4 mm attālumā no materiāla malām.

#### Iepriekš apdrukāts papīrs

Ievietojot iepriekš apdrukātu papīru, tā apdrukātajai pusei jābūt vērstai uz augšu, bet lokšņu priekšējā mala nedrīkst būt salocīta. Ja rodas problēmas ar papīra padevi, apgrieziet papīru uz otru pusi. Ņemiet vērā, ka izdrukas kvalitāte netiek garantēta.

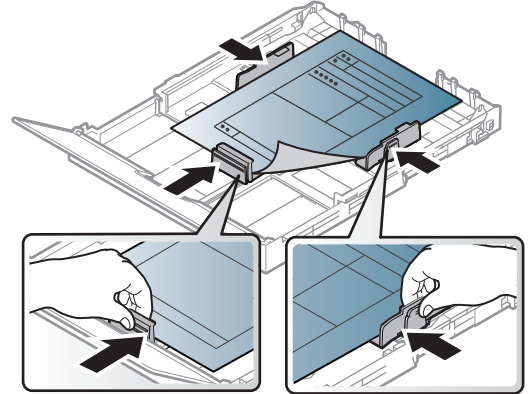

- Jāapdrukā ar karstumizturīgu tinti, kas nekūst, neizgaro un nerada bīstamas emisijas, kad 0,1 sekundi tiek pakļauta ierīces termofiksēšanas temperatūrai (aptuveni170 °C (338 °F)).
- Iepriekš apdrukāta papīra tintei ir jābūt ugunsdrošai un tā nedrīkst nelabvēlīgi ietekmēt ierīces rullīšus.
- Pirms ievietojat iepriekš apdrukātu papīru, pārbaudiet, vai tinte uz papīra ir sausa. Fiksēšanas procesā slapjā tinte var sasmērēt iepriekš apdrukātu papīru, tādējādi pasliktinot izdrukas kvalitāti.

## <span id="page-47-0"></span>Papīra izmēra un tipa iestatīšana

Kad papīra teknē ir ievietots papīrs, ar vadības paneļa pogām iestatiet papīra formātu un veidu.

Lai ierīcē nomainītu papīra iestatījumu, iestatiet papīra veidu logā Drukāšanas preferences > cilnē Paper > Paper Type (sk. "Drukā[šanas preferen](#page-76-0)ču atvēršana" 77. Lpp).

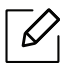

kļūdas.

• Lai dažos modelos pārvietotos uz zemāka līmena izvēlnēm, var būt jānospiež poga OK. • Ierīces papīra iestatījumam un draiverim jāsakrīt, lai drukātu bez papīra neatbilstības

Jūs maināt ierīces iestatījumus ierīcē, izmantojot vienumu HP Embedded Web Server.

- Ja ierīce ir pieslēgta tīklam, ierīces iestatījumus varat iestatīt vienumā HP Embedded Web Server > Settings cilnē > Machine Settings (sk. ["HP Embedded Web Server](#page-66-0)  [izmantošana" 67. Lpp\)](#page-66-0).
- 1 Vadības panelī atlasiet pogu ••• (Izvēlne).
- $2$  Nospiediet System Setup > Paper Setup > Paper Size vai Paper Type.
- 3 Atlasiet tekni un vajadzīgo opciju.

4 Nospiediet pogu OK, lai saglabātu atlasi.

5 Lai atgrieztos gatavības režīmā, nospiediet  $\otimes$  (Atcelt).

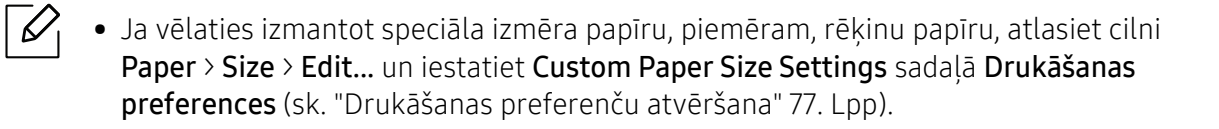

## Izvades paliktņa izmantošana

Izvades teknes virsma var sakarst, ja vienā reizē tiek apdrukāts liels daudzums lapu. Uzmanieties, lai nepieskartos virsmai, un neļaujiet tās tuvumā atrasties bērniem.

Drukātās lapas tiek novietotas kaudzē uz izvades paliktņa, un tas palīdz izlīdzināt izdrukātās lapas. Printeris pēc noklusējuma nosūta izdrukas uz izvades tekni.

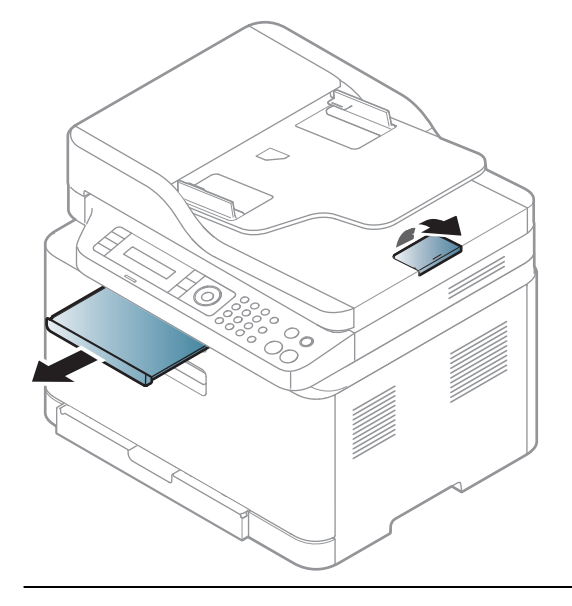

 $\mathscr{D}_{1}$ 

Šīs lietotāja rokasgrāmatas attēlos redzamā ierīce var atšķirties no jūsu ierīces atkarībā no tās opcijām vai modeļa. Skatiet savas ierīces veidu (sk. ["Skats no priekšpuses" 21. Lpp](#page-20-0)).

## Oriģinālu sagatavošana

- Neievietojiet papīru, kas ir mazāks par 76 x 148,5 mm (3 x 6,8 collām) vai lielāks par 216 x 356 mm (8,5 x 14 collām).
- Lai izvairītos no papīra iestrēgšanas, zemas izdruku kvalitātes vai ierīces bojājuma, nemēģiniet ievietot šādu veidu papīru:
	- kopējamo papīru;
	- krītpapīru;
	- plānu caurspīdīgu papīru;
	- saburzītu vai rievotu papīru;
	- salocītu vai sarullētu papīru;
	- saplēstu papīru.
- Pirms papīra ievietošanas izņemiet visas skavas un saspraudes.
- Pirms papīra ievietošanas pārliecinieties, vai līme, tinte vai korekcijas šķidrums uz tā ir pilnībā nožuvis.
- Neievietojiet dažāda papīra formāta un svara oriģinālus.
- Neievietojiet brošūras, bukletus, caurspīdīgās plēves vai dokumentus, kuriem ir citas neparastas īpašības.

## Oriģināleksemplāru ielāde

Lai ievietotu dokumenta oriģinālu, kuru kopēsit, skenēsit vai sūtīsit pa faksu, varat izmantot skenera stiklu vai dokumentu padevēju.

Šīs lietotāja rokasgrāmatas attēlos redzamā ierīce var atšķirties no jūsu ierīces atkarībā no tās opcijām vai modeļa. Skatiet savas ierīces veidu (sk. ["Skats no priekšpuses" 21. Lpp](#page-20-0)).

#### Uz skenera stikla

 $\mathscr{\mathscr{L}}$ 

Izmantojot skenera stiklu, varat kopēt vai skenēt oriģinālus. Varat iegūt vislabāko skenēšanas kvalitāti, jo īpaši krāsu vai pelēktoņu attēliem. Pārliecinieties, vai dokumentu padevējā neatrodas dokumentu oriģināli. Ja dokumentu padevējā tiek konstatēts dokumenta oriģināls, ierīce tiem piešķir augstāku prioritāti nekā dokumenta oriģinālam, kas ir novietots uz skenera stikla.

1 Paceliet un atveriet skenera vāku.

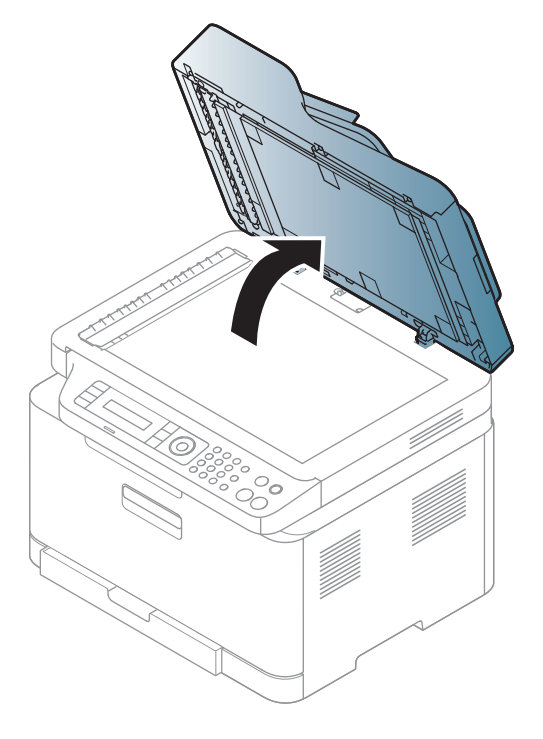

2 Novietojiet oriģinālu uz skenera stikla ar priekšpusi uz leju. Pielāgojiet to reģistrācijas vadotnei stikla augšējā kreisajā stūrī.

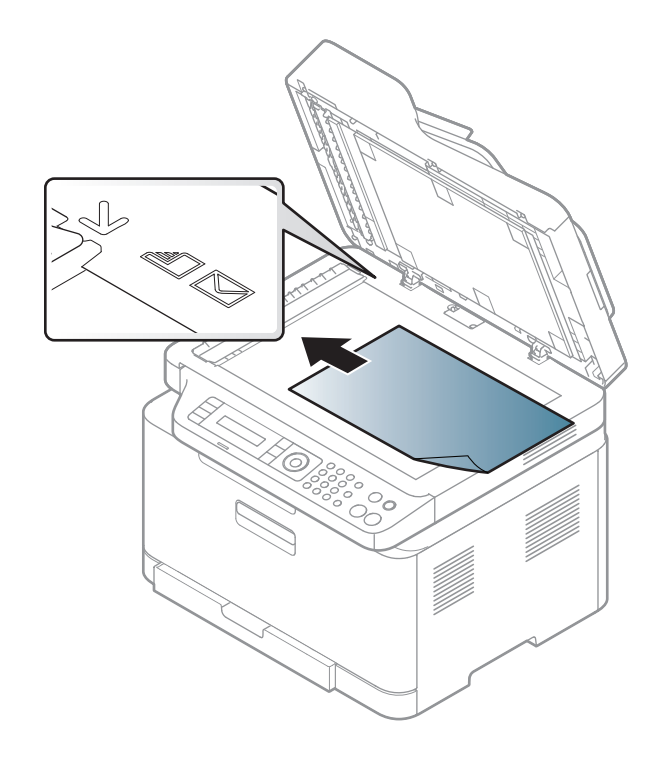

- 3 Aizveriet skenera vāku.
	- Atstājot skenera pārsegu atvērtu kopēšanas laikā, var tikt ietekmēta kopiju kvalitāte un tonera patēriņš.
		- Putekļi uz skenera stikla var radīt melnus plankumus uz izdrukas. Rūpējieties, lai tas vienmēr būtu tīrs (sk. "Ierīces tīrī[šana" 150. Lpp\)](#page-150-0).
		- Ja kopējat grāmatas vai žurnāla lappusi, paceliet skenera vāku, līdz tā eņģes nofiksē bloķētājs, un pēc tam aizveriet vāku. Ja grāmata vai žurnāls ir biezāks par 30 mm, sāciet kopēšanu ar atvērtu skenera vāku.

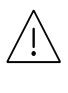

- Uzmanieties, lai nesasistu skenera stiklu. Šādi var gūt savainojumus.
- Aizverot skenera vāku, neturiet rokas uz skenera stikla. Skenera vāks var uzkrist jums uz rokām un radīt savainojumus.
- Kopēšanas vai skenēšanas laikā neskatieties uz gaismu, kas tiek izstarota no skenera iekšpuses. Tā ir kaitīga acīm.

#### Dokumentu padevējā

1 Pirms oriģinālu ievietošanas salieciet vai vēdekļveidā izpletiet papīra kaudzītes malu, lai atdalītu lapas.

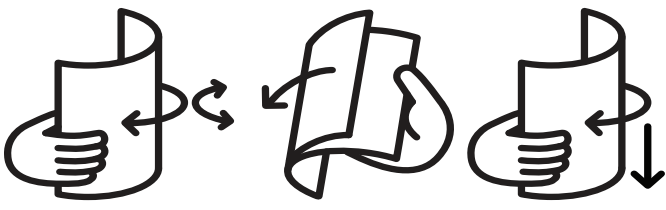

2 Ievietojiet oriģinālus dokumentu padevēja ievades teknē ar apdrukājamo pusi uz augšu. Pārliecinieties, vai oriģinālu kaudzes apakšdaļa atbilst papīra izmēram, kas atzīmēts uz dokumentu ievades teknes.

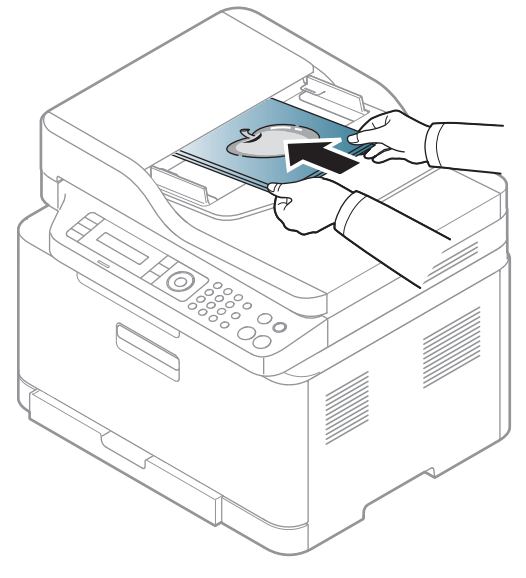

3 Pielāgojiet dokumentu padevēja platuma vadotnes atbilstoši papīra izmēram.

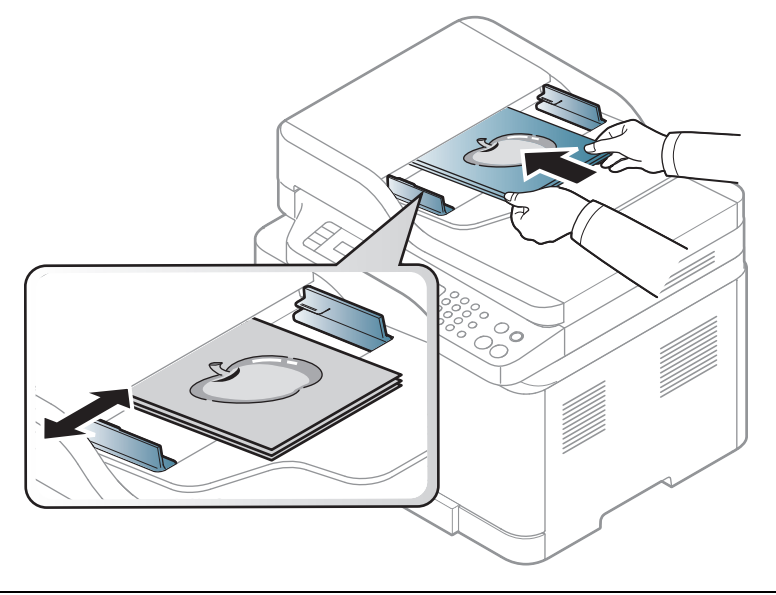

 $\overline{\mathscr{L}}_1$ Uz dokumentu padevēja stikla esoši putekļi izdrukās var radīt melnas līnijas. Rūpējieties, lai stikls vienmēr būtu tīrs (sk. "Ierīces tīrī[šana" 150. Lpp](#page-150-0)).

# Tīklam pievienotas ierīces izmantošana

Šajā nodaļā ir sniegtas detalizētas instrukcijas, kā iestatīt tīklam pievienotu ierīci un tās programmatūru.

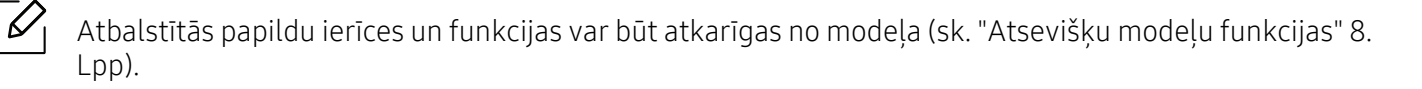

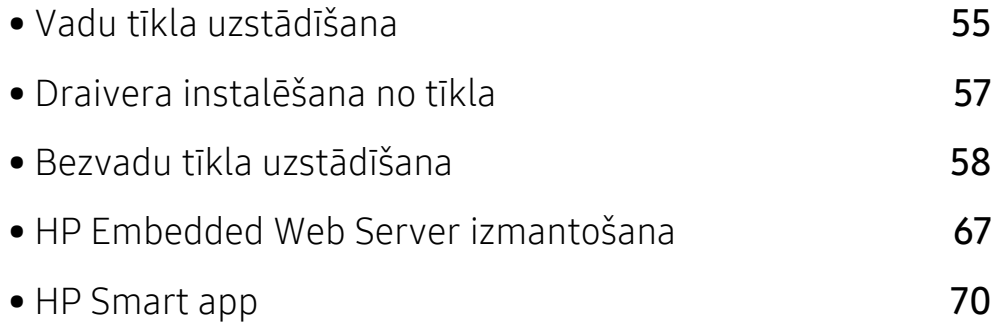

## <span id="page-54-0"></span>Vadu tīkla uzstādīšana

## <span id="page-54-2"></span>Tīkla konfigurācijas atskaites drukāšana

Izmantojot ierīces vadības paneli, var izdrukāt tīkla konfigurācijas atskaiti, kurā redzami ierīces pašreizējie tīkla iestatījumi. Tas palīdz iestatīt tīklu.

Vadības panelī nospiediet pogu ••• (Izvēlne) un atlasiet Network > Network Conf..

Izmantojot šo tīkla konfigurācijas atskaiti, var uzzināt ierīces MAC adresi un IP adresi.

Piemēram:

- MAC adrese: 00:15:99:41:A2:78
- IP adrese: 169.254.192.192

## <span id="page-54-1"></span>IP adreses iestatīšana

Lai tīklā veiktu drukāšanu un pārvaldību, vispirms ir jāiestata IP adrese. Vairumā gadījumu jaunu adresi automātiski piešķirs tīklā esošais DHCP (Dynamic Host Configuration Protocol dinamiskā resursdatora konfigurācijas protokols) serveris.

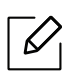

Kad instalēsit printera draiveri, nekonfigurējiet vienlaikus IPv4 un IPv6. Ieteicams konfigurēt IPv4 vai IPv6 (sk. ["Draivera instal](#page-56-0)ēšana no tīkla" 57. Lpp).

## IPv4 konfigurācija

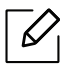

Varat iestatīt TCP/IPv4 arī no Embedded Web Server. Kad tiek atvērts logs Embedded Web Server, augšējā izvēlnu joslā novietojiet peles kursoru virs Settings un pēc tam noklikšķiniet uz Network Settings (["Cilne Settings" 68. Lpp\)](#page-67-0).

Ja jūsu tīklā ir DHCPv4 serveris, jūs kā dinamiskā resursdatora noklusējuma iestatījumu varat iestatīt kādu no tālāk norādītajām opcijām.

 $\frac{1}{1}$  Vadības panelī atlasiet ••• (Izvēlne) > Network > TCP/IP (IPv4) > DHCP.

 $2$  Lai atlasītu vajadzīgo vērtību, nospiediet pogu OK.

#### IPv6 konfigurācija

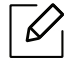

Varat iestatīt TCP/IPv4 arī no HP Embedded Web Server. Kad tiek atvērts logs HP Embedded Web Server, augšējā izvēļņu joslā novietojiet peles kursoru virs Settings un pēc tam noklikšķiniet uz Network Settings (["Cilne Settings" 68. Lpp\)](#page-67-0).

IPv6 tiek pareizi atbalstīts tikai operētājsistēmā Windows Vista vai jaunākā versijā.

Ierīce atbalsta tālāk uzskaitītās IPv6 adreses drukāšanai un pārvaldīšanai tīklā.

- Link-local Address: paškonfigurēta lokālā IPv6 adrese (adrese sākas ar FE80).
- Stateless Address: tīkla maršrutētāja automātiski konfigurēta IPv6 adrese.
- Stateful Address: DHCPv6 servera konfigurēta IPv6 adrese.
- Manual Address: lietotāja manuāli konfigurēta IPv6 adrese.

IPv6 tīkla vidē izpildiet tālāk aprakstīto procedūru, lai izmantotu IPv6 adresi.

#### IPv6 aktivizēšana

- 1 Nospiediet vadības panela pogu  $\bullet \bullet \bullet$  (Izvēlne).
- 2 Nospiediet Network > TCP/IP (IPv6) > IPv6 Protocol.
- $\overline{3}$  Izvēlieties On un nospiediet OK.
- 4 Izslēdziet ierīci un ieslēdziet no jauna.

#### DHCPv6 adreses konfigurēšana

Ja tīklā ir DHCPv6 serveris, noklusētā dinamiskā resursdatora konfigurācijai varat iestatīt kādu no šīm opcijām.

- 1 Nospiediet vadības paneļa pogu ••• (Izvēlne).
- 2 Nospiediet Network > TCP/IP (IPv6) > DHCPv6 Config.
- $3$  Lai atlasītu vajadzīgo vērtību, nospiediet pogu OK.

## <span id="page-56-0"></span>Draivera instalēšana no tīkla

- Pirms instalēšanas pārbaudiet, vai datora operētājsistēma atbalsta šo programmatūru (sk. "Operētājsistē[ma" 8. Lpp](#page-7-1)).
	- Ierīcē, kas neatbalsta tīkla interfeisu, nevarēs izmantot šo funkciju (sk. ["Skats no](#page-22-0)  [aizmugures" 23. Lpp\)](#page-22-0).
	- Jums ir nepieciešams lejupielādēt programmatūras pakotnes no HP tīmekļa vietnes, lai instalētu printera programmatūru. Lai saņemtu HP visaptverošu palīdzību attiecībā uz printeri, dodieties uz vietni: [www.hp.com/support/colorlaser170MFP](http://www.hp.com/support/colorlaser170MFP).

## **Windows**

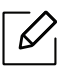

 $\mathscr{D}_{1}$ 

Ugunsmūra programmatūra var bloķēt tīkla savienojumu. Pirms ierīces pieslēgšanas tīklam ir jāatspējo datora ugunsmūris.

- 1 <sup>P</sup>ārliecinieties, ka ierīce ir pievienota tīklam un ir ieslēgta. Ir jābūt iestatītai arī ierīces IP adresei (sk. ["IP adreses iestat](#page-54-1)īšana" 55. Lpp).
- 2 Lejupielādējiet printera draivera programmatūru noHP tīmekļa vietnes. ([www.hp.com/support/colorlaser170MFP](http://www.hp.com/support/colorlaser170MFP)).
- 3 Ieslēdziet ierīci.
- 4 Izgūstiet no ZIP arhīva draivera pakotni un palaidiet draivera instalētāju.
- 5 Izpildiet instalēšanas logā redzamos norādījumus.

## <span id="page-57-0"></span>Bezvadu tīkla uzstādīšana

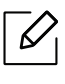

Atkarībā no modeļa bezvadu tīkls var nebūt pieejams (sk. "Atsevišķu modeļ[u funkcijas" 8.](#page-7-0)  [Lpp\)](#page-7-0).

Bezvadu tīkliem ir nepieciešama lielāka drošība, tāpēc, pirmoreiz iestatot piekļuves punktu, tīklam tiek izveidots tīkla nosaukums (SSID), izmantotās drošības veids un tīkla parole. Pirms turpināt ierīces uzstādīšanu sazinieties ar savu tīkla administratoru par šo informāciju.

## Iepazīšanās ar bezvadu sistēmas iestatīšanas paņēmieniem

Varat iestatīt bezvadu sistēmas iestatījumus, izmantojot ierīci vai datoru. Tālāk redzamajā tabulā izvēlieties iestatīšanas paņēmienu.

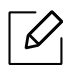

- Atkarībā no modeļa vai valsts atsevišķi bezvadu tīkla instalēšanas veidi var nebūt pieejami.
- Noteikti iestatiet piekļuves punktu paroli. Ja neiestatīsit piekļuves punktu paroli, šie punkti var tikt pakļauti nelegālai piekļuvei no nezināmām ierīcēm, tostarp datoriem, viedtālruņiem un printeriem. Paroles iestatījumus skatiet piekļuves punktu lietotāja norādījumos.

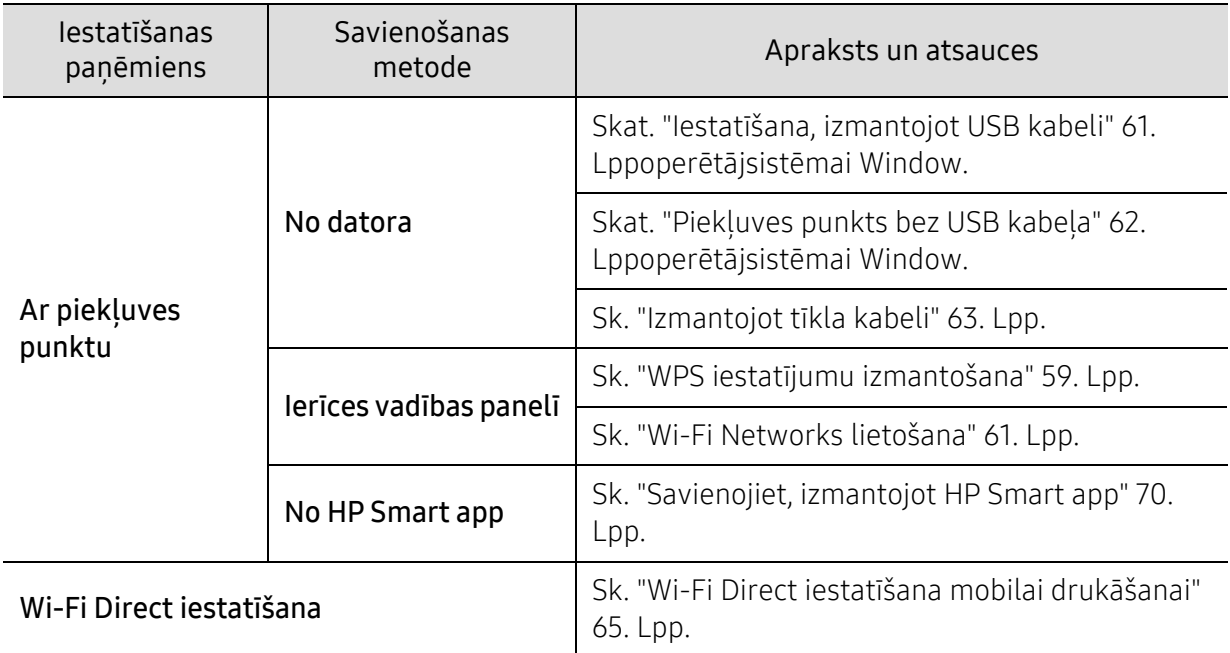

## Bezvadu tīkla iestatījumu atjaunošana

Jūs varat atjaunot tīkla iestatījumu noklusējuma vērtības.

Vadības panelī nospiediet pogu ••• (Izvēlne) > Network > Wi-Fi > Wi-Fi Default > Restore.... Ierīce sāk atjaunot noklusējuma bezvadu tīkla iestatījumus.

## <span id="page-58-0"></span>WPS iestatījumu izmantošana

Ja jūsu ierīce un piekļuves punkts (vai bezvadu maršrutētājs) atbalsta Wi-Fi Protected Setup™ (WPS), bezvadu tīkla iestatījumus varat ērti konfigurēt izvēlnē WPS, neizmantojot datoru.

Sagatavojamie vienumi:

- Pārbaudiet, vai piekļuves punkts (vai bezvadu maršrutētājs) atbalsta Wi-Fi Protected Setup™ (WPS).
- Pārbaudiet, vai ierīce atbalsta Wi-Fi Protected Setup™ (WPS).

1 Vadības panelī nospiediet pogu ••• (Izvēlne) > Network > Wi-Fi > WPS > PBC.

Ierīce sāk savienojuma izveidi ar bezvadu tīklu.

- 2 2 minūšu laikā nospiediet piekļuves punkta (vai bezvadu maršrutētāja) pogu WPS (PBC).
	- a. Ierīce veido savienojumu ar piekļuves punktu (vai bezvadu maršrutētāju).
	- b. Kad ierīces savienojums ar bezvadu tīklu ir veiksmīgi izveidots, gaismas diode deg pastāvīgi.
- 3 Turpiniet instalēt programmatūru.

## <span id="page-60-1"></span>Wi-Fi Networks lietošana

Pirms sākšanas jāzina bezvadu tīkla nosaukums (SSID) un tīkla atslēga, ja tas ir šifrēts. Šī informācija tika iestatīta, kad tika uzstādīts piekļuves punkts (vai bezvadu maršrutētājs). Ja jūs neko nezināt par bezvadu tīkla vidi, lūdzu, uzziniet to no personas, kas iestatīja tīklu.

 $\overline{1}$  Vadības panelī atlasiet pogu ••• (Izvēlne) > Network > Wi-Fi > Wi-Fi Settings.

Vai nospiediet ((†) (bezvadu), lai atvērtu Wi-Fi izvēlni.

- $2$  Lai atlasītu vajadzīgo uzstādīšanas metodi, nospiediet pogu OK.
	- Wizard > Search List (ieteicams): Šajā režīmā uzstādīšana ir automātiska. Ierīce parādīs pieejamo tīklu sarakstu. Pēc tīkla izvēles printeris ieteiks ievadīt attiecīgo drošības atslēgu.
	- Custom: Šajā režīmā lietotāji vai iesniegt vai manuāli rediģēt savu SSID, kā arī izvēlēties drošības opciju.
- $\overline{3}$  Lai iestatītu bezvadu tīklu, izpildiet norādījumus.

## Uzstādīšana, izmantojot operētājsistēmu Windows

#### <span id="page-60-0"></span>Iestatīšana, izmantojot USB kabeli

#### Sagatavojamie elementi

- Piekļuves punkts
- Tīklam pievienots dators
- [Jums ir nepieciešams lejupiel](http://www.hp.com/support/laser130MFP)ādēt programmatūras pakotnes no HP tīmekļa vietnes, lai instalētu printera programmatūru. Lai saņ[emtu HP visaptverošu pal](http://www.hp.com/support/laser130MFP)īdzību attiecībā uz printeri, [dodieties uz vietni:](http://www.hp.com/support/laser130MFP) [www.hp.com/support/colorlaser170MFP](http://www.hp.com/support/colorlaser170MFP).
- Ierīce, kas instalēta ar bezvadu tīkla interfeisu
- USB kabelis
	- 1 <sup>P</sup>ārbaudiet, vai USB kabelis ir pievienots ierīcei.
	- 2 Ieslēdziet datoru, piekļuves punktu un ierīci.
	- $\overline{3}$  Lejupielādē[jiet printera draivera programmat](http://www.hp.com/support/laser170MFP)ūru no HP tīmekļa vietnes [\(](http://www.hp.com/support/laser170MFP)[www.hp.com/support/colorlaser170MFP](http://www.hp.com/support/colorlaser170MFP)).
	- 4 Izgūstiet no ZIP arhīva draivera pakotni un palaidiet draivera instalētāju.
	- 5 <sup>P</sup>ārskatiet un apstipriniet instalēšanas logā esošo instalēšanas līgumu. Pēc tam noklikšķiniet uz Next.
- $6$  Ekrānā Printer Connection Type atlasiet Wireless. Tad noklikškiniet uz Next.
- $\overline{7}$  Ekrānā Are you setting up your printer for the first time? atlasiet Yes, I will set up my printer's wireless network.. Tad noklikškiniet uz Next.

Ja printeris jau ir pievienots tīklam, atlasiet No, my printer is already connected to my network..

- $8$  Ekrānā Select the Wireless Setup Method atlasiet Using a USB cable. Tad noklikšķiniet uz Next.
- 9 <sup>P</sup>ēc meklēšanas logā tiek parādītas bezvadu tīkla ierīces. Izvēlieties izmantojamā piekļuves punkta nosaukumu (SSID) un spiediet Next.
- $10$  Kad bezvadu tīkla iestatīšana pabeigta, atvienojiet USB kabeli no datora un ierīces. Noklikšķiniet uz Next.
- 11 Atlasiet instalējamos komponentus.
- 12 Izpildiet instalēšanas logā redzamās instrukcijas.

#### <span id="page-61-0"></span>Piekļuves punkts bez USB kabeļa

#### Sagatavojamie elementi

- Datorā, kurā instalēta operētājsistēma Windows 7 vai jaunāka versija, darbojas Wi-Fi un piekļuves punkts (maršrutētājs).
- [Jums ir nepieciešams lejupiel](http://www.hp.com/support/laser170MFP)ādēt programmatūras pakotnes no HP tīmekļa vietnes, lai instalētu printera programmatūru. Lai saņ[emtu HP visaptverošu pal](http://www.hp.com/support/laser170MFP)īdzību attiecībā uz printeri, [dodieties uz vietni:](http://www.hp.com/support/laser170MFP) [www.hp.com/support/colorlaser170MFP](http://www.hp.com/support/colorlaser170MFP).
- Ierīce, kas instalēta ar bezvadu tīkla interfeisu

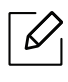

Bezvadu tīkla iestatīšanas laikā ierīce izmanto datora bezvadu LAN. Savienojuma izveide ar internetu var nebūt iespējama.

- 1 Ieslēdziet datoru, piekļuves punktu un ierīci.
- 2 Lejupielādē[jiet printera draivera programmat](http://www.hp.com/support/colorlaser170MFP)ūru no HP tīmekļa vietnes [\(](http://www.hp.com/support/colorlaser170MFP)[www.hp.com/support/colorlaser170MFP](http://www.hp.com/support/colorlaser170MFP)).
- $\overline{3}$  Izgūstiet no ZIP arhīva draivera pakotni un palaidiet draivera instalētāju.
- 4 <sup>P</sup>ārskatiet un apstipriniet instalēšanas logā esošo instalēšanas līgumu. Tad noklikšķiniet uz Next.
- $5$  Ekrānā Printer Connection Type atlasiet Wireless. Tad noklikšķiniet uz Next.
- $6$  Ekrānā Are you setting up your printer for the first time? atlasiet Yes, I will set up my printer's wireless network. Pēc tam noklikšķiniet uz Next.

Ja printeris jau ir pievienots tīklam, atlasiet No, My printer is already connected to my network.

- 7 Ekrān<sup>ā</sup> Select the Wireless Setup Methodatlasiet Using a direct wireless connection. Tad noklikšķiniet uz Next.
- 8 Kad pabeigta bezvadu tīkla iestatīšana, noklikšķiniet uz Next.
- 9 Izpildiet instalēšanas logā redzamos norādījumus.

### <span id="page-62-0"></span>Izmantojot tīkla kabeli

Lai iegūtu informāciju par tīkla konfigurāciju, sazinieties ar tīkla administratoru vai  $\mathscr{L}$ personu, kas iestatīja jūsu bezvadu tīklu.

Ierīce ir saderīga ar tīklu. Lai iespējotu ierīces darbību tīklā, jāizpilda dažas konfigurēšanas procedūras.

#### Sagatavojamie elementi

- Piekļuves punkts
- Tīklam pievienots dators
- Jums ir nepieciešams lejupielādēt programmatūras pakotnes no HP tīmekļa vietnes, lai instalētu printera programmatūru. Lai saņemtu HP visaptverošu palīdzību attiecībā uz printeri, dodieties uz vietni: [www.hp.com/support/colorlaser170MFP](http://www.hp.com/support/colorlaser170MFP).
- Ierīce, kas instalēta ar bezvadu tīkla interfeisu
- Tīkla kabelis

#### Tīkla konfigurācijas atskaites drukāšana

Ierīces tīkla iestatījumus var noteikt, izdrukājot tīkla konfigurācijas atskaiti.

Sk. "Tīkla konfigurā[cijas atskaites druk](#page-54-2)āšana" 55. Lpp.

#### Ierīces bezvadu tīkla konfigurēšana

Pirms sākšanas ir nepieciešams zināt bezvadu tīkla nosaukumu (SSID) un tīkla atslēgu, ja tas ir šifrēts. Šī informācija tika iestatīta, kad tika uzstādīts piekļuves punkts (vai bezvadu maršrutētājs). Ja jūs neko nezināt par bezvadu tīkla vidi, lūdzu, uzziniet to no personas, kas iestatīja tīklu.

Lai konfigurētu bezvadu tīkla parametrus, varat izmantot HP Embedded Web Server.

#### HP Embedded Web Server izmantošana

Pirms sākat bezvadu tīkla parametru konfigurēšanu, pārbaudiet, kāds ir kabeļa pievienošanas stāvoklis.

- 1 <sup>P</sup>ārbaudiet, vai ierīcei ir pievienots tīkla kabelis. Ja nav, pievienojiet ierīci, izmantojot standarta tīkla kabeli.
- 2 Atveriet tīmekļa pārlūkprogrammu, piemēram, Internet Explorer, Safari vai Firefox, un pārlūkprogrammas logā ievadiet savas ierīces jauno IP adresi. Piemēram:

http://192,168,1,133/

- $\overline{3}$  Noklikšķiniet uz Login vietnes HP Embedded Web Server augšējā labajā stūrī.
- $4$  Ja vienumā HP Embedded Web Server piesakāties pirmo reizi, jums jāpiesakās sistēmā kā administratoram. Ierakstiet noklusējuma ID (admin). Noklusētā parole nav neviena. Drošības apsvērumu dēļ ieteicams mainīt noklusējuma paroli. Jūs varat mainīt savu ID un paroli no vienumiem Security > System Security > System Adminitrator.
- 5 Kad tiek atvērts logs HP Embedded Web Server, noklikšķiniet uz Network Settings.
- 6 Noklikšķiniet uz Wi-Fi > Wizard.
- 7 Atlasiet sarakstā pareizo parametru Network Name (SSID).
- 8 Noklikškiniet uz Next.

Ja parādās bezvadu tīkla drošības iestatījumu logs, ievadiet reģistrēto paroli (tīkla paroli) un spiediet Next.

9 Parādās apstiprinājuma logs. Lūdzu, pārbaudiet bezvadu tīkla iestatījumus. Ja iestatījumi ir kārtībā, noklikšķiniet uz Apply.

## <span id="page-64-0"></span>Wi-Fi Direct iestatīšana mobilai drukāšanai

Wi-Fi Direct ir drošs un ērti lietojams vienādranga savienojums starp Wi-Fi Direct iespējotu printeri un mobilo ierīci.

Izmantojot Wi-Fi Direct, varat pievienot printeri gan Wi-Fi Direct tīklam, gan piekļuves punktam. Vienlaikus varat lietot vadu tīklu un Wi-Fi Direct tīklu, lai vairāki lietotāji abos tīklos varētu piekļūt dokumentiem un tos izdrukātu.

- Mobilo ierīci nevar pieslēgt internetam, izmantojot printera funkciju Wi-Fi Direct. • Atbalstīto protokolu saraksts var būt atšķirīgs no ierīcei pieejamā; Wi-Fi Direct tīkli
- NEATBALSTA IPv6, tīkla filtrēšanu, IPSec, WINS un SLP pakalpojumu.
- Caur Wi-Fi Direct var pieslēgt maksimāli 4 ierīces.

#### Wi-Fi Direct iestatīšana

Varat iespējot funkciju Wi-Fi Direct kādā no tālāk minētajiem veidiem.

#### Ierīcē

 $\mathscr{D}_{1}$ 

- 1 Nospiediet vadības paneļa pogu  $\bullet\bullet\bullet$  (Izvēlne) un displeja ekrānā atlasiet Network > Wi-Fi > Wi-Fi Direct.
- 2 Pieskarieties vienumam On/Off > On.
- 3 Iespējojiet Wi-Fi Direct.

#### Tīklam pievienotā datorā

Ja printeris izmanto tīkla kabeli vai bezvadu tīkla piekļuves punktu, varat iespējot un konfigurēt Wi-Fi Direct, lietojot HP Embedded Web Server.

- 1 Piekļūstiet HP Embedded Web Server un atlasiet Settings > Network Settings > Wi-Fi > Wi-Fi Direct™.
- 2 Iespējojiet Wi-Fi Direct™ un iestatiet citas opcijas.

#### Mobilās ierīces iestatīšana

- Pēc Wi-Fi Direct iestatīšanas printerī, skatiet savas mobilās ierīces lietotāja rokasgrāmatu, lai iestatītu tās funkciju Wi-Fi Direct.
- Pēc Wi-Fi Direct iestatīānas nepiecieāms lejupielādēt mobilās drukāānas lietojumprogrammu (piemēram: HP Smart), lai drukātu no sava viedtālruņa.

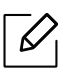

- Kad esat atradis printeri, kam vēlaties pievienoties no mobilās ierīces, atlasiet to, un sāks mirgot printera gaismas diode. Nospiediet printera Wireless pogu, un printeris tiks pievienots mobilajai ierīcei. Ja jums nav Wireless pogas, nospiediet vajadzīgo opciju, kad parādīsies Wi-Fi savienojuma apstiprinātais logs displeja ekrānā un tas tiks savienots ar mobilo ierīci.
- Ja mobilā ierīce neatbalsta Wi-Fi Direct, nepieciešams nevis nospiest Wireless pogu, bet gan ievadīt printera "Network Key" (Tīkla atslēga).

## <span id="page-66-1"></span><span id="page-66-0"></span>HP Embedded Web Server izmantošana

- HP Embedded Web Server minimālā prasība ir programma Internet Explorer 8.0 vai jaunāka versija..
	- Pirms izmantojat tālāk minētās programmas, iestatiet IP adresi.
	- HP Embedded Web Server skaidrojums šajā lietotāja rokasgrāmatā var atšķirties no jūsu ierīces atkarībā no tās opcijām vai modeļa.
	- Tikai tīkla modelim (sk. "Iespē[ju daudzveid](#page-9-0)ība" 10. Lpp).

Ir pieejamas vairākas programmas, kas ļauj tīkla vidē viegli uzstādīt tīkla iestatījumus. Ir iespējams pārvaldīt vairākas ierīces tīklā, it īpaši tīkla administratoram.

## HP Embedded Web Server

Tīkla ierīcē iegultais tīmekļa serveris lauj veikt šādus uzdevumus:

- Skatīt informāciju par izejmateriāliem un to statusu.
- Pielāgot ierīces iestatījumus.
- konfigurēt tīkla parametrus, kas nepieciešami, lai ierīce izveidotu savienojumu ar dažādām tīkla vidēm;

## HP Embedded Web Server piekļuve

1 Sistēmā Windows piekļūstiet tīmekļa pārlūkprogrammai, piemēram, Internet Explorer.

Adrešu laukā ievadiet printera IP adresi (http://xxx.xxx.xxx.xxx) un nospiediet taustiņu Enter vai noklikšķiniet uz Aiziet.

2 Tiek atvērta ierīces iegultā tīmekļa vietne.

#### Pieteikšanās vienumāHP Embedded Web Server

Pirms opciju konfigurēšanas pakalpojumā HP Embedded Web Server jums jāpiesakās kā administratoram. Varat lietot HP Embedded Web Server arī nepiesakoties, taču tādā gadījumā netiks nodrošināta piekļuve cilnei Settings un cilnei Security.

- 1 Noklikšķiniet uz Login vietnes HP Embedded Web Server augšējā labajā stūrī.
- $2$  Ja vienumā HP Embedded Web Server piesakāties pirmo reizi, jums jāpiesakās sistēmā kā administratoram. Ierakstiet noklusējuma ID (admin). Noklusētā parole nav neviena. Drošības apsvērumu dēļ ieteicams mainīt noklusējuma paroli. Jūs varat mainīt savu ID un paroli no vienumiem Security > System Security > System Adminitrator.

## HP Embedded Web Server pārskats

Atkarībā no ierīces modeļa dažas cilnes, iespējams, netiks parādītas.

#### Cilne Information

 $\mathcal{L}$ 

Šī cilne sniedz vispārīgu informāciju par ierīci. Varat pārbaudīt ierīces parametrus, piemēram, atlikušo tonera līmeni. Varat arī drukāt atskaites, piemēram, kļūdu atskaites.

- Active Alerts: Parāda ierīces brīdinājumus un to nopietnību.
- Supplies: Parāda izdrukāto lapu skaitu un kasetnē atlikušo tonera daudzumu.
- Usage Counters: Parāda lietošanas intensitāti pēc drukas veidiem: drukāšana no vienas puses, abpusējā drukāšana.
- Current Settings: Parāda informāciju par ierīci un par tīklu.
- Print information: Izdrukā atskaites, piemēram, ar sistēmu saistītas atskaites, e-pasta adreses un atskaites par fontiem.
- Security Information: Parāda ierīces drošības informāciju.

#### <span id="page-67-0"></span>Cilne Settings

Šī cilne ļauj iestatīt konfigurācijas, ko nodrošina ierīce un tīkls. Lai skatītu šo cilni, jums jāpiesakās kā administratoram.

- Cilne Machine Settings: Iestata opcijas, ko nodrošina ierīce.
- Cilne Network Settings: Parāda tīkla vides opcijas. Iestata tādas opcijas kā TCP/IP un tīkla protokolus.

#### Cilne Security

Šī cilne ļauj iestatīt sistēmas un tīkla drošības informāciju. Lai skatītu šo cilni, jums jāpiesakās kā administratoram.

- System Security: Iestata sistēmas administratora informāciju, kā arī iespējo vai atspējo ierīces funkcijas.
- Network Security: Konfigurē IPv4/IPv6 filtrēšanas iestatījumus.

#### Cilne Maintenance

Šī cilne lauj uzturēt ierīci, jauninot programmaparatūru un iestatot e-pasta zinojumu sūtīānai paredzētu kontaktinformāciju. Varat arī apmeklēt HP vietni vai, izvēloties izvēlni Link, lejupielādēt draiverus.

- Firmware Upgrade: Jaunina ierīces programmaparatūru.
- Contact Information: Parāda kontaktinformāciju.
- Wi-Fi Interface: varat iespējot vai atspējot Wi-Fi izvēlni.
- Link: Parāda saites uz noderīgām vietnēm, kur var lejupielādēt vai skatīt informāciju.

## Sistēmas administratora informācijas iestatīšana

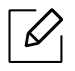

Atkarībā no opcijām vai ierīces modeļa dažas izvēlnes, iespējams, displejā netiks parādītas. Ja tā ir, tās neattiecas uz jūsu ierīci.

1 Sistēmā Windows startējiet tīmekļa pārlūkprogrammu, piemēram, Internet Explorer.

Adrešu laukā ievadiet ierīces IP adresi (http://xxx.xxx.xxx.xxx) un nospiediet taustiņu Enter vai noklikšķiniet uz Aiziet.

- 2 Tiek atvērta ierīces iegultā tīmekļa vietne.
- $\overline{3}$  Cilnē Security atlasiet System Security > System Administrator.
- 4 Ievadiet administratora vārdu, tālruņa numuru, atrašanās vietu un e-pasta adresi.
- 5 Noklikšķiniet uz Apply.

## <span id="page-69-0"></span>HP Smart app

HP Smart palīdzēs jums iestatīt, skenēt, izdrukāt, koplietot un pārvaldīt HP printeri. Jūs varat kopīgot dokumentus un attēlus, izmantojot e-pastu, īsziņas un populāros mākoņa un sociālo mediju pakalpojumus (piemēram, iCloud, Google Drive, Dropbox un Facebook). Varat arī iestatīt jaunus HP printerus, kā arī pārraudzīt un pasūtīt piegādes.

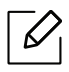

- HP Smart app var nebūt pieejama visās valodās. Dažas funkcijas var nebūt pieejamas visos printeru modeļos.
	- Ja HP viedā lietotne nedarbojas labi jūsu Windows ierīcēs, atjauniniet printera programmaparatūru un mēģiniet vēlreiz.
- Lai instalētu HP Smart app: HP Smart app tiek atbalstī[ta iOS, Android un Windows 10 ier](http://123.hp.com)īcēs. Lai instalē[tu lietotni sav](http://123.hp.com)ā ierīcē, dodieties uz [123.hp.com](http://123.hp.com) un izpildiet ekrānā redzamos norādījumus, lai piekļūtu ierīces lietotņu veikalam.
- Lai atvērtu HP Smart app Windows 10 datorā: Pēc HP Smart app instalēšanas ierīces darbvirsmā noklikšķiniet uz Start, un pēc tam lietotņu sarakstā atlasiet HP Smart.
- Pievienojiet printerim: Pārliecinieties, vai printeris ir ieslēgts, un, vai tas ir savienots ar to pašu tīklu kā jūsu ierīce. HP Smart automātiski noteiks printeri.
- Iegūstiet vairāk informācijas par HP Smart app: Pamatinformācijai par drukāšanu, skenēšanu un problēmu novēršanu, izmantojot HP Smart.
	- Sk. "Drukā[t, izmantojot HP Smart app" 71. Lpp.](#page-70-0)
	- Sk. "Skenē[jiet, izmantojot HP Smart app" 72. Lpp](#page-71-0).
	- Sk. "Saņemiet palīdzī[bu no HP Smart app" 73. Lpp.](#page-72-0)

Lai iegūtu papildinformāciju par HP Smart lietošanu drukāšanai, skenēšanai, printera funkciju pieejamībai un problēmu novēršanai, dodieties uz:

- iOS/Android: www.hp.com/go/hpsmart-help
- Windows: www.hp.com/go/hpsmartwin-help

## <span id="page-69-1"></span>Savienojiet, izmantojot HP Smart app

Jūs varat izmantot HP Smart app, lai iestatītu printeri bezvadu tīklā. HP Smart app tiek atbalstīta iOS, Android un Windows ierīcēs.

- 1 <sup>P</sup>ārliecinieties, vai jūsu dators vai mobilā ierīce ir savienota ar bezvadu tīklu, un jūs zināt sava bezvadu tīkla paroli.
- 2 <sup>P</sup>ārbaudiet, vai printeris atrodas Auto Wireless Connect (AWC) iestatīšanas režīmā.

Ja printeris ir iestatīts pirmo reizi, printeris ir gatavs iestatīšanai pēc printera ieslēgšanas. Tas turpina meklēt HP Smart app, lai izveidotu savienojumu 2 stundu laikā, un pēc tam pārtrauc meklēšanu.

Lai iestatītu vadības paneli Auto Wireless Connect (AWC) iestatīšanas režīmā, nospiediet un turiet nospiestu pogu $(\ell)$ ) (bezvadu) vismaz 20 sekundes, līdz  $O/\Delta$ (Status) un

(Leslēgšanas/Izslēgšanas) LED indikators sāk mirgot kopā.

- $\overline{3}$  Atveriet HP Smart app un veiciet kādu no šīm darbībām:
	- Windows: Sākuma ekrānā noklikšķiniet vai pieskarieties vienumam Find Printer. Ja printeris nav atrasts, noklikšķiniet vai pieskarieties vienumam Set up a new printer. Lai pievienotu printeri savam tīklam, izpildiet ekrānā redzamos norādījumus.
	- iOS/Android: Sākuma ekrānā pieskarieties Plus ikonai un pēc tam atlasiet printeri. Ja printeris nav sarakstā, pieskarieties vienumam Add a new printer. Lai pievienotu printeri savam tīklam, izpildiet ekrānā redzamos norādījumus.

## Nomainiet noklusēto printera iestatījumu HP Smart app

Varat iestatīt printera iestatījumu no HP Smart app.

- 1 AtverietHP Smart app.
- 2 Pieskarieties Plus ikonai, ja vēlaties mainīt citu printeri vai pievienot jaunu printeri.
- 3 Pieskaries vienumam Printer Settings.
- 4 Atlasiet vajadzīgo opciju un pēc tam mainiet iestatījumu.

## <span id="page-70-0"></span>Drukāt, izmantojot HP Smart app

Šajā sadaļā sniegtas pamatnostādnes, kā lietot HP Smart app drukāšanai Android, iOS vai Windows 10 ierīcēs.

#### Lai drukātu no Android vai iOS ierīces

- 1 Atveriet HP Smart app.
- 2 Pieskarieties Plus ikonai, ja vēlaties mainīt citu printeri vai pievienot jaunu printeri.
- 3 Pieskarieties drukāšanas opcijai.
- 4 Atlasiet fotoattēlu vai dokumentu, kuru vēlaties drukāt.
- 5 Pieskarieties vienumam Print.

### Lai izdrukātu no Windows 10 ierīces

- 1 Ievietojiet teknē papīru (sk. "Papī[ra ievietošana tekn](#page-40-0)ē" 41. Lpp).
- 2 Atveriet HP Smart.
- 3 HP Smart sākuma ekrānā pārliecinieties, vai ir atlasīts printeris.

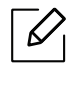

Ja vēlaties atlasīt citu printeri, ekrāna kreisajā pusē rīkjoslā noklikšķiniet uz printera ikonas vai pieskarieties ikonai un pēc tam atlasiet Select a Different Printer, lai skatītu visus pieejamos printerus.

- 4 <sup>S</sup>ākuma ekrāna apakšdaļā noklikšķiniet uz vai pieskarieties vienumam Print.
- 5 Atlasiet Print Photo, atrodiet fotoattēlu, kuru vēlaties drukāt, un pēc tam noklikšķiniet vai pieskarieties vienumam Select Photos, lai izdrukātu.

Atlasiet vienumu Print Document, atrodiet PDF dokumentu, kuru vēlaties drukāt, un pēc tam noklikšķiniet uz vai pieskarieties vienumam Print.

- 6 Atlasiet atbilstošās opcijas.
- 7 Lai sāktu drukāšanu, noklikšķiniet uz vai pieskarieties vienumam Print.

## <span id="page-71-0"></span>Skenējiet, izmantojot HP Smart app

Jūs varat izmantot HP Smart app, lai skenētu dokumentus vai fotoattēlus, izmantojot ierīces kameru. HP Smart ietver rediģēšanas rīkus, kas ļauj jums pielāgot skenēto attēlu pirms saglabāšanas vai koplietošanas. Jūs varat izdrukāt, saglabāt skenēšanu lokāli vai mākoņkrātuvē, kā arī kopīgot tās, izmantojot e-pastu, SMS, Facebook, Instagram utt.

#### Lai skenētu no Android vai iOS ierīces

- 1 AtverietHP Smart app.
- 2 Pieskarieties Plus ikonai, ja vēlaties mainīt citu printeri vai pievienot jaunu printeri.
- 3 Atlasiet skenēšanas opciju un pēc tam pieskarieties vienumam Camera. Iebūvēta kamera tiks atvērta. Skenējiet fotoattēlu vai dokumentu, izmantojot kameru.
- 4 Kad esat pabeidzis skenēta dokumenta vai fotoattēla pielāgošanu, saglabājiet, kopīgojiet vai izdrukājiet to.
#### Lai skenētu no Windows 10 ierīces

#### Lai skenētu dokumentu vai fotoattēlu, izmantojot ierīces kameru

Ja jūsu ierīcei ir kamera, varat izmantot HP Smart app, lai ieskenētu drukātu dokumentu vai fotoattēlu ar ierīces kameru. Pēc tam varat izmantot HP Smart, lai rediģētu, saglabātu, izdrukātu vai kopīgotu attēlu.

- 1. AtverietHP Smart.
- 2. Atlasiet Scan > Camera.
- 3. Novietojiet dokumentu vai fotoattēlu kameras priekšā, uzņemiet attēlu. Ja nepieciešams, nomainiet skenēšanas opciju, nospiežot vienumu Apply.
- 4. Atlasiet vajadzīgo faila tipu
- 5. Noklikšķiniet uz vai pieskarieties ikonai Save vai Share.

#### Lai rediģētu iepriekš skenētu dokumentu vai fotoattēlu

HP Smart piedāvā rediģēšanas rīkus, piemēram, apgriezt vai pagriezt, lai jūs varētu pielāgot iepriekš noskenēto dokumentu vai fotoattēlu savā ierīcē.

- 1. Atveriet HP Smart.
- 2. Atlasiet Scan > Import.
- 3. Atlasiet dokumentu vai fotoattēlu, kuru vēlaties pielāgot, un pēc tam noklikšķiniet uz vai pieskarieties vienumam Open. Ja nepieciešams, nomainiet skenēšanas opciju, nospiežot vienumu Apply.
- 4. Atlasiet vajadzīgo faila tipu
- 5. Noklikšķiniet uz vai pieskarieties ikonai Save vai Share.

#### Sanemiet palīdzību no HP Smart app

HP Smart app izdod trauksmes signālus par printera problēmām (iestrēgumi un citas problēmas), saites uz palīdzības saturu un iespēju sazināties ar atbalsta dienestu, lai sanemtu papildu palīdzību.

# Drukāšana

Šajā nodaļā ir sniegta informācija par kopējām drukāšanas opcijām. Šī sadaļa galvenokārt ir balstīta uz Windows 7.

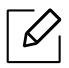

Jums ir nepieciešams lejupielādēt programmatūras pakotnes noHP tīmekļa vietnes, lai instalētu printera programmatūru. Lai saņemtu HP visaptverošu palīdzību attiecībā uz printeri, dodieties uz vietni: [www.hp.com/support](http://www.hp.com/support) > select your country and region > find your product.

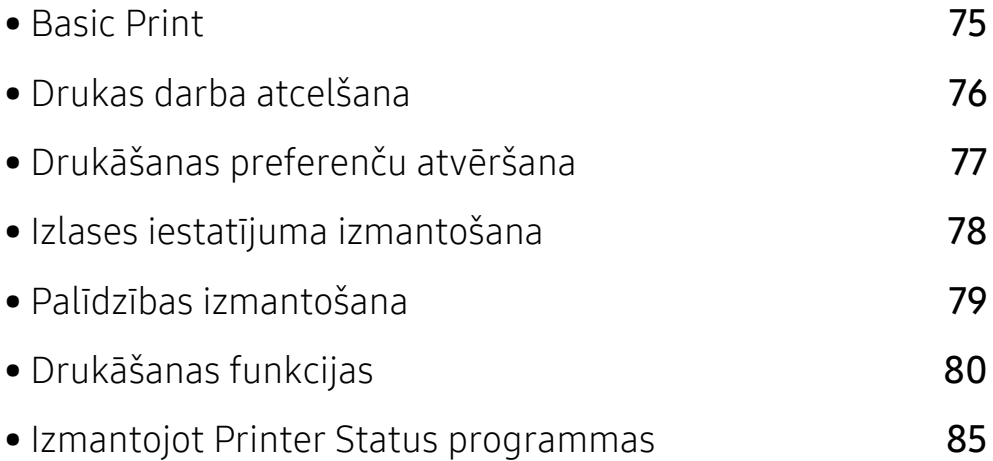

# <span id="page-74-0"></span>Basic Print

Tālāk redzamais Drukāšanas preferences logs ir paredzēts Notepad Windows 7. Jūsu Drukāšanas preferences logs var atšķirties atkarībā no jūsu operētājsistēmas vai izmantotās lietojumprogrammas.

- 1 Atveriet drukājamo dokumentu.
- 2 Izvēln<sup>ē</sup> Drukāt atlasiet Drukāt.
- 3 Sarakst<sup>ā</sup> Printera atlasīšana izvēlieties savu ierīci.
- 4 Drukāšanas pamatiestatījumus, tostarp eksemplāru skaitu un drukāšanas diapazonu, var atlasīt logā Drukāt.

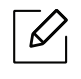

Lai izmantotu drukāšanas papildu funkcijas, logā Drukāt noklikšķiniet uz Rekvizīti vai Preferences (sk. "Drukā[šanas preferen](#page-76-0)ču atvēršana" 77. Lpp).

5 Lai sāktu drukāšanas darbu, log<sup>ā</sup> Drukāt noklikšķiniet uz OK vai Drukāt.

# <span id="page-75-0"></span>Drukas darba atcelšana

Ja drukas darbs gaida drukas rindā vai drukas spolētājā, atceliet darbu šādā veidā:

- Šim logam var piekļūt, vienkārši veicot dubultklikšķi uz ierīces ikonas ( ) operētājsistēmas Windows uzdevumjoslā.
- Varat arī atcelt pašreizējo darbu, uz vadības paneļa nospiežot pogu (Atcelt).

# <span id="page-76-0"></span>Drukāšanas preferenču atvēršana

- $\mathscr{D}_1$ • Atkarībā no izmantotās ierīces logs Drukāšanas preferences var atškirties no šajā lietotāja rokasgrāmatā aprakstītā.
	- Kad atlasāt kādu opciju izvēlnē Drukāšanas preferences, iespējams, ieraudzīsit brīdinājuma zīmi **X** vai **I**. Izsaukuma zīme **I** nozīmē, ka varat izvēlēties attiecīgo opciju, bet tas nav ieteicams, un  $\mathbf X$  zīme nozīmē, ka nevarat izvēlēties attiecīgo opciju ierīces iestatījumu vai vides dēļ.
- 1 Atveriet drukājamo dokumentu.

 $\measuredangle$ 

- 2 Faila izvēlnē izvēlieties Drukāt. Tiek parādīts logs Drukāt.
- 3 Sarakst<sup>ā</sup> Printera atlasīšana izvēlieties savu ierīci.
- 4 Noklikķiniet uz Rekvizīti vai Preferences. Noklikšķiniet uz vai pieskarieties drukas draivera cilnēm, lai konfigurētu pieejamās opcijas.
	- Operētājsistēmās Windows 10, 8.1 un 8 šīm lietojumprogrammām ir atšķirīgs izkārtojums ar atšķirīgām funkcijām, kas aprakstītas tālāk darbvirsmas lietojumprogrammām. Lai piekļūtu drukas funkcijai no Start ekrāna lietotnes, izpildiet šādas darbības:
		- Windows 10: Atlasiet Print, un pēc tam atlasiet printeri.
		- Windows 8.1 vai 8: Atlasiet Devices, atlasiet Print, un pēc tam atlasiet printeri.
		- Ierīces pašreizējo statusu var pārbaudīt, nospiežot pogu Printer Status (sk. ["Izmantojot Printer Status programmas" 85. Lpp](#page-84-0)).

# <span id="page-77-0"></span>Izlases iestatījuma izmantošana

Opcija Favorites, kas ir redzama katrā preferenču cilnē, izņemot cilni HP, ļauj saglabāt pašreizējās preferences izmantošanai nākotnē.

Lai saglabātu vienumu Favorites, rīkojieties šādi:

- 1 <sup>P</sup>ēc vajadzības mainiet iestatījumus katrā cilnē.
- 2 Ievades lodziņā Favorites ievadiet vienuma nosaukumu.
- 3 Noklikšķiniet uz Save.
- 4 Ievadiet nosaukumu un aprakstu un tad atlasiet vajadzīgo ikonu.
- $5$  Noklik $\tilde{s}$ ķiniet uz OK. Saglabājot Favorites, tiek saglabāti visi pašreizējie draivera iestatījumi.

 $\mathscr{D}_{1}$ Lai izmantotu saglabātu iestatījumu, atlasiet to cilnē Favorites. Ierīce tagad ir iestatīta, lai drukātu atbilstoši jūsu izvēlētajiem iestatījumiem. Lai dzēstu saglabātos iestatījumus, atlasiet tos cilnē Favorites un noklikšķiniet uz Delete.

# <span id="page-78-0"></span>Palīdzības izmantošana

Logā Drukāšanas preferences noklikšķiniet uz tās opcijas, par kuru vēlaties iegūt informāciju, un nospiediet tastatūras taustiņu F1.

# <span id="page-79-0"></span>Drukāšanas funkcijas

- $\mathscr{D}_1$ • Šī iespēja var nebūt pieejama atkarībā no modeļa vai papildiespējām (sk. ["Atseviš](#page-7-0)ķu modeļ[u funkcijas" 8. Lpp](#page-7-0)).
	- Jums ir nepieciešams lejupielādēt programmatūras pakotnes noHP tīmekļa vietnes, lai instalētu printera programmatūru. Lai sanemtu HP visaptverošu palīdzību attiecībā uz printeri, dodieties uz [www.hp.com/support/colorlaser170MFP](http://www.hp.com/support/colorlaser170MFP).

### Informācija par īpašām printera funkcijām

Lietojot ierīci, varat izmantot papildu drukāšanas funkcijas.

Lai izmantotu printera draivera nodrošināto funkciju priekšrocības, noklikšķiniet uz Rekvizīti vai uz Preferences lietojumprogrammas logā Drukāt, lai mainītu drukāšanas iestatījumus. Ierīces nosaukums, kas tiek parādīts printera rekvizītu logā, var atšķirties atkarībā no izmantotās ierīces.

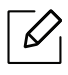

- Atkarībā no opcijām vai modeļiem dažas izvēlnes, iespējams, displejā netiks parādītas. Ja tā ir, tās neattiecas uz jūsu ierīci.
- · Atlasiet izvēlni Help vai logā noklikšķiniet uz pogas iņa arī nospiediet tastatūras pogu F1 un noklikšķiniet uz opcijas, par kur vēlaties iegūt informāciju (sk. "Palīdzī[bas](#page-78-0)  [izmantošana" 79. Lpp](#page-78-0)).

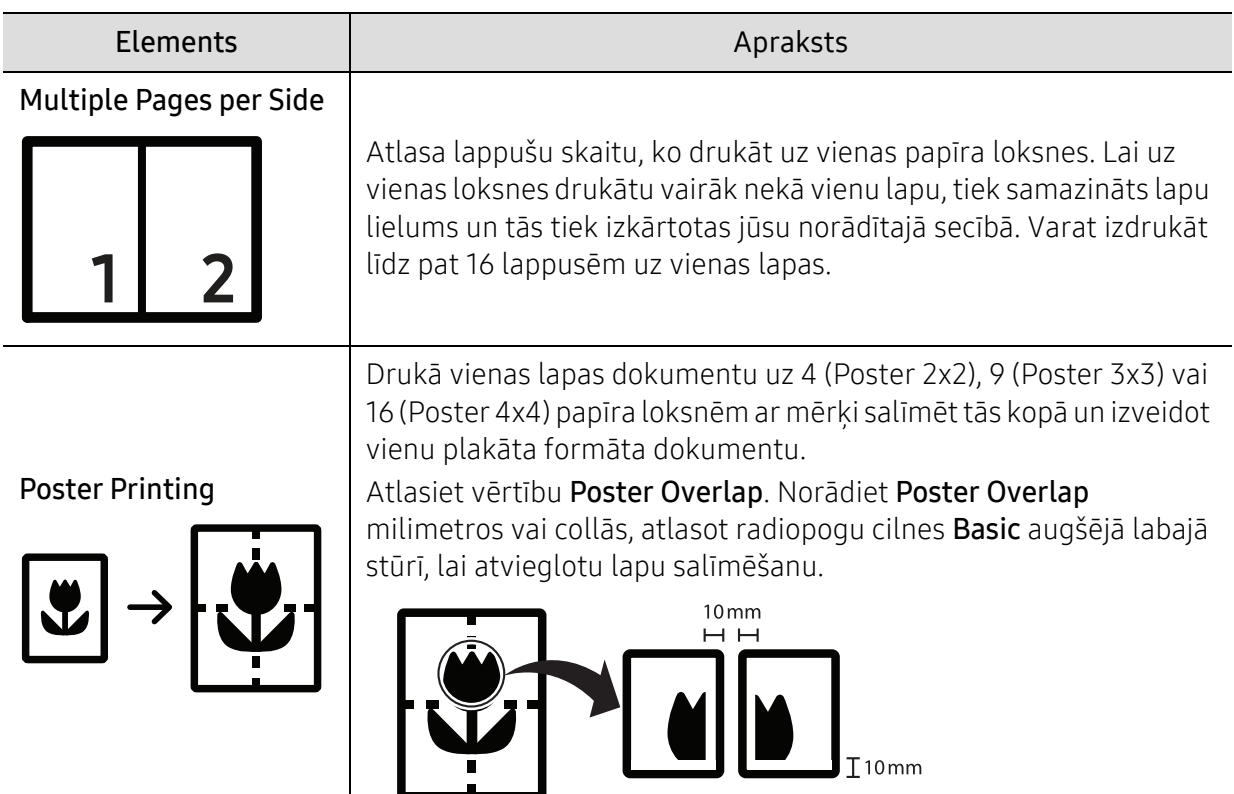

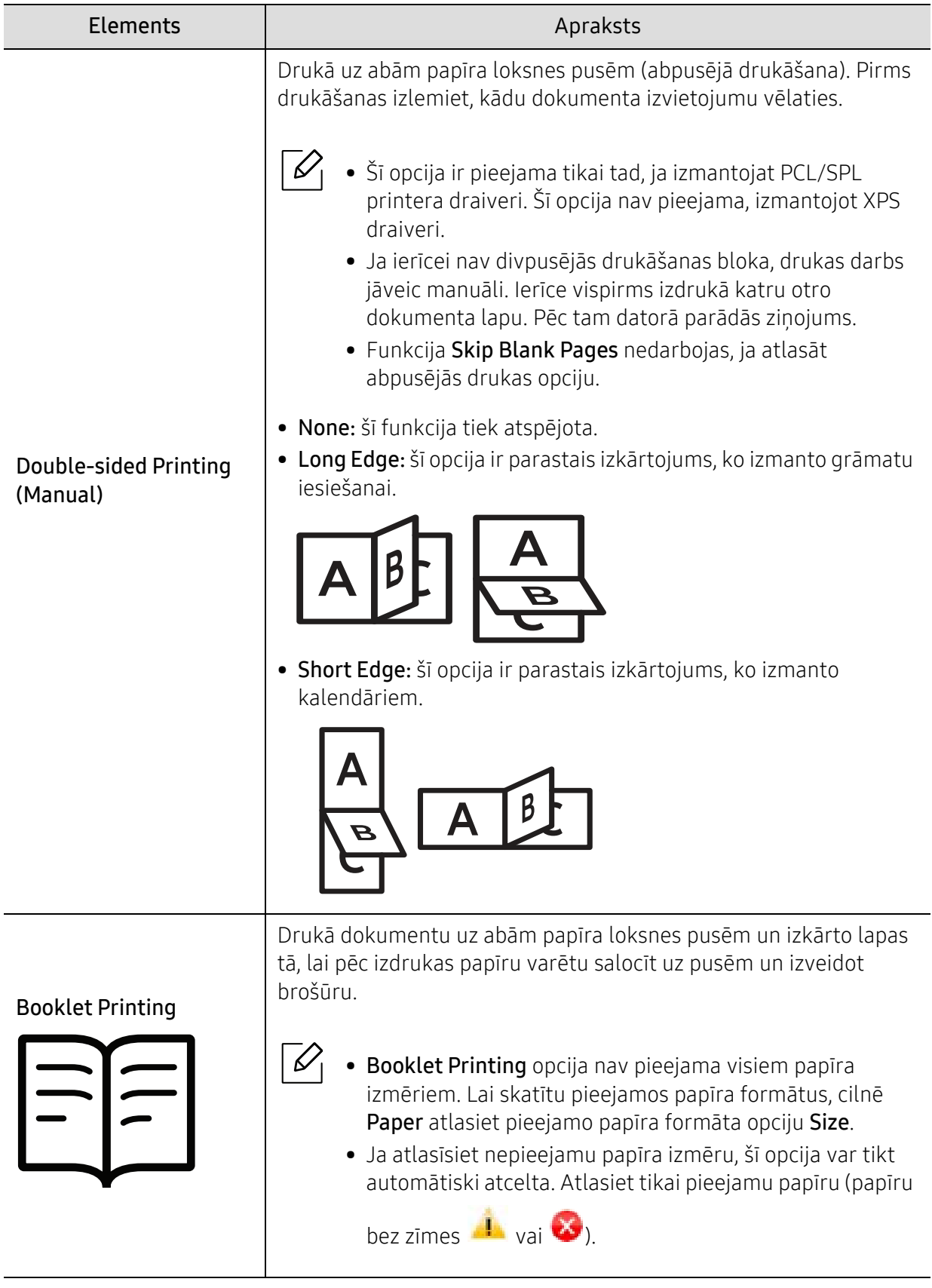

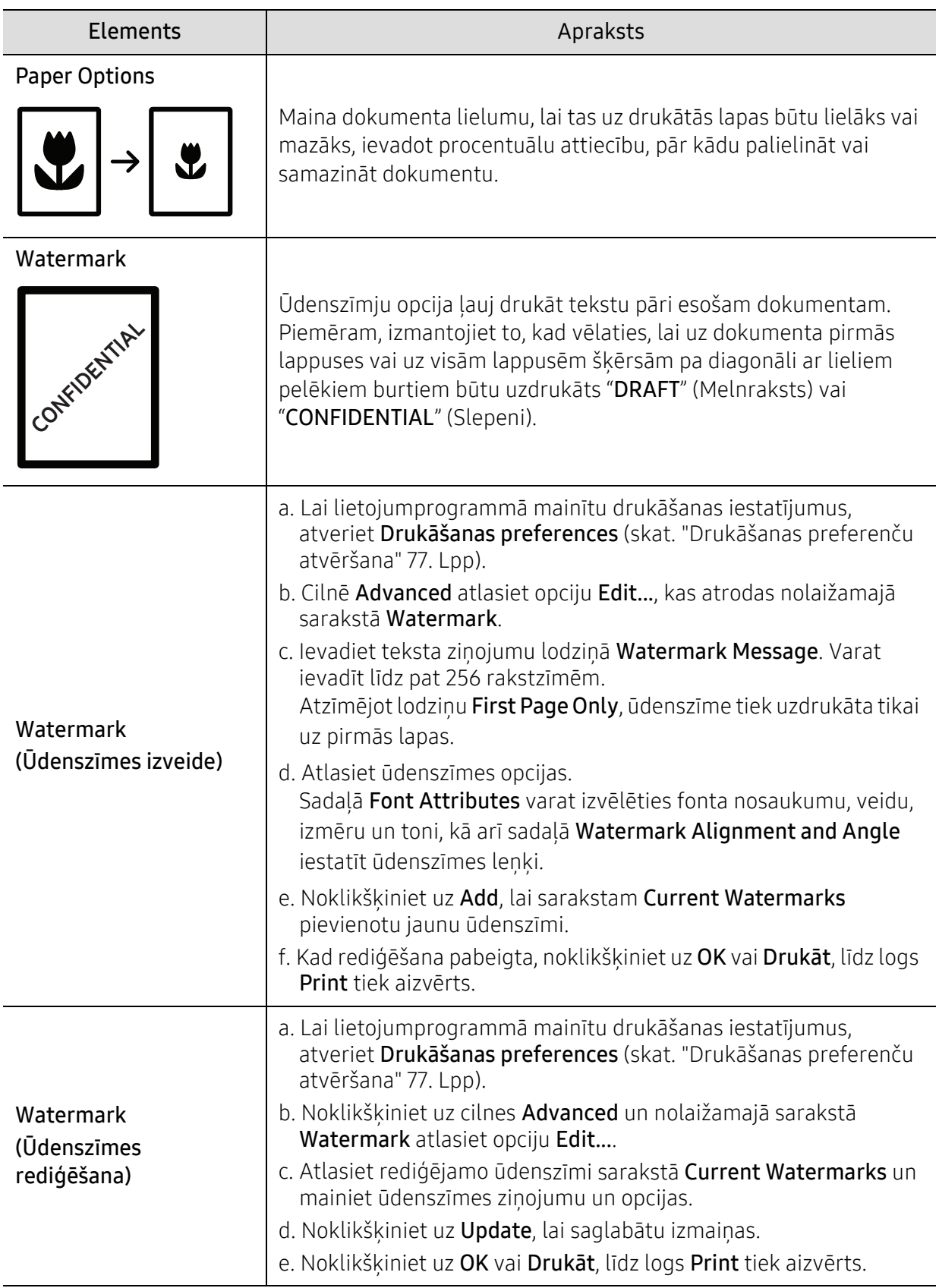

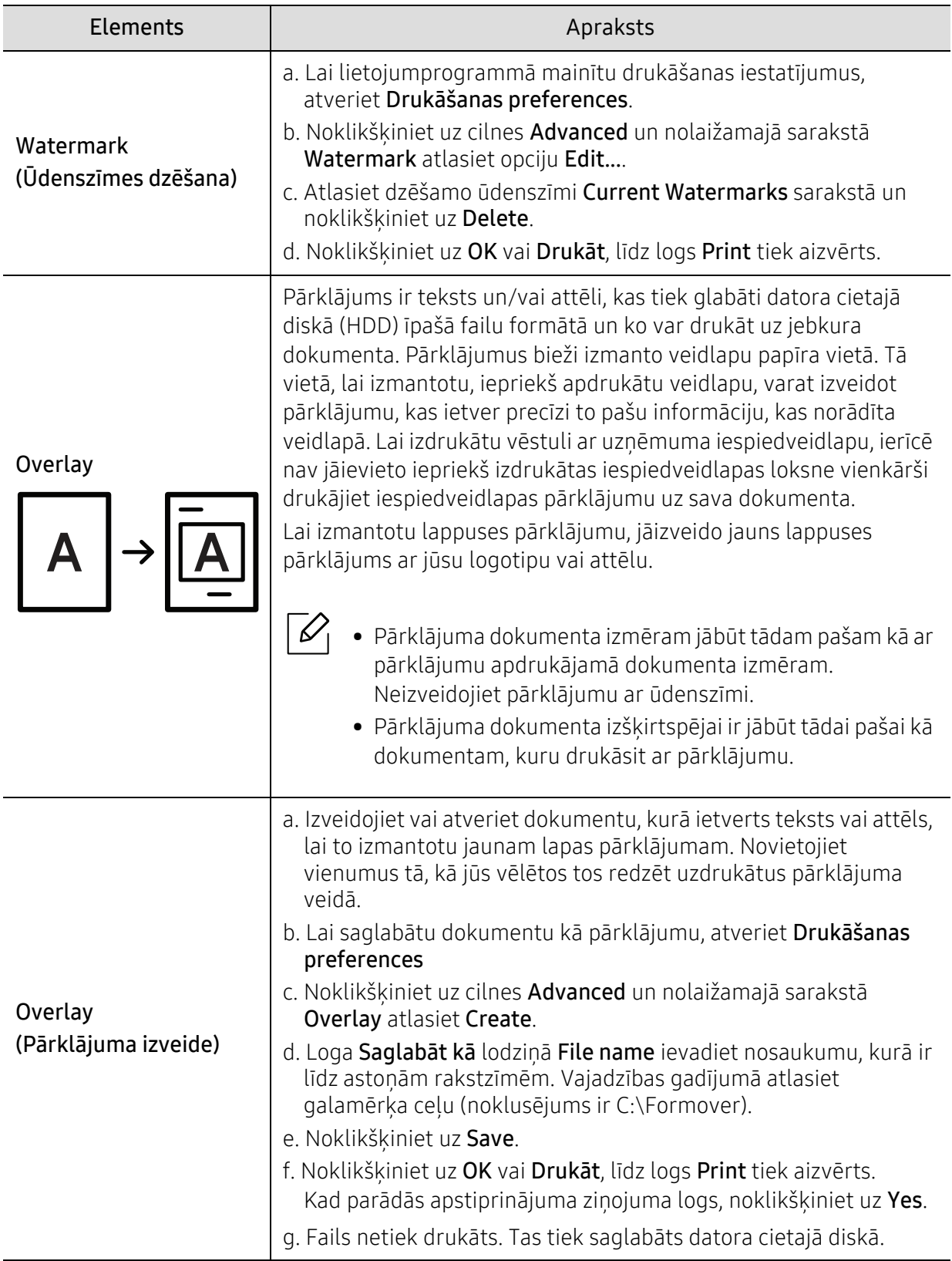

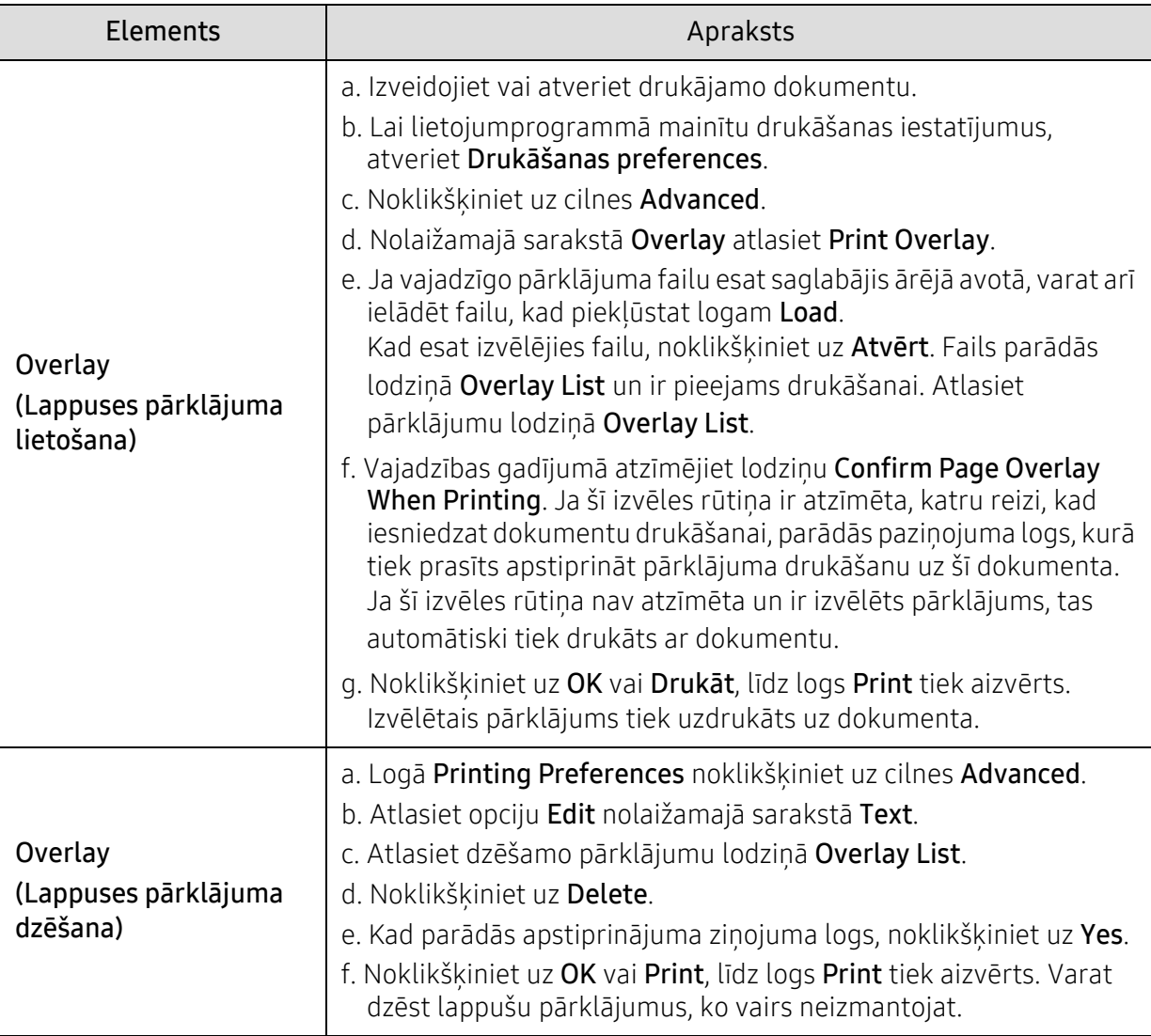

# <span id="page-84-0"></span>Izmantojot Printer Status programmas

Printer Status ir programma, kas uzrauga un informē jūs par ierīces stāvokli.

- $\mathscr{D}_{1}$ • Logs Printer Status un tā saturs, kas parādīts šajā lietotāja rokasgrāmatā, var atšķirties atkarībā no izmantojamās ierīces vai operētājsistēmas.
	- Uzziniet, kāda(-s) operētājsistēma(-s) ir saderīga(-s) ar jūsu ierīci (sk. ["Visp](#page-192-0)ārējie [tehniskie dati" 192. Lpp\)](#page-192-0).
	- Pieejama tikai operētājsistēmas Windows lietotājiem (sk. ["Programmat](#page-8-0)ūra" 9. Lpp).

### Printer Status pārskats

Ja darbības laikā rodas kļūda, varat pārbaudīt kļūdu vienumāPrinter Status. Printer Status tiek instalēts automātiski, instalējot ierīces programmatūru.

Varat arī manuāli palaist Printer Status. Atveriet Printing Preferences, noklikšķiniet uz cilnes, izņemot cilni HP > Printer Status pogu. Favorites opcija, kas ir redzama katrā preferenču cilnē, iznemot cilni HP.

Windows uzdevumjoslā parādās šādas ikonas:

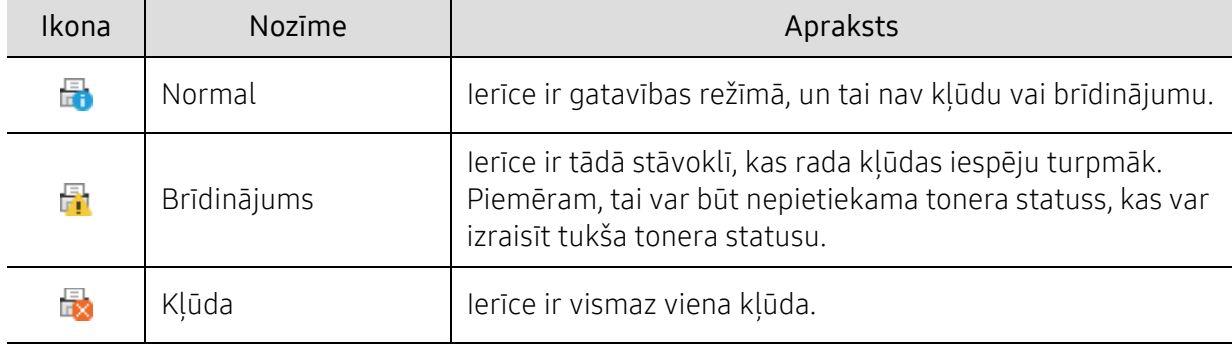

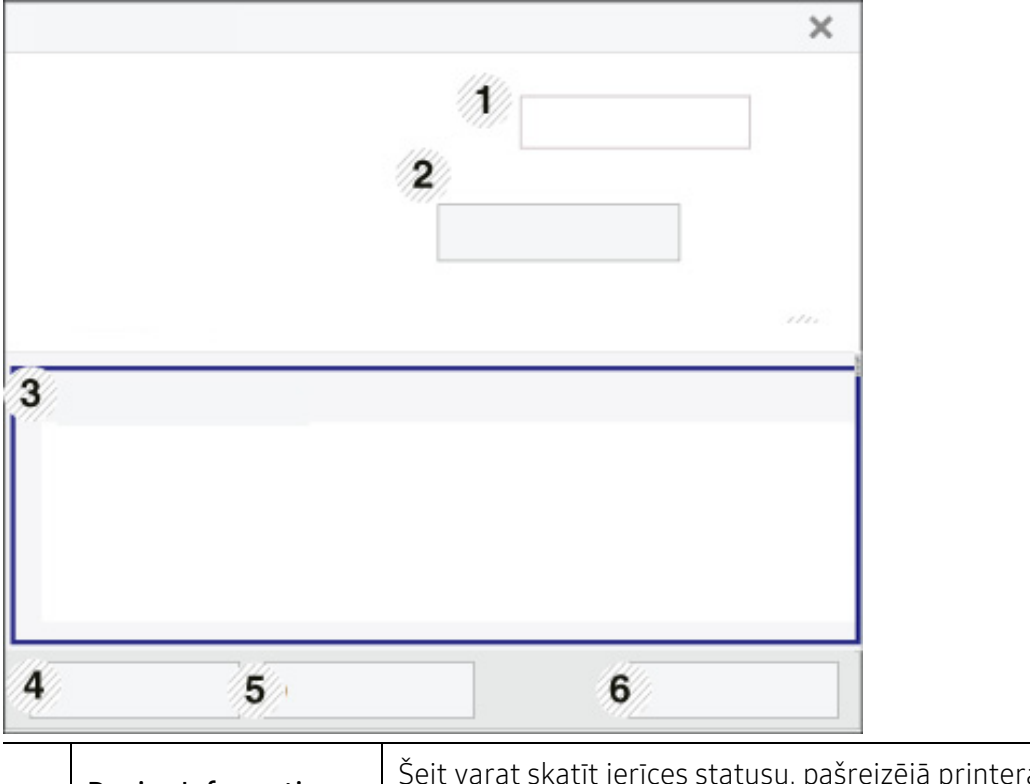

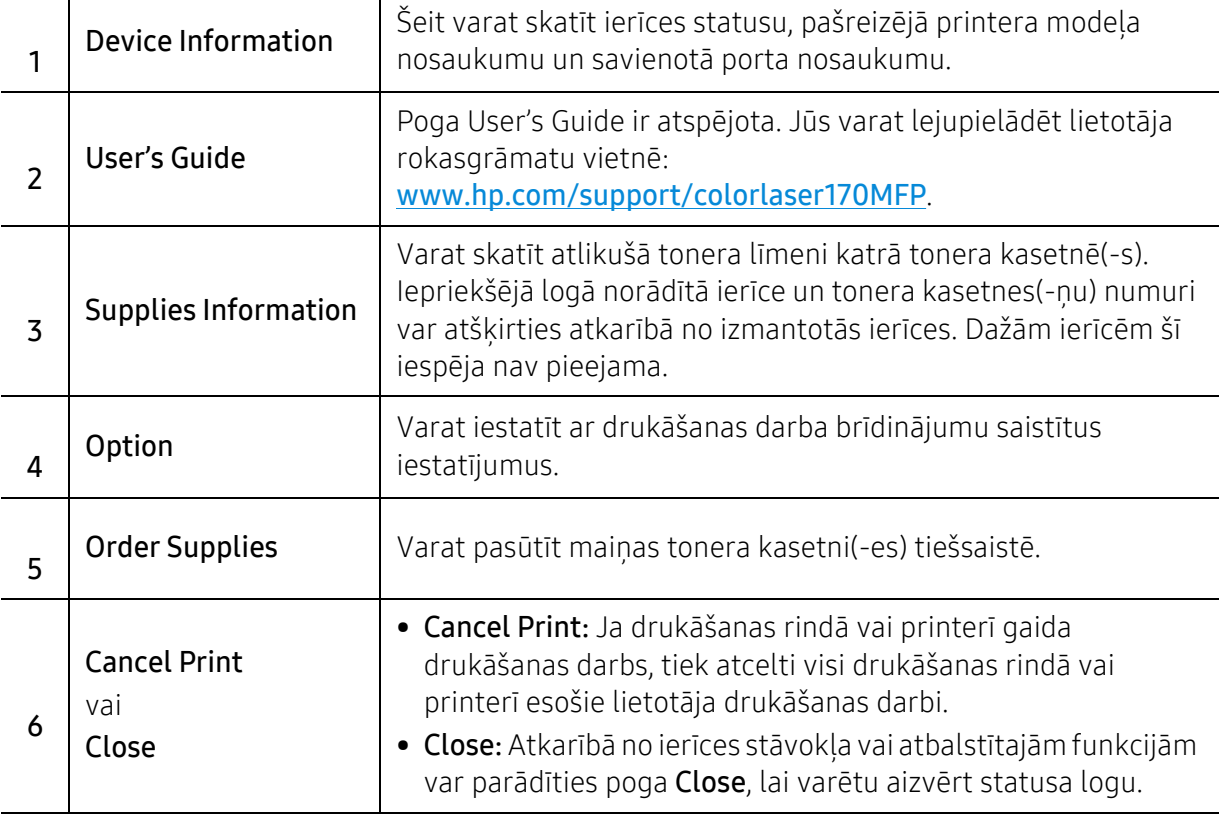

# Kopēšana

Šajā nodaļā ir sniegta informācija par kopējām drukāšanas opcijām.

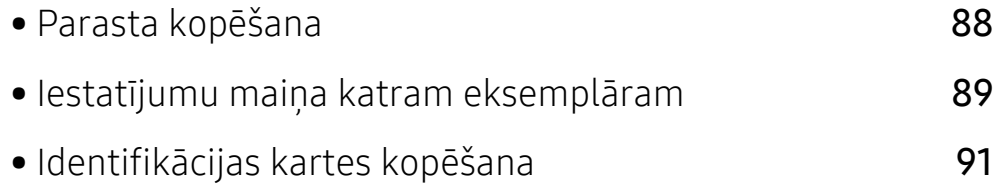

# <span id="page-87-0"></span>Parasta kopēšana

- Piekļūšana izvēlnēm dažādos modeļos var būt atšķirīga (sk. "Piekļūšana izvē[lnei" 30.](#page-29-0)   $\mathscr{D}_{\mathbb{C}}$ [Lpp](#page-29-0)vai "Vadības paneļa pā[rskats" 24. Lpp](#page-23-0)).
	- Atkarībā no modeļiem vai opcijām dažas izvēlnes var netikt atbalstītas (skatiet "Atsevišku model[u funkcijas" 8. Lpp\)](#page-7-0).
- 1 Vadības panelī atlasiet  $\equiv$  (kopēt) > ... (Izvēlne) > Copy Feature. Vai vadības panelī atlasiet ... (Izvēlne) > Copy Feature.
- 2 Novietojiet vienu dokumentu (skatiet "Oriģināleksemplāru ielā[de" 51. Lpp](#page-50-0)).

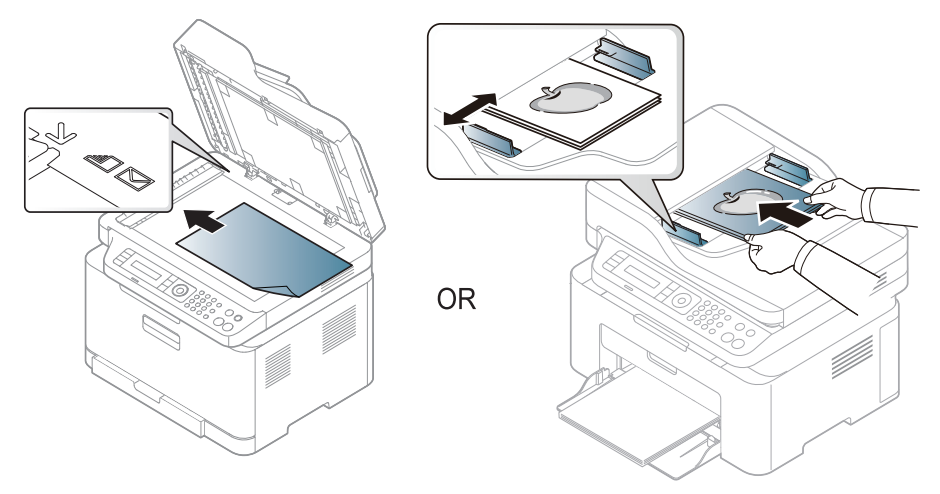

- $3$  Ja vēlaties pielāgot kopēšanas iestatījumus, tajā skaitā Reduce/Enlarge, Darkness, Original,un vēl, izmantojot vadības paneļa pogas (skatiet "Iestatījumu maiņ[a katram](#page-88-0)  eksemplā[ram" 89. Lpp](#page-88-0)).
- 4 Ja nepieciešams, ievadiet kopiju skaitu, izmantojot bultiņas vai cipartastatūru.

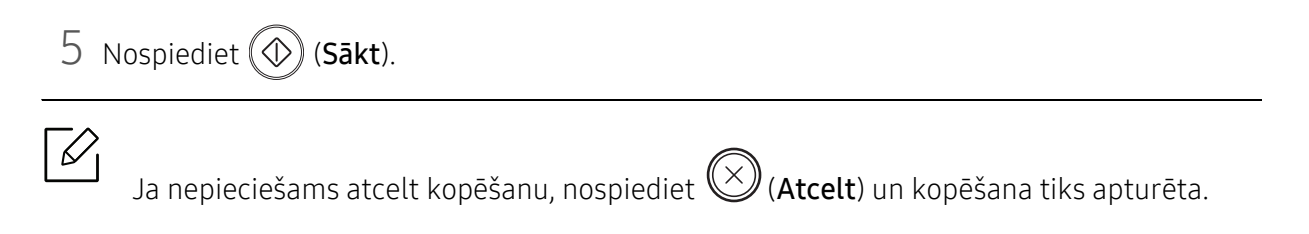

# <span id="page-88-0"></span>Iestatījumu maiņa katram eksemplāram

Ierīce nodrošina kopēšanas noklusējuma iestatījumus, lai kopēšanu varētu veikt ātri un vienkārši. Taču, ja vēlaties mainīt opcijas katram eksemplāram, izmantojiet kopēšanas funkciju pogas vadības panelī.

- Ja nospiedīsit  $\bigotimes$  (Atcelt) kopēšanas opciju iestatīšanas procesa laikā, visas pašreizējam kopēšanas darbam iestatītās opcijas tiks atceltas un atjaunotas noklusējuma statusā. Vai arī tās automātiski tiek atgrieztas to noklusējuma statusā pēc tam, kad ierīce ir pabeigusi aktīvo kopēšanas darbu.
	- Piekļūšana izvēlnēm modeļiem var būt atšķirīga (sk. "Piekļūšana izvē[lnei" 30. Lpp\)](#page-29-0).
	- Lai dažos modelos pārvietotos uz zemāka līmena izvēlnēm, var būt jānospiež poga OK.

#### **Darkness**

Ja jums ir oriģināls, kurā ir neskaidrs krāsojums un tumši attēli, varat noregulēt spilgtumu, lai iegūtu vieglāk salasāmu kopiju.

1 Vadības panelī atlasiet  $\equiv$   $\cdot$  (kopēt) >  $\cdot \cdot \cdot$  (Izvēlne) > Copy Feature > Darkness.

Vai vadības panelī atlasiet pogu Contrast.

2 Atlasiet vajadzīgo opciju un nospiediet pogu OK.

Piemēram, Light+5 ir visgaišākā, bet Dark+5 ir vistumšākā.

 $3$  Lai atgrieztos gatavības režīmā, nospiediet  $\bigotimes$  (Atcelt).

### Original type

Oriģināla iestatījums tiek izmantots, lai uzlabotu kopijas kvalitāti, izvēloties pašreizējam kopēšanas darbam piemērotu dokumentu.

- 1 Vadības panelī atlasiet  $\equiv$   $\cdot$  (kopēt) >  $\cdot \cdot \cdot$  (Izvēlne) > Copy Feature > Original Type. Vai vadības panelī atlasiet ... (Izvēlne) > Copy Feature > Original Type.
- $2$  Atlasiet vajadzīgo opciju un nospiediet pogu OK.
	- Text: izmantojiet oriģināliem, kuros pārsvarā ir teksts.
	- Text/Photo: izmantojiet oriģināliem, kuros ir gan teksts, gan fotoattēli.

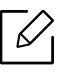

Ja izdrukas teksts ir izplūdis, atlasiet Text, lai iegūtu skaidru tekstu.

- Photo: izmantojiet, ja oriģināli ir fotoattēli.
- Magazine: izmantojiet, ja oriģināls ir žurnāls.

 $\overline{3}$  Lai atgrieztos gatavības režīmā, nospiediet  $\otimes$  (Atcelt).

### Samazināta vai palielināta kopija

Varat samazināt vai palielināt kopētā attēla izmēru no 25% līdz 400%, kopējot oriģinālos dokumentus no skenera stikla.

- Šī iespēja var nebūt pieejama atkarībā no modeļa vai papildiespējām (sk. "Iespē[ju daudzveid](#page-9-0)ība" [10. Lpp](#page-9-0)).
	- Ja ierīce ir iestatīta ekoloģiskajā režīmā, samazināšanas un palielināšanas funkcijas nav pieejamas.

#### Lai atlasītu kādu no iepriekš definētajiem kopiju izmēriem

- 1 Vadības panelī atlasiet  $\equiv$   $\cdot$  (kopēt) >  $\cdot \cdot \cdot$  (Izvēlne) > Copy Feature > Reduce/Enlarge. Vai vadības panelī atlasiet ••• (Izvēlne) > Copy Feature > Reduce/Enlarge.
- $2$  Atlasiet vajadzīgo opciju un nospiediet pogu OK.
- $3$  Lai atgrieztos gatavības režīmā, nospiediet  $\bigotimes$  (Atcelt).

#### Lai izvēlētos kopijas mērogu, tieši ievadot mērogošanas koeficientu

- 1 Vadības panelī atlasiet  $\equiv$   $\equiv$  (kopēt) > ••• (Izvēlne) > Copy Feature > Reduce/Enlarge > Custom. Vai vadības panelī atlasiet ... (Izvēlne) > Copy Feature > Reduce/Enlarge.
- 2 Izmantojot cipartastatūru, ievadiet kopijas izmēru.
- $\overline{3}$  Nospiediet pogu **OK**, lai saglabātu atlasi.
- 4 Lai atgrieztos gatavības režīmā, nospiediet  $\bigotimes$  (Atcelt).
	- Kad veidojat samazinātu kopiju, tās apakšā var parādīties melnas līnijas.

# <span id="page-90-0"></span>Identifikācijas kartes kopēšana

Ierīce vienā lapā var drukāt divpusējus oriģinālus.

Ierīce drukā vienu oriģināla pusi papīra augšējā pusē un otru pusi papīra apakšējā pusē, nesamazinot oriģināla izmēru. Šī iespēja ir noderīga, kopējot maza izmēra dokumentus, piemēram, vizītkartes.

- Lai izmantotu šo iespēju, oriģinālam ir jābūt novietotam uz skenera stikla.
	- Ja ierīce iestatīta ekoloģiskajā režīmā, šī funkcija nav pieejama.
	- Lai uzlabotu attēla kvalitāti, vadības panelī izvēlieties  $\equiv$  (copy) > ••• (Izvēlne) > Copy Feature > Original Type > Photo vai ••• (Izvēlne) > Copy Feature > Original Type > Photo.
- 1 Vadības panelī nospiediet id kopēšana.
- 2 Novietojiet oriģināla priekšpusi uz leju skenera stikla pirmās puses centrā, kā parādīts attēlā. Pēc tam aizveriet skenera vāku.

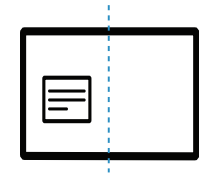

- $\overline{3}$  Displejā parādās Place Front Side and Press [Start].
- 4 Nospiediet (C) (Sākt).

Ierīce sāk priekšpuses skenēšanu un parāda Place Back Side and Press [Start].

 $5$  Apgrieziet oriģinālu un novietojiet to skenera stikla pirmās puses centrā, kā parādīts attēlā. Pēc tam aizveriet skenera vāku.

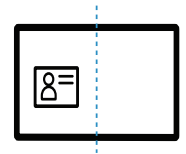

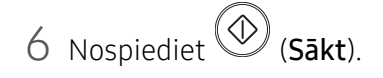

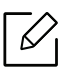

- Ja nenospiedīsit pogu  $\vee$  (Sākt), tiks kopēta tikai priekšpuse.
	- Ja oriģināls ir lielāks par izdrukas apgabalu, daļa no tā var netikt izdrukāta.

# Skenēšana

Šajā nodaļā ir sniegta informācija par vispārējām skenēšanas iespējām.

- $\mathscr{L}_{1}$ • Maksimālā iegūstamā izšķirtspēja ir atkarīga no dažādiem faktoriem, tostarp datora darbības ātruma, pieejamās diska vietas, atmiņas, skenētā attēla lieluma un bitu dziļuma iestatījumiem. Līdz ar to atkarībā no sistēmas un skenējamā materiāla, iespējams, nevarēsit skenēt, izmantojot noteiktu izšķirtspēju, it īpaši — uzlaboto dpi.
	- Jums ir nepieciešams lejupielādēt programmatūras pakotnes no HP tīmekļa vietnes, lai instalētu printera programmatūru. Lai sanemtu HP visaptverošu palīdzību attiecībā uz printeri, dodieties uz vietni: [www.hp.com/support/colorlaser170MFP](http://www.hp.com/support/colorlaser170MFP).

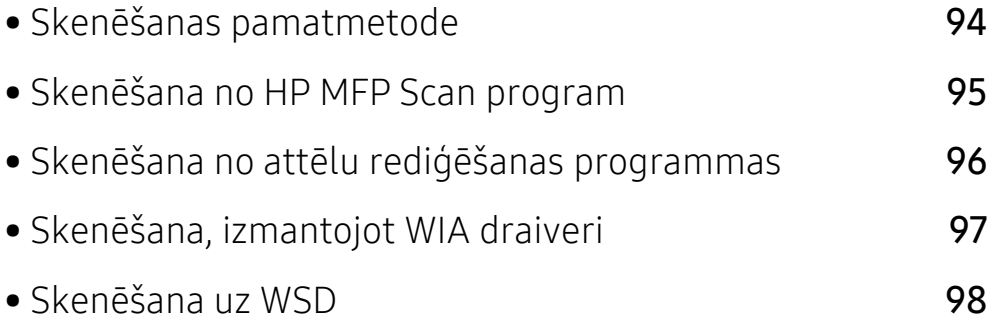

# <span id="page-93-0"></span>Skenēšanas pamatmetode

 $\overline{\mathscr{L}}_1$ Šī iespēja var nebūt pieejama atkarībā no modeļa vai papildiespējām (sk. ["Iesp](#page-9-0)ēju daudzveidī[ba" 10. Lpp\)](#page-9-0).

Izmantojot USB kabeli vai tīklu, savā ierīcē varat skenēt oriģinālus. Dokumentu skenēšanai var izmantot tālāk minētas metodes:

- HP MFP Scan: Varat izmantot šo programmu attēlu vai dokumentu skenēšanai (skat. "Skenē[šana no HP MFP Scan program" 95. Lpp\)](#page-94-0).
- Scan to WSD: Skenē oriģinālus un saglabā skenētos datus pievienotā datorā, ja tas atbalsta funkciju WSD (Web Service for Device — tīmekļa pakalpojums ierīcei) (sk. "Skenē[šana uz WSD"](#page-97-0)  [98. Lpp](#page-97-0)).
- TWAIN: TWAIN ir viena no sākotnēji iestatītajām attēlveidošanas lietojumprogrammām. Skenējot attēlu, tiek palaista atlasītā lietojumprogramma, ļaujot vadīt skenēšanas procesu. Šī funkcija ir pieejama, izmantojot vietējo pieslēgumu vai tīkla pieslēgumu (sk. "Skenē[šana no](#page-95-0)  attēlu rediģē[šanas programmas" 96. Lpp\)](#page-95-0).
- WIA: WIA nozīmē Windows Images Acquisition. Lai izmantotu šo funkciju, datoram jābūt tieši pievienotam ierīcei, izmantojot USB kabeli (sk. "Skenē[šana, izmantojot WIA draiveri" 97. Lpp\)](#page-96-0).
- HP Smart app: Jūs varat izmantot šo lietotni, lai skenētu attēlus vai dokumentus (sk. ["Sken](#page-71-0)ējiet, [izmantojot HP Smart app" 72. Lpp](#page-71-0)).

# <span id="page-94-0"></span>Skenēšana no HP MFP Scan program

HP MFP Scan ir lietotne, kas palīdz lietotājiem skenēt, apkopot un saglabāt dokumentus vairākos formātos, tostarp .epub formātā. Šos dokumentus var kopīgot pa faksu. Neatkarīgi no tā, vai esat students, kuram ir nepieciešams organizēt pētījumus bibliotēkā, vai māte mājās, kas kopīgo skenētus attēlus no pagājušā gada dzimšanas dienas, HP MFP Scan nodrošinās jums nepieciešamos rīkus.

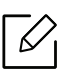

Logā noklikšķiniet uz pogas Help, un pēc tam noklikšķiniet uz jebkuras opcijas, par kuru vēlaties uzzināt.

- 1 Novietojiet vienu dokumenta lapu ar apdrukāto pusi uz leju uz dokumentu stikla vai ievietojiet dokumentus dokumentu padevējā ar apdrukāto pusi uz augšu (sk. "Oriģināleksemplāru ielā[de" 51. Lpp](#page-50-0)).
- 2 <sup>P</sup>ārliecinieties, ka ierīce ir pievienota tīklam un ir ieslēgta. Ir jābūt iestatītai arī ierīces IP adresei (sk. ["IP adreses iestat](#page-54-0)īšana" 55. Lpp).
- $3$  Lejupielādējiet HP MFP Scan programmatūru no HP tīmekļa vietnes ([www.hp.com/support/colorlaser170MFP](http://www.hp.com/support/colorlaser170MFP)).
- 4 Ieslēdziet ierīci.
- 5 Izgūstiet no ZIP arhīvaHP MFP Scan pakotni un palaidiet setup.exeun palaidiet HP MFP Scan.
- 6 <sup>S</sup>ākuma ekrānā noklikšķiniet uz Advanced Scan.
- 7 Atlasiet skenēšanas tipu vai izlasi un pēc tam veiciet attēla pielāgojumus.
- $8$  Noklikšķiniet uz Scan, lai skenētu galīgo attēlu, vai uz Prescan, lai iegūtu cita attēla priekšskatījumu.
- 9 Nospiediet Save, lai saglabātu skenēto attēlu.

### <span id="page-95-0"></span>Skenēšana no attēlu rediģēšanas programmas

Dokumentus var skenēt un importēt attēlu rediģēšanas programmā, piemēram, Adobe Photoshop, ja vien programmatūra ir saderīga ar TWAIN. Izpildiet tālāk aprakstītās darbības, lai skenētu, izmantojot ar TWAIN saderīgu programmatūru:

- 1 <sup>P</sup>ārliecinieties, ka ierīce ir pievienota datoram un ieslēgta.
- 2 Novietojiet vienu dokumenta lapu ar apdrukāto pusi uz leju uz dokumentu stikla vai ievietojiet dokumentus dokumentu padevējā ar apdrukāto pusi uz augšu (sk. "Oriģināleksemplāru ielā[de" 51. Lpp](#page-50-0)).
- 3 Atveriet lietojumprogrammu, piemēram, Adobe Photoshop.
- 4 Noklikškiniet uz Failā > Importēt un atlasiet skenera ierīci.
- 5 Iestatiet skenēšanas opcijas.
- 6 Noskenējiet attēlu un saglabājiet to.

# <span id="page-96-0"></span>Skenēšana, izmantojot WIA draiveri

Ierīce atbalsta Windows Image Acquisition (WIA) draiveri attēlu skenēšanai. WIA ir viens no standarta komponentiem, ko nodrošina Microsoft Windows 7, un tas ir saderīgs ar ciparu kamerām un skeneriem. Atšķirībā no TWAIN draivera WIA draiveris ļauj skenēt un vienkārši koriģēt attēlus, neizmantojot papildu programmatūru.

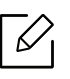

WIA draiveris darbojas tikai operētājsistēmā Windows (netiek atbalstīts sistēmā Windows 2000) ar USB portu.

- 1 <sup>P</sup>ārliecinieties, ka ierīce ir pievienota datoram un ieslēgta.
- 2 Novietojiet vienu dokumenta lapu ar apdrukāto pusi uz leju uz dokumentu stikla vai ievietojiet dokumentus dokumentu padevējā ar apdrukāto pusi uz augšu (sk. "Oriģināleksemplāru ielā[de" 51. Lpp](#page-50-0)).
- $\overline{3}$  Noklikšķiniet uz Sākt > Vadības panelis > Aparatūra un skaņa > Ierīces un printeri.
- 4 Sadaļā Printeri un faksa aparāti <sup>&</sup>gt;Sākt skenēšanu noklikšķiniet ar labo pogu uz ierīces draivera ikonas.
- 5 Parādās lietojumprogramma Jauna skenēšana.
- 6 Izvēlieties skenēšanas preferences un noklikšķiniet uz Priekšskatīt, lai aplūkotu, k<sup>ā</sup> preferences ietekmē attēlu.
- 7 Noskenējiet attēlu un saglabājiet to.

# <span id="page-97-0"></span>Skenēšana uz WSD

 $\mathscr{L}$ 

Skenē oriģinālus un saglabā skenētos datus pievienotā datorā, ja tas atbalsta funkciju WSD (Web Service for Device — Tīmekļa pakalpojums ierīcei). Lai varētu izmantot WSD funkciju, datorā ir jāinstalē WSD printera draiveris. Ja lietojat Windows 7, varat instalēt WSD draiveri, dodoties uz Vadības panelis > Ierīces un printeri > Pievienot printeri. Vednī noklikšķiiet uz Add a network printer.

- Ierīcē, kas neatbalsta tīkla interfeisu, nevarēs izmantot šo funkciju (sk. ["Atseviš](#page-7-0)ķu model[u funkcijas" 8. Lpp](#page-7-0)).
	- WSD funkcija darbojas tikai Windows Vista® vai jaunākā operētājsistēmas versijā, kas atbalsta WSD.
	- Tālāk norādītie instalēšanas soļi attiecas uz datoriem, kam instalēta Windows 7 operētājsistēma.

### WSD printera draivera instalēšana

- 1 SpiedietSākt > Vadības panelis > Ierīces un printeri > Pievienot printeri.
- $2$  Vednī noklikšķiniet uz Pievienot tīkla, bezvadu vai Bluetooth printeri.
- 3 Printeru sarakstā izvēlieties printeri, kuru vēlaties lietot, un spiediet Tālāk.
	- WSD printera IP adrese ir http://IP adrese/ws/ (piemērs: http://111.111.111.111/ws/).
		- Ja sarakstā neparādās WSD printeris, spiediet The printer that I want isn't listed > Pievienot printeri, lietojot TCP/IP adresi vai resursdatora nosaukumu un pie Ierīces tips izvēlieties Web pakalpojumu ierīce. Pēc tam ievadiet printera IP adresi.
- 4 Izpildiet instalēšanas logā redzamos norādījumus.

### Skenēšana, izmantojot WSD funkciju

- 1 <sup>P</sup>ārliecinieties, ka ierīce ir pievienota datoram un ieslēgta.
- 2 Novietojiet vienu dokumenta lapu ar apdrukāto pusi uz leju uz dokumentu stikla vai ievietojiet dokumentus dokumentu padevējā ar apdrukāto pusi uz augšu (sk. "Oriģināleksemplāru ielā[de" 51. Lpp](#page-50-0)).

 $\overline{3}$  Vadības panelī atlasiet  $\boxed{\Box:}$  (skenēt) > Scan to WSD.

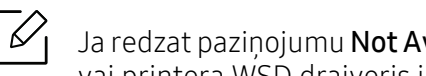

Ja redzat paziņojumu **Not Available**, pārbaudiet porta savienojumu. Vai arī pārbaudiet, vai printera WSD draiveris ir korekti instalēts.

- 4 Izvēlieties datora nosaukumu sarakst<sup>ā</sup> WSD PC List.
- 5 Atlasiet vajadzīgo opciju un nospiediet pogu OK.
- 6 <sup>S</sup>ākas skenēšana.

# Faksu sūtīšana un saņemšana

Šajā nodaļa ir sniegta informācija par izvēlnes vispārējo struktūru un galveno iestatījumu opcijām.

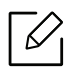

Atbalstītās papildu ierīces un funkcijas var būt atkarīgas no modeļa (sk. "Atsevišķu modeļ[u funkcijas" 8.](#page-7-0)  [Lpp\)](#page-7-0).

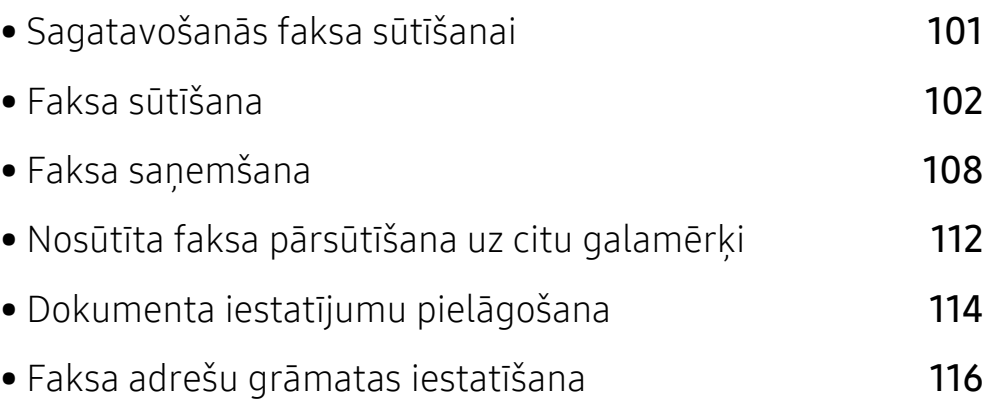

# <span id="page-100-0"></span>Sagatavošanās faksa sūtīšanai

Pirms faksa sūtīšanas vai saņemšanas komplektācijā iekļautais vads jāpievieno tālruņa kontaktligzdai (sk. ["Skats no aizmugures" 23. Lpp](#page-22-0)). Tālruņu līnijas savienojuma izveides metodes dažādās valstīs atšķiras.

- Šo ierīci nevar lietot kā faksa aparātu, izmantojot interneta tālruni. Papildinformāciju jautājiet savam interneta pakalpojumu sniedzējam.
- Ieteicams izmantot tradicionālos analogā tālruņa pakalpojumus (PSTN: publiskais komutējamais tālruņu tīkls (Public Switched Telephone Network), kad pievienojat tālruņu līnijas, lai lietotu faksa aparātu. Ja lietojat citus interneta pakalpojumus (DSL, ISDN, VoIP), varat uzlabot savienojuma kvalitāti, izmantojot mikrofiltru. Mikrofiltrs likvidē nevajadzīgos trokšņu signālus un uzlabo savienojuma kvalitāti vai interneta kvalitāti. Tā kā DSL mikrofiltrs netiek piegādāts kopā ar šo ierīci, sazinieties ar savu interneta pakalpojumu sniedzēju, lai uzzinātu par DSL mikrofiltra lietošanu.

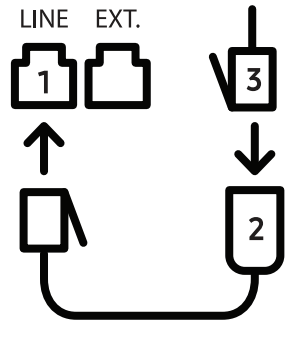

- 1. Līnijas ports
- 2. Mikrofiltrs
- 3. DSL modems/tālruņa līnija (sk. ["Skats no aizmugures" 23. Lpp](#page-22-0)).

# <span id="page-101-0"></span>Faksa sūtīšana

- Dokumentu novietošanai varat izmantot gan dokumentu padevēju, gan skenera stiklu. Ja oriģināli tiek gan ievietoti dokumentu padevējā, gan novietoti uz skenera stikla, ierīce vispirms lasa oriģinālus no dokumentu padevēja, kam ir lielāka skenēšanas prioritāte. 1 Novietojiet vienu dokumenta lapu ar apdrukāto pusi uz leju uz dokumentu stikla vai ievietojiet dokumentus dokumentu padevējā ar apdrukāto pusi uz augšu (sk. "Oriģināleksemplāru ielā[de" 51. Lpp](#page-50-0)). 2 Atlasiet vadības panela pogu  $\mathcal{L}(\mathcal{F})$  (fakss).  $\overline{3}$  Pielāgojiet faksa izšķirtspēju un aptumšojuma pakāpi pēc vajadzības (sk. "Dokumenta iestatījumu pielā[gošana" 114. Lpp](#page-113-0)). 4 Ievadiet adresāta faksa numuru (sk. "Tastatū[ras burti un cipari" 36. Lpp\)](#page-35-0). 5 Vadības panelī nospiediet  $\bigcirc$  (Sākt). Ierīce sāk skenēt un nosūtīt faksu adresātiem. • Ja vēlaties nosūtīt faksu tieši no datorā, izmantojiet programmuHP LJ Network PC Fax  $\mathscr{L}_{\mathsf{L}}$ (sk. "Faksa sūtī[šana no datora" 102. Lpp\)](#page-101-1). • Ja vēlaties atcelt faksa sūtīšanas darbu, nospiediet pogu  $\bigotimes$  (Atcelt), pirms ierīce sāk
	- nosūtīšanu.
	- Ja izmantojāt skenera stiklu, ierīce parāda paziņojumu, kas prasa ievietot vēl vienu lapu.

### <span id="page-101-1"></span>Faksa sūtīšana no datora

• Šī iespēja var nebūt pieejama atkarībā no modeļa vai papildiespējām (sk. ["Atseviš](#page-7-0)ķu modeļ[u funkcijas" 8. Lpp](#page-7-0)).

Varat nosūtīt faksu no datora, neatrodoties pie ierīces.

Pārbaudiet, vai ierīce un dators ir savienoti vienā tīklā.

#### Faksa sūtīšana (operētājsistēmā Windows)

Lai nosūtītu faksu no datora, ir jābūt instalētai programmai HP LJ Network PC Fax. Šī programma tiek instalēta, instalējot printera draiveri.

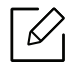

Lai iegūtu sīkāku informāciju par HP LJ Network PC Fax, noklikšķiniet uz Help.

- 1 Atveriet nosūtāmo dokumentu.
- 2 Izvēln<sup>ē</sup> Failā atlasiet Drukāt.

Tiek parādīts logs Drukāt. Atkarībā no lietojumprogrammas tas var izskatīties mazliet citādāks.

- $\overline{3}$  Logā Print atlasiet HP Network PC Fax.
- 4 Noklikškiniet uz Drukāt vai OK.
- $5$  Ievadiet saņēmēja faksa numuru un iestatiet nepieciešamās opcijas.
- 6 Noklikšķiniet uz Send.

#### Nosūtīto faksu saraksta pārbaudīšana (operētājsistēmā Windows)

Varat datorā pārbaudīt nosūtīto faksu sarakstu.

Izvēlnē Start noklikšķiniet uz Programs vai All Programs > HP> Fax Transmission History. Tad parādās logs ar nosūtīto faksu sarakstu.

Plašākai informāciju par **Fax Transmission History**, noklikšķiniet uz pogas **Help** ( $\bullet$ ).

### Manuāla faksa sūtīšana

Veiciet šo darbību, lai nosūtītu faksu, izmantojot vadības panela pogu  $(\mathcal{L})$ (On Hook Dial).

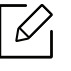

Ja atlasījāt vienumus Fax Feature > Send Forward > Forward to Fax > On, izmantojot šo funkciju, nevar nosūtīt faksu (sk. "Nosūtīta faksa pārsūtī[šana uz citu galam](#page-111-1)ērķi" 112. Lpp).

- 1 Novietojiet vienu dokumenta lapu ar apdrukāto pusi uz leju uz dokumentu stikla vai ievietojiet dokumentus dokumentu padevējā ar apdrukāto pusi uz augšu (sk. "Oriģināleksemplāru ielā[de" 51. Lpp](#page-50-0)).
- 2 Atlasiet vadības panela pogu  $\mathcal{L}$  (fakss).
- $\overline{3}$  Pielāgojiet faksa izšķirtspēju un aptumšojuma pakāpi pēc vajadzības (sk. "Dokumenta iestatījumu pielā[gošana" 114. Lpp](#page-113-0)).
- 4 Vadības panelī nospiediet  $\mathbb{Q}_{(On\, Hook\,Did)}$ .
- 5 Ievadiet faksa numuru, izmantojot vadības paneļa ciparu tastatūru.
- $6$  Kad izdzirdat attālās faksa ierīces augstfrekvences faksa signālu, nospiediet vadības panela

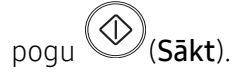

#### Faksa nosūtīšana vairākiem adresātiem

Varat izmantot funkciju Multiple Send, kas ļauj nosūtīt faksu vairākiem adresātiem. Oriģināli tiek automātiski saglabāti atmiņā un nosūtīti uz attālu staciju. Pēc nosūtīšanas oriģināli tiek automātiski izdzēsti no atmiņas.

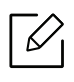

- Nav iespējams nosūtīt faksus vairākiem adresātiem, ja izvēlējāties opciju Īpaši augsta. • Izmantojot šo funkciju, nevar nosūtīt krāsainu faksu.
- 1 Novietojiet vienu dokumenta lapu ar apdrukāto pusi uz leju uz dokumentu stikla vai ievietojiet dokumentus dokumentu padevējā ar apdrukāto pusi uz augšu (sk. "Oriģināleksemplāru ielā[de" 51. Lpp](#page-50-0)).
- 2 Atlasiet vadības paneļa pogu  $\mathcal{L}$  (fakss).
- $\overline{3}$  Pielāgojiet faksa izškirtspēju un aptumšojuma pakāpi pēc vajadzības (sk. "Dokumenta iestatījumu pielā[gošana" 114. Lpp](#page-113-0)).
- 4 Vadības panelī atlasiet  $\bullet \bullet \bullet$  (Izvēlne) > Fax Feature > Multi Send.
- $5$  levadiet pirmā sanemošā faksa aparāta numuru un nospiediet OK.

Varat nospiest ātrās izsaukšanas numurus vai izvēlēties grupas izsaukšanas numuru,

 $\left(\mathbf{a}\right)$ izmantojot pogu $\left(\mathbf{a}\right)$  (adrešu grāmata).

6 Ievadiet otro faksa numuru un nospiediet OK.

Displejā tiks prasīts ievadīt vēl vienu faksa numuru, lai nosūtītu dokumentu.

 $\sqrt{2}$  Lai ievadītu papildu faksa numurus, nospiediet pogu OK, kad ir redzama iespēja Yes, un atkārtojiet 5. un 6. darbību.

Varat pievienot līdz pat 10 adresātus.

8 Kad esat pabeidzis ievadīt faksa numurus, uzvednē Another No.? atlasiet No un nospiediet OK.

Ierīce sāk nosūtīt faksu uz ievadītajiem numuriem tādā secībā, kādā tos ievadījāt.

#### Automātiska atkārtota numura izsaukšana

Ja, nosūtot faksu, izsauktais numurs ir aizņemts vai ja netiek saņemta atbilde, ierīce automātiski atkārto numura sastādīšanu. Atkārtotas numura sastādīšanas laiks ir atkarīgs no rūpnīcas noklusējuma iestatījuma attiecīgajā valstī.

Kad displejā ir redzams Retry Redial?, nospiediet pogu ( $\circled{S}$  (Sākt), lai atkārtoti izsauktu numuru

bez gaidīānas. Lai atceltu automātisku atkārtotu numura izsaukšanu, nospiediet

Par to, kā mainīt laika intervālu starp atkārtotas izsaukšanas reizēm un atkārtotas izsaukšanas mēģinājumu skaitu,

- 1 Vadības panelī nospiediet  $\mathcal{L} \equiv (Fakss) \rightarrow \bullet \bullet$  (Izvēlne) > Fax Setup > Sending.
- $\angle$  Atlasiet vajadzīgo Redial Times vai Redial Term.
- 3 Atlasiet vajadzīgo opciju.

#### Faksa numura atkārtota izsaukšana

- 1 Vadības panelī nospiediet pogu (atkārtotas izsaukšanas/pauzēšanas).
- 2 Atlasiet vajadzīgo faksa numuru.

Tiek parādīti desmit nosūtīto faksu numuri un desmit saņemto zvanu zvanītāja ID.

 $3$  Ja dokumentu padevējā ir ievietots oriģināls, ierīce automātiski sāk nosūtīšanu.

Ja oriģināls ir novietots uz skenera stikla, izvēlieties Yes, lai pievienotu vēl vienu lapu. Ievietojiet vēl vienu oriģinālu un nospiediet OK. Kad esat pabeidzis, uzvednē Another Page? atlasiet No.

#### Nosūtīšanas apstiprinājums

Kad oriģināla pēdējā lapa ir veiksmīgi nosūtīta, ierīce atskaņo īsu skaņas signālu un atgriežas gaidīšanas režīmā.

Ja faksa nosūtīānas laikā kaut kas notiek nepareizi, displejā tiek parādīts kļūdas paziņojums. Ja

sanemat klūdas pazinojumu, nospiediet  $\gg$  (Atcelt), lai notīrītu pazinojumu un mēģinātu nosūtīt faksu vēlreiz.

 $\overline{\mathcal{L}}$ 

Ierīci var iestatīt automātiski izdrukāt apstiprinājuma atskaiti katru reizi, kad faksa

nosūtīšana ir pabeigta. Vadības panelī nospiediet (fakss) > ••• (Izvēlne) > Fax Setup > Sending > Fax Confirm..

#### Faksa nosūtīšanas atlikšana

Ierīci var iestatīt nosūtīt faksu vēlāk, kad nebūsit klāt.

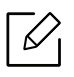

Izmantojot šo funkciju, nevar nosūtīt krāsainu faksu.

- 1 Novietojiet vienu dokumenta lapu ar apdrukāto pusi uz leju uz dokumentu stikla vai ievietojiet dokumentus dokumentu padevējā ar apdrukāto pusi uz augšu.
- 2 Nospiediet vadības panela pogu  $\mathcal{L}$  (fakss).
- $\overline{3}$  Pielāgojiet faksa izškirtspēju un tumšumu pēc saviem ieskatiem.
- $4$  Vadības panelī nospiediet  $\cdots$  (Izvēlne) > Fax Feature > Delay Send.
- $5$  levadiet sanemošā faksa aparāta numuru un nospiediet OK.
- 6 Displejā tiks prasīts ievadīt vēl vienu faksa numuru, lai nosūtītu dokumentu.

 $7$  Lai ievadītu papildu faksa numurus, nospiediet pogu OK, kad tiek iezīmēta iespēja Yes, un atkārtojiet 5. darbību.

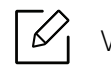

Varat pievienot līdz pat 10 adresātus.

8 Ievadiet darba nosaukumu un laiku.

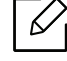

Ja esat iestatījis laiku, kas ir agrāks par pašreizējo, fakss tiks nosūtīts norādītajā laikā nākamajā dienā.

9 Pirms nosūtīšanas oriģināls tiek ieskenēts atmiņā.

Ierīce atgriežas gatavības režīmā. Displejs atgādina, ka ierīce jau ir gatavības režīmā un ka ir iestatīta atlikta faksa sūtīšana.

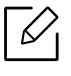

Varat apskatīt atlikto faksu sarakstu. Vadības panelī nospiediet ... (Izvēlne) > System Setup > Report > Scheduled Jobs.

#### Rezervēta faksa darba atcelšana

- 1 Vadības panelī nospiediet  $\mathcal{L} \equiv$  (fakss) > ... (Izvēlne) > Fax Feature > Cancel Job.
- 2 Atlasiet vajadzīgo faksa darbu un nospiediet OK.
- $3$  Kad tiek izcelts paziņojums OK, nospiediet Yes. Izvēlētais fakss tiek izdzēsts no atmiņas.
- 4 Lai atgrieztos gatavības režīmā, nospiediet  $\bigotimes$  (Atcelt).

# <span id="page-107-0"></span>Faksa saņemšana

Rūpnīcā ierīcei ir iestatīts faksa režīms. Kad saņemat faksu, ierīce atbild uz zvanu pēc noteikta zvana signālu skaita un automātiski saņem faksu.

### Saņemšanas režīmu maiņa

- 1 Vadības panelī nospiediet  $\mathcal{L} \equiv$  (fakss) >  $\bullet \bullet \bullet$  (Izvēlne) > Fax Setup > Receiving > Receive Mode.
- 2 Atlasiet vajadzīgo opciju.
	- Fax: atbild uz ienākošu faksa zvanu un nekavējoties pāriet uz faksa sanemšanas režīmu.
	- Tel: Fakss tiek saņemts, nospiežot  $\bigotimes_{(On\; Hook\;Did)}$  un tad  $\bigotimes_{(S\bar{a}kt)}$
	- Ans/Fax: Šī opcija ir paredzēta gadījumiem, kad ierīcei ir pievienots automātiskais atbildētājs. Ierīce atbild uz ienākošo zvanu un zvanītājs var atstāt paziņojumu automātiskajā atbildētājā. Ja faksa aparāts nosaka līnijā faksa signālus, ierīce automātiski pārslēdzas uz režīmu Fax, lai saņemtu faksu.

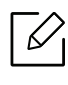

Lai lietotu režīmu Ans/Fax, pievienojiet automātisko atbildētāju papildu tālruņa ligzdai (EXT) ierīces aizmugurē.

• DRPD: Varat saņemt zvanu izmantojot funkciju Atšķirīgu zvanu noteikšana (DRPD). Atšķirīgu zvanu noteikšana ir tālruņa sakaru uzņēmuma pakalpojums, kas lietotājam ļauj vienā tālruņa līnijā izmantot vairākus atšķirīgus tālruņa numurus. Lai iegūtu detalizētu informāciju, skatiet sadaļu "Faksu saņ[emšana, izmantojot rež](#page-108-0)īmu Atšķirīgu zvanu [noteikšana \(DRPD\)" 109. Lpp.](#page-108-0)

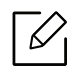

Atkarībā no jūsu valsts šis iestatījums, iespējams, nebūs pieejams.

- 3 Nospiediet pogu OK.
- 4 Lai atgrieztos gatavības režīmā, nospiediet  $\bigotimes$  (Atcelt).
#### Manuāla saņemšana režīmā Tel

Faksa zvanu var sanemt, nospiežot pogu  $\bigodot$ (**On Hook Dial**) un tad nospiežot $\bigcirc$  (S**ākt**), kad izdzirdat faksa signālu.

#### Saņemšana automātiskā atbildētāja/faksa režīmā

Lai lietotu šo režīmu, papildu tālruņa ligzdai (EXT) ierīces aizmugurē ir jāpievieno automātiskais atbildētājs. Ja zvanītājs atstāj ziņojumu, automātiskais atbildētājs to saglabā. Ja ierīce līnijā nosaka faksa signālu, tā automātiski sāk saņemt faksu.

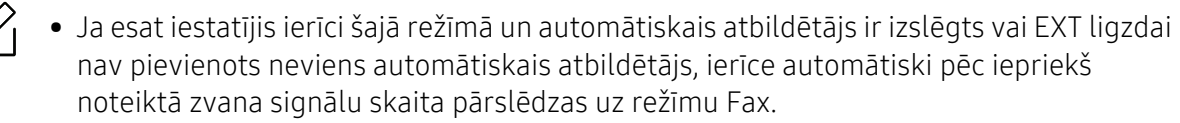

- Ja automātiskajam atbildētājam ir lietotāja iestatāms zvana signālu skaitītājs, iestatiet ierīci, lai tā atbildētu pēc 1 zvana signāla.
- Ja ierīce darbojas tālruņa režīmā, atvienojiet vai izslēdziet faksa ierīces automātisko atbildētāju. Citādi izejošais ziņojums no automātiskā atbildētāja pārtrauks tālruņa sarunu.

#### Faksu saņemšana ar papildu tālruņa aparātu

Ja izmantojat EXT kontaktligzdai pievienotu papildu tālruni, varat saņemt faksu no cilvēka, ar kuru runājat pa papildu tālruni, neejot pie faksa ierīces.

Ja papildu tālruņa aparātā saņemat zvanu un izdzirdat faksa signālus, nospiediet papildu tālruņa aparāta taustiņus \*9\*. Ierīce saņem faksu.

\*9\* ir rūpnīcā iestatīts attālās saņemšanas kods. Pirmā un pēdējā zvaigznīte ir fiksētas, bet vidējo skaitli varat mainīt pēc saviem ieskatiem.

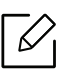

Runājot pa tālruni, kas pievienots EXT kontaktligzdai, kopēšanas un skenēšanas funkcijas nav pieejamas.

#### <span id="page-108-0"></span>Faksu saņemšana, izmantojot režīmu Atšķirīgu zvanu noteikšana (DRPD)

Atkarībā no jūsu valsts šis iestatījums, iespējams, nebūs pieejams. Atškirīgu zvanu noteikšana ir tālruņa sakaru uzņēmuma pakalpojums, kas lietotājam ļauj vienā tālruņa līnijā izmantot vairākus atšķirīgus tālruņa numurus. Šo funkciju bieži izmanto klientu apkalpošanas dienesti, kas atbild uz zvaniem no dažādiem klientiem un kuriem ir jāzina, uz kuru numuru kāds zvana, lai pareizi atbildētu uz zvanu.

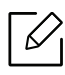

Atkarībā no jūsu valsts šis iestatījums, iespējams, nebūs pieejams.

- 1 Vadības panelī atlasiet  $\text{I}$  (fakss) > ••• (Izvēlne) > Fax Setup > Receiving > DRPD Mode > Waiting Ring.
- 2 Piezvaniet uz sava faksa numuru no cita tālruņa.
- $3$  Kad ierīce sāk zvanīt, neatbildiet uz zvanu. Ierīcei ir nepieciešami pāris zvana signāli, lai apgūtu šo zvana signāla veidu.

Kad ierīce pabeidz apgūšanu, displejā tiek parādīts pazinojums Completed DRPD Setup. Ja režīma Atšķirīgu zvanu noteikšana (DRPD) iestatīšana neizdodas, parādās paziņojums Error DRPD Ring.

 $4$  Kad tiek parādīta opcija DRPD, nospiediet **OK** un sāciet no 2. darbības.

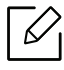

- Ja faksa aparātam piešķirat citu numuru vai pievienojat ierīci citai tālruņa līnijai, režīms Atšķirīgu zvanu noteikšana (DRPD) ir jāiestata no jauna.
- Kad režīms Atšķirīgu zvanu noteikšana (DRPD) ir iestatīts, vēlreiz piezvaniet uz savu faksa numuru, lai pārbaudītu, vai ierīce atbild ar faksa signālu. Pēc tam veiciet zvanu uz citu numuru, kas ir piešķirts tai pašai līnijai, lai pārliecinātos, ka zvani tiek pāradresēti un papildu tālruņa aparātu vai automātisko atbildētāju, kas ir pievienots papildu tālruņa aparāta (EXT) ligzdai.

#### <span id="page-109-0"></span>Saņemšana drošas saņemšanas režīmā

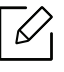

Šī iespēja var nebūt pieejama atkarībā no modeļa vai papildiespējām (sk. ["Atseviš](#page-7-0)ķu modeļ[u funkcijas" 8. Lpp\)](#page-7-0).

Var būt nepieciešams, lai saņemtajiem faksiem nepiekļūtu neautorizētas personas. Ieslēdziet drošas saņemšanas režīmu — pēc tam visi ienākošie faksi tiek saglabāti atmiņā. Ienākošos faksus var izdrukāt, ievadot paroli.

Lai izmantotu drošās saņemšanas režīmu, aktivizējiet vadības paneļa izvēlni (fakss)  $\rightarrow \bullet \bullet$  (Izvēlne) > Fax Feature > Secure Receive.

#### Saņemto faksu drukāšana

- 1 Vadības panelī atlasiet  $\mathbb{G}$  (fakss) ... (Izvēlne) > Fax Feature > Secure Receive > Print.
- 2 Ievadiet četru ciparu paroli un nospiediet OK.

 $\overline{3}$  Ierīce izdrukā visus atmiņā saglabātos faksus.

#### Faksu saņemšana atmiņā

Tā kā jūsu ierīce ir vairākuzdevumu ierīce, tā var saņemt faksus, kamēr veicat kopēšanu vai drukāšanu. Ja saņemat faksu kopēšanas vai drukāšanas laikā, ierīce saglabā ienākošo faksu savā atmiņā. Pēc tam, kolīdz kopēšana vai drukāšana ir pabeigta, ierīce automātiski izdrukā šo faksu.

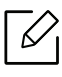

Ja fakss tiek saņemts un izdrukāts, vienlaikus nevar veikt citus kopēšanas un drukas darbus.

## Nosūtīta faksa pārsūtīšana uz citu galamērķi

Ierīci var iestatīt, lai tā, izmantojot faksu vai datoru, pārsūtītu saņemto vai nosūtīto faksu uz citu galamērķi. Šī funkcija var būt noderīga, ja neatrodaties birojā, bet jums ir jāsaņem fakss.

### <span id="page-111-0"></span>Nosūtīta faksa pārsūtīšana uz citu galamērķi

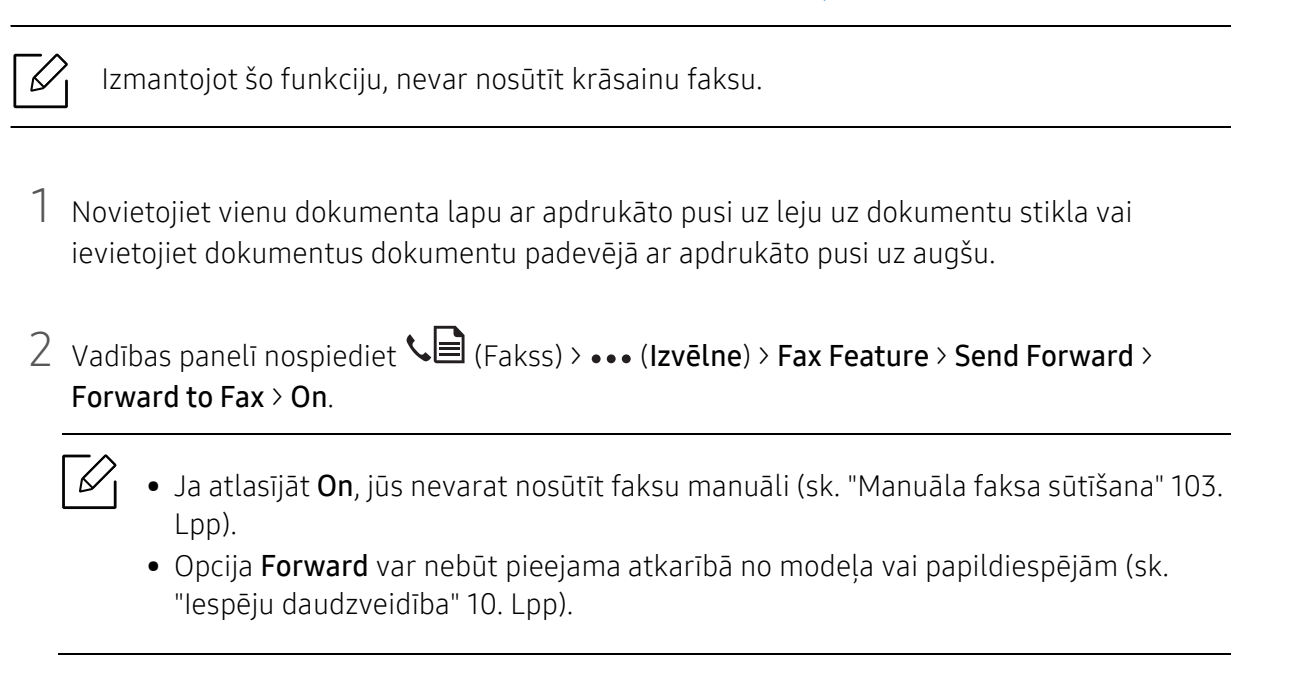

 $\overline{3}$  levadiet adresāta faksa numuru un nospiediet OK.

4 Lai atgrieztos gatavības režīmā, nospiediet  $\mathbb{C}$  (Atcelt).

Nākamie nosūtītie faksi tiks pārsūtīti uz norādīto faksa aparātu.

#### <span id="page-112-0"></span>Saņemta faksa pārsūtīšana

 $\mathscr{L}$ 

Ierīci var iestatīt, lai tā, izmantojot faksu, pārsūtītu saņemto vai nosūtīto faksu uz citu galamērķi. Šī funkcija var būt noderīga, ja neatrodaties birojā, bet jums ir jāsaņem fakss.

- 1 Vadības panelī nospiediet  $\mathcal{L} \equiv$  (fakss) >  $\bullet \bullet \bullet$  (Izvēlne) > Fax Feature > Rcv. Forward > Forward to Fax vai Forward to PC > On.
	- Opcija Forward var nebūt pieejama atkarībā no modeļa vai papildiespējām (sk. "Iespē[ju daudzveid](#page-9-0)ība" 10. Lpp).
	- Lai iestatītu ierīci izdrukāt faksu, kad pārsūtīšana ir pabeigta, izvēlieties Forward&Print.
- 2 Ievadiet adresāta faksa numuru un nospiediet OK.
- $\overline{3}$  levadiet sākuma un beigu laiku, tad nospiediet OK.
- 4 Lai atgrieztos gatavības režīmā, nospiediet  $\bigotimes$  (Atcelt).

Nākamie nosūtītie faksi tiks pārsūtīti uz norādīto faksa aparātu.

# Dokumenta iestatījumu pielāgošana

Pirms sākat sūtīt faksu, lai iegūtu vislabāko kvalitāti, izmainiet tālāk aprakstītos iestatījumus atbilstoši jūsu oriģināla stāvoklim.

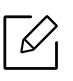

Lai dažos modelos pārvietotos uz zemāka līmena izvēlnēm, var būt jānospiež poga OK.

#### <span id="page-113-1"></span>Resolution

Dokumenta noklusējuma iestatījumi nodrošina labus rezultātus, ja izmantojat parastus oriģinālus ar tekstu. Taču, ja sūtāt oriģinālus, kuriem ir slikta kvalitāte vai kuros ir fotoattēli, varat pielāgot izšķirtspēju, lai nodrošinātu augstākas kvalitātes faksu.

1 Vadības panelī atlasiet  $\text{G}_{\text{fakss}} \rightarrow \text{H}_{\text{fakss}}$  >  $\text{H}_{\text{fakss}}$  > Fax Feature > Resolution.

2 Atlasiet vajadzīgo opciju un nospiediet pogu OK.

- Standard: oriģināli ar parasta lieluma rakstzīmēm.
- Fine: oriģināli, kuros ir mazas rakstzīmes vai šauras līnijas, vai arī oriģināli, kas izdrukāti, lietojot punktmatricas printeri.
- Super Fine: oriģināliem, kuros ir īpaši sīks saturs. Režīms Super Fine tiek iespējots tikai tad, ja ierīce, ar kuru notiek saziņa, arī atbalsta izšķirtspēju Super Fine.

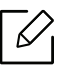

- Atmiņas pārraides laikā režīms Super Fine nav pieejams. Izšķirtspējas iestatījums tiek automātiski nomainīts uz Fine.
- Ja ierīcē ir iestatīta Super Fine izšķirtspēja un faksa ierīce, ar kuru sazināties, neatbalsta Super Fine izšķirtspēju, ierīce sūta datus, izmantojot to augstākās izšķirtspējas režīmu, kuru atbalsta otra faksa ierīce.
- Photo Fax: oriģināli, kuros ir pelēkie toņi vai fotoattēli.

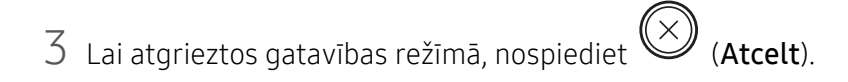

#### <span id="page-113-0"></span>**Darkness**

Var atlasīt oriģinālā dokumenta aptumšojuma pakāpi.

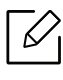

Aptumšojuma iestatījums tiek lietots pašreizējam faksa nosūtīšanas darbam. Lai uzzinātu, kā mainīt noklusējuma iestatījumu sk. ["Faksa" 126. Lpp.](#page-125-0)

- 1 Vadības panelī atlasiet  $\text{G}(f_{\text{akss}}) > \text{I} \cdot \text{G}(f_{\text{akss}}) > \text{I} \cdot \text{G}(f_{\text{akss}})$  > Fax Feature > Darkness.
- 2 Atlasiet vajadzīgo tumšuma līmeni.
- $3$  Lai atgrieztos gatavības režīmā, nospiediet  $\bigotimes$  (Atcelt).

### Faksa adrešu grāmatas iestatīšana

Šī funkcija atbalsta tikai faksa modeli. Izmantojot pakalpojumu HP Embedded Web Server, bieži lietotiem faksa numuriem varat iestatīt ātros numurus un pēc tam viegli un ātri ievadīt faksa numurus, ievadot atrašanās vietas numurus, kas tiem piešķirti adrešu grāmatā.

Izmantojot adrešu grāmatu, nevar nosūtīt krāsainu faksu.

### Ātrās izsaukšanas numura reģistrēšana

- $\frac{1}{1}$  Vadības panelī atlasiet  $\sum_{i=1}^{n}$  (fakss)  $\sum_{i=1}^{n}$  (adrešu grāmata) > New & Edit > Speed Dial.
- 2 Ievadiet ātrās izsaukšanas numuru un nospiediet pogu OK.

Ja izvēlētajā numurā jau ir saglabāts kāds ieraksts, displejā tiek parādīts ziņojums, lai to varētu izmainīt. Lai sāktu no jauna ar citu ātrās izsaukšanas numuru, nospiediet (Atpakaļ).

- $\overline{3}$  levadiet vajadzīgo nosaukumu un nospiediet pogu **OK**.
- 4 Ievadiet vajadzīgo faksa numuru un nospiediet OK.
- 5 Lai atgrieztos gatavības režīmā, nospiediet pogu  $\left(\times\right)$  (Atcelt).

#### Ātrās izsaukšanas numuru lietošana

Kad faksa nosūtīšanas laikā tiek prasīts ievadīt adresāta numuru, ievadiet ātrās izsaukšanas numuru, kurā saglabājāt vajadzīgo numuru.

- - Lai ievadītu viena cipara (0–9) ātrās izsaukšanas numuru, nospiediet un turiet attiecīgā cipara pogu ciparu tastatūrā ilgāk nekā 2 sekundes.
		- Lai ievadītu divu vai trīs ciparu ātrās izsaukšanas numuru, nospiediet pirmā cipara pogu(-as) un tad turiet nospiestu pēdējā cipara pogu vairāk nekā 2 sekundes.
		- Adrešu grāmatas sarakstu var izdrukāt, atlasot (fakss) > (adrešu grāmata) > Print.

### Ātrās izsaukšanas numuru rediģēšana

- 1 Vadības panelī atlasiet  $\mathcal{L}(\mathbf{a})$  (fakss) >  $\mathbf{b}$  (adrešu grāmata) > New & Edit > Speed Dial.
- 2 Ievadiet ātrās izsaukšanas numuru, kuru vēlaties rediģēt, un nospiediet OK.
- 3 Mainiet nosaukumu un nospiediet OK.
- $4$  Mainiet faksa numuru un nospiediet OK.
- $5$  Lai atgrieztos gatavības režīmā, nospiediet  $\bigotimes$  (Atcelt).

#### Grupas izsaukšanas numura reģistrēšana

- 1 Vadības panelī atlasiet  $\text{Cl}$  (fakss) >  $\text{Cl}$  (adrešu grāmata) > New & Edit > Group Dial.
- $2$  levadiet grupas izsaukšanas numuru un nospiediet pogu OK.

Ja izvēlētajā numurā jau ir saglabāts kāds ieraksts, displejā tiek parādīts ziņojums, lai to varētu izmainīt. Lai sāktu no jauna ar citu ātrās izsaukšanas numuru, nospiediet < (Atpakaļ).

- $\overline{3}$  Meklējiet, ievadot grupā ievietojamā ātrās izsaukšanas vārda dažus pirmos burtus.
- 4 Atlasiet vajadzīgo vārdu un numuru un nospiediet OK.
- $5$  Kad parādās Add?, atlasiet Yes.

 $\mathscr{L}$ 

- 6 Atkārtojiet 3. darbību, lai grupā iekļautu citus ātrās izsaukšanas numurus.
- $\sqrt{2}$  Kad esat pabeidzis un parādās uzvedne Another No.?, atlasiet No un nospiediet OK.
- 8 Lai atgrieztos gatavības režīmā, nospiediet  $\bigotimes$  (Atcelt).

#### Grupas izsaukšanas numuru rediģēšana

- 1 Vadības panelī atlasiet  $\mathcal{L}(\mathbf{a})$  (fakss) >  $\mathbf{b}$  (adrešu grāmata) > New & Edit > Group Dial.
- 2 Ievadiet rediģējamo grupas izsaukšanas numuru un nospiediet pogu OK.
- $\overline{3}$  levadiet jaunu ātrās izsaukšanas numuru, kuru vēlaties pievienot, un nospiediet **OK** pēc tam parādās Add?.

Ievadiet ātrās izsaukšanas numuru, kas saglabāts grupā, un nospiediet OK — parādās Delete?.

- 4 Nospiediet pogu OK, lai pievienotu vai izdzēstu šo numuru.
- 5 Lai pievienotu vai dzēstu citus numurus, atkārtojiet 3. darbību.
- 6 Uzvedn<sup>ē</sup> Another No.? atlasiet No un nospiediet OK.
- $7$  Lai atgrieztos gatavības režīmā, nospiediet  $\bigotimes$  (Atcelt).

#### Ieraksta meklēšana adrešu grāmatā

Ir divi veidi, kā meklēt numuru atmiņā. Varat secīgi meklēt no burta A līdz Z vai meklēt, ievadot attiecīgā numura nosaukuma pirmos burtus.

- 1 Vadības panelī atlasiet  $\text{C}$  (fakss) >  $\text{D}$ (adrešu grāmata) > Search & Dial > Speed Dial vai Group Dial.
- 2 Ievadiet All vai ID un nospiediet OK.
- $3$  Nospiediet vārdu un numuru vai tastatūras pogu, kura apzīmēta ar vajadzīgo burtu. Piemēram, ja vēlaties atrast nosaukumu "MOBILAIS", nospiediet pogu 6, kas apzīmēta ar "MNO".
- 4 Lai atgrieztos gatavības režīmā, nospiediet  $\bigotimes$  (Atcelt).

#### Adrešu grāmatas izdrukāšana

Izdrukājot sarakstu, var uzzināt izvēlnes (i) (adrešu grāmata) iestatījumus.

- 1 Vadības panelī atlasiet (fakss) > (adrešu grāmata) > Print.
- 2 Nospiediet pogu OK. Ierīce sāk drukāšanu.

# Noderīgu iestatījumu izvēlnes

Šajā nodaļā sniegta informācija par ierīces pašreizējā statusa apskatīšanu un ierīces papildu iestatīšanas metodi.

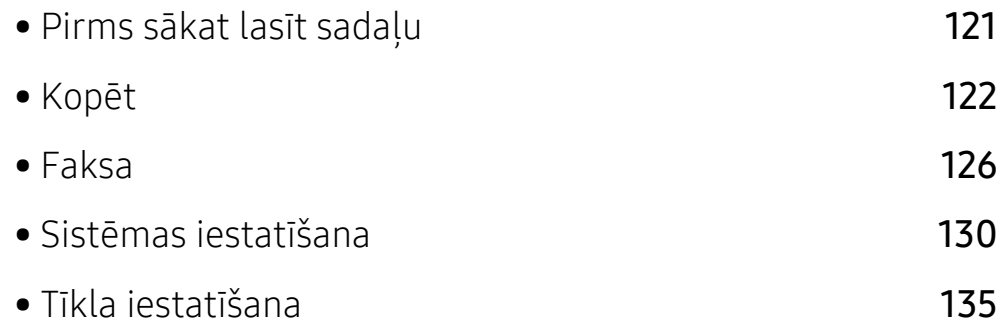

### <span id="page-120-0"></span>Pirms sākat lasīt sadaļu

Šī sadaļa izskaidro visas šīs sērijas modeļiem pieejamās funkcijas, lai palīdzētu lietotājiem viegli izprast funkcijas. Katram modelim pieejamās funkcijas varat skatīt sadaļā Pamata rokasgrāmata (sk. "Izvēļņu pā[rskats" 30. Lpp](#page-29-0)). Tālāk ir minēti šīs sadaļas izmantošanas padomi.

- Vadības panelis sniedz piekļuvi vairākām izvēlnēm, lai iestatītu ierīci vai izmantotu ierīces funkcijas. Šīm izvēlnēm var piekļūt, nospiežot pogu ••• (Izvēlne).
- Atkarībā no opcijām vai modeļiem dažas izvēlnes, iespējams, displejā netiks parādītas. Ja tā ir, tās neattiecas uz jūsu ierīci.
- · Modeļiem, kuriem vadības panelī nav iespējas ··· (Izvēlne), šī funkcija nav piemērojama (sk. "Vadības paneļa pā[rskats" 24. Lpp\)](#page-23-0).
- Dažu izvēļņu nosaukumi var atšķirties no jūsu ierīces nosaukumiem atkarībā no tās opcijām vai modela.

# <span id="page-121-0"></span>Kopēt

#### Kopēt funkcija

Atkarībā no opcijām vai ierīces modeļa dažas izvēlnes, iespējams, displejā netiks parādītas. Ja tā notiek, jūsu ierīcei tās nav paredzētas (sk. "Izvēļņu pā[rskats" 30. Lpp\)](#page-29-0).

Lai mainītu izvēlnes opcijas

Kopēšanas režīmā vadības panelī nospiediet ••• (Izvēlne) > Copy Feature.

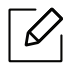

 $\overline{\mathscr{L}}_1$ 

• HP Color Laser MFP 178nw: Kad pogas skenēt LED indikators ir izslēgts, ierīce atrodas kopēšanas režīmā.

• HP Color Laser MFP 179fnw: Nospiediet vadības paneļa pogu = (kopēt).

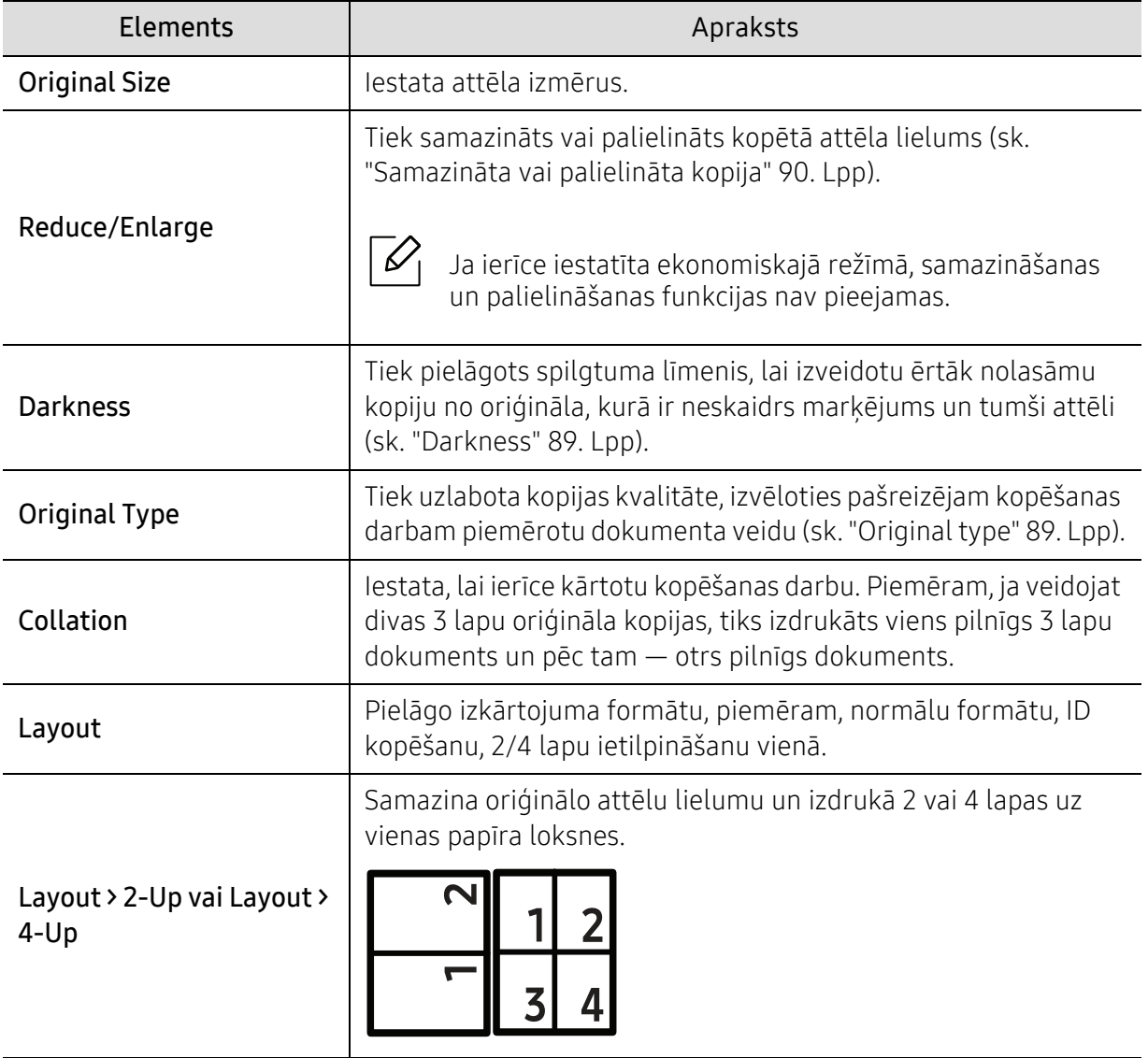

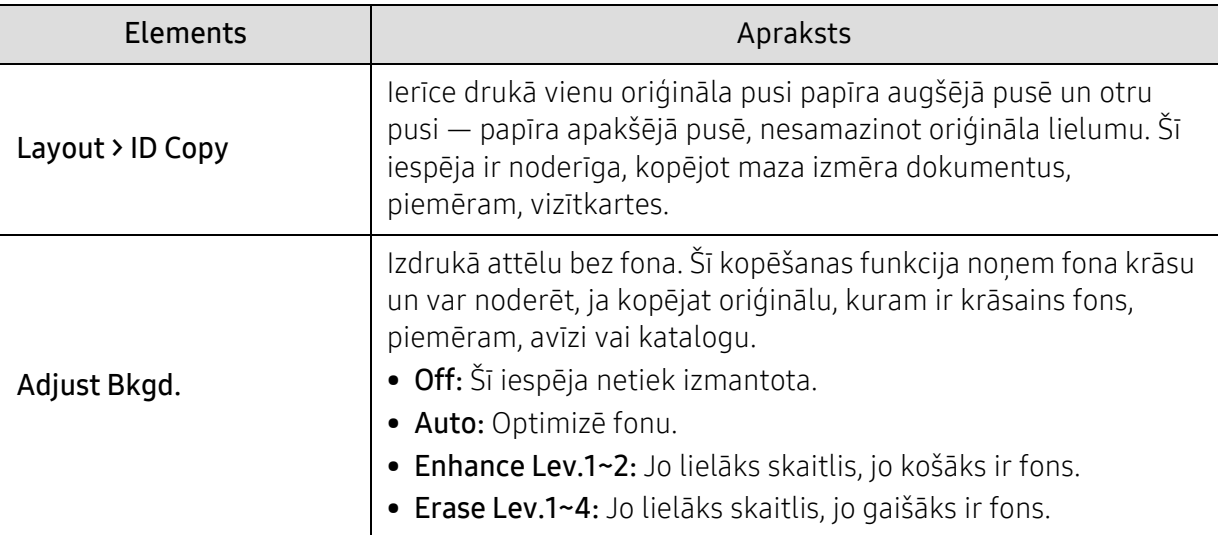

### Copy Setup

 $\mathscr{L}$ 

 $\overline{\mathscr{L}}_1$ 

Atkarībā no opcijām vai ierīces modeļa dažas izvēlnes, iespējams, displejā netiks parādītas. Ja tā notiek, jūsu ierīcei tās nav paredzētas (sk. "Izvēļņu pā[rskats" 30. Lpp\)](#page-29-0).

Lai mainītu izvēlnes opcijas

Kopēšanas režīmā vadības panelī nospiediet ••• (Izvēlne) > Copy Setup.

- HP Color Laser MFP 178nw: Kad pogas skenēt LED indikators ir izslēgts, ierīce atrodas kopēšanas režīmā.
	- HP Color Laser MFP 179fnw: Nospiediet vadības paneļa pogu = (kopēt).

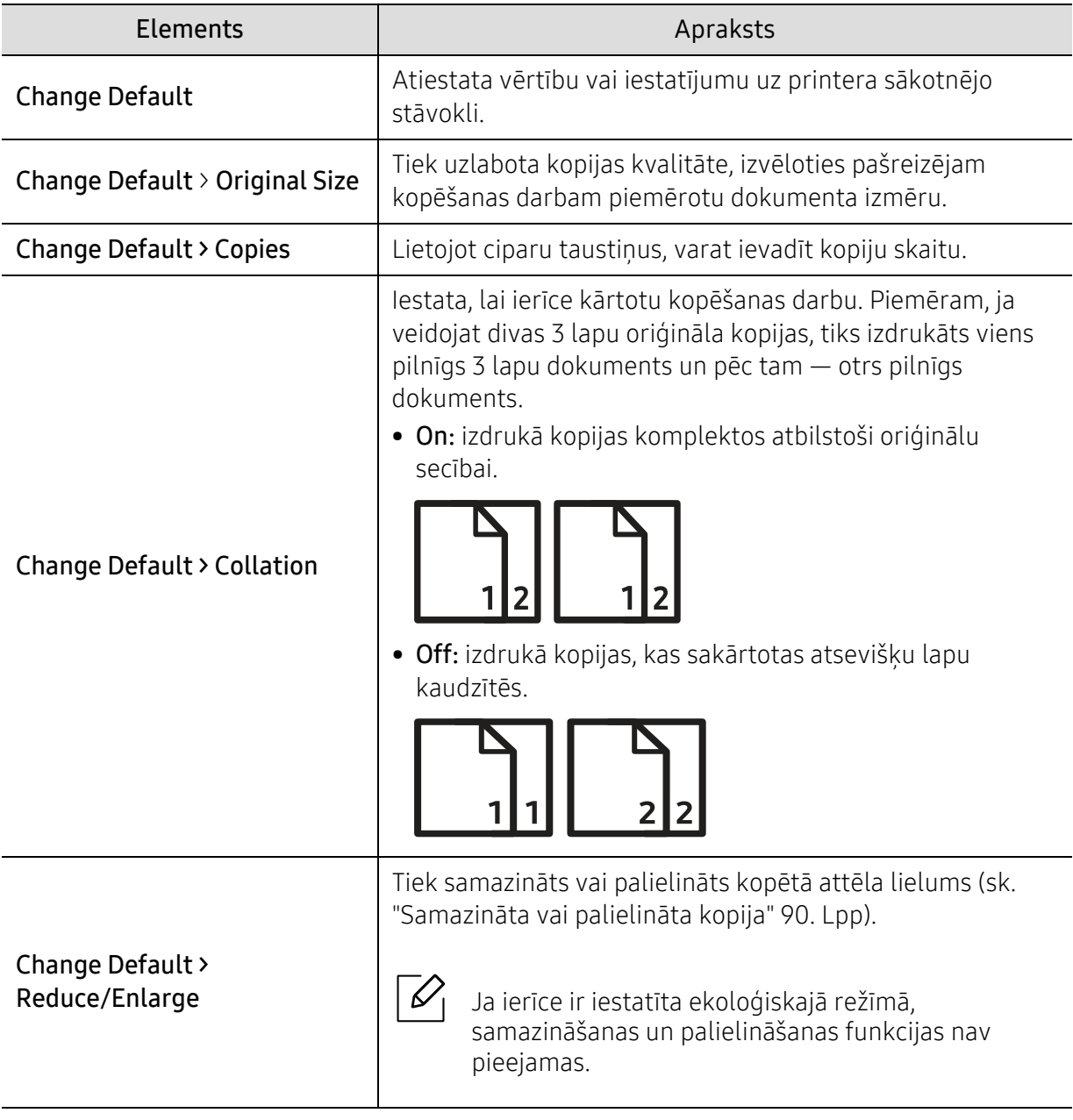

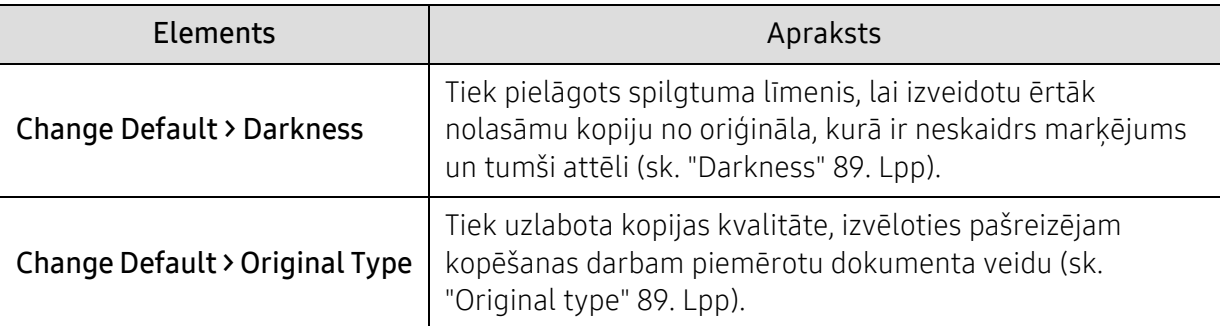

### <span id="page-125-1"></span><span id="page-125-0"></span>Faksa

#### Fax Feature

 $\overline{\mathscr{L}}_1$ Atkarībā no opcijām vai ierīces modeļa dažas izvēlnes, iespējams, displejā netiks parādītas. Ja tā notiek, jūsu ierīcei tās nav paredzētas (sk. "Izvēļņu pā[rskats" 30. Lpp\)](#page-29-0).

Lai mainītu izvēlnes opcijas

• Vadības panelī nospiediet (fakss) > ••• (Izvēlne) > Fax Feature.

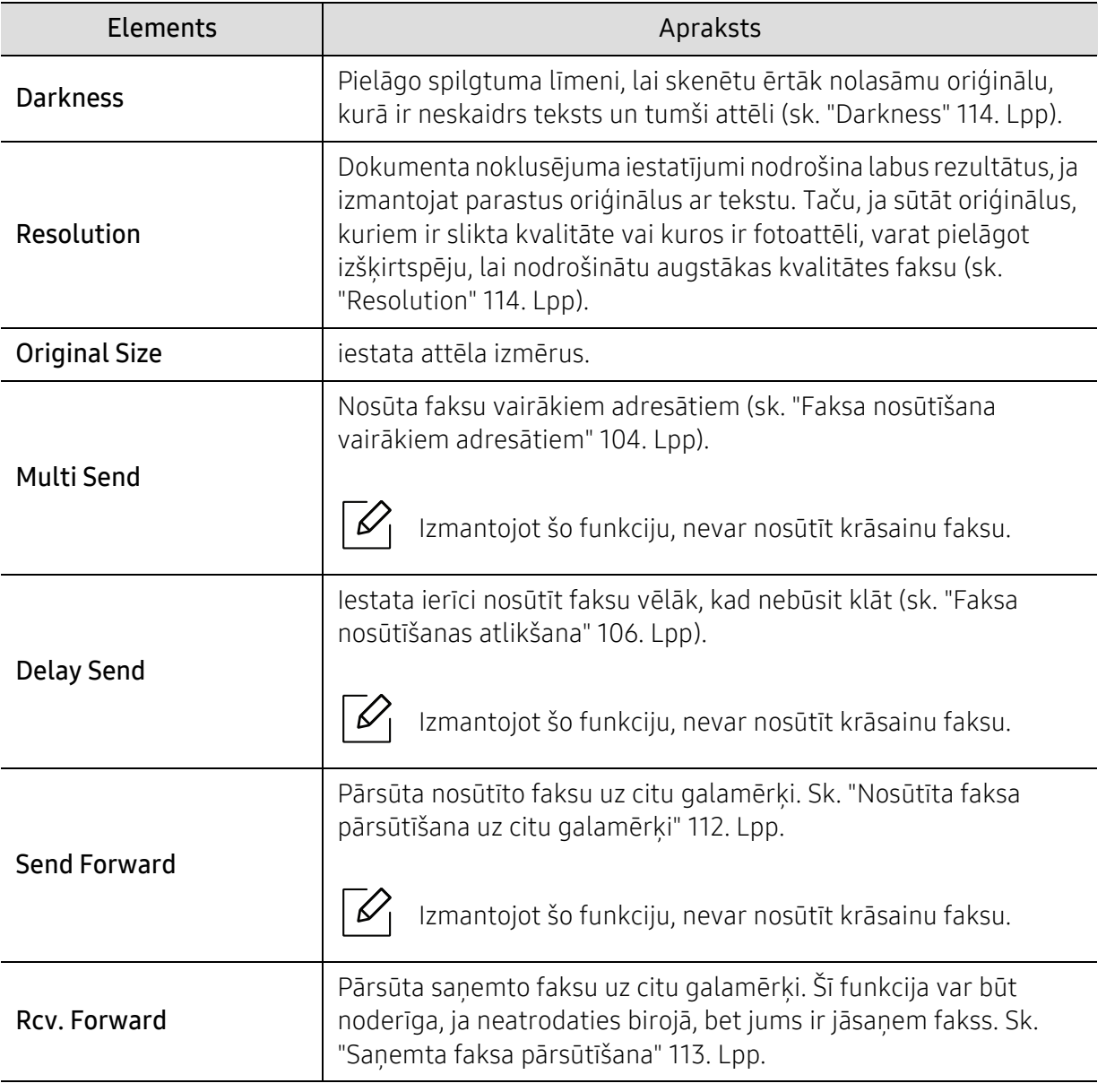

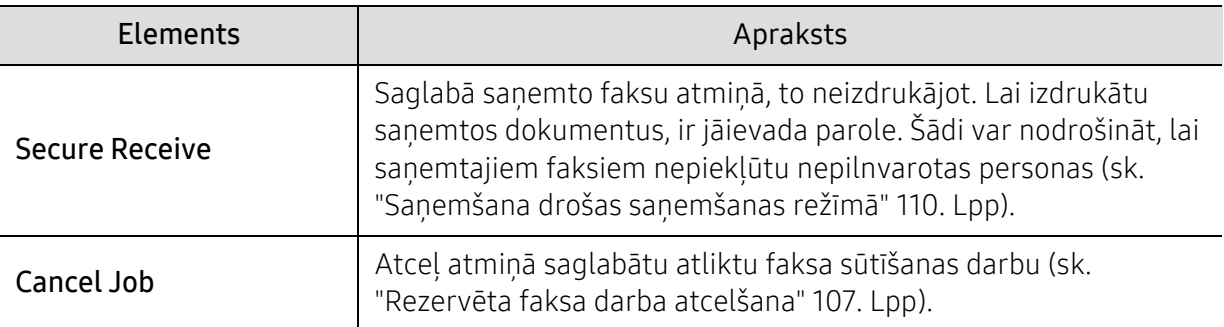

### Nosūtīšanas iestatīšana

 $\sqrt{2}$ Atkarībā no opcijām vai ierīces modeļa dažas izvēlnes, iespējams, displejā netiks parādītas. Ja tā notiek, jūsu ierīcei tās nav paredzētas (sk. "Izvēļņu pā[rskats" 30. Lpp\)](#page-29-0).

Lai mainītu izvēlnes opcijas

• Vadības panelī nospiediet  $\mathcal{L} \equiv$  (Fakss) > ••• (Izvēlne) > Fax Setup > Sending.

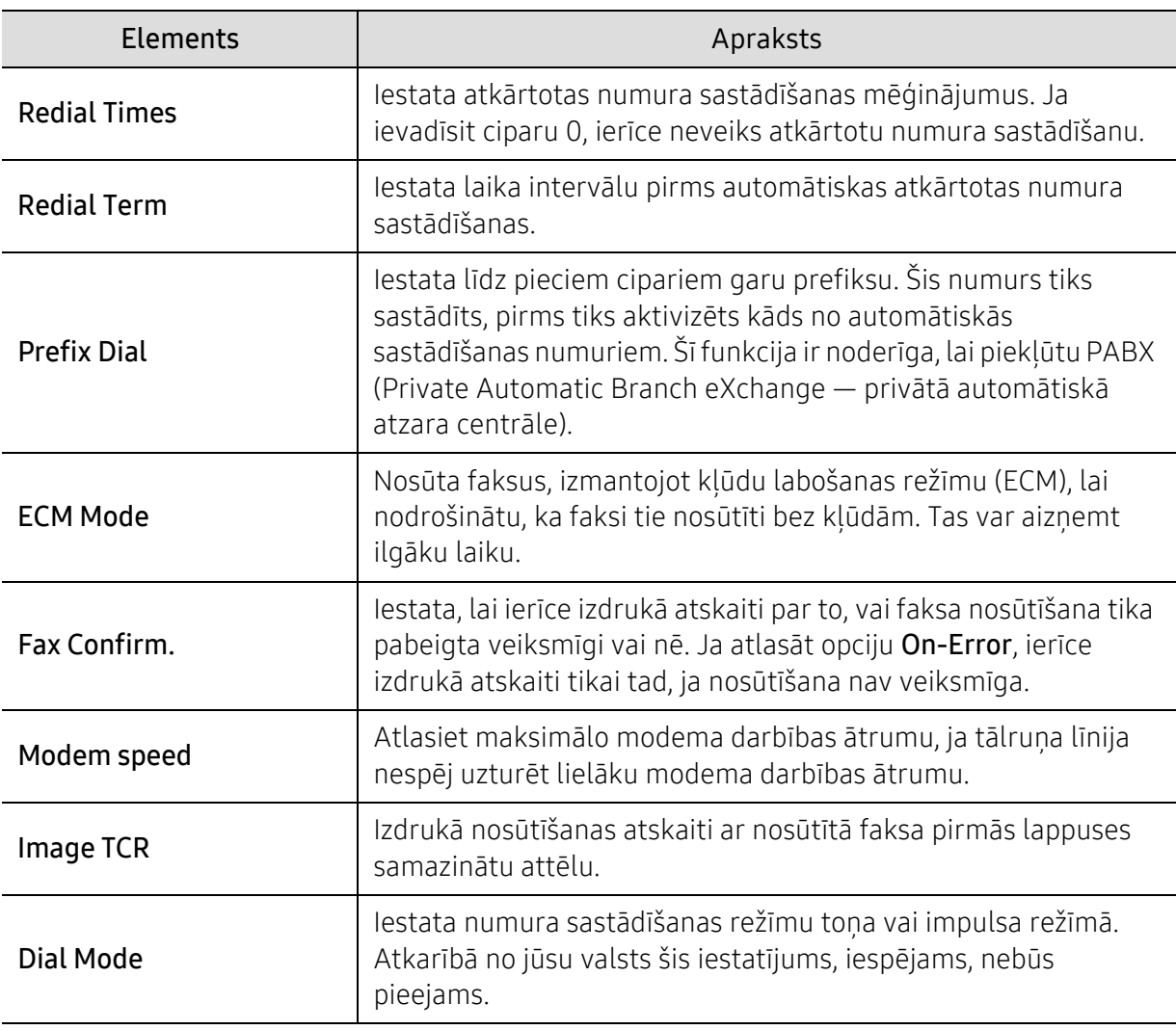

### Saņemšanas iestatīšana

⇙

Atkarībā no opcijām vai ierīces modeļa dažas izvēlnes, iespējams, displejā netiks parādītas. Ja tā notiek, jūsu ierīcei tās nav paredzētas (sk. "Izvēļņu pā[rskats" 30. Lpp\)](#page-29-0).

Lai mainītu izvēlnes opcijas

• Vadības panelī nospiediet  $\leftarrow$  (fakss) > ••• (Izvēlne) > Fax Setup > Receiving.

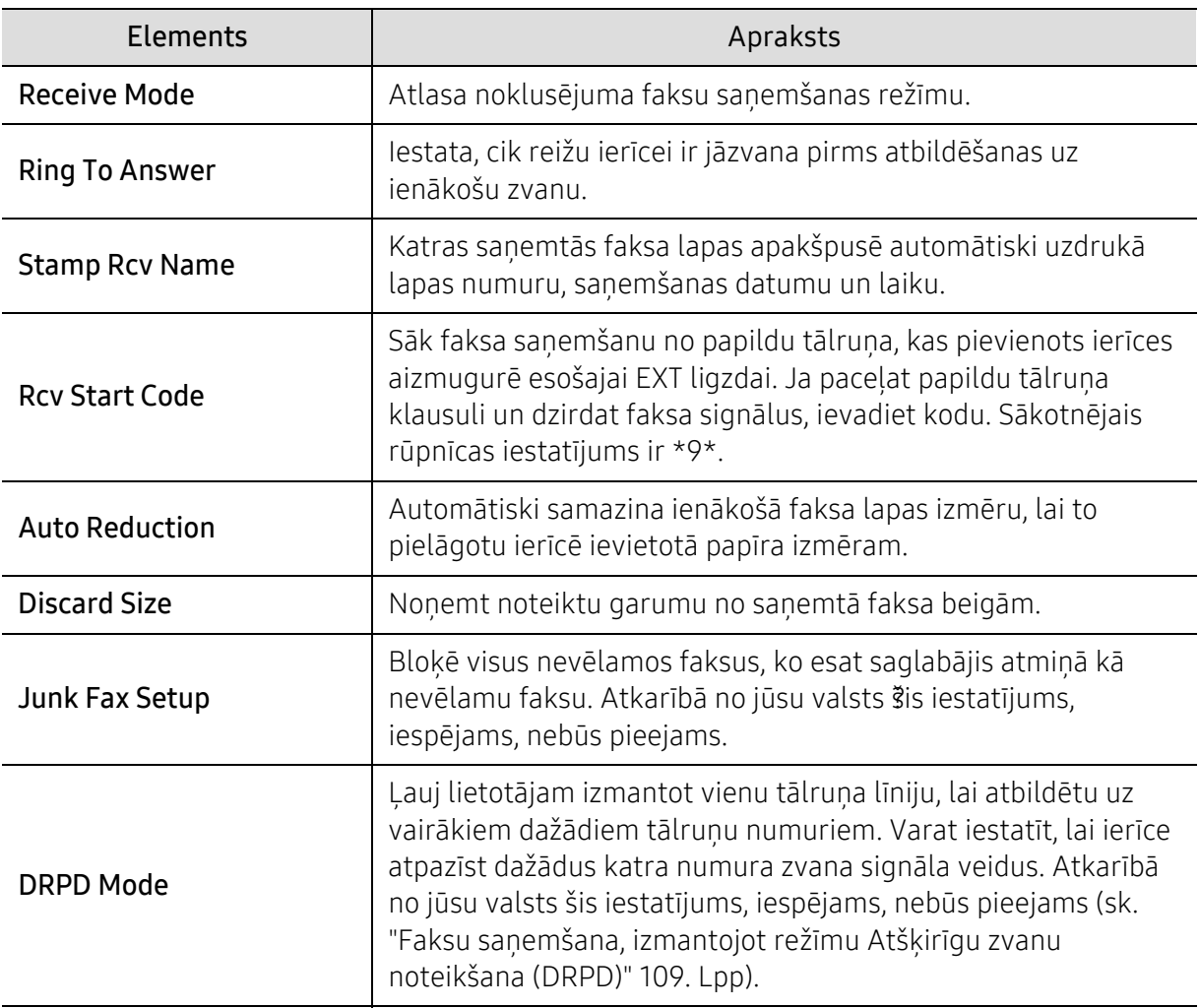

#### Papildu iestatīšana

کا

Atkarībā no opcijām vai ierīces modeļa dažas izvēlnes, iespējams, displejā netiks parādītas. Ja tā notiek, jūsu ierīcei tās nav paredzētas (sk. "Izvēļņu pā[rskats" 30. Lpp\)](#page-29-0).

Lai mainītu izvēlnes opcijas

• Vadības panelī nospiediet (Fakss) > ••• (Izvēlne) > Fax Setup.

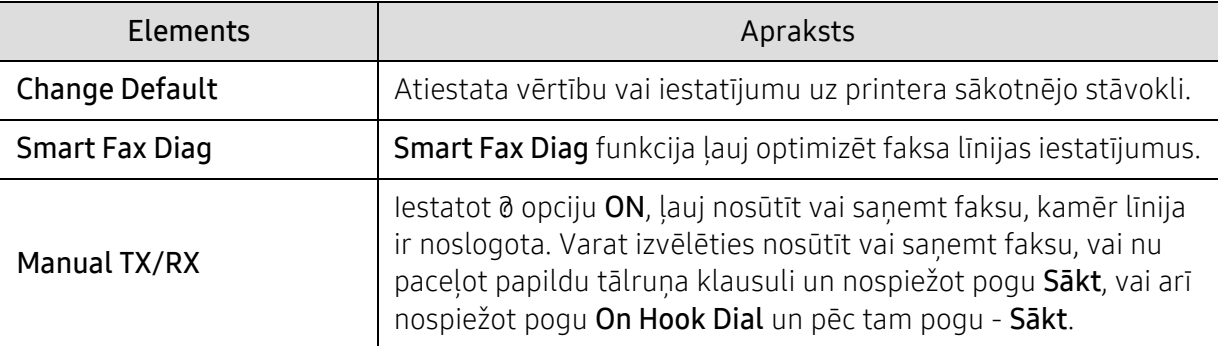

### <span id="page-129-0"></span>Sistēmas iestatīšana

#### ierīces uzstādīšana

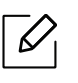

Atkarībā no opcijām vai ierīces modeļa dažas izvēlnes, iespējams, displejā netiks parādītas. Ja tā notiek, jūsu ierīcei tās nav paredzētas (sk. "Izvēļņu pā[rskats" 30. Lpp\)](#page-29-0).

Lai mainītu izvēlnes opcijas

• Vadības panelī nospiediet ••• (Izvēlne) > System Setup > Machine Setup.

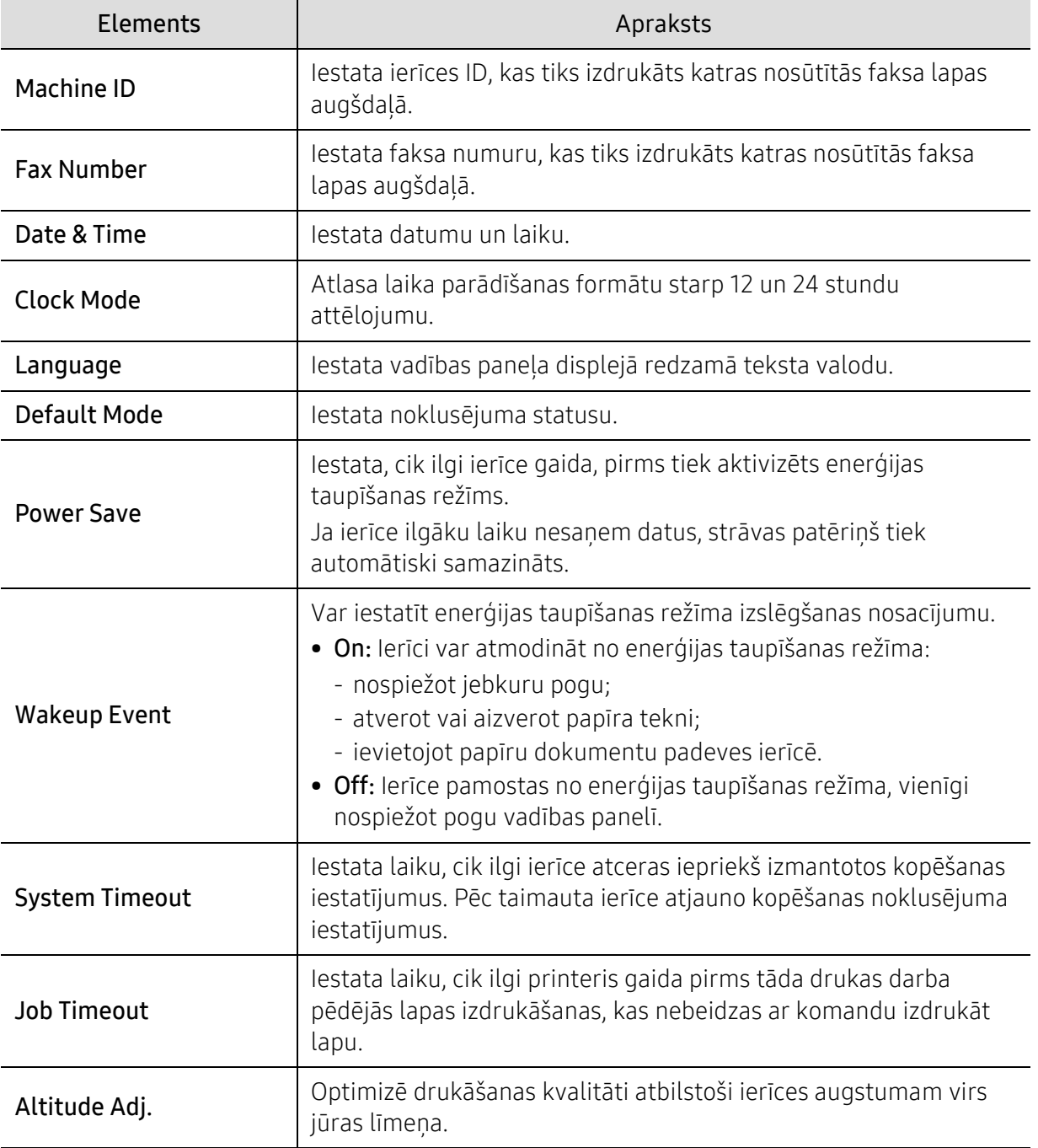

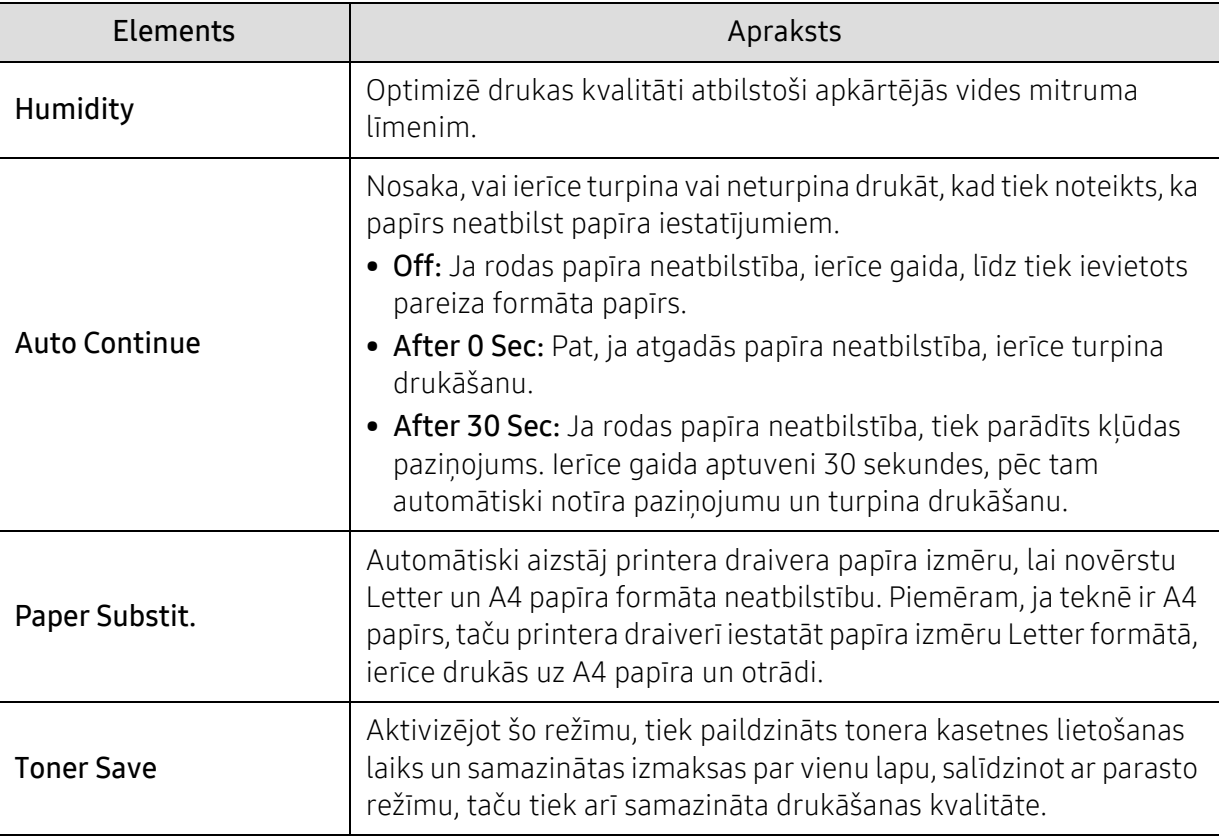

#### Papīra iestatīšana

 $\overline{\mathscr{L}}_1$ 

Atkarībā no opcijām vai ierīces modeļa dažas izvēlnes, iespējams, displejā netiks parādītas. Ja tā notiek, jūsu ierīcei tās nav paredzētas (sk. "Izvēļņu pā[rskats" 30. Lpp\)](#page-29-0).

Lai mainītu izvēlnes opcijas

• Vadības panelī nospiediet ••• (Izvēlne) > System Setup > Paper Setup.

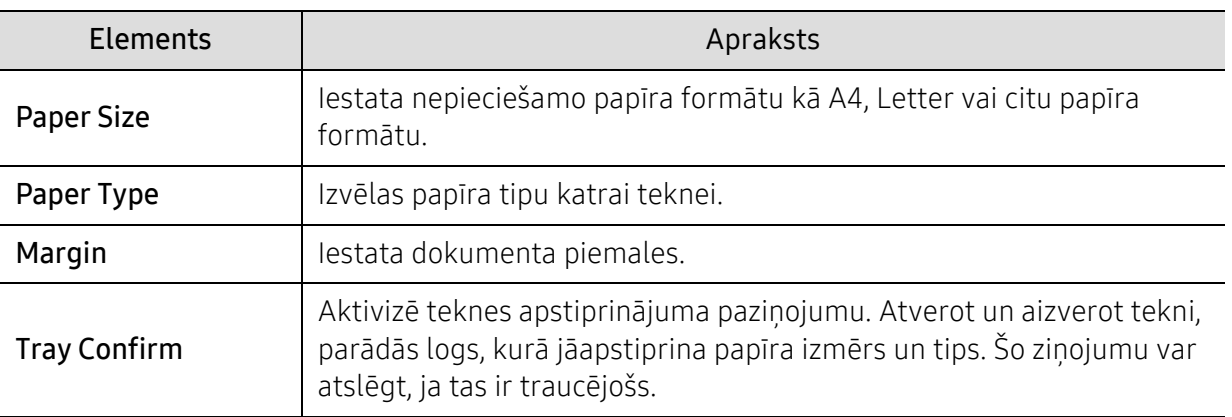

#### Sound/Volume

 $\mathscr{D}$ 

Atkarībā no opcijām vai ierīces modeļa dažas izvēlnes, iespējams, displejā netiks parādītas. Ja tā notiek, jūsu ierīcei tās nav paredzētas (sk. "Izvēļņu pā[rskats" 30. Lpp\)](#page-29-0).

#### Lai mainītu izvēlnes opcijas

• Vadības panelī nospiediet ••• (Izvēlne) > System Setup > Sound/Volume.

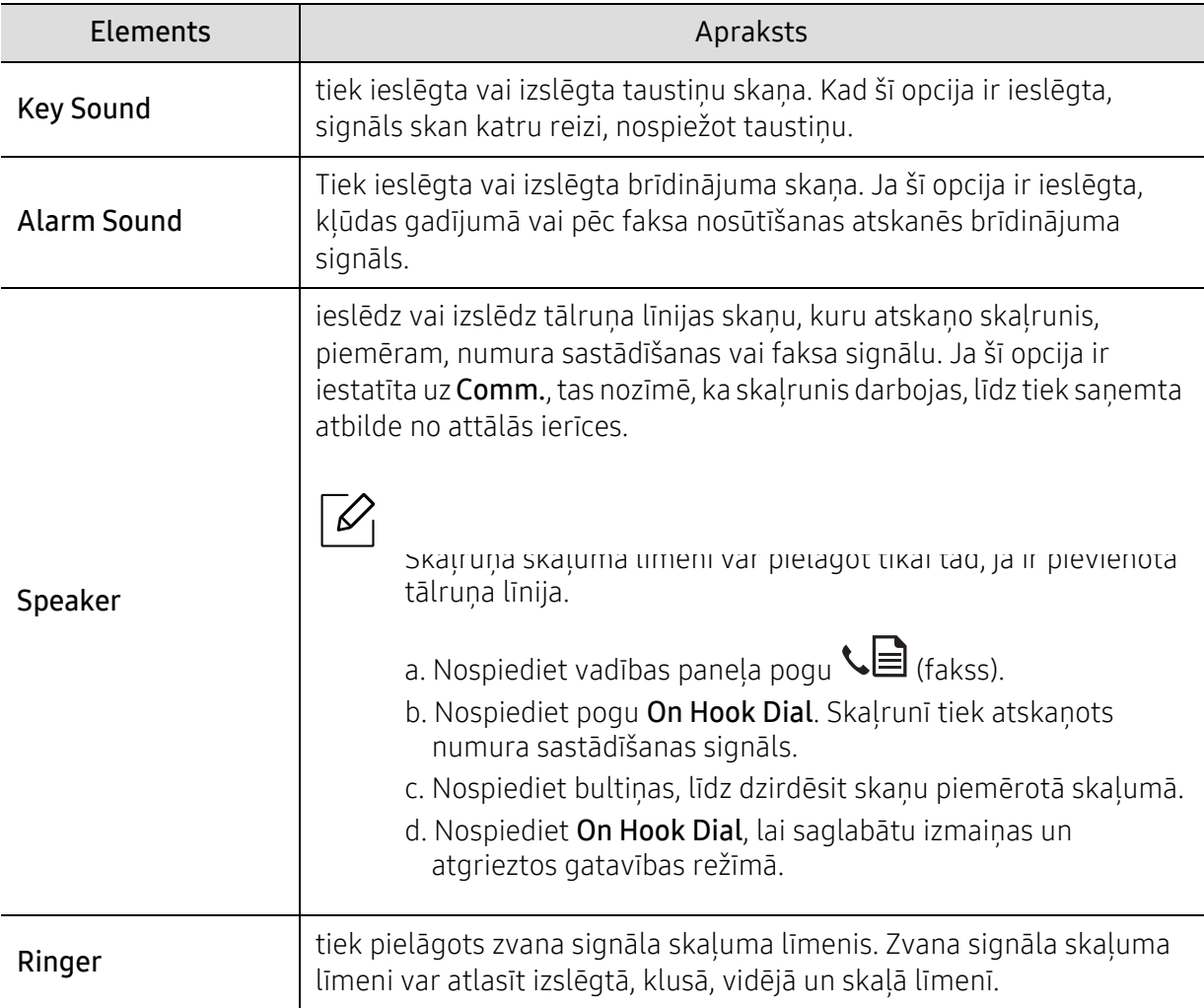

#### Report

 $\mathscr{D}_1$ Atkarībā no opcijām vai ierīces modeļa dažas izvēlnes, iespējams, displejā netiks parādītas. Ja tā notiek, jūsu ierīcei tās nav paredzētas (sk. "Izvēļņu pā[rskats" 30. Lpp\)](#page-29-0).

#### Lai mainītu izvēlnes opcijas

• Vadības panelī nospiediet ••• (Izvēlne) > System Setup > Report.

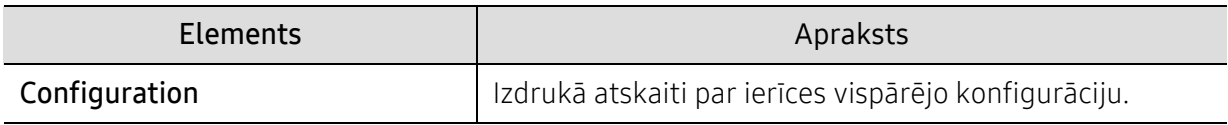

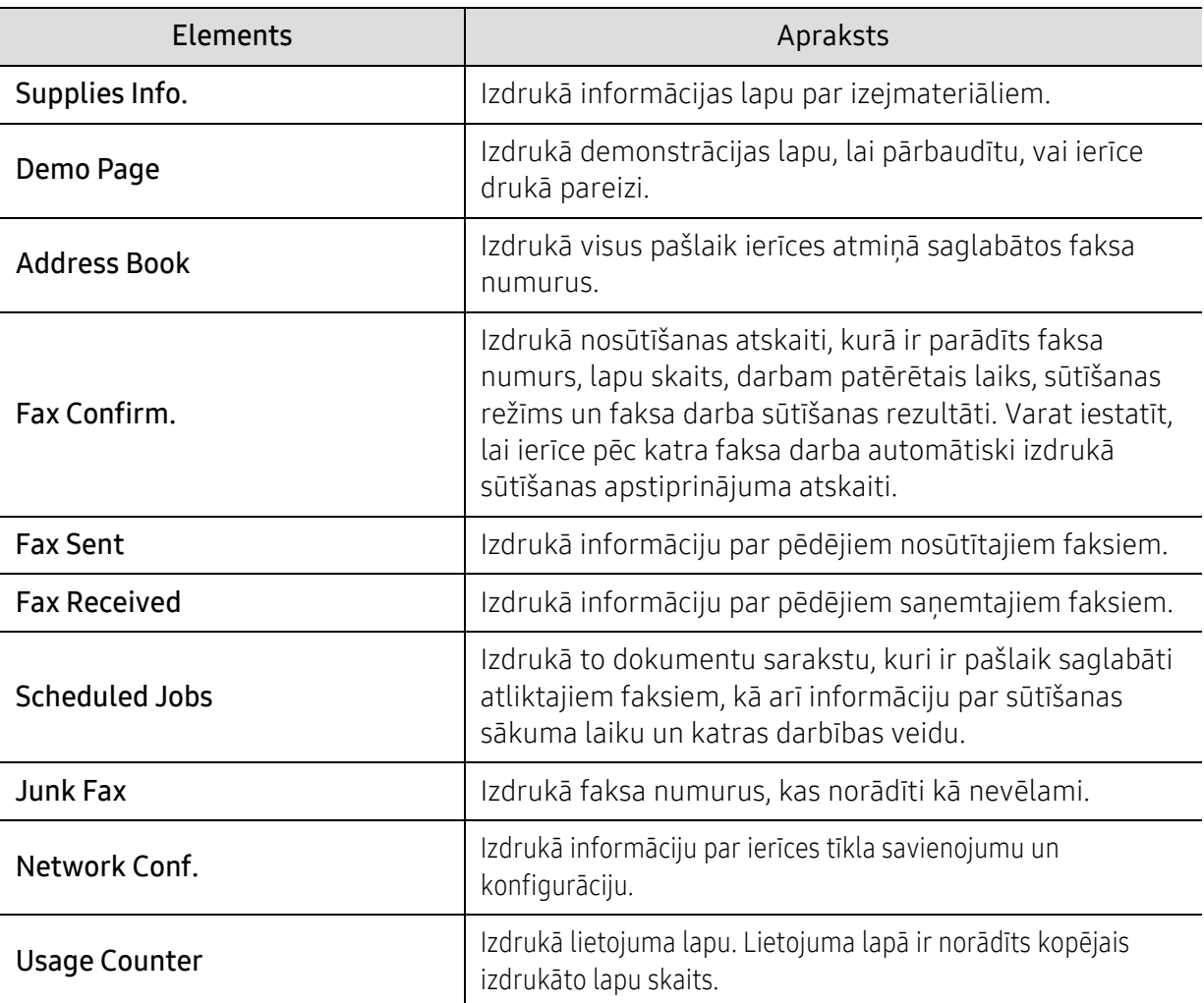

#### Maintenance

 $\overline{\mathscr{L}}_1$ 

Atkarībā no opcijām vai ierīces modeļa dažas izvēlnes, iespējams, displejā netiks parādītas. Ja tā notiek, jūsu ierīcei tās nav paredzētas (sk. "Izvēļņu pā[rskats" 30. Lpp\)](#page-29-0).

Lai mainītu izvēlnes opcijas

• Vadības panelī nospiediet ••• (Izvēlne) > System Setup > Maintenance.

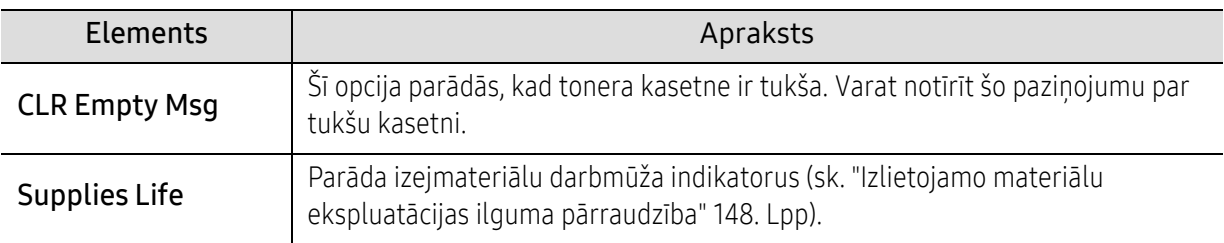

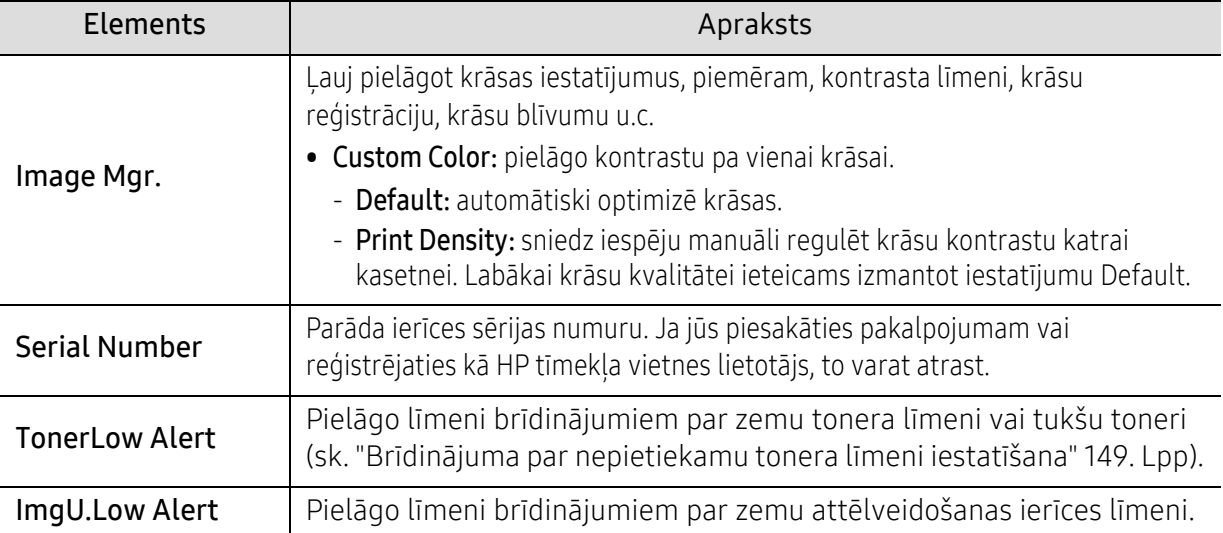

## <span id="page-134-0"></span>Tīkla iestatīšana

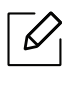

Atkarībā no opcijām vai ierīces modeļa dažas izvēlnes, iespējams, displejā netiks parādītas. Ja tā notiek, jūsu ierīcei tās nav paredzētas (sk. "Izvēļņu pā[rskats" 30. Lpp\)](#page-29-0).

#### • Vadības panelī nospiediet ••• (Izvēlne) > Network.

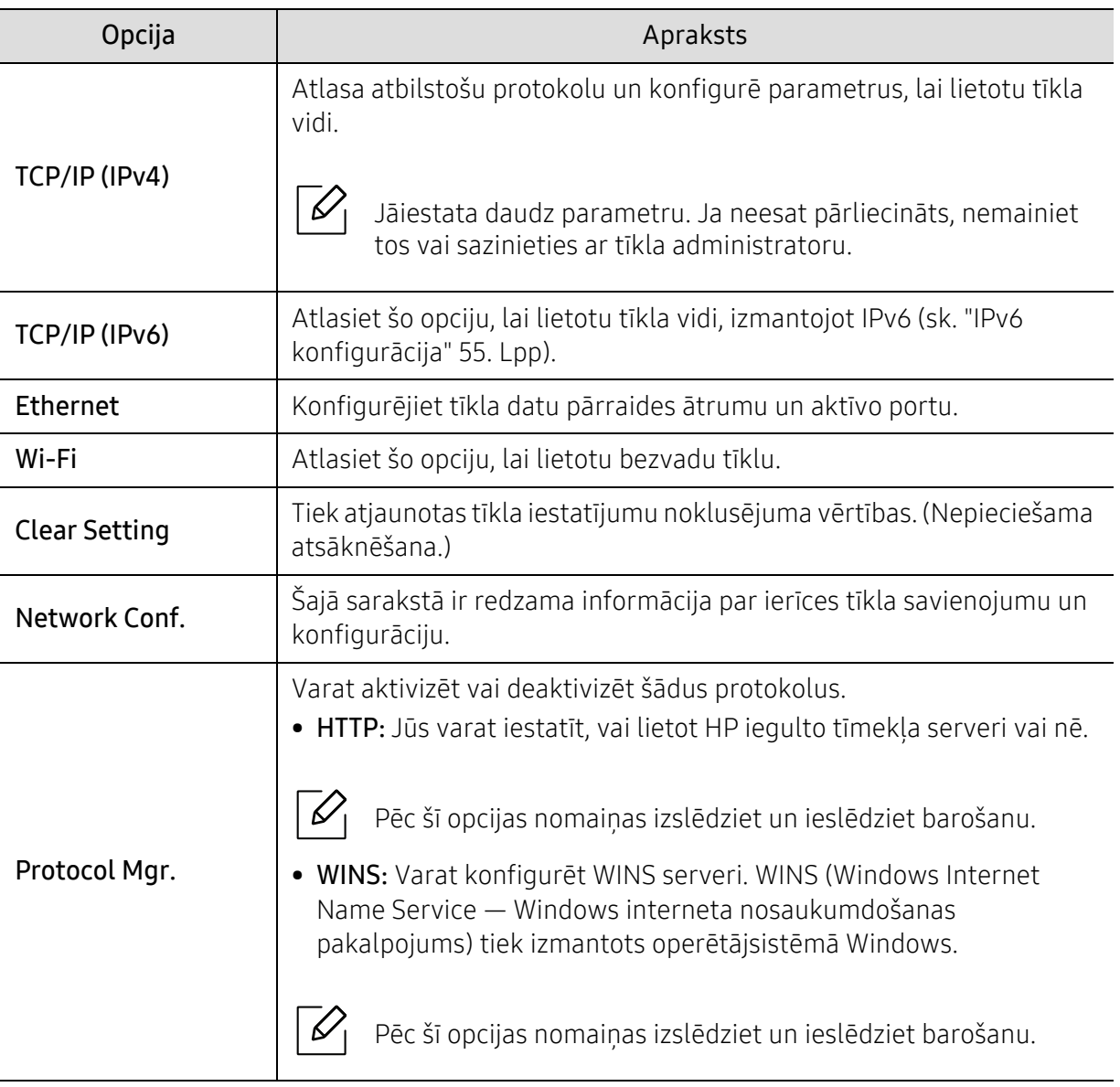

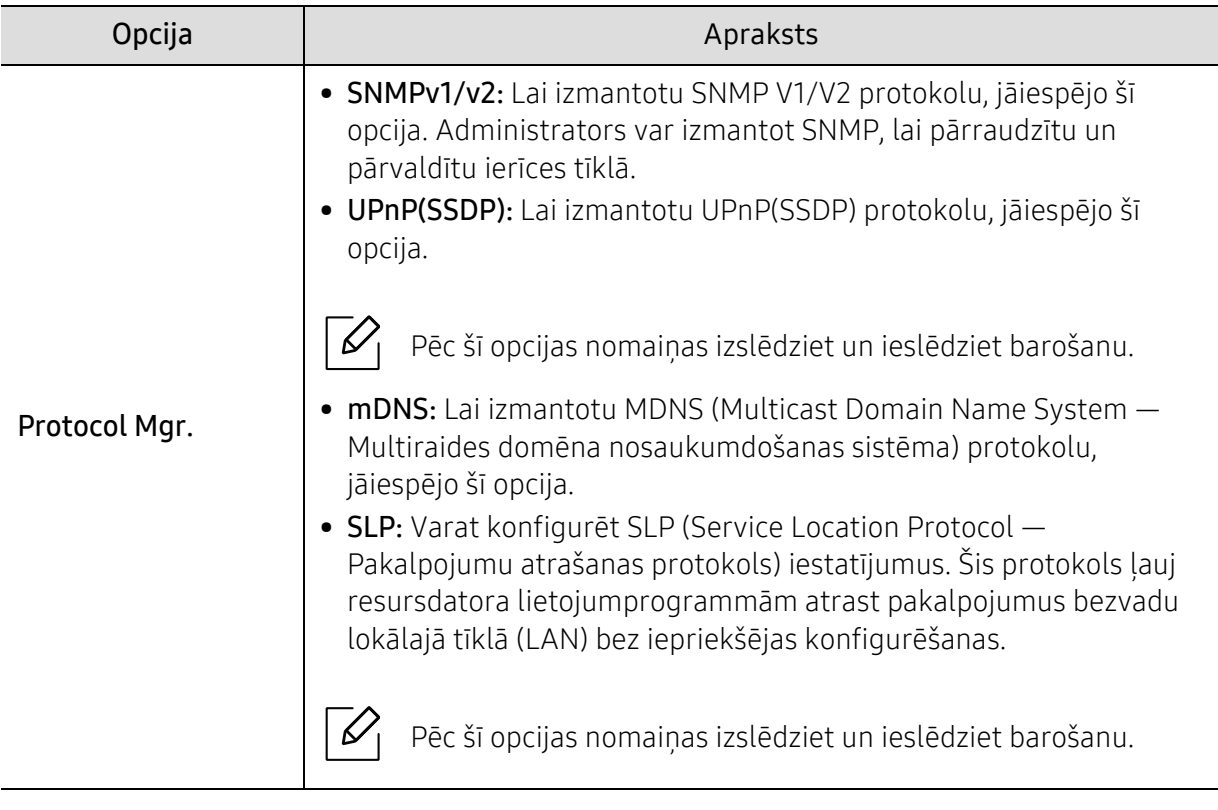

# Apkope

Šajā nodaļā sniegta informācija par ierīcei pieejamo patērējamo materiālu, piederumu un rezerves daļu iegādi.

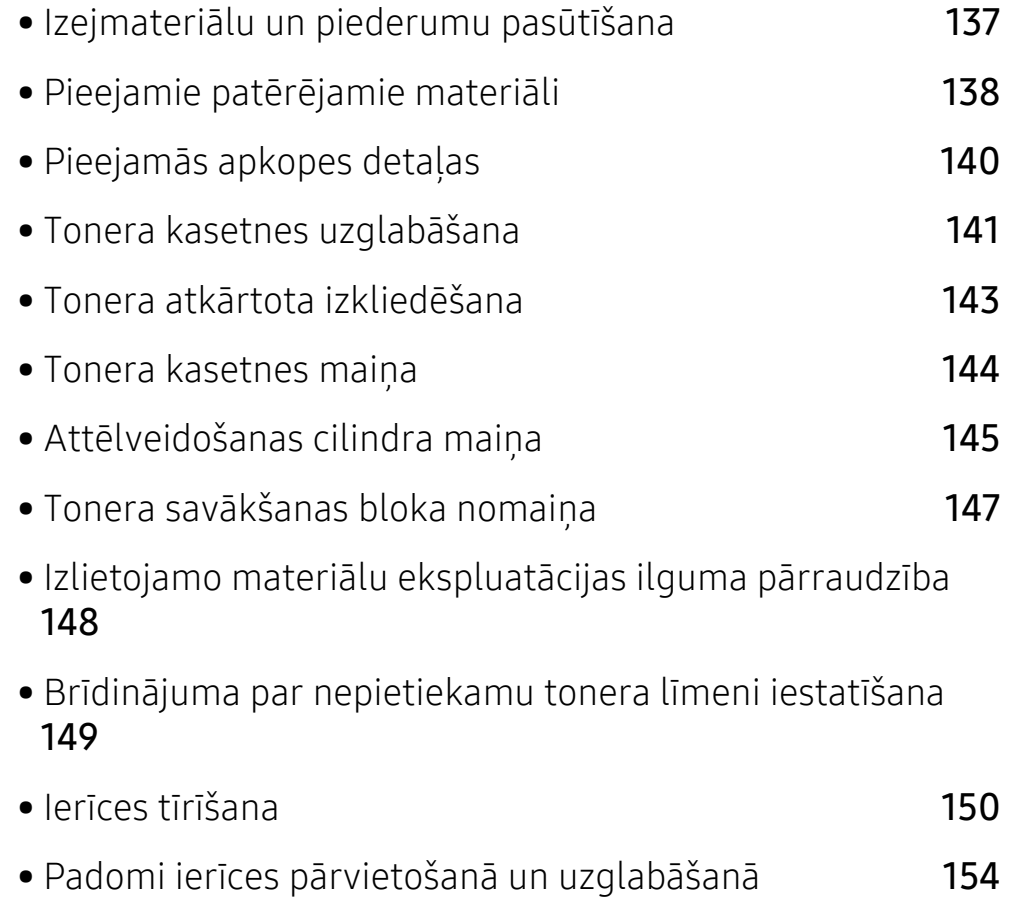

## <span id="page-137-0"></span>Izejmateriālu un piederumu pasūtīšana

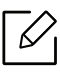

Pieejamie piederumi dažādās valstīs var būt atšķirīgi. Sazinieties ar tirdzniecības pārstāvjiem, lai saņemtu pieejamo izejmateriālu un rezerves daļu sarakstu.

Lai pasūtītu HP apstiprinātas rezerves daļas, piederumus un apkopes detaļas, sazinieties ar vietējo HP izplatītāju vai mazumtirgotāju, pie kura iegādājāties savu ierīci. Varat arī apmeklēt vietni:<https://store.hp.com/>, pēc tam atlasīt savu valsti/reģionu un iegūt apkopes kontaktinformāciju.

# <span id="page-138-0"></span>Pieejamie patērējamie materiāli

Kad ir beidzies izejmateriālu darbmūžs, varat pasūtīt šādus ierīces izejmateriālus:

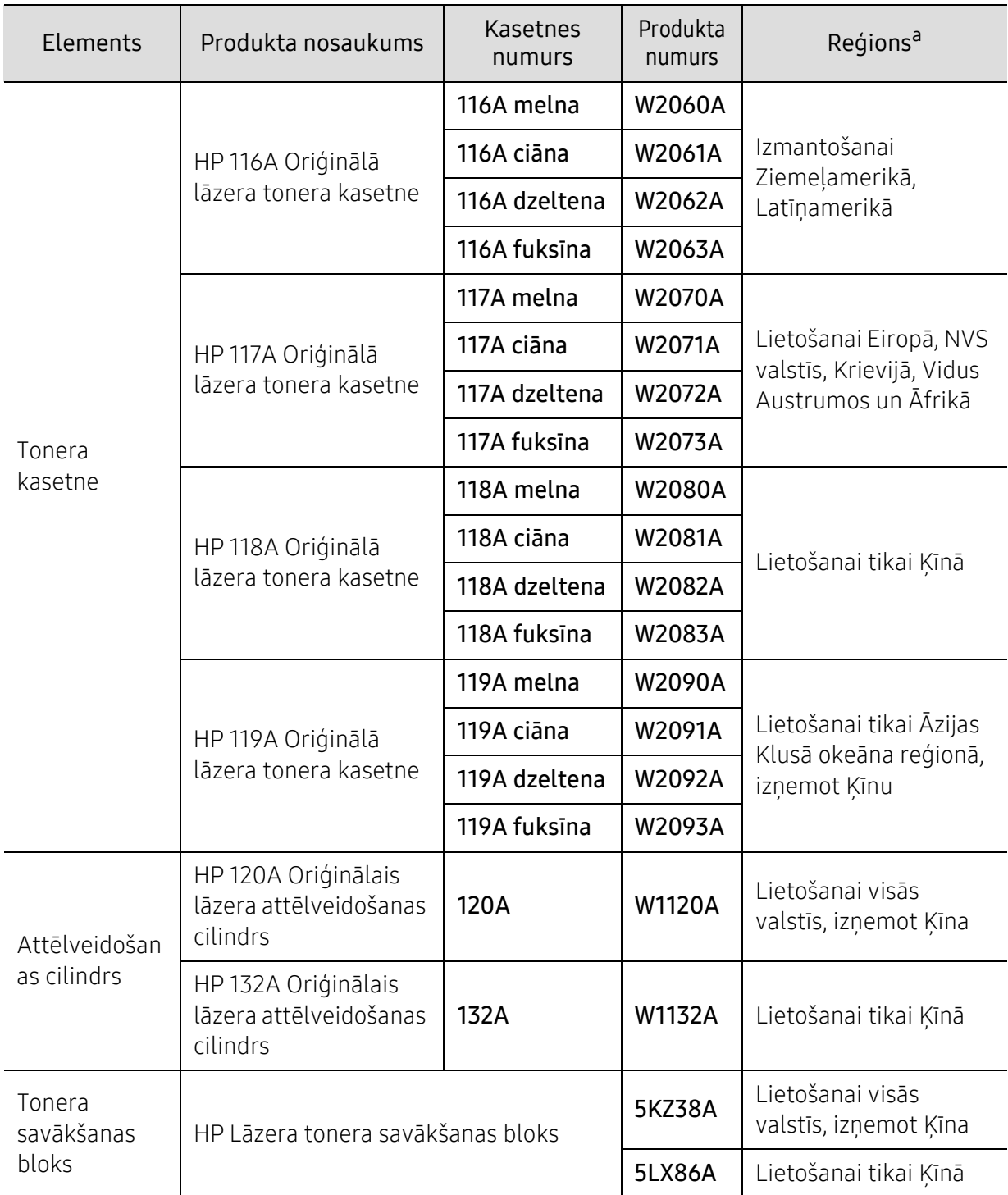

a.Iegādājoties jaunas tonera kasetnes vai citus patērējamos materiālus, tie ir jāpērk tajā pašā valstī, kur tika pirkta ierīce. Citādi jaunās tonera kasetnes vai citi patērējamie materiāli nebūs saderīgi ar ierīci, jo tonera kasetnes un citi patērējamie materiāli var atšķirties atkarībā no konkrētās valsts apstākļiem.

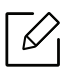

Atkarībā no lietotajām opcijām, attēlu laukuma procentuālās attiecības un darba režīma tonera kasetnes darbmūža ilgums var atšķirties.

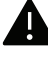

HP neiesaka izmantot tādas tonera kasetnes, kas nav HP oriģinālās kasetnes, piemēram, uzpildītas vai pārstrādātas tonera kasetnes. HP nevar garantēt neoriģinālas HP tonera kasetnes kvalitāti. Ierīces garantija neattiecas uz apkopi vai remontu, kas jāveic tādu tonera kasetņu izmantošanas dēļ, kas nav oriģinālās HP kasetnes.

### <span id="page-140-0"></span>Pieejamās apkopes detaļas

Lai uzturētu ierīci nevainojamā darba kārtībā, saglabātu drukas kvalitāti un izvairītos no papīra padeves problēmām, kas rodas nodilušu detaļu dēļ, apkopes detaļas ir jāmaina, ievērojot noteiktos intervālus. Apkopes detaļas ir galvenokārt rullīši, lentes un gumijas paliktņi. Tas, kuras detaļas un cik bieži ir jāmaina, ir atkarīgs no ierīces modeļa. Apkopes detaļu maiņu drīkst veikt tikai pilnvarots servisa sniedzējs, izplatītājs vai mazumtirgotājs, pie kura iegādājāties ierīci. Lai iegādātos apkopes detaļas, sazinieties ar mazumtirgotāju, kurš jums pārdeva ierīci. Apkopes detaļu maiņas intervālus norāda programma ''Printer Status''. Tos iespējams redzēt arī lietotāja saskarnē, ja jūsu ierīcei ir displeja ekrāns. Maiņas intervālus ietekmē vairāki faktori – izmantotā operētājsistēma, datora veiktspēja, lietojumprogrammatūra, savienojuma metode, papīra veids un izmērs, kā arī drukas darbu sarežģītība.

### <span id="page-141-0"></span>Tonera kasetnes uzglabāšana

Tonera kasetnes satur komponentus, kas ir jutīgi pret gaismu, temperatūru un mitrumu. Lai nodrošinātu optimālus rezultātus, labāko kvalitāti un ilgāku jaunās HP tonera kasetnes ekspluatācijas laiku, HP iesaka ievērot šos padomus.

Glabājiet šo kasetni tādā pašā vidē, kādā tiks izmantots printeris. Tiem ir jābūt regulētiem biroja temperatūras un mitruma apstākļiem. Tonera kasetni uzglabājiet tās oriģinālajā, neatvērtajā iepakojumā līdz ievietošanai ierīcē. Ja oriģinālais iepakojums nav pieejams, pārklājiet kasetnes augšējo atveri ar papīru un uzglabājiet to tumšā vietā.

Atverot kasetnes iepakojumu pirms izmantošanas, tiek būtiski samazināts tās derīgais glabāšanas un izmantošanas laiks. Neglabājiet uz grīdas. Ja tonera kasetne tiek izņemta no printera, izpildiet tālāk aprakstītās instrukcijas, lai pareizi uzglabātu tonera kasetni.

- Uzglabājiet kasetni oriģinālā iepakojuma aizsargmaisiņā.
- Uzglabājiet to horizontāli (nevis vertikāli) ar to pašu pusi uz augšu kā tad, ja tā būtu uzstādīta ierīcē.
- Neuzglabājiet izlietojamos materiālus šādos apstākļos:
	- Temperatūrā virs 40 °C.
	- Mitruma līmenī zem 20% vai lielākā par 80%.
	- Vidē ar krasām mitruma vai temperatūras izmaiņām.
	- Tiešā saules gaismā vai telpas apgaismojumā.
	- Putekļainās vietās.
	- Automobilī ilgu laika periodu.
	- Vidē, kurā ir kodīgas gāzes.
	- Vidē ar sāļu gaisu.

#### Instrukcijas par apiešanos ar kasetnēm

- Nepieskarieties kasetnes gaismjutīgā cilindra virsmai.
- Nepakļaujiet kasetni nevajadzīgu vibrāciju vai triecienu ietekmei.
- Nekad manuāli nepagrieziet veltni, it īpaši pretējā virzienā; tas var izraisīt iekšēju bojājumu un tonera izbiršanu.

#### Tonera kasetnes izmantošana

HP neiesaka un neatzīst, ka šajā printerī tiek lietotas citu ražotāju, nevis HP, tonera kasetnes, tostarp universālās, veikala zīmolu, atkārtoti uzpildītas vai pārstrādātas kasetnes.

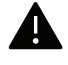

HP printera garantija neattiecas uz ierīces bojājumiem, kas radušies atkārtoti uzpildītu, pārstrādātu vai cita, nevis HP zīmola tonera kasetņu izmantošanas dēļ.

#### Paredzētais kasetnes izmantošanas termiņš

Paredzētais kasetnes izmantošanas termiņš (tonera kasetnes produktivitātes termiņš) ir atkarīgs no tonera daudzuma, kāds nepieciešamas drukāšanas darbiem. Faktiskais izdruku skaits var atšķirties atkarībā no lapu apdrukas blīvuma, darba vides, attēlu laukuma procentuālās attiecības, drukāšanas intervāla, apdrukājamo materiālu tipa un/vai apdrukājamo materiālu formāta. Piemēram, ja drukājat daudz attēlu, tonera patēriņš ir lielāks un kasetni var būt nepieciešams mainīt daudz biežāk.

### <span id="page-143-0"></span>Tonera atkārtota izkliedēšana

Jūs varat īslaicīgi uzlabot drukāšanas kvalitāti, no jauna izlīdzinot kasetnē atlikušo toneri. Dažkārt baltas svītras vai gaiša druka var būt arī pēc tonera atkārtotas izlīdzināšanas.

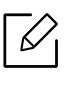

Šīs lietotāja rokasgrāmatas attēlos redzamā ierīce var atšķirties no jūsu ierīces atkarībā no tās opcijām vai modela. Skatiet savas ierīces veidu (sk. ["Skats no priekšpuses" 21. Lpp](#page-20-0)).

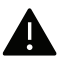

- Nelietojiet asus priekšmetus, piemēram, nazi vai šķēres, lai atvērtu tonera kasetnes iepakojumu.
- Ja toneris nokļūst uz apģērba, noslaukiet to ar sausu drānu un mazgājiet apģērbu aukstā ūdenī. Karsta ūdens ietekmē toneris iesūcas audumā.
- Atverot skenēšanas bloku, vienlaikus satveriet dokumentu padevēju un skenēšanas bloku.
- Drukāšana pēc tam, kad tonera statuss uzrādās tukšs, var radīt nopietnus ierīces bojājumus.

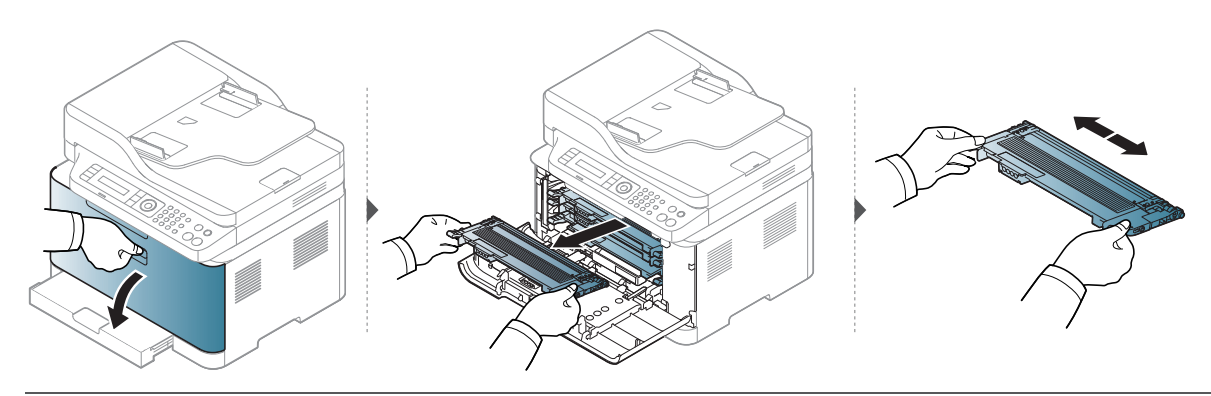

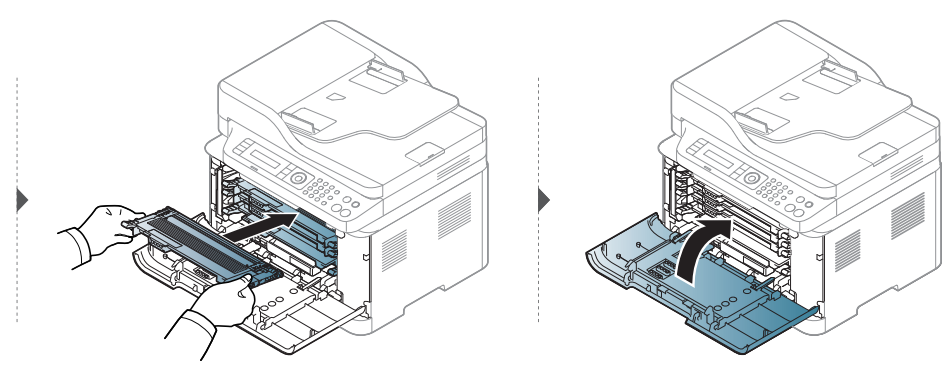
### <span id="page-144-0"></span>Tonera kasetnes maiņa

Tonera kasetne ir jāaizstāj. Pārbaudiet savas ierīces tonera kasetnes tipu (sk. ["Pieejamie](#page-138-0)  patērē[jamie materi](#page-138-0)āli" 138. Lpp).

- Kārtīgi sakratiet kasetni šādi tiks palielināta sākotnējā izdrukas kvalitāte.
	- Šīs lietotāja rokasgrāmatas attēlos redzamā ierīce var atšķirties no jūsu ierīces atkarībā no tās opcijām vai modeļa. Skatiet savas ierīces veidu (sk. ["Skats no priekšpuses" 21.](#page-20-0)  [Lpp](#page-20-0)).

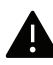

 $\mathscr{D}_{1}$ 

- Nelietojiet asus priekšmetus, piemēram, nazi vai šķēres, lai atvērtu tonera kasetnes iepakojumu.
- Ja toneris nokļūst uz apģērba, noslaukiet to nost ar sausu drānu un mazgājiet apģērbu aukstā ūdenī. Karsta ūdens ietekmē toneris iesūcas audumā.
- Atverot skenēšanas bloku, vienlaikus satveriet dokumentu padevēju un skenēšanas bloku.
- Drukāšana pēc tam, kad tonera statuss uzrādās tukšs, var radīt nopietnus ierīces bojājumus.

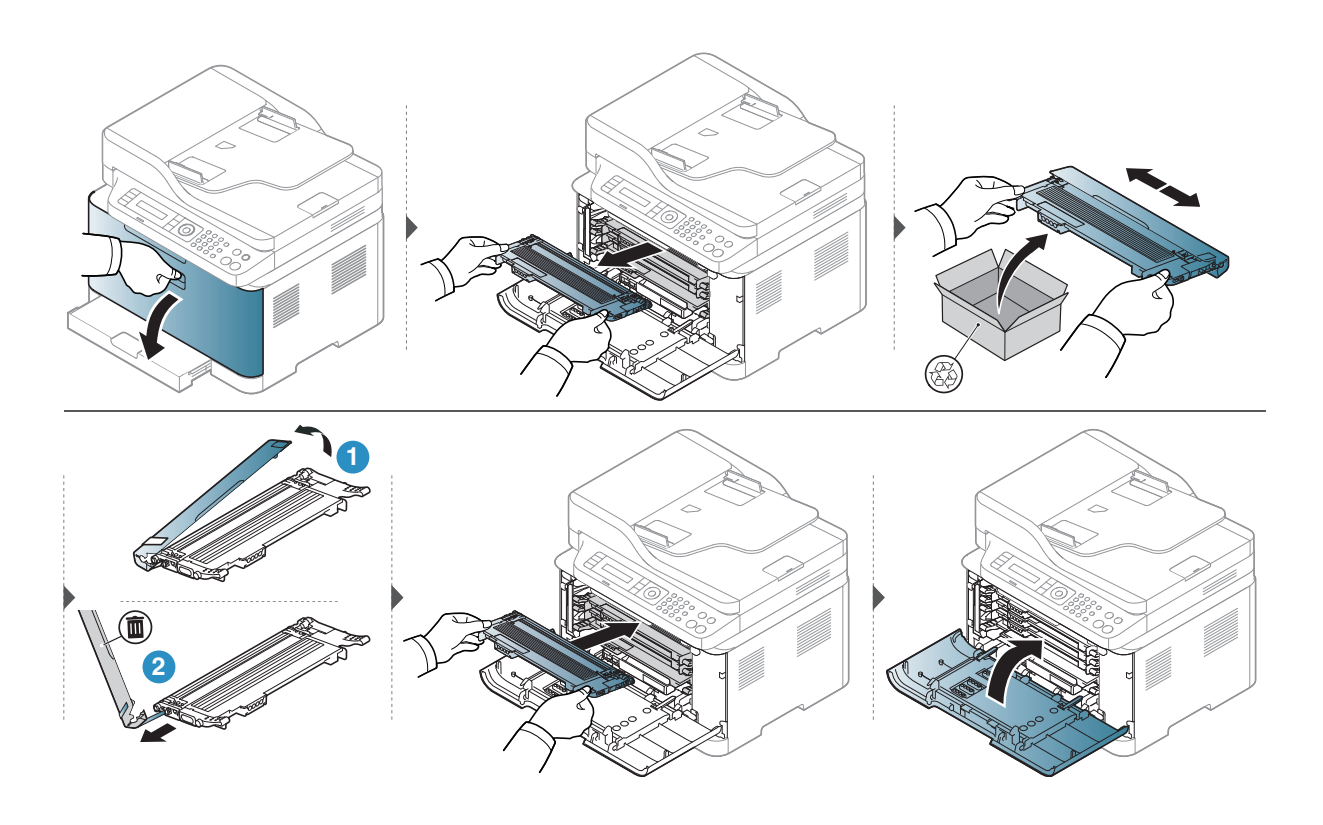

### <span id="page-145-0"></span>Attēlveidošanas cilindra maiņa

Kad būs beidzies attēlatveidošanas mezgla izmantošanas laiks, datorā tiks parādīts logs Printing Status, kas norādīs, kā jānomaina attēlatveidošanas cilindrs. Pretējā gadījumā ierīce pārstāj drukāt.

 $\mathscr{D}_{1}$ Kad attēlveido sanas ierīce sasniegusi kalpo sanas laika beigas, ierīce pārtrauc drukā sanu. Tādā gadījumā varat izvēlēties drukas pārtraukšānu vai turpinā sanu no HP Embedded Web Server (Settings > Machine Settings > System > Setup > Supplies Management > Imaging Unit Stop). Izslēdzot šo opciju un turpinot druku, var sabojāt ierīces sistēmu.

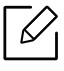

Šajā izstrādājumā uzstādītajam attēlveidošanas cilindram tiek piemērota ražojuma garantija.

Nomainītajam attēlveidošanas cilindriem ir viena gada ierobežota garantija no uzstādīšanas dienas. Attēlveidošanas cilindra uzstādīšanas datums tiek parādīts informācijas pārskatā.

HP Premium aizsardzības garantija attiecas tikai uz produkta drukas kasetnēm.

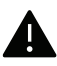

• Nelietojiet asus priekšmetus, piemēram, nazi vai šķēres, lai atvērtu attēlu atveidošanas cilindra iepakojumu. Tie varat sabojāt attēlu atveidošanas cilindru virsmu.

- Uzmanieties, lai nesaskrāpētu attēlu atveidošanas cilindra virsmu.
- Lai novērstu bojājumus, nepakļaujiet attēlu atveidošanas cilindru gaismas iedarbībai vairāk par pāris minūtēm. Ja nepieciešams, lai aizsargātu, apsedziet to ar papīra gabalu.
- Pirms priekšējā pārsega aizvēršanas pārliecinieties, ka visas tonera kasetnes uzstādītas pareizi.

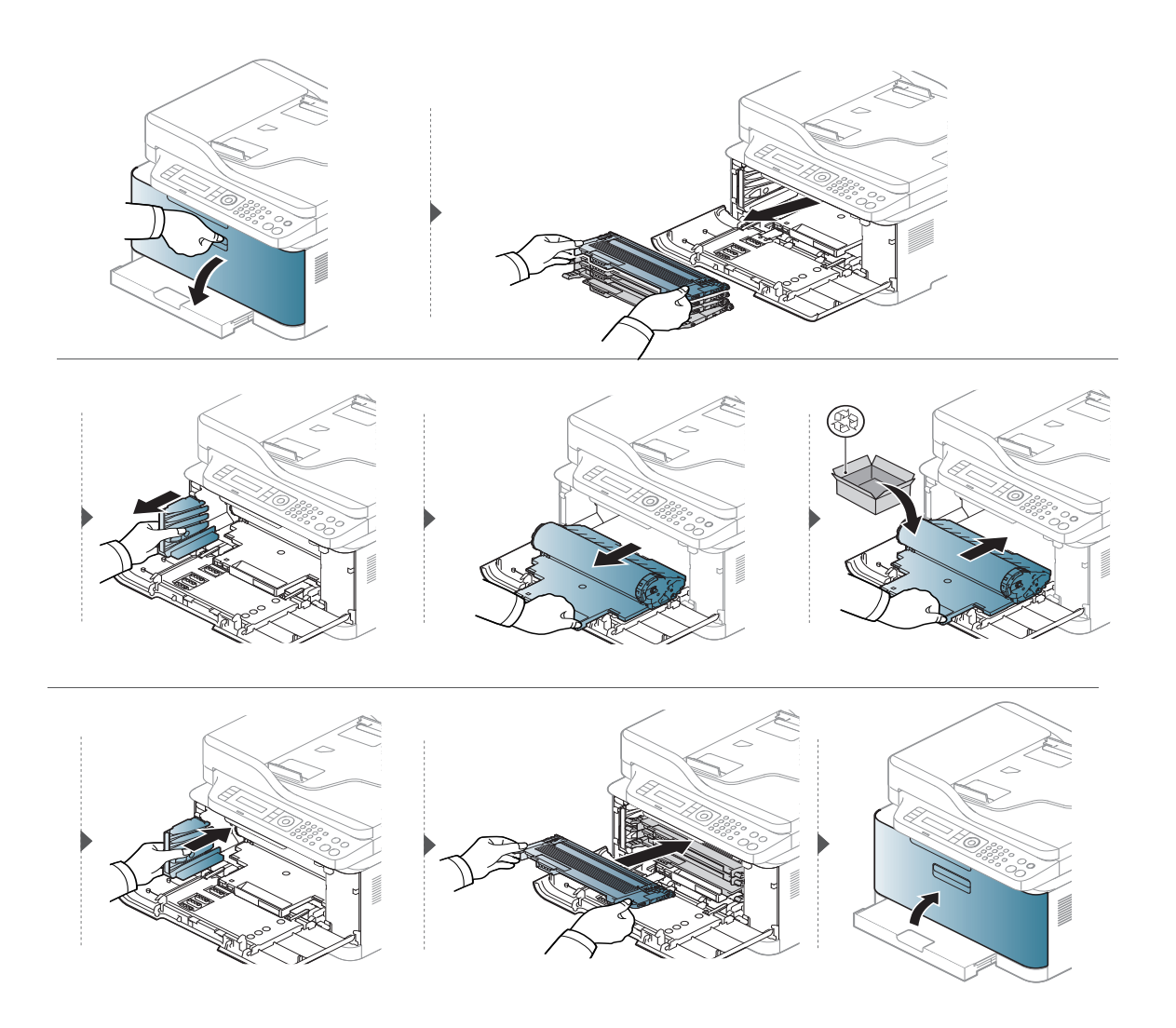

### Tonera savākšanas bloka nomaiņa

Kad beidzies tonera savākšanas bloka darbmūžs, vadības paneļa ekrānā tiek parādīts attiecīgs paziņojums, kas norāda, ka jānomaina tonera savākšanas bloks. Pārbaudiet jūsu ierīces tonera savākšanas bloku (sk. ["Pieejamie pat](#page-138-0)ērējamie materiāli" 138. Lpp). Plašāku informāciju par tonera savākšanas bloka uzstādīšanu skatiet ierīces komplektācijā iekļautajā tonera savākšanas bloka uzstādīšanas pamācībā.

- - Tonera daļiņas var iekļūt ierīcē, taču tas neliecina par printera bojājumiem. Ja pazeminās drukas kvalitāte, sazinieties ar apkopes pārstāvi.
	- Kad izbīdāt tonera savākšanas bloku no ierīces, dariet to uzmanīgi, lai tā nenokrīt.
	- Novietojiet tonera savākšanas bloku uz līdzenas virsmas, lai tonera saturs neizšļakstītos.

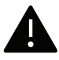

Nesasveriet un neapgrieziet konteineru otrādi.

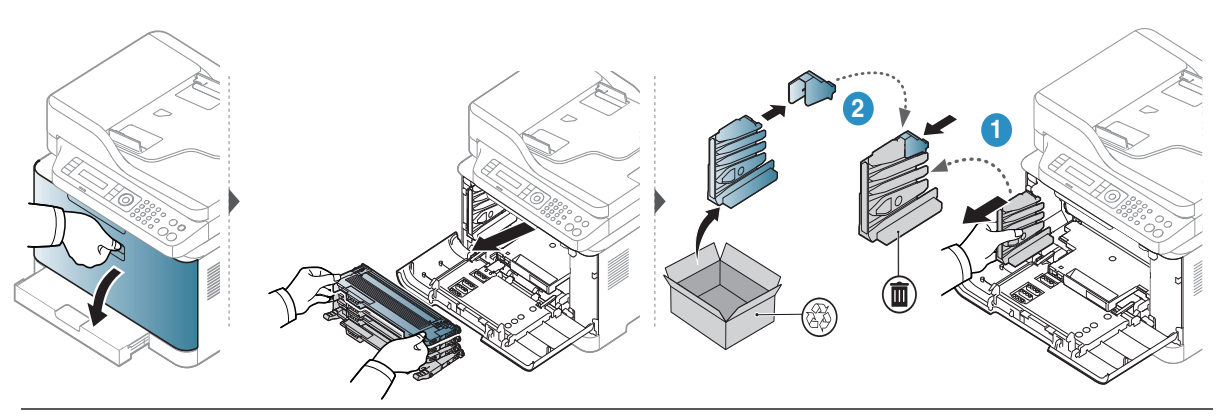

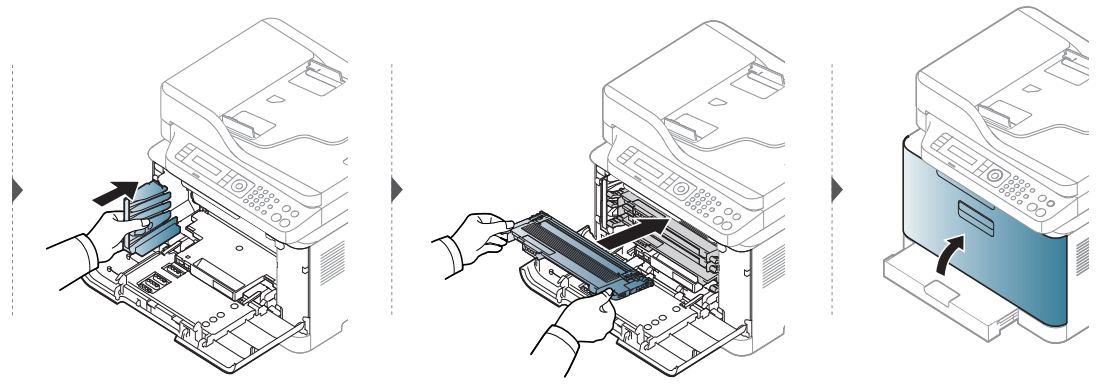

### Izlietojamo materiālu ekspluatācijas ilguma pārraudzība

Ja bieži iestrēgst papīrs vai rodas drukāšanas problēmas, pārbaudiet ar ierīci izdrukāto vai skenēto lapu skaitu. Nomainiet attiecīgās daļas, ja nepieciešams.

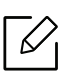

Lai dažos modeļos pārvietotos uz zemāka līmeņa izvēlnēm, var būt jānospiež poga OK.

- $1$  Vadības panelī atlasiet  $\bullet\bullet\bullet$  (Izvēlne) > System Setup > Maintenance > Supplies Life.
- 2 Atlasiet vajadzīgo opciju un nospiediet pogu OK.
	- Total: tiek parādīts kopējais izdrukāto lapu skaits.
	- ADF Scan: tiek parādīts ar izdrukāto lapu skaits, izmantojot dokumentu padevēju.
	- Platen Scan: tiek parādīts uz skenera stikla skenēto lapu skaits.
	- Supplies Info.: tiek izdrukāta informācijas lapa par izlietojamajiem materiāliem.

 $\overline{3}$  Lai atgrieztos gatavības režīmā, nospiediet  $\mathbb{\otimes}$  (Atcelt).

### Brīdinājuma par nepietiekamu tonera līmeni iestatīšana

Ja tonera daudzums kasetnē ir nepietiekams, parādās ziņojums vai iedegas gaismas diode, informējot lietotāju, ka jānomaina tonera kasetne. Varat iestatīt šo opciju, lai rādītu vai nerādītu šo zinojumu vai gaismas diodi.

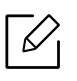

• Piekļūšana izvēlnēm modeļiem var būt atšķirīga (sk. "Piekļūšana izvē[lnei" 30. Lpp\)](#page-29-0). • Lai dažos modelos pārvietotos uz zemāka līmena izvēlnēm, var būt jānospiež poga OK.

- 1 Vadības panelī atlasiet ••• (Izvēlne) > System Setup > Maintenance > TonerLow Alert.
- 2 Atlasiet vajadzīgo opciju.
- 3 Nospiediet pogu OK, lai saglabātu atlasi.

### <span id="page-150-0"></span>Ierīces tīrīšana

Ja rodas drukāšanas kvalitātes problēmas vai ja lietojat ierīci putekļainā vidē, tā ir regulāri jātīra, lai saglabātu vislabākos drukāšanas apstākļus un ilgāk lietotu ierīci.

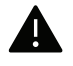

• Tīrot ierīces korpusu ar līdzekli, kas satur lielu daudzumu spirta, šķīdinātājus vai citas spēcīgas vielas, var notikt korpusa krāsas maiņa vai deformācija.

• Ja ierīce vai vieta ap to ir notraipīta ar toneri, tīrīšanai ieteicams izmantot ūdenī samērcētu drānu vai papīra salveti. Izmantojot putekļsūcēju, toneris tiek izpūsts gaisā un var būt kaitīgs jūsu veselībai.

#### Ārpuses tīrīšana

Tīriet ierīces korpusu ar mīkstu, bezplūksnu drānu. Nedaudz samitriniet drānu ar ūdeni, bet uzmanieties, lai neviens ūdens piliens neiekļūtu ierīcē vai uz tās.

#### Iekšpuses tīrīšana

 $\mathscr{L}_{\mathsf{L}}$ 

Drukāšanas procesa laikā ierīcē var uzkrāties papīra gabaliņi, toneris un putekļi. Šāda uzkrāšanās var izraisīt drukāšanas kvalitātes problēmas, piemēram, tonera traipus vai izsmērējumus. Ierīces iekšpuses tīrīšana novērš un samazina šīs problēmas.

- Lai novērstu attēlveidošanas cilindra bojājumus, neatstājiet to gaismā ilgāk par pāris minūtēm. Ja nepieciešams, apsedziet to ar papīra loksni.
	- Nepieskarieties attēlveidošanas cilindra zaļajai virsmai. Lai nepieskartos šai zonai, izmantojiet attēlu atveidošanas cilindra rokturi.
	- Ierīces iekšpusi tīriet ar sausu drānu bez plūksnām un uzmanieties, lai nesabojātu pārneses rullīti vai citas iekšējās detaļas. Nelietojiet tādus šķīdinātājus kā benzolu vai atšķaidītāju. Pretējā gadījumā tas var izraisīt drukāšanas kvalitātes problēmas un ierīces bojājumus.
	- Lai tīrītu ierīci, izmantojiet sausu drānu bez plūksnām.
	- Izslēdziet ierīci un atvienojiet elektrības vadu no kontaktligzdas. Pagaidiet, kamēr ierīce atdziest. Ja ierīcei ir barošanas slēdzis, pirms ierīces tīrīšanas izslēdziet barošana slēdzi.
	- Šīs lietotāja rokasgrāmatas attēlos redzamā ierīce var atšķirties no jūsu ierīces atkarībā no tās opcijām vai modeļa. Skatiet savas ierīces veidu (sk. ["Skats no priekšpuses" 21.](#page-20-0)  [Lpp](#page-20-0)).
	- Atverot skenēšanas bloku, vienlaikus satveriet dokumentu padevēju un skenēšanas bloku.

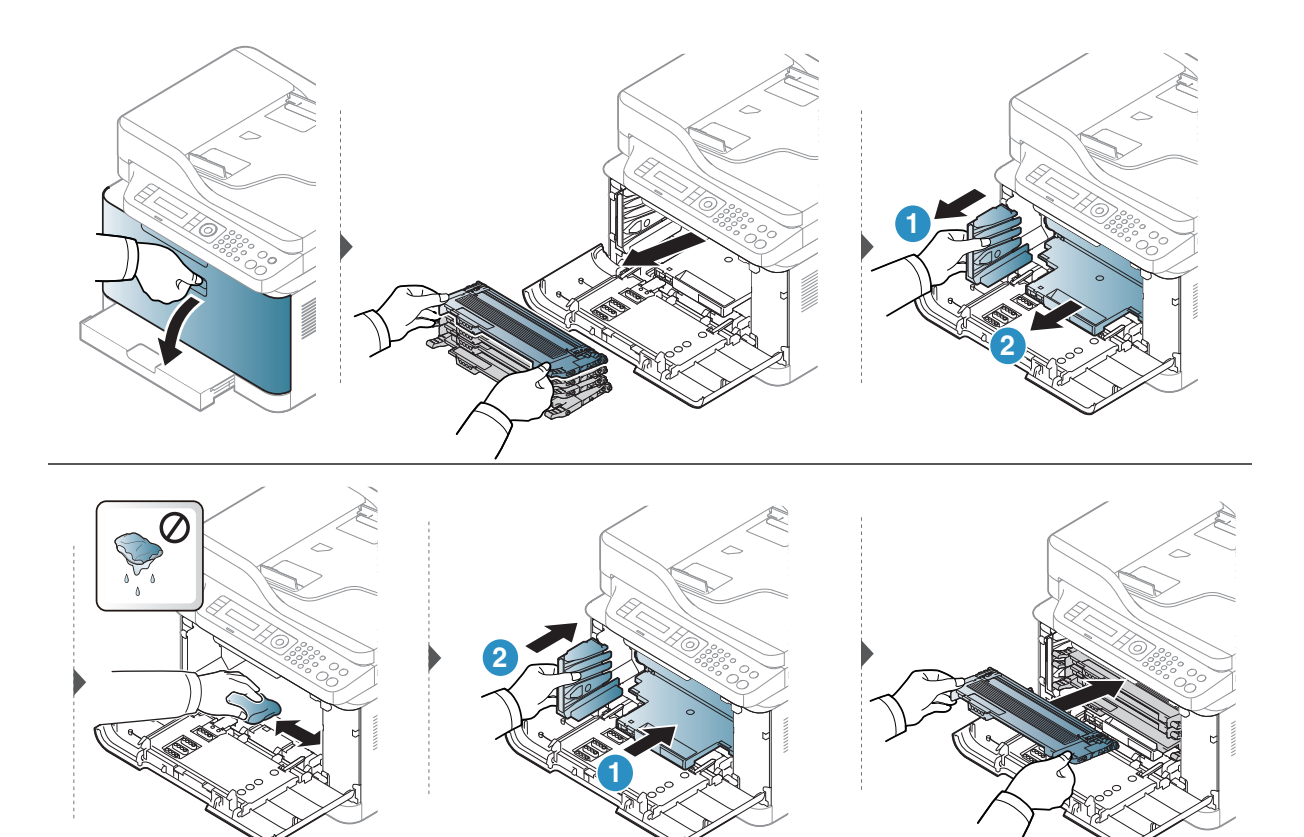

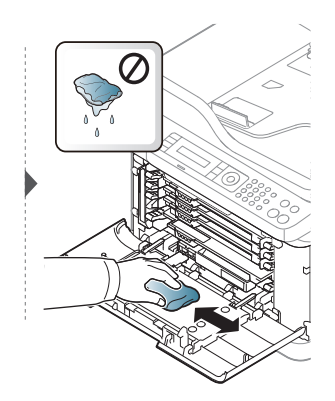

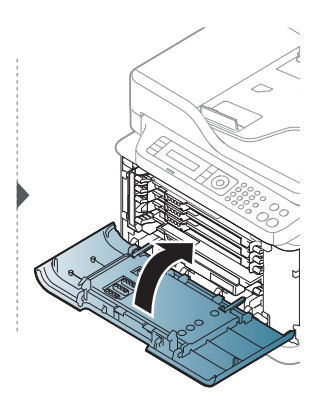

#### Skenēšanas bloka tīrīšana

Uzturot tīru skenēšanas bloku, tiek iegūtas vislabākās kopijas. Skenēšanas bloku ieteicams tīrīt katras dienas sākumā, kā arī dienas laikā, ja nepieciešams.

- Izslēdziet ierīci un atvienojiet elektrības vadu no kontaktligzdas. Pagaidiet, kamēr ierīce atdziest. Ja ierīcei ir barošanas slēdzis, pirms ierīces tīrīšanas izslēdziet barošana slēdzi.
	- Šīs lietotāja rokasgrāmatas attēlos redzamā ierīce var atšķirties no jūsu ierīces atkarībā no tās opcijām vai modeļa. Skatiet savas ierīces veidu (sk. ["Skats no priekšpuses" 21.](#page-20-0)  [Lpp](#page-20-0)).
- 1 Nedaudz samitriniet mīkstu, bezplūksnu drānu vai papīra dvieli ar ūdeni.
- 2 Paceliet un atveriet skenera vāku.
- $\overline{3}$  Slaukiet skenera virsmu, līdz tā ir tīra un sausa.

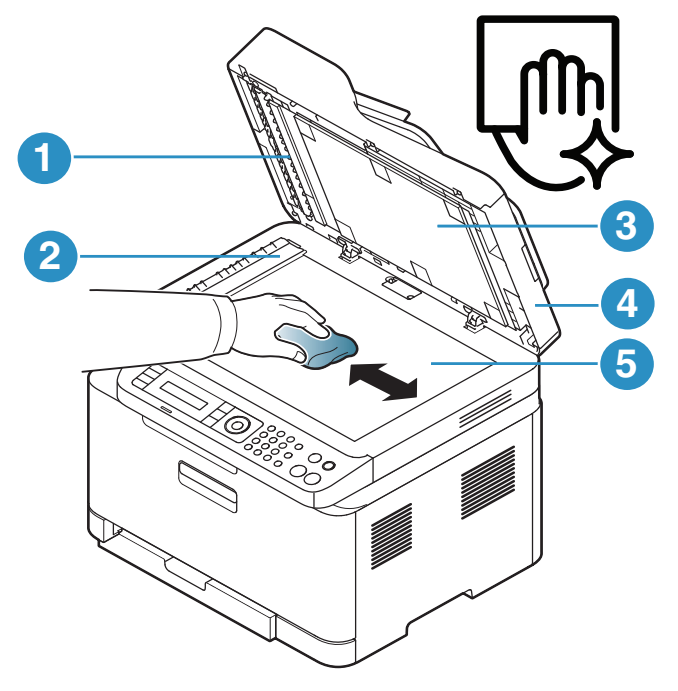

- 1. Baltā līste
- 2. Dokumentu padevēja stikls
- 3. Balta loksne
- 4. Skenera vāks
- 5. Skenera stikls
- 4 Aizveriet skenera vāku.

### Padomi ierīces pārvietošanā un uzglabāšanā

- Pārvietojot ierīci, nesagāziet to vai neapgrieziet otrādi. Pretējā gadījumā ierīces iekšpuse var tikt notraipīta ar toneri, kas var izraisīt ierīces bojājumus vai samazināt drukāšanas kvalitāti.
- Pārvietojot ierīci, pārliecinieties, ka vismaz divi cilvēki ir droši satvēruši ierīci.

# Problēmu novēršana

Šajā nodaļā ir sniegta noderīga informācija par to, kā rīkoties kļūdu gadījumā.

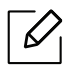

Šājā nodaļā ir sniegta noderīga informācija par to, kā rīkoties kļūdu gadījumā. Ja jūsu ierīcei ir displeja I ekrāns, vispirms pārbaudiet ziņojumu displeja ekrānā, lai atrisinātu kļūdu.

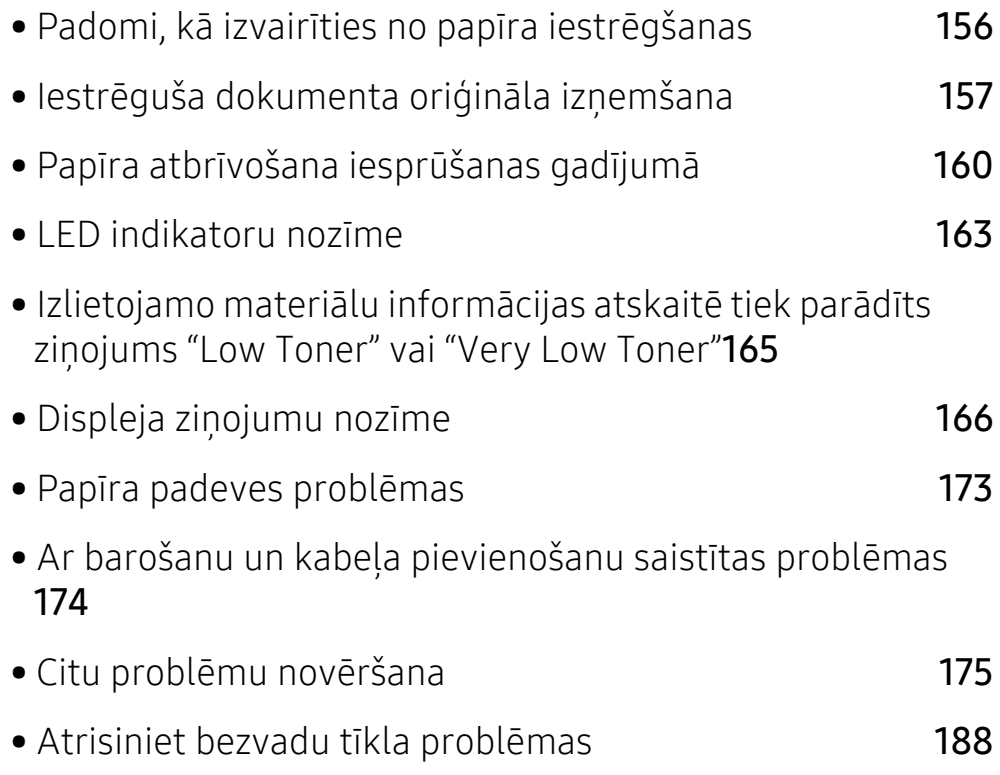

### <span id="page-156-0"></span>Padomi, kā izvairīties no papīra iestrēgšanas

Izvēloties pareizus apdrukājamos materiālus, var izvairīties no gandrīz visiem papīra iestrēgšanas gadījumiem. Lai izvairītos no papīra iestrēgšanas, ievērojiet šādus norādījums:

- Nodrošiniet, lai pielāgojamās vadotnes būtu pareizā pozīcijā (sk. "Tekņu pā[rskats" 40. Lpp\)](#page-39-0).
- Neizņemiet papīru no teknes, kamēr ierīce drukā.
- Pirms ievietošanas teknē, pārliecinieties, vai papīrs ir atbilstošā stāvoklī, nav salipis un deformēts.
- Neizmantojiet saburzītu, mitru vai izliektu papīru.
- Nelieciet teknē kopā vairākus papīra tipus.
- Izmantojiet tikai ieteicamo apdrukājamo materiālu (sk. ["Drukas materi](#page-193-0)āla specifikācijas" 193. [Lpp](#page-193-0)).
- Neizmantojiet papīru, kuram priekšpuses malas ir izliekta vai viļņota, tas var izraisīt papīra iestrēgšanu vai krokojumu. Apgrieziet papīra kaudzi teknē otrādi.

### <span id="page-157-0"></span>Iestrēguša dokumenta oriģināla izņemšana

Ja dokumentu padevē iestrēgst oriģināldokuments, displejā tiek parādīts brīdinājuma ziņojums.

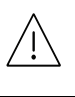

Lai nesaplēstu iestrēgušo dokumentu, izņemiet to lēnām un uzmanīgi.

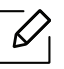

Lai nepieļautu dokumentu iestrēgšanu, oriģinālus ar biezu, plānu vai dažādu veidu papīru skenējiet uz skenera stikla.

#### <span id="page-157-1"></span>Iestrēdzis papīra oriģināls skenera priekšpusē

- Šīs lietotāja rokasgrāmatas attēlos redzamā ierīce var atšķirties no jūsu ierīces atkarībā no tās opcijām vai modela. Skatiet savas ierīces veidu (sk. "Skats no priekšpuses" 21. [Lpp](#page-20-0)).
	- Šī problēmu novēršanas iespēja var nebūt pieejama atkarībā no modeļa vai papildiespējām (sk. "Iespē[ju daudzveid](#page-9-0)ība" 10. Lpp).

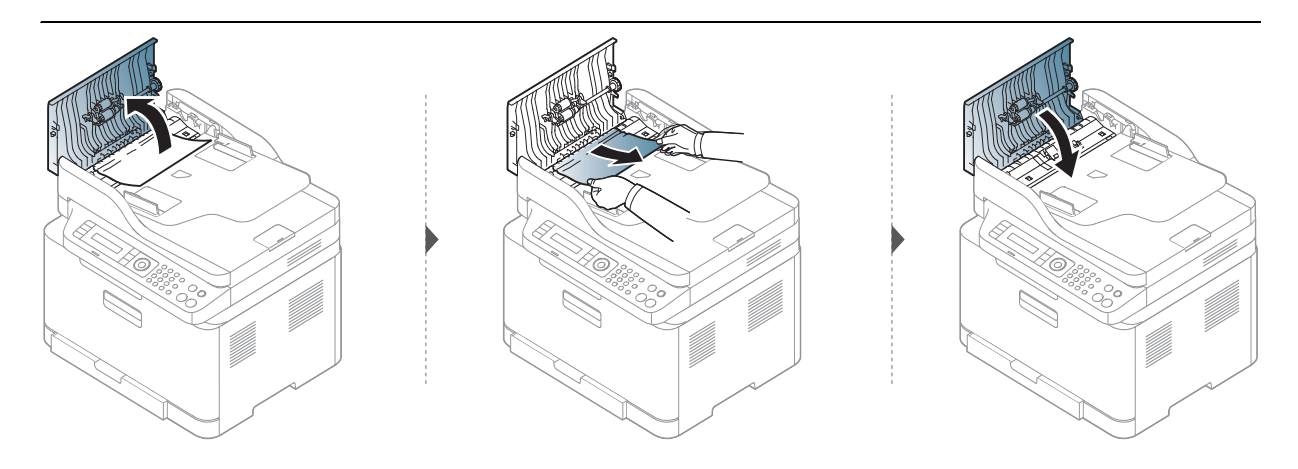

#### Iestrēdzis papīra oriģināls skenera iekšpusē

- Šīs lietotāja rokasgrāmatas attēlos redzamā ierīce var atšķirties no jūsu ierīces atkarībā no tās opcijām vai modeļa. Skatiet savas ierīces veidu (sk. ["Skats no priekšpuses" 21.](#page-20-0)  [Lpp](#page-20-0)).
	- Šī problēmu novēršanas iespēja var nebūt pieejama atkarībā no modeļa vai papildiespējām (sk. "Iespē[ju daudzveid](#page-9-0)ība" 10. Lpp).

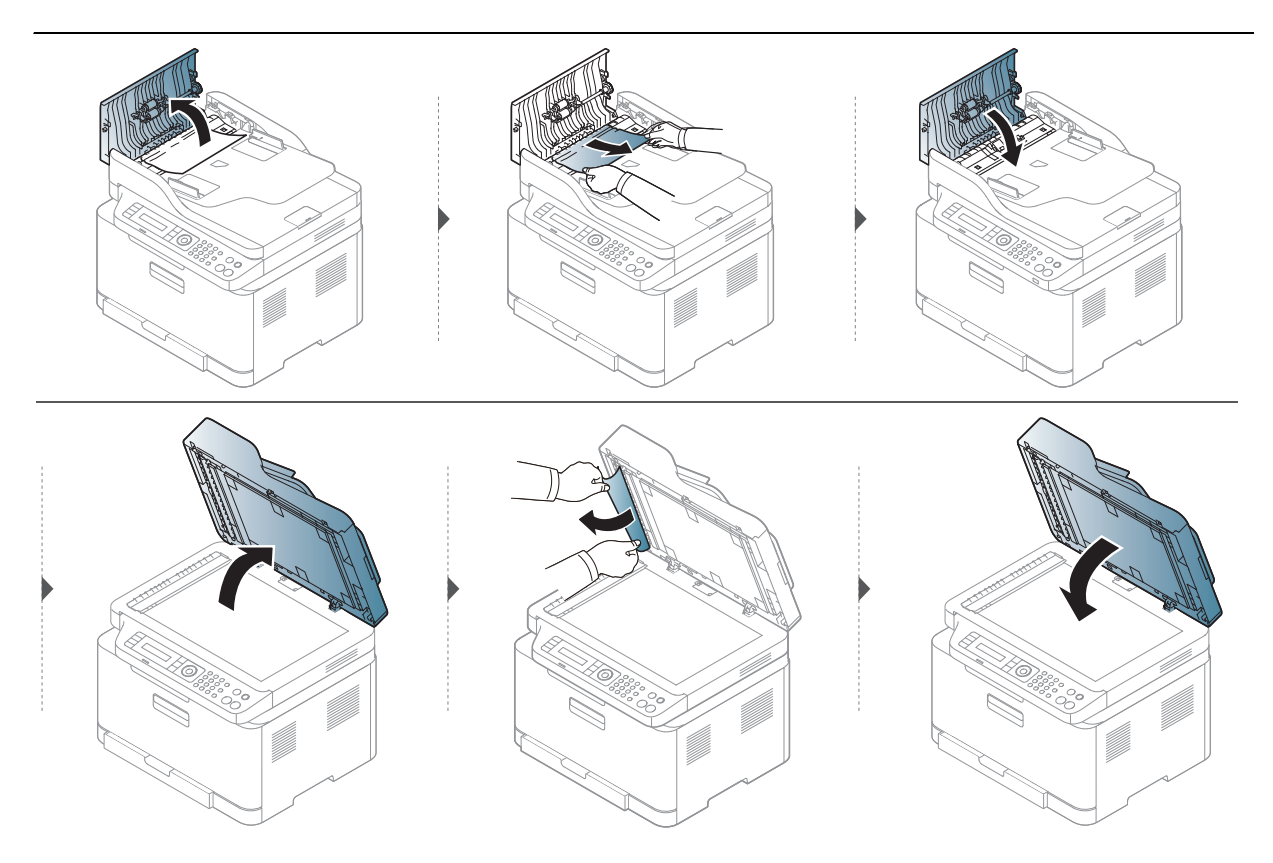

#### <span id="page-158-0"></span>Iestrēdzis papīra oriģināls skenera izvades daļā

- Šīs lietotāja rokasgrāmatas attēlos redzamā ierīce var atšķirties no jūsu ierīces atkarībā no tās opcijām vai modeļa. Skatiet savas ierīces veidu (sk. ["Skats no priekšpuses" 21.](#page-20-0)  [Lpp](#page-20-0)).
	- Šī problēmu novēršanas iespēja var nebūt pieejama atkarībā no modeļa vai papildiespējām (sk. ["Skats no priekšpuses" 21. Lpp\)](#page-20-0).
- 1 Izņemiet visas loksnes no dokumentu padevēja.
- $2$  Uzmanīgi iznemiet iestrēgušo papīru no dokumentu padevēja.

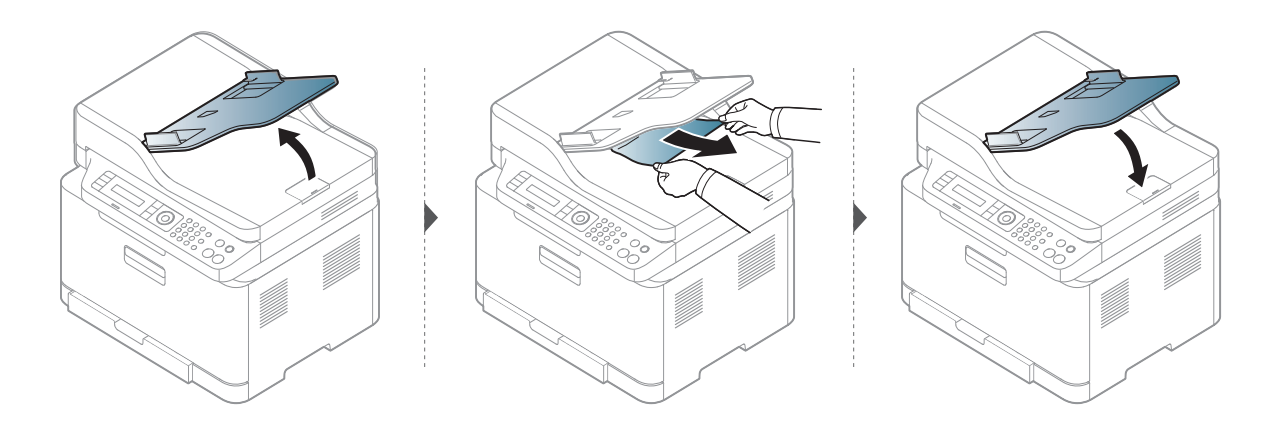

### <span id="page-160-0"></span>Papīra atbrīvošana iesprūšanas gadījumā

Lai papīru nesaplēstu, velciet iesprūdušo papīru ārā lēnām un uzmanīgi.

#### Teknē

 $\mathscr{D}$ 

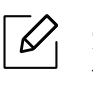

Šīs lietotāja rokasgrāmatas attēlos redzamā ierīce var atšķirties no jūsu ierīces atkarībā no tās opcijām vai modeļa. Skatiet savas ierīces veidu (sk. ["Skats no priekšpuses" 21. Lpp](#page-20-0)).

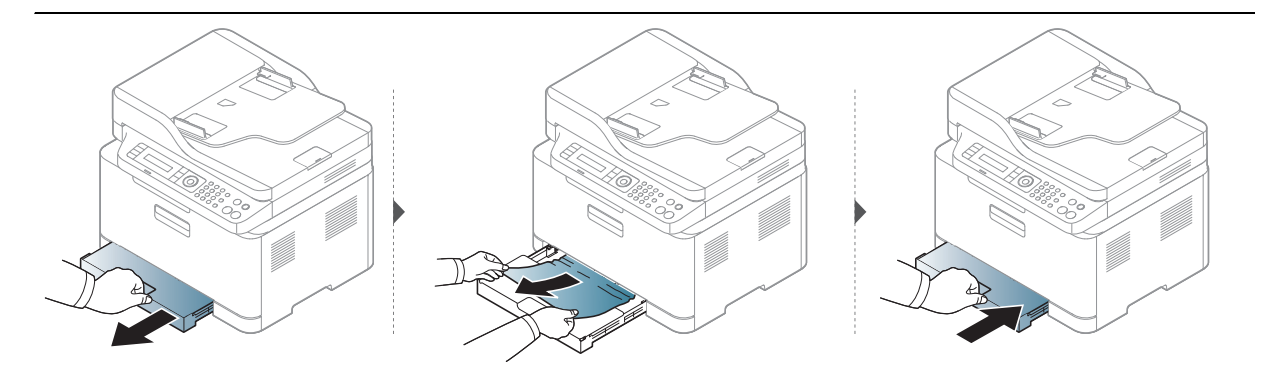

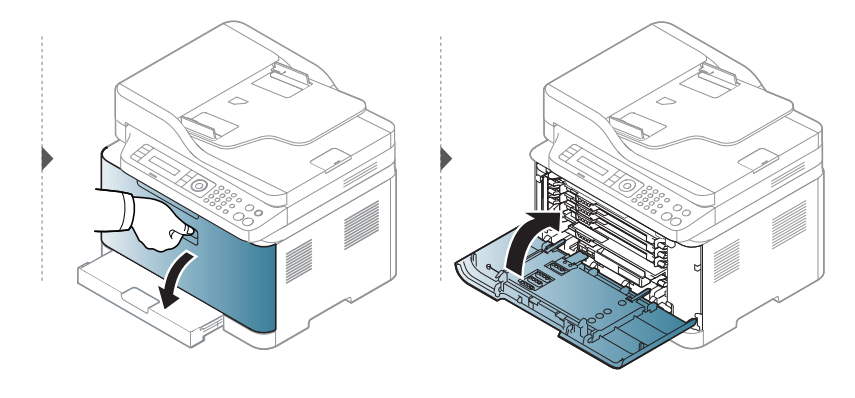

#### <span id="page-161-0"></span>Ierīces iekšpuse

 $\mathscr{D}_1$ 

- Fiksēšanas bloka zona ir karsta. Esiet uzmanīgs, izņemot papīru no ierīces.
- Šīs lietotāja rokasgrāmatas attēlos redzamā ierīce var atšķirties no jūsu ierīces atkarībā no tās opcijām vai modeļa. Skatiet savas ierīces veidu (sk. ["Skats no priekšpuses" 21.](#page-20-0)  [Lpp](#page-20-0)).

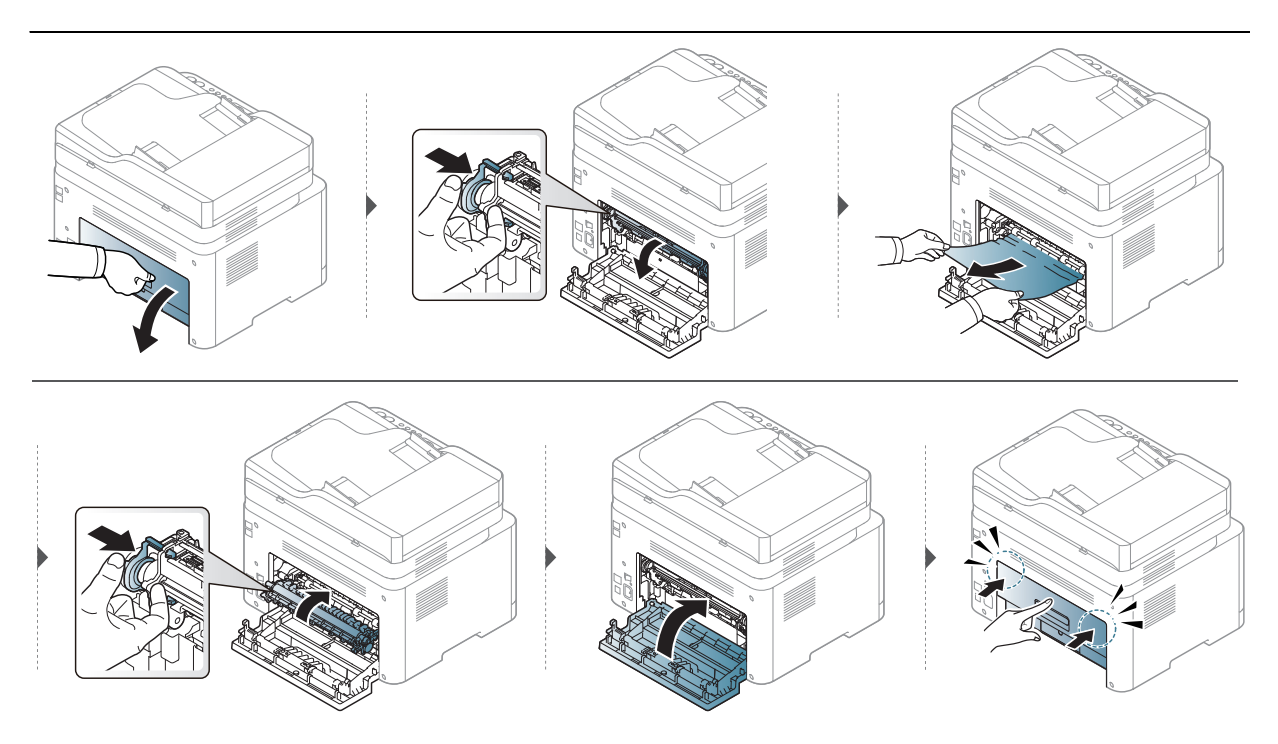

#### Izvades nodalījumā

 $\mathscr{D}_1$ 

- Fiksēšanas bloka zona ir karsta. Esiet uzmanīgs, izņemot papīru no ierīces.
- Šīs lietotāja rokasgrāmatas attēlos redzamā ierīce var atšķirties no jūsu ierīces atkarībā no tās opcijām vai modeļa. Skatiet savas ierīces veidu (sk. ["Skats no priekšpuses" 21.](#page-20-0)  [Lpp](#page-20-0)).

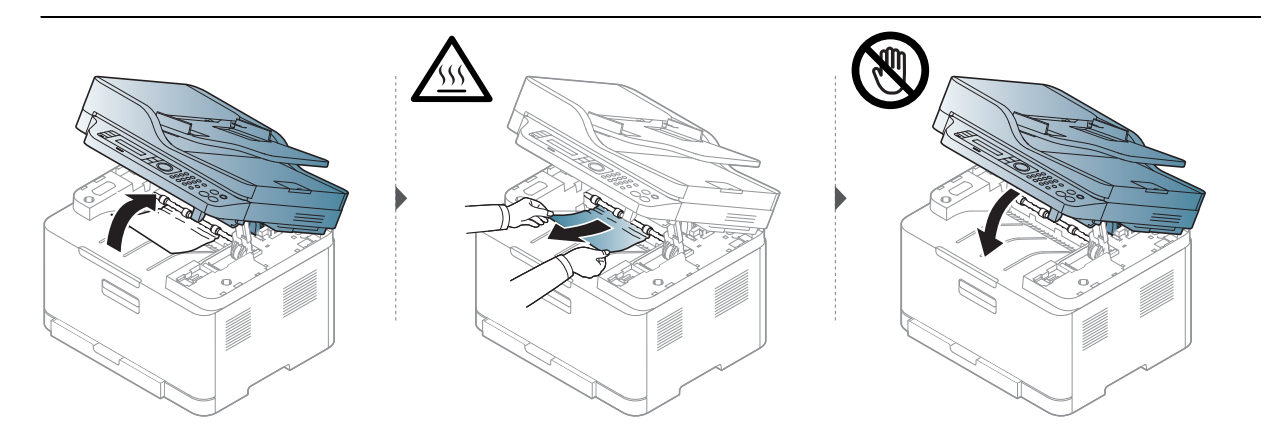

### <span id="page-163-0"></span>LED indikatoru nozīme

LED indikatora krāsa norāda ierīces pašreizējo statusu.

- Atkarībā no modeļa vai valsts dažas gaismas diodes, iespējams, nebūs pieejams (sk.  $\mathscr{L}_{\mathsf{I}}$ "Vadības paneļa pā[rskats" 24. Lpp\)](#page-23-0).
	- Lai novērstu šo kļūdu, apskatiet kļūdas ziņojumu un izpildiet ar to saistītās instrukcijas problēmu novēršanas daļā m(sk. "Displeja ziņojumu nozī[me" 166. Lpp](#page-166-0)).
	- Ja problēmu neizdodas novērst, sazinieties ar klientu apkalpošanas centra pārstāvi.

#### stāvokļa indikators

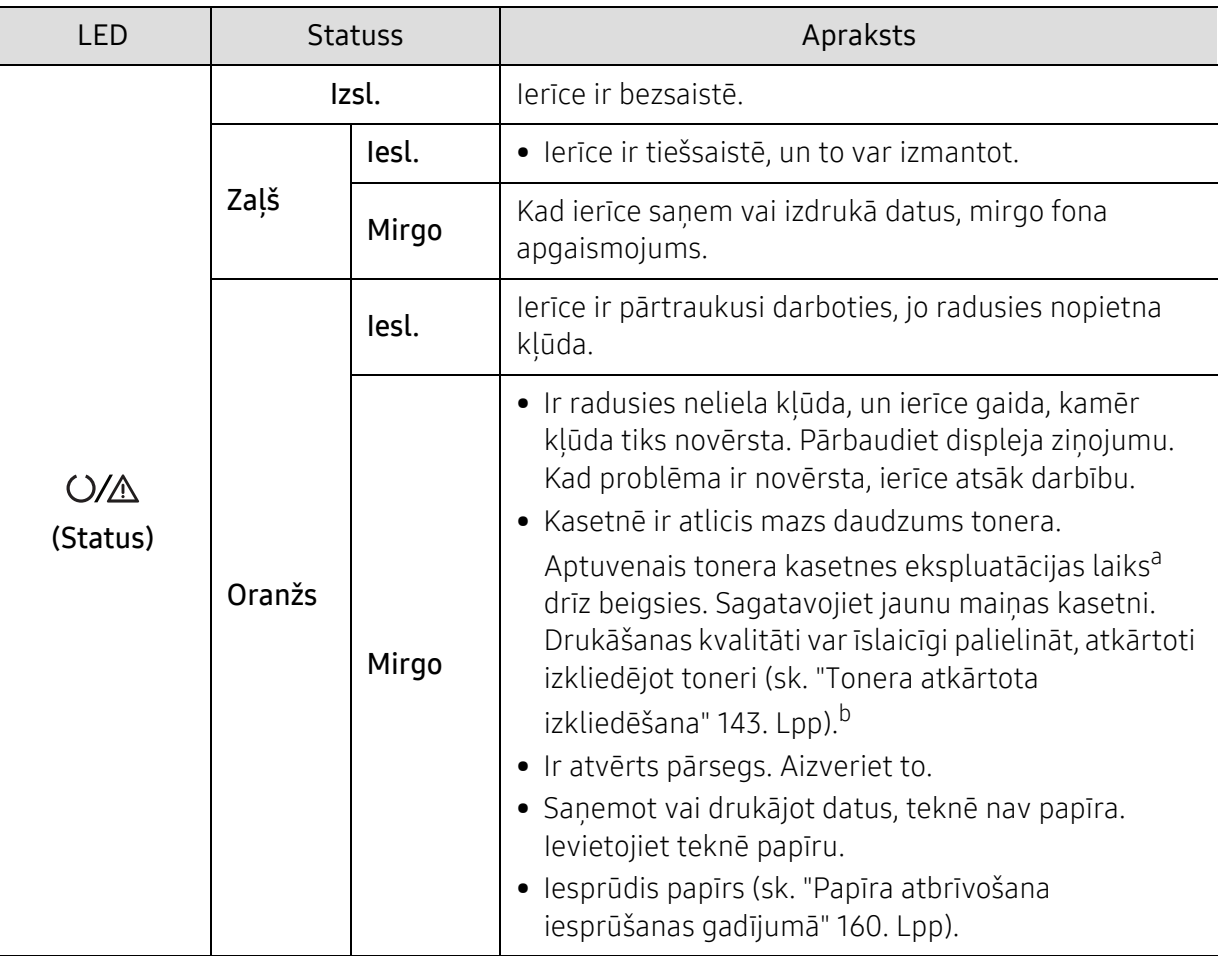

a.Aptuvenais kasetnes ekspluatācijas laiks nozīmē paredzēto vai aptuveno tonera kasetnes ekspluatācijas ilgumu, kas norāda vidējo izdruku daudzumu, un ir izstrādāts atbilstoši standartam ISO/IEC 19798. Izdrukāto lapu skaitu var ietekmēt darba vide, attēlu laukuma procentuālā attiecība, drukāšanas intervāli, grafika, materiālu veida un materiālu formāts. Kasetnē var palikt nedaudz tonera pat, kad oranžā krāsā deg LED gaismiņa un printeris vairs nedarbojas.

b.Atkarībā no modela vai valsts dažas gaismas diodes, iespējams, nebūs pieejams (sk. "Vadī[bas pane](#page-23-0)la pā[rskats" 24. Lpp\)](#page-23-0).

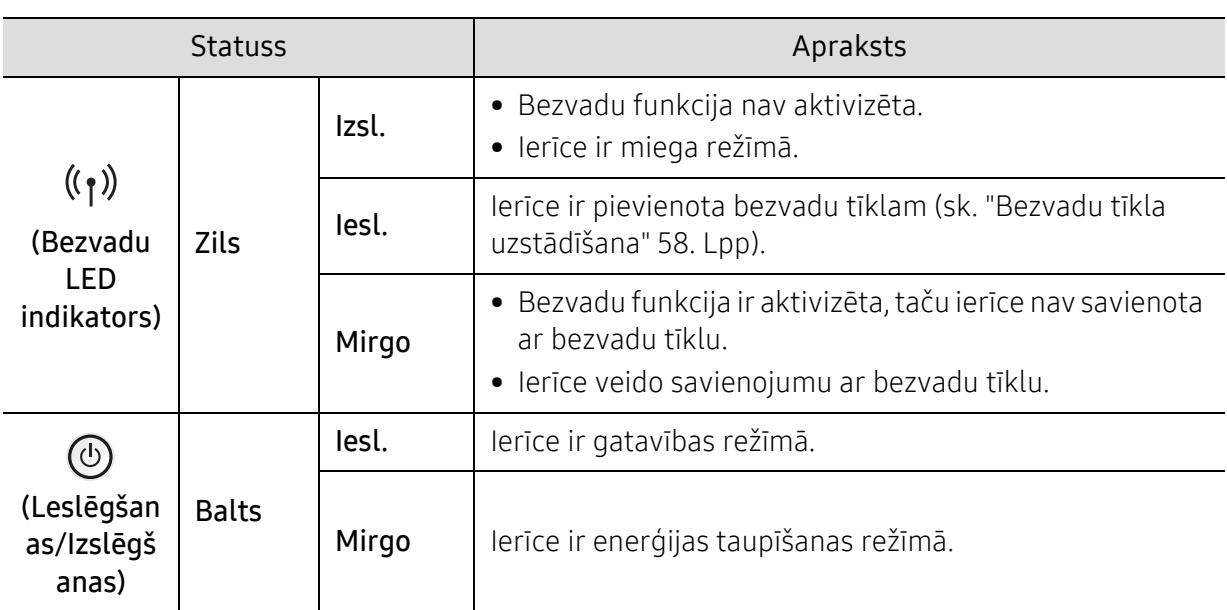

#### Bezvadu LED indikators/barošanas LED indikators

### <span id="page-165-0"></span>Izlietojamo materiālu informācijas atskaitē tiek parādīts ziņojums "Low Toner" vai "Very Low Toner"

Low Toner: Printeris norāda, kad tonera kasetnes līmenis ir zems. Pašreizējais kasetnes derīguma termiņš var atšķirties. Apsveriet iespēju instalēt rezerves kasetni, ja drukas kvalitāte vairs nav pieņemama. Kasetni tagad nav nepieciešams nomainīt.

Turpiniet drukāt, izmantojot pašreizējo drukas kasetni, līdz tonera sadale vairs nespēj nodrošināt pieņemamu drukas kvalitāti. Lai vienmērīgi izlīdzinātu toneri, izņemiet tonera kasetni no printera un viegli sakratiet, horizontāli pārvietojot uz priekšu un atpakaļ. Šīs darbības grafisku attēlojumu skatiet norādījumos par kasetnes nomainu. Ielieciet tonera kasetni atpakal printerī un aizveriet vāku.

Very Low Toner: Printeris norāda, kad Tonera kasetnes līmenis ir ļoti zems. Pašreizējais kasetnes derīguma termiņš var atšķirties. Apsveriet iespēju instalēt rezerves kasetni, ja drukas kvalitāte vairs nav pieņemama. Kasetne tagad nav jāaizstāj, ja drukas kvalitāte vairs nav pieņemama.

Pēc tam, kad HP tonera kasetne ir sasniegusi Low Toner pie HP Embedded Web Server (EWS) noklusējuma iestatījuma, HP tonera kasetnes Premium aizsardzības garantija ir beigusies.

#### Lai ierīce izdrukātu izlietojamo materiālu informācijas atskaiti:

- 1 Vadības panelī atlasiet  $\bullet\bullet\bullet$ (Izvēlne) > System Setup > Report > Supplies Info..
- $2$  Nospiediet pogu OK

Ierīce sāk drukāšanu.

## <span id="page-166-0"></span>Displeja ziņojumu nozīme

Paziņojumi vadības paneļa displejā tiek parādīti, lai sniegtu informāciju par ierīces statusu vai kļūdām. Tālāk redzamajās tabulās skatiet informāciju par paziņojumiem, to nozīmi un veidu, un kā nepieciešamības gadījumā novērst problēmu.

- Ja ziņojuma tabulā nav, izslēdziet un ieslēdziet no jauna barošanu un mēģiniet drukāšanas darbu no jauna. Ja problēmu neizdodas novērst, sazinieties ar klientu apkalpošanas centra pārstāvi.
	- Kad izsaucat servisa personālu, nodrošiniet servisa pārstāvim displeja ziņojuma satura pieejamību.
	- Atkarībā no modela vai opcijām daži zinojumi displejā, iespējams, netiks parādīti.
	- [kļūdas numurs] norāda kļūdas numuru.

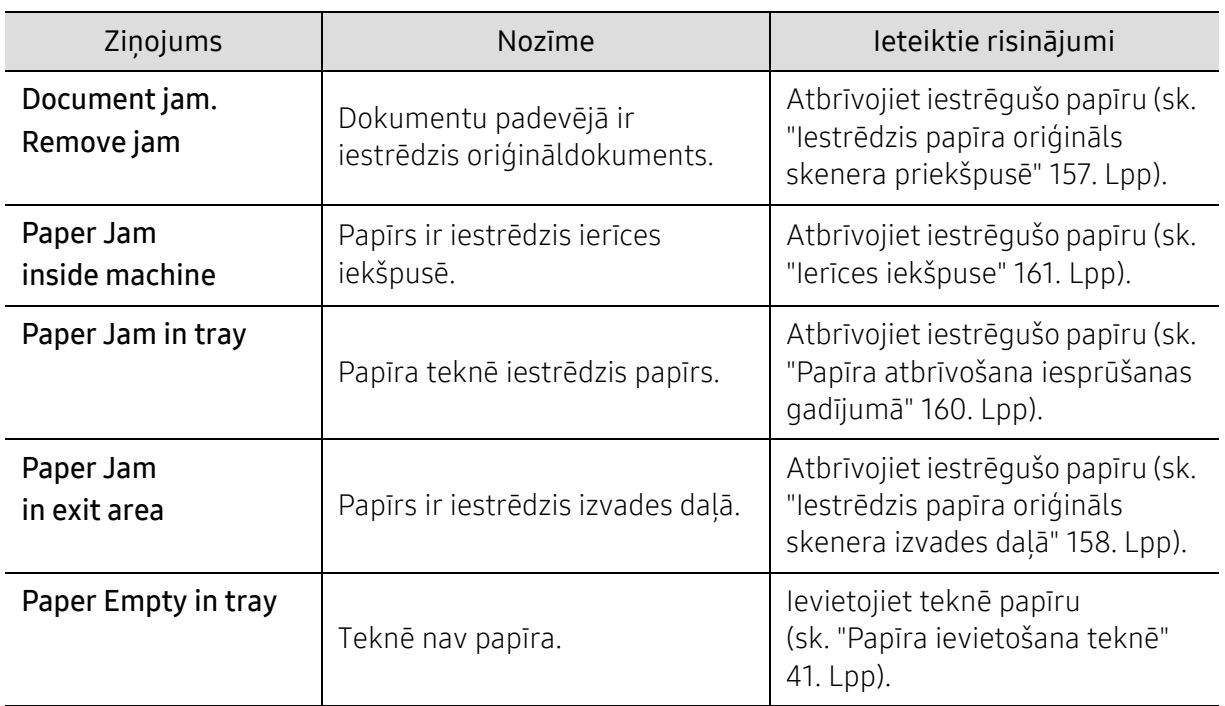

#### Ar papīra iestrēgšanu saistīti ziņojumi

### Ar toneri saistītie ziņojumi

<span id="page-167-0"></span>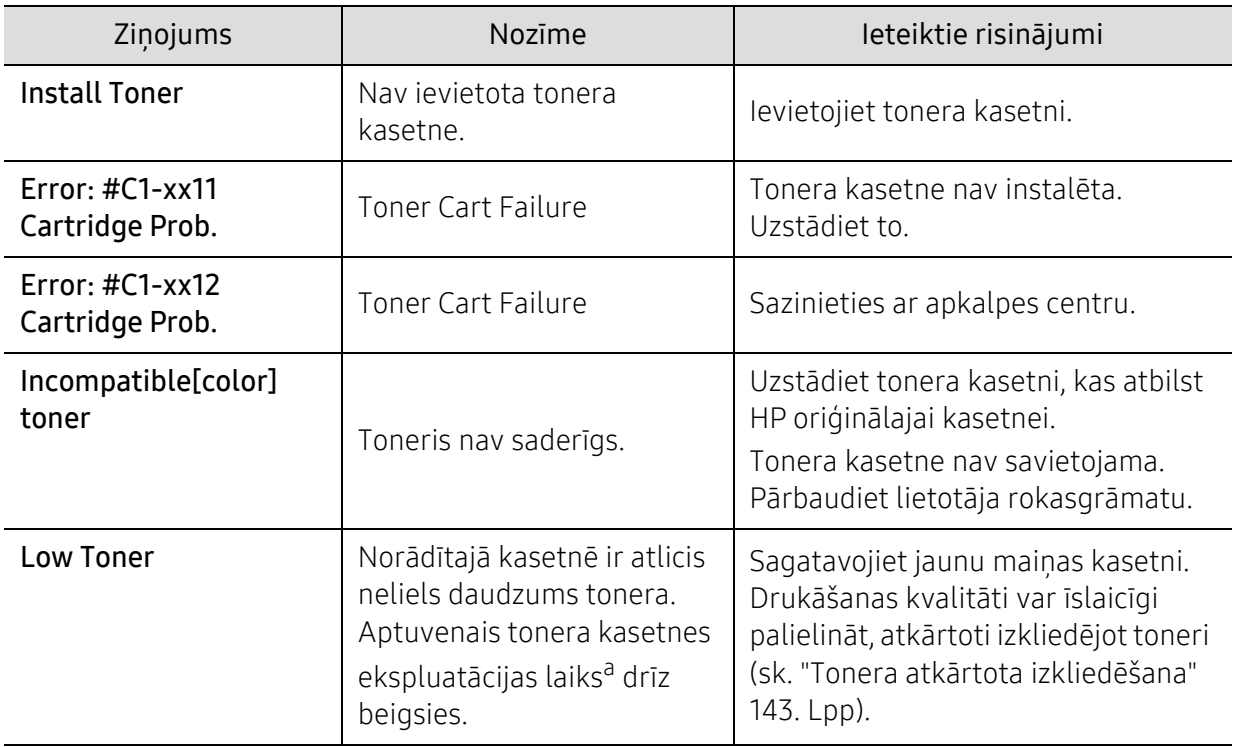

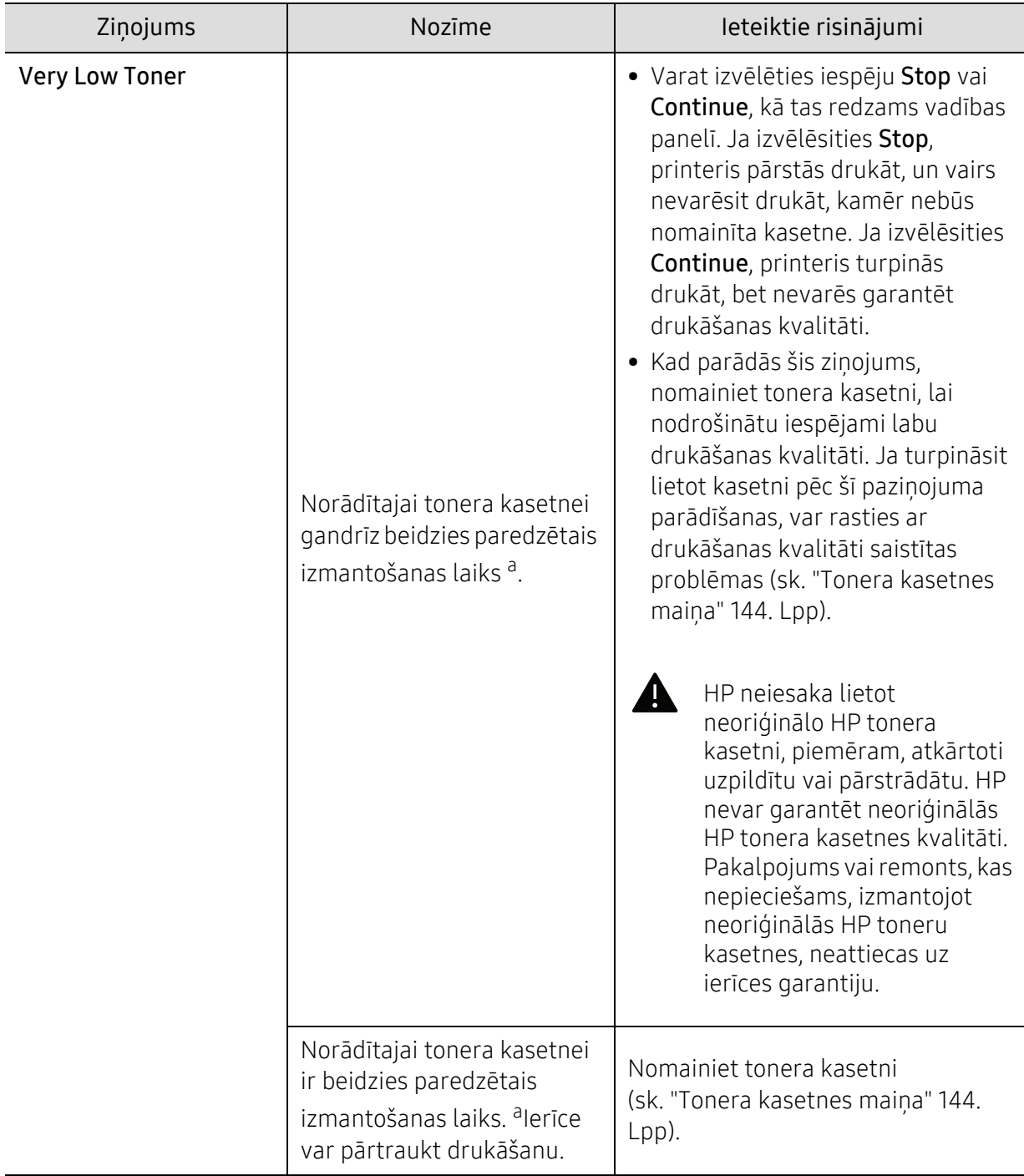

a.Aptuvenais kasetnes ekspluatācijas laiks nozīmē paredzēto vai aptuveno tonera kasetnes ekspluatācijas ilgumu, kas norāda vidējo izdruku daudzumu un ir izstrādāts atbilstoši standartam ISO/IEC 19798 (sk. ["Pieejamie pat](#page-138-1)ērējamie materiāli" 138. Lpp). Izdrukāto lapu skaitu var ietekmēt darba vide, drukāšanas intervāli, materiāls, attēlu laukuma procentuālā attiecība un materiālu formāts. Kasetnē joprojām var būt mazliet tonera pat tad, ja tiek parādīts paziņojums par nepieciešamību ievietot jaunu kasetni un ierīce pārstāj drukāt.

### Ar attēlveidošanas cilindru saistītie ziņojumi

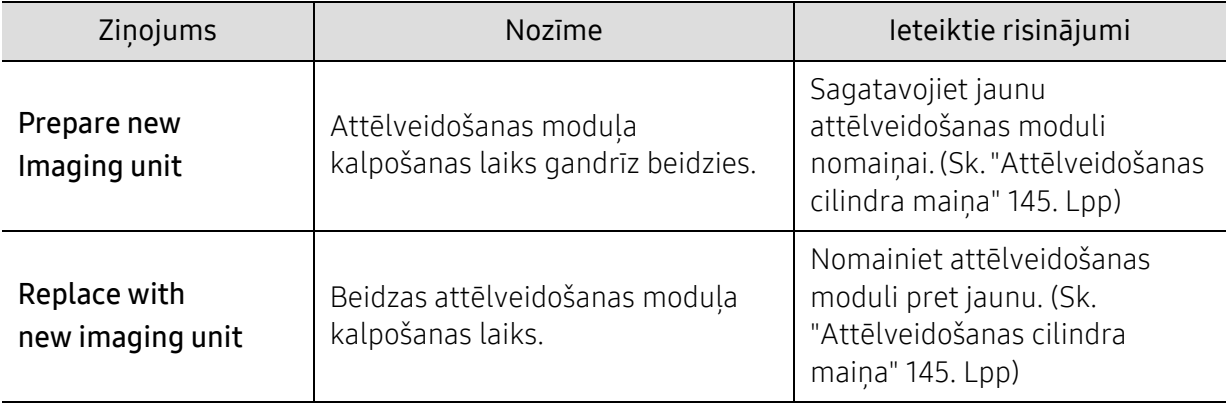

### Ar tekni saistītie ziņojumi

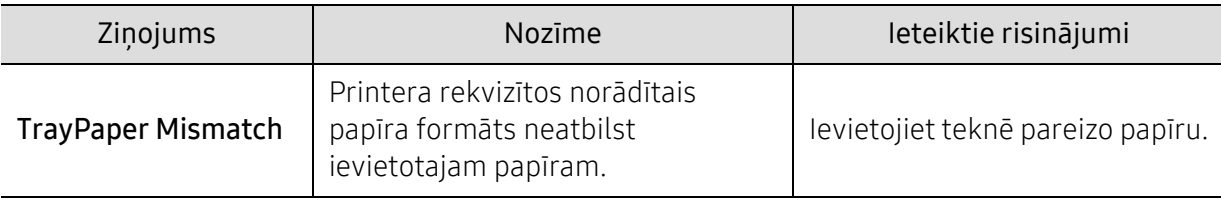

#### Ar tīklu saistītie ziņojumi

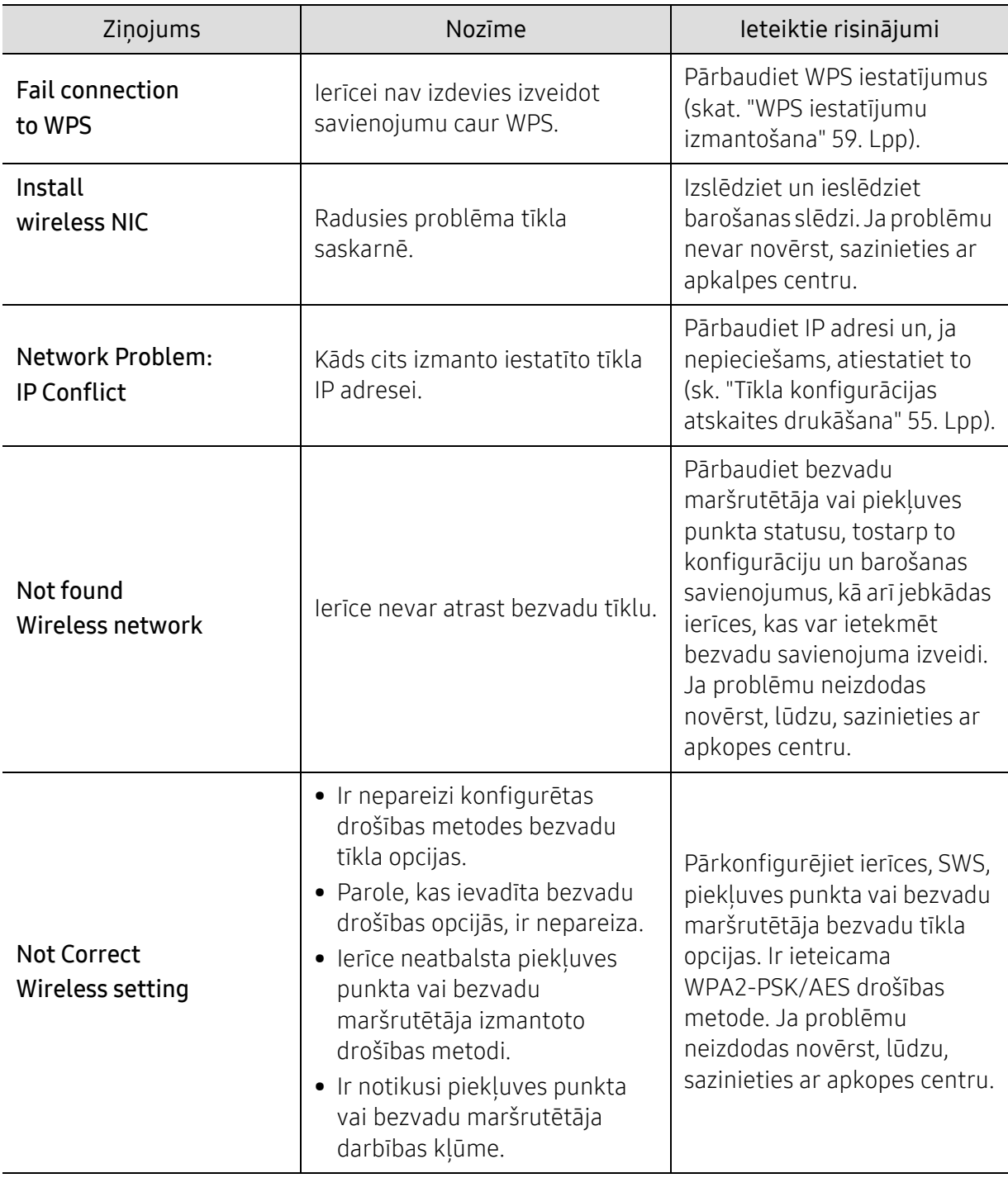

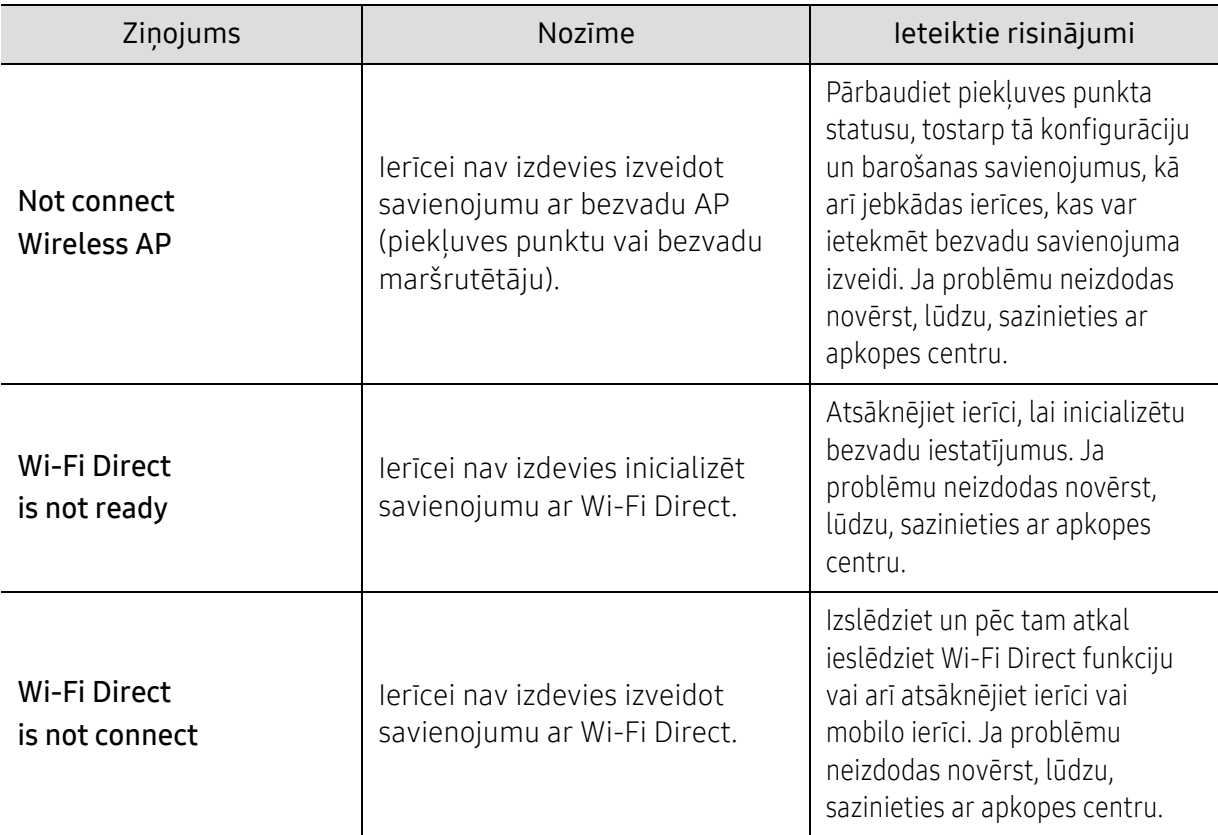

### Dažādi ziņojumi

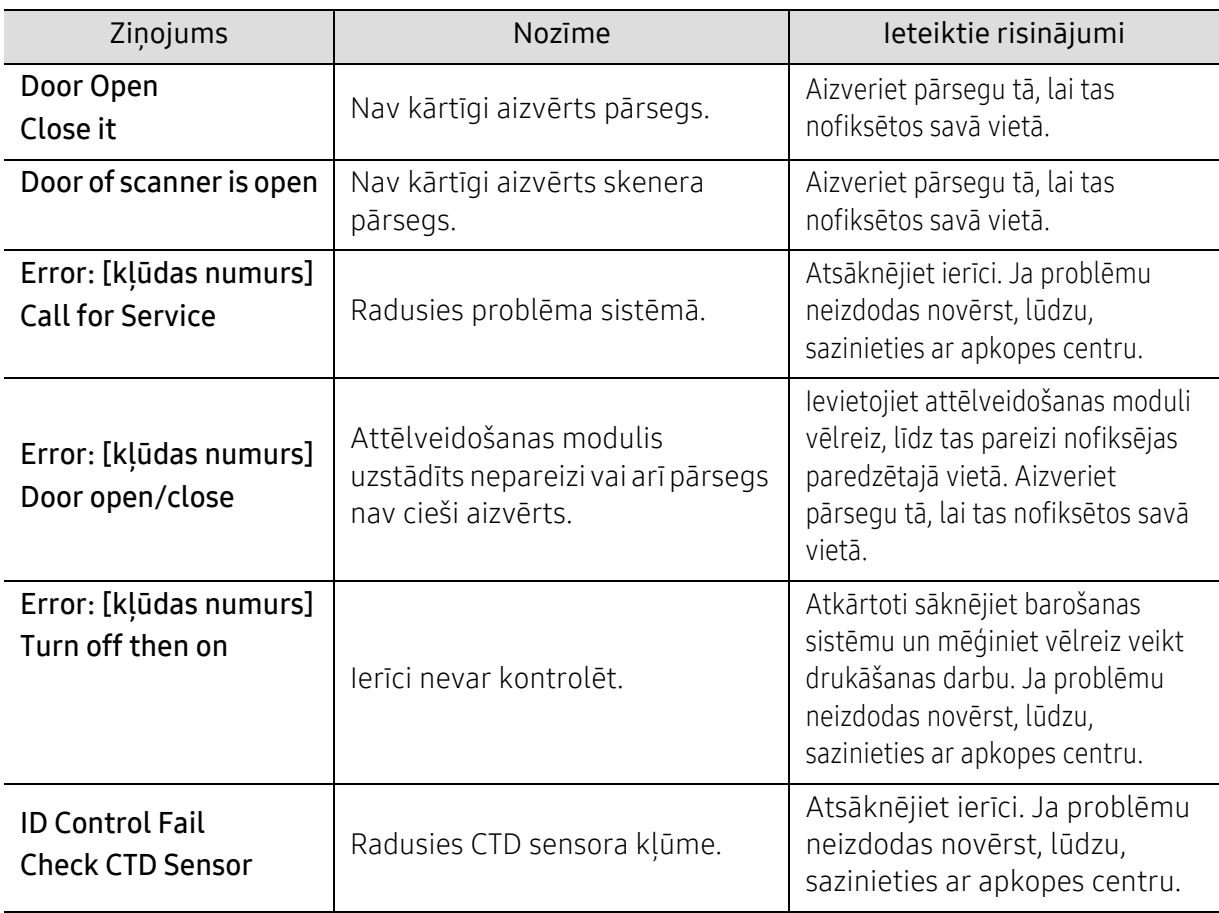

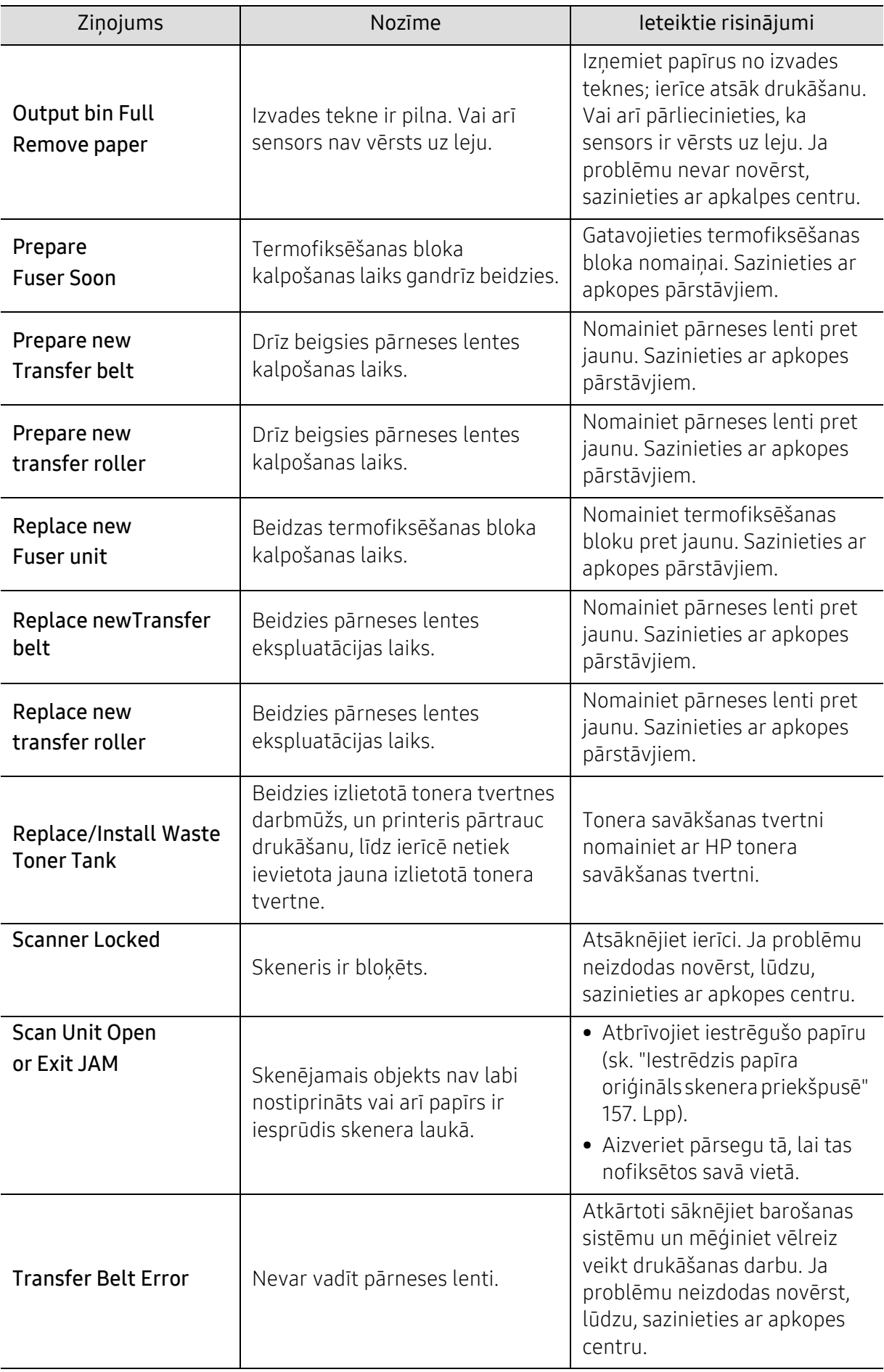

### <span id="page-173-0"></span>Papīra padeves problēmas

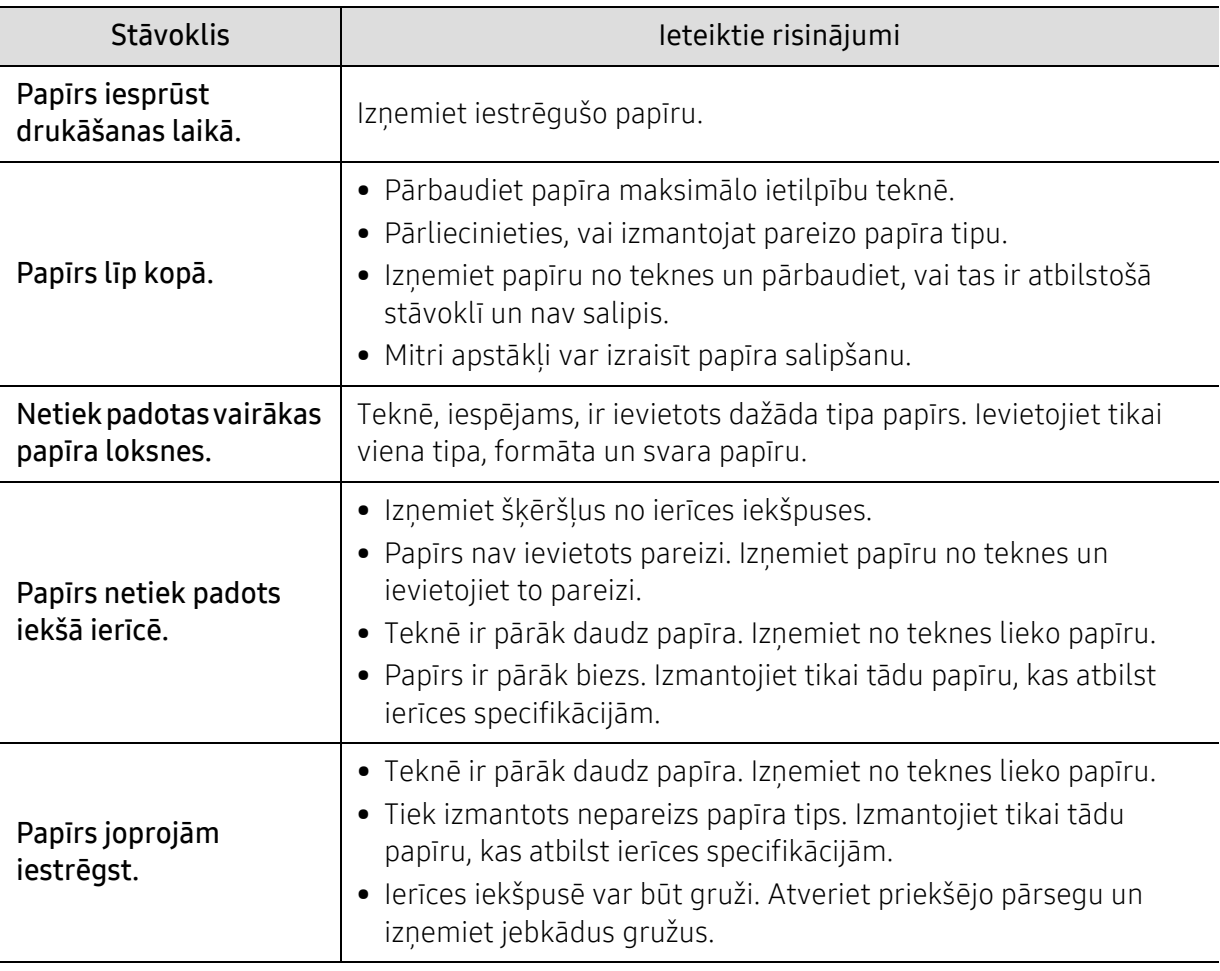

### <span id="page-174-0"></span>Ar barošanu un kabeļa pievienošanu saistītas problēmas

Atsāknējiet ierīci. Ja problēmu neizdodas novērst, lūdzu, sazinieties ar apkopes centru.

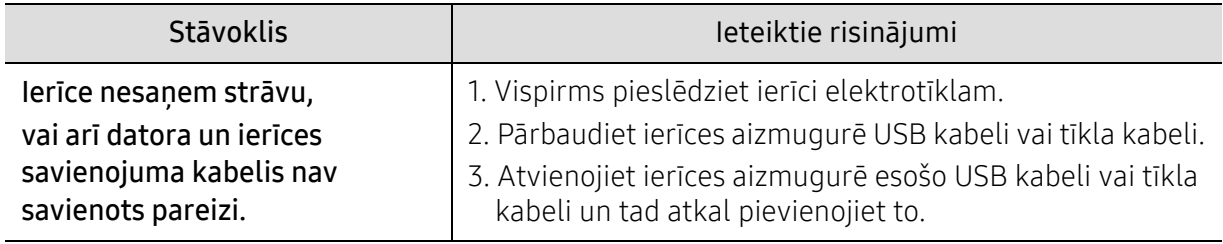

### <span id="page-175-0"></span>Citu problēmu novēršana

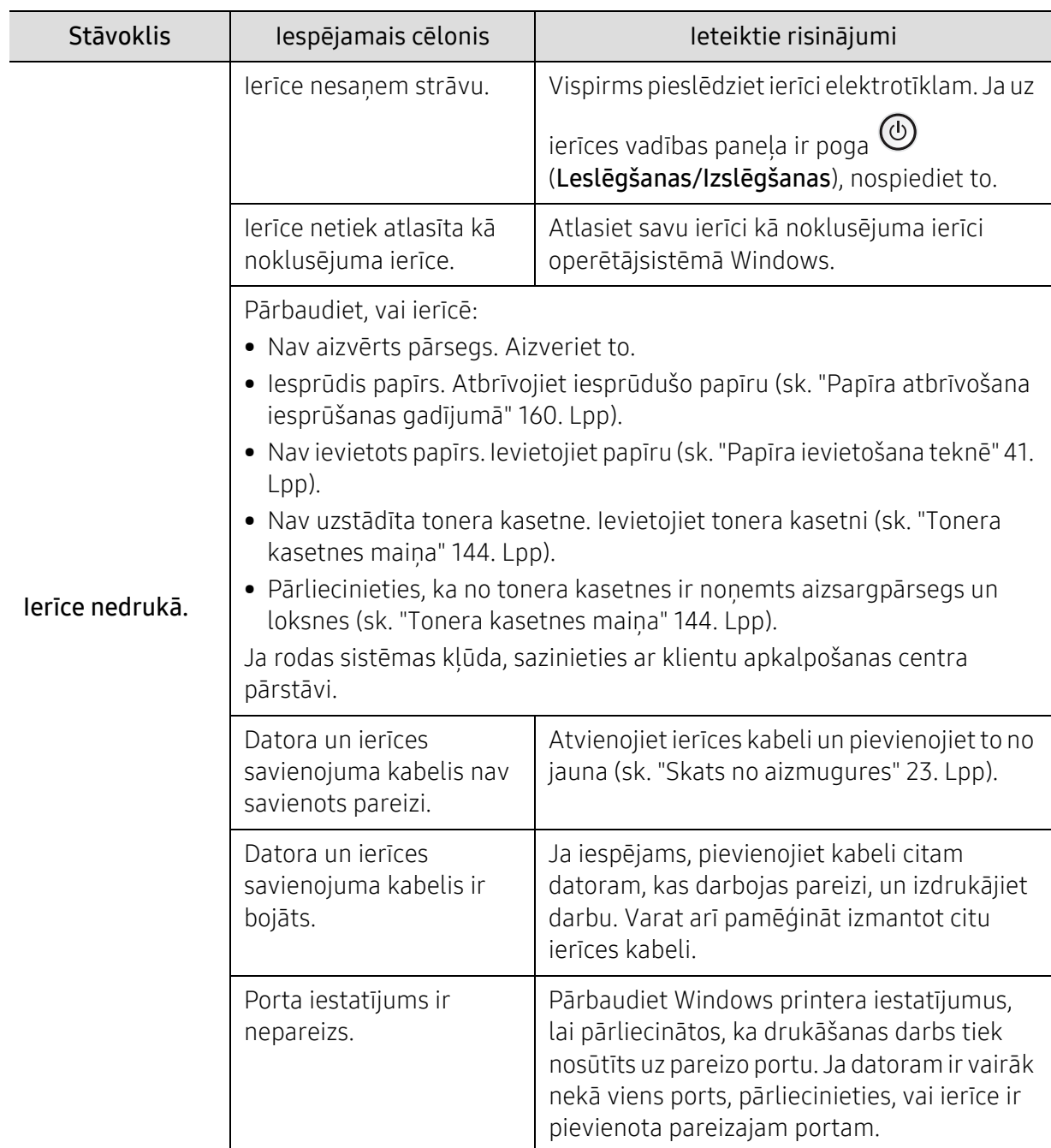

#### Drukāšanas problēmas

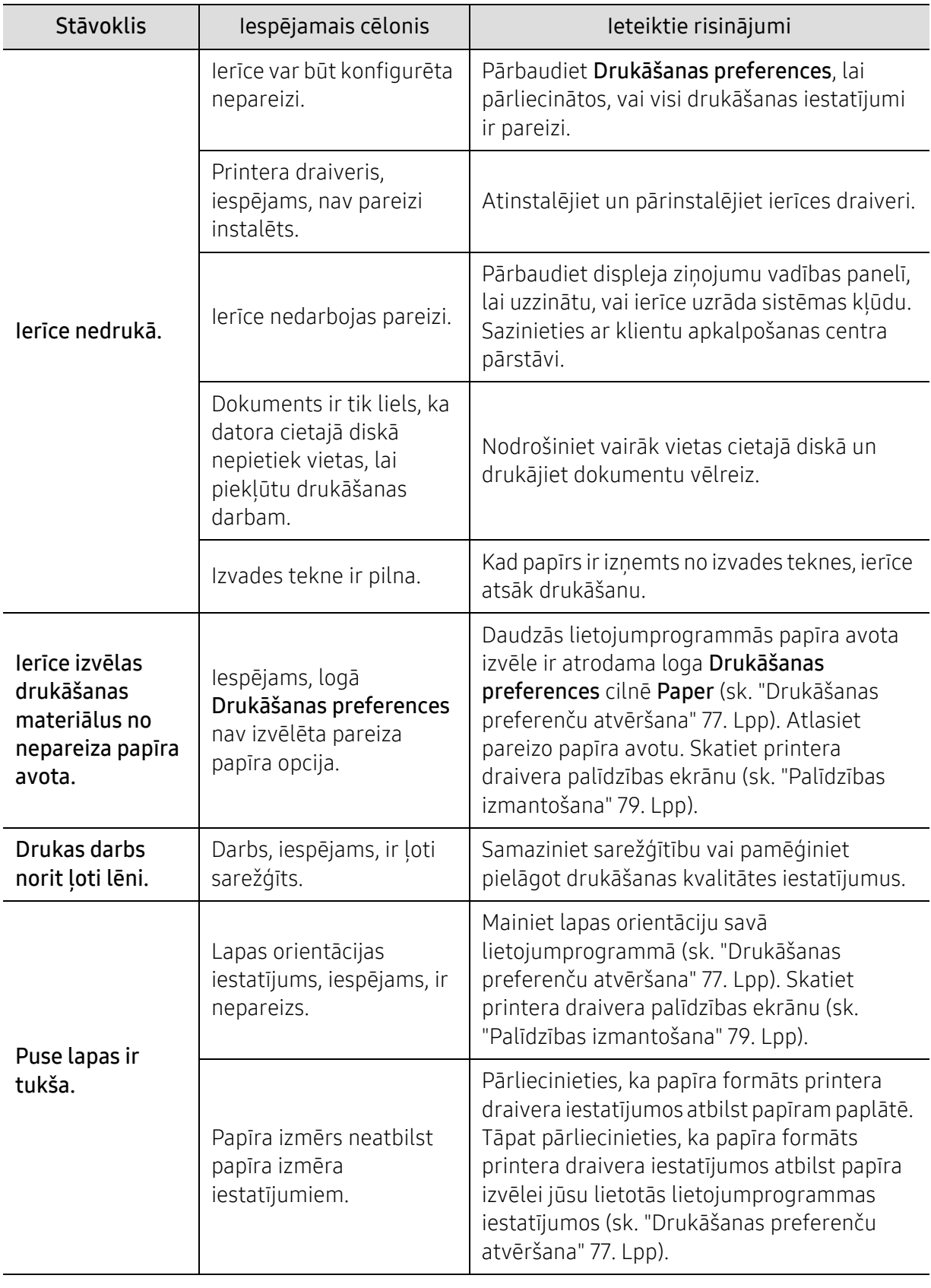

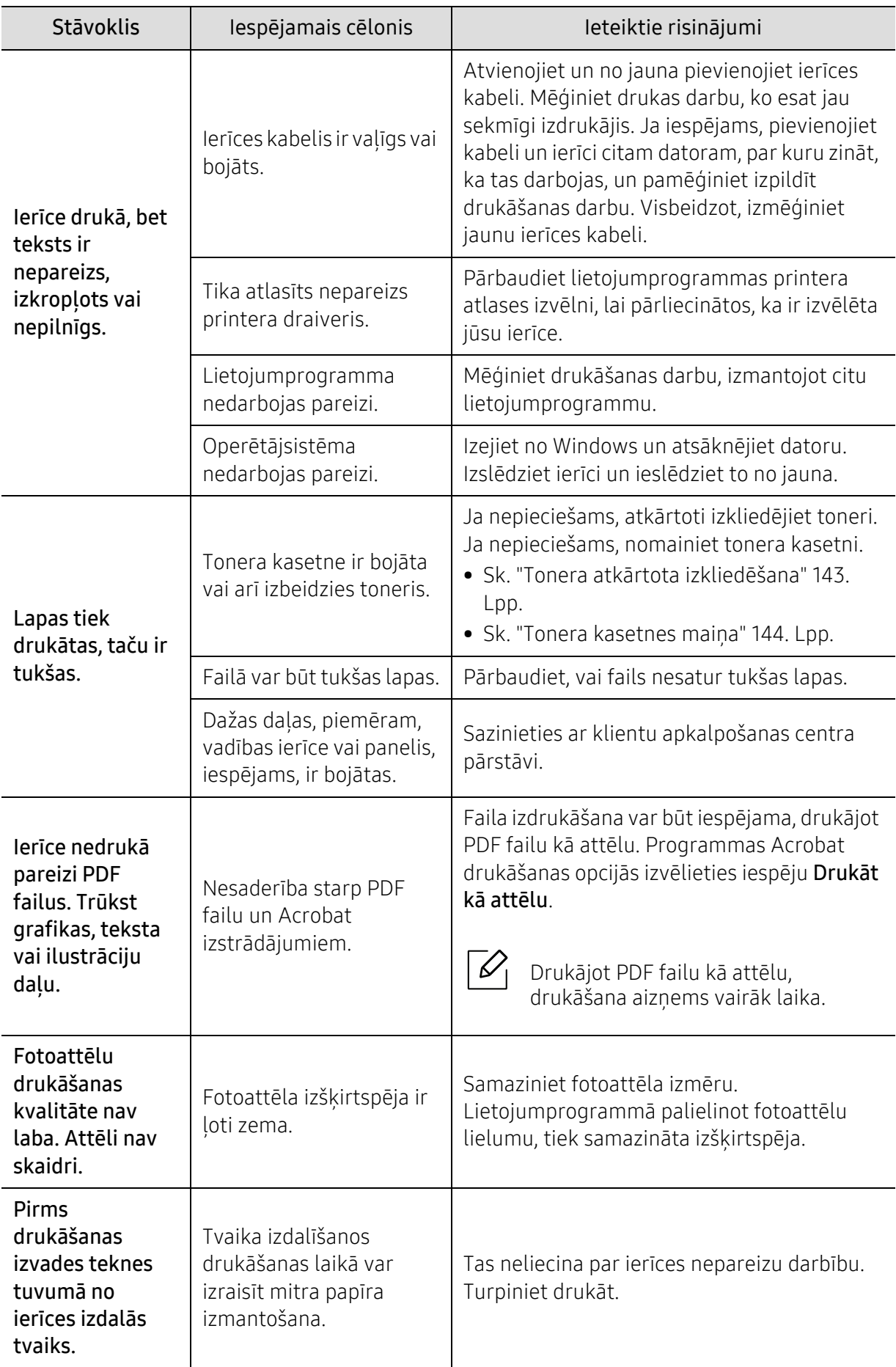

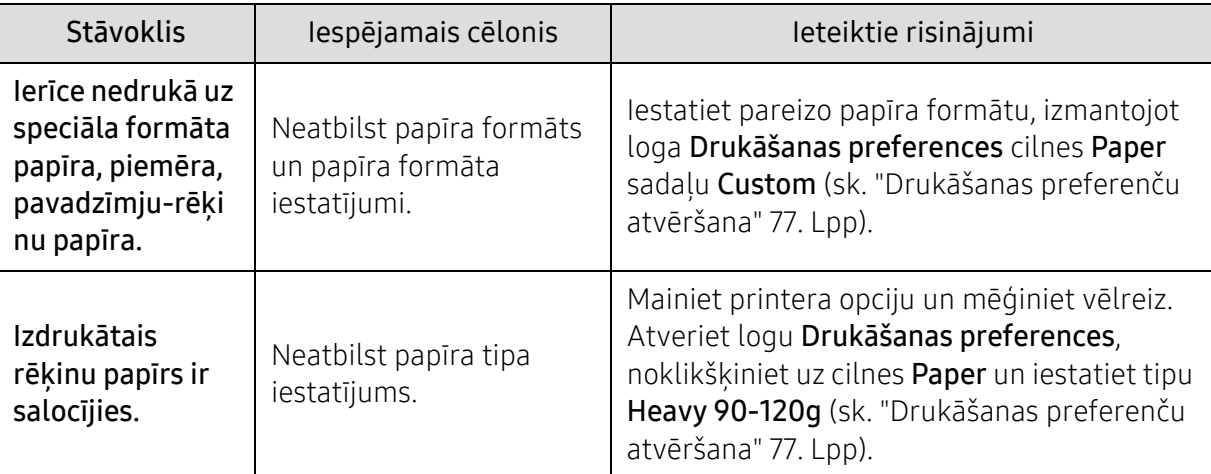

#### Drukāšanas kvalitātes problēmas

Ja ierīces iekšpuse ir netīra vai papīrs nav pareizi ievietots, var pasliktināties drukāšanas kvalitāte. Skatiet tālāk esošo tabulu, lai atrisinātu problēmu.

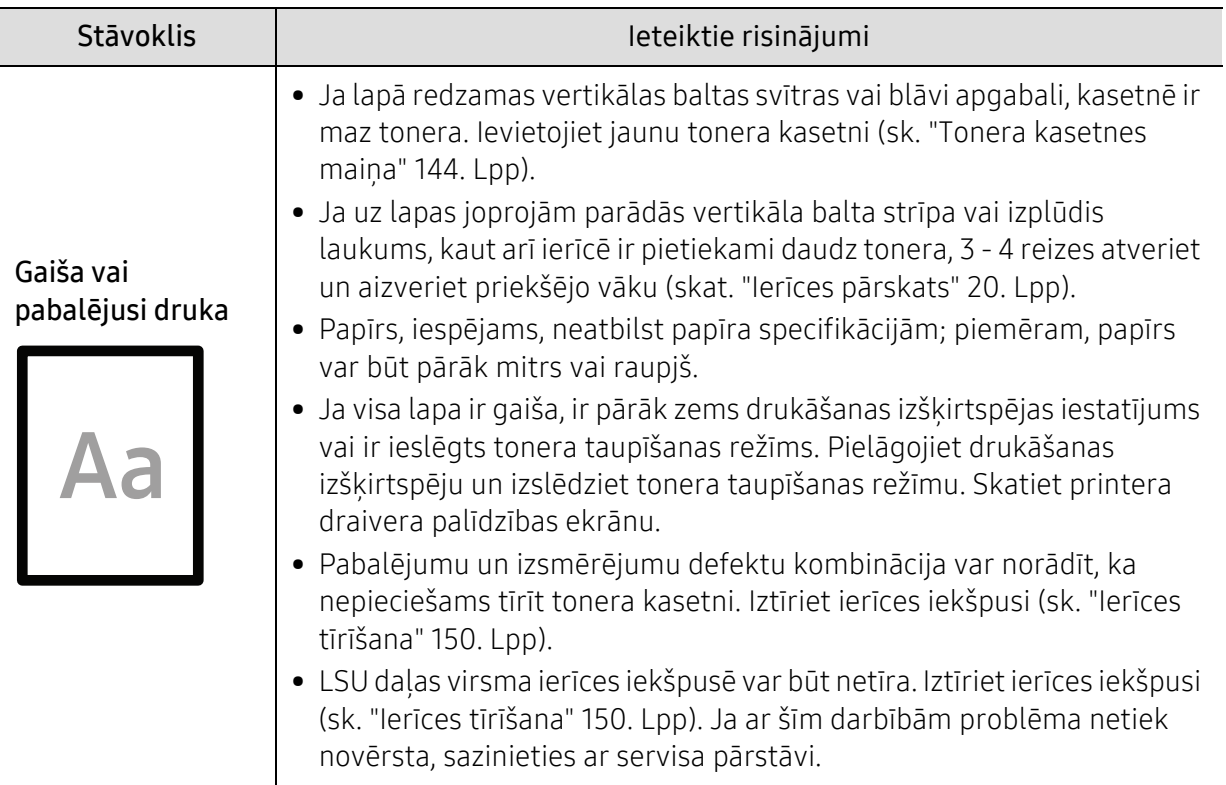

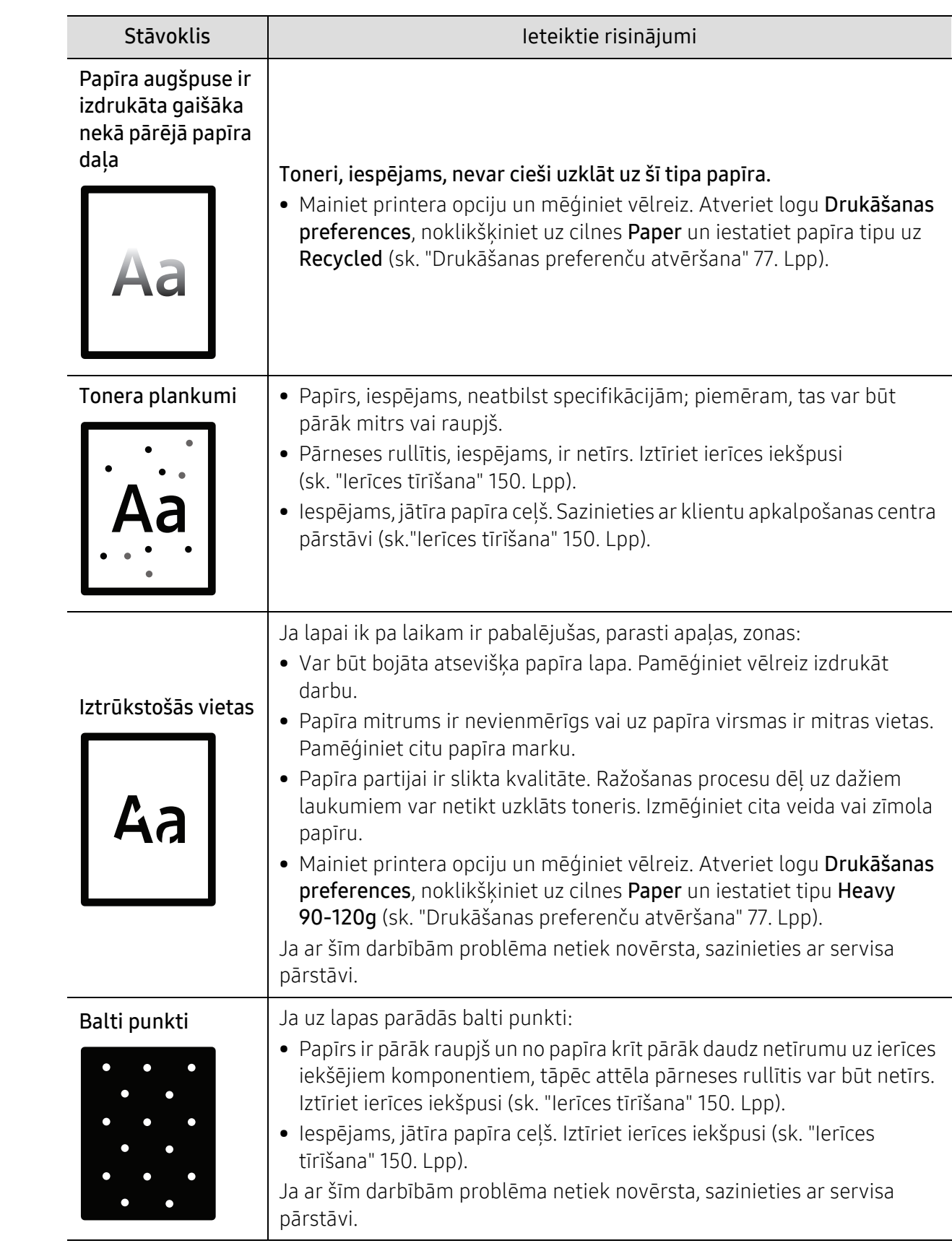
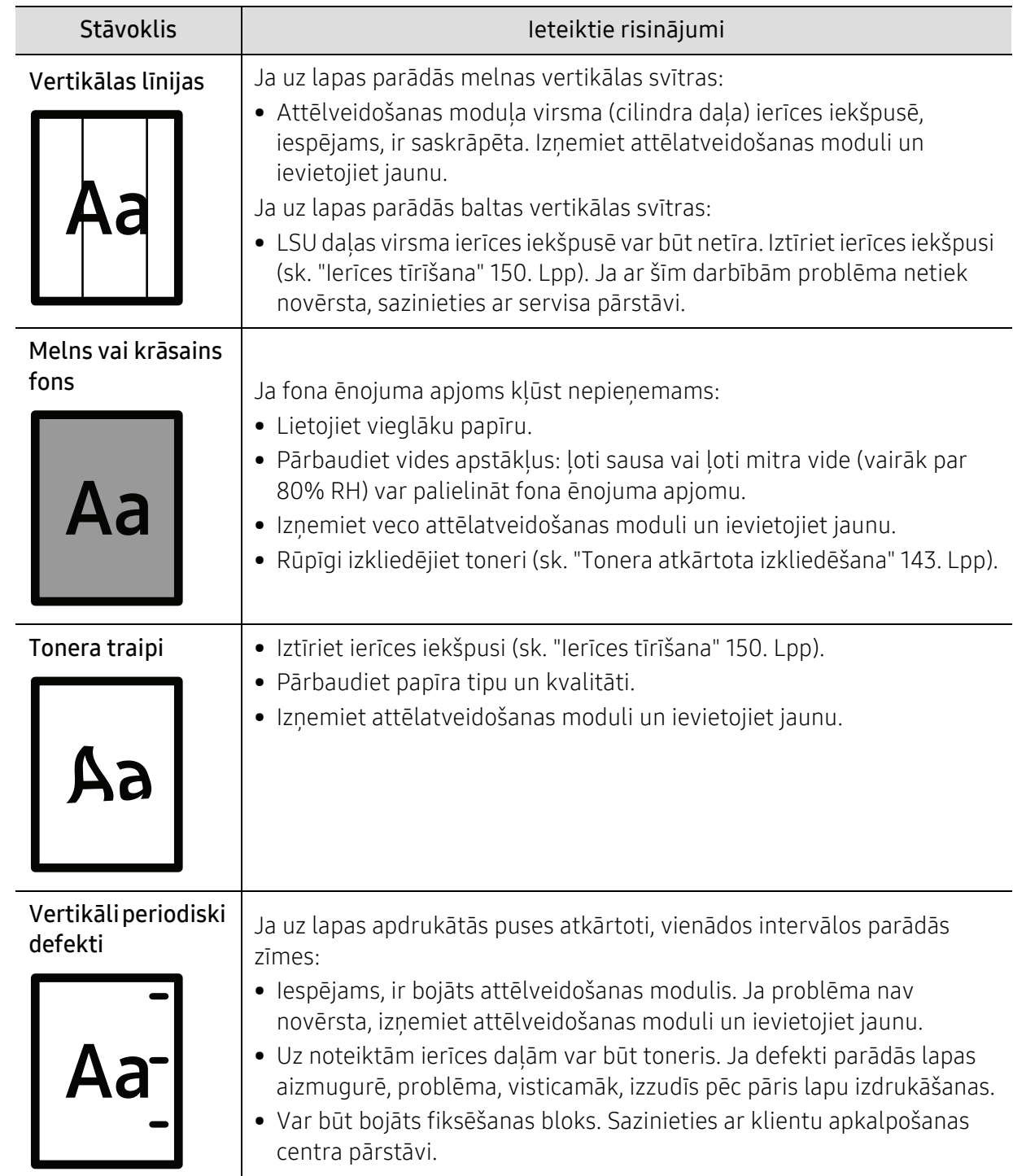

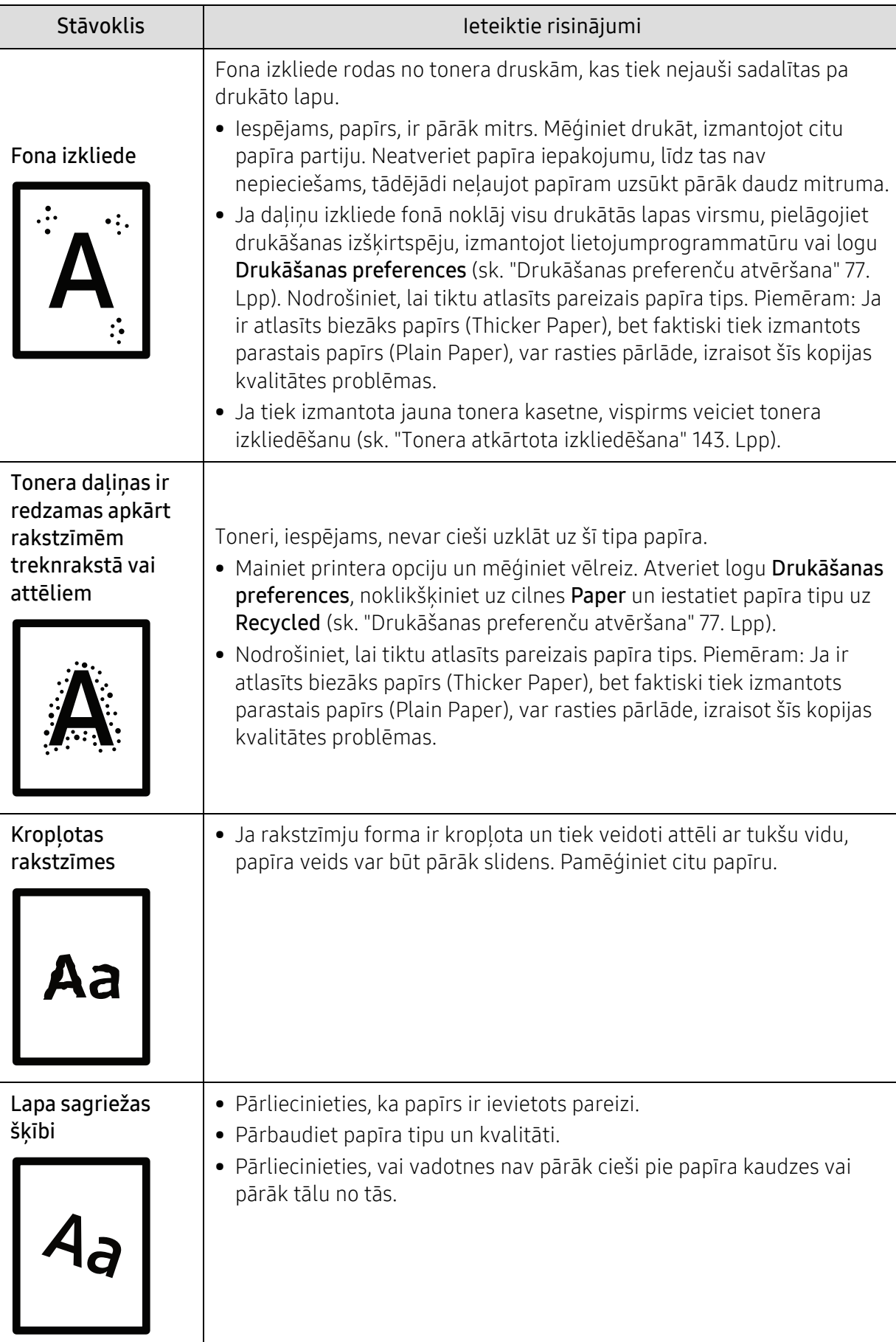

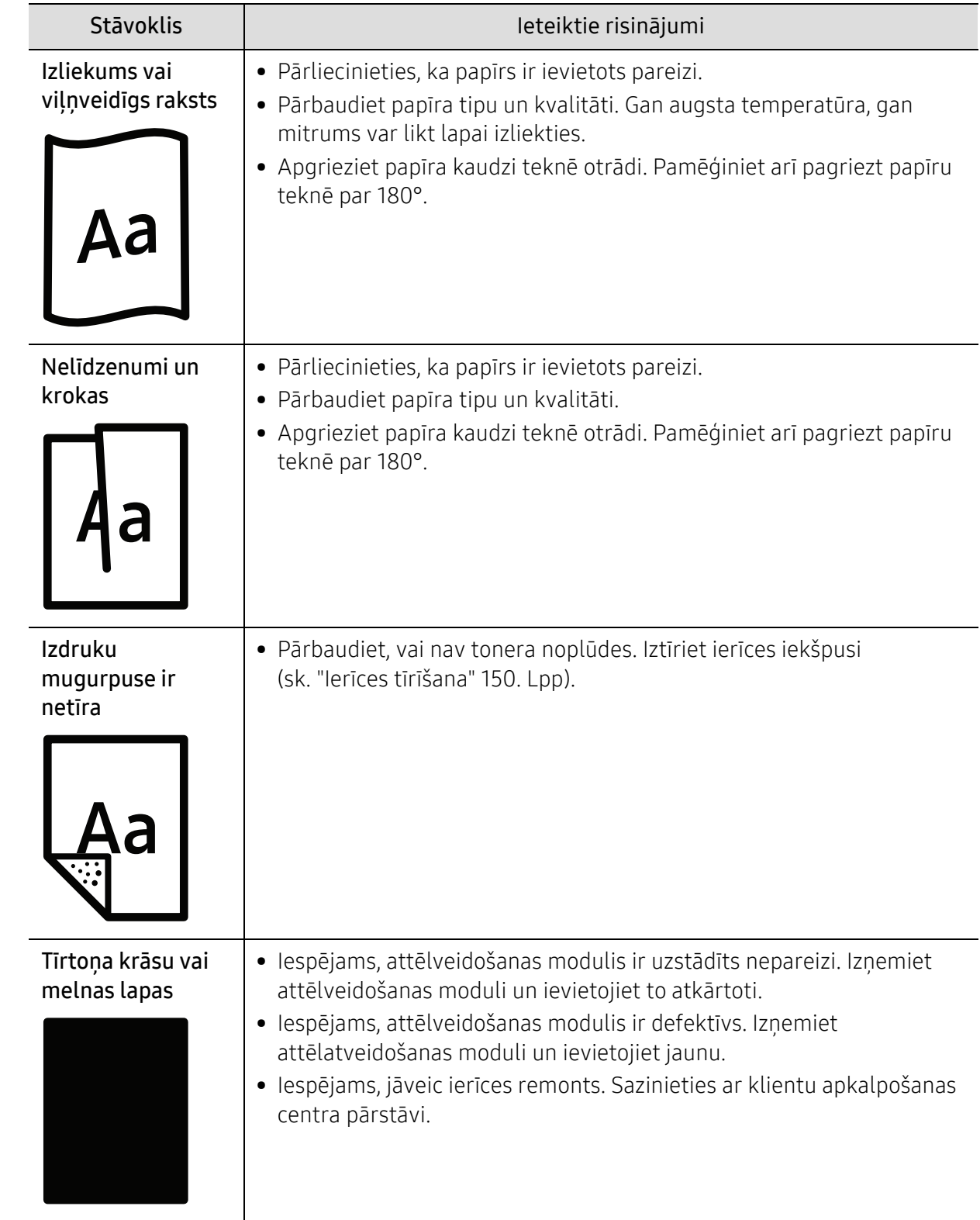

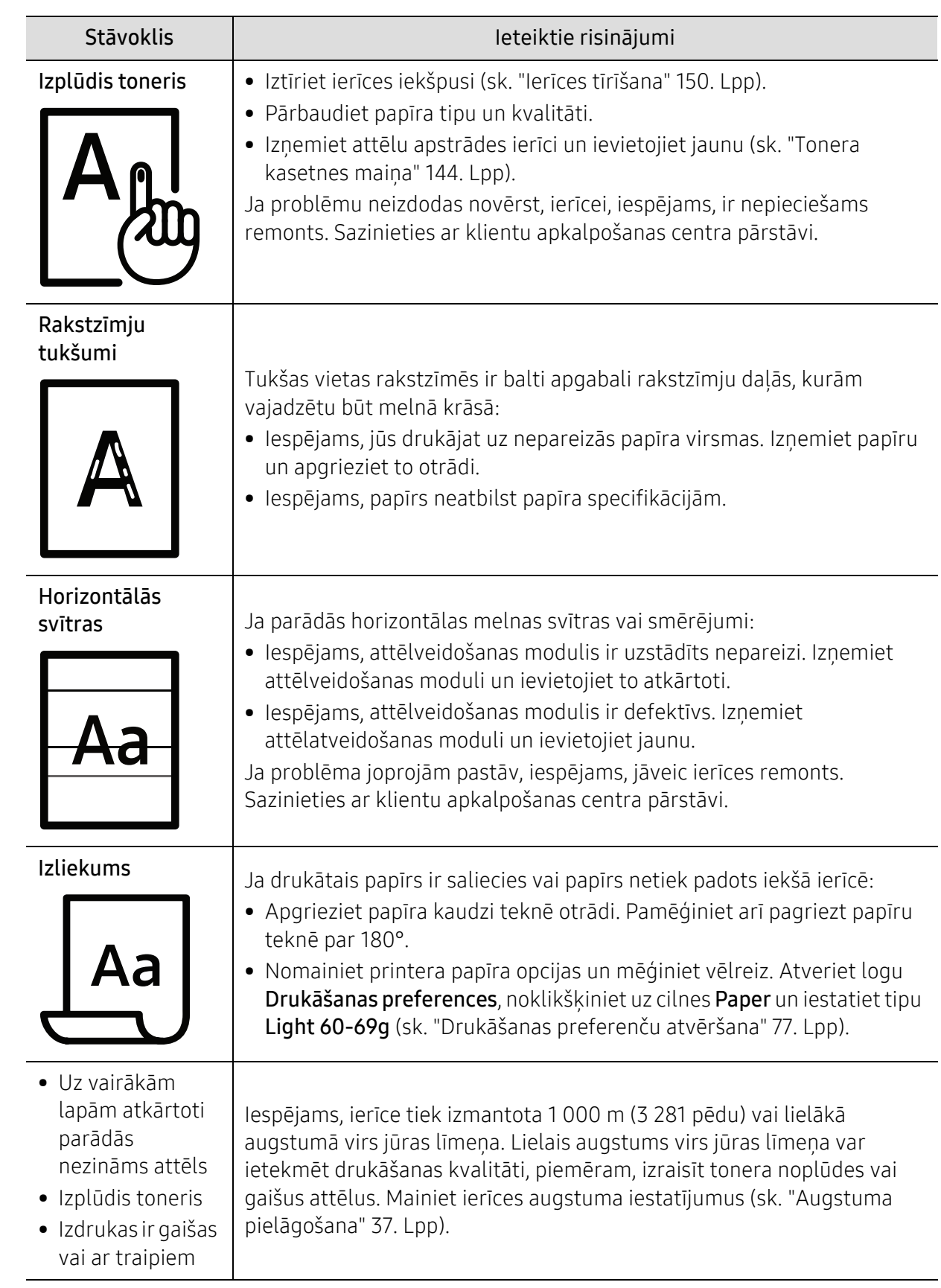

### <span id="page-184-0"></span>Problēmu novēršana

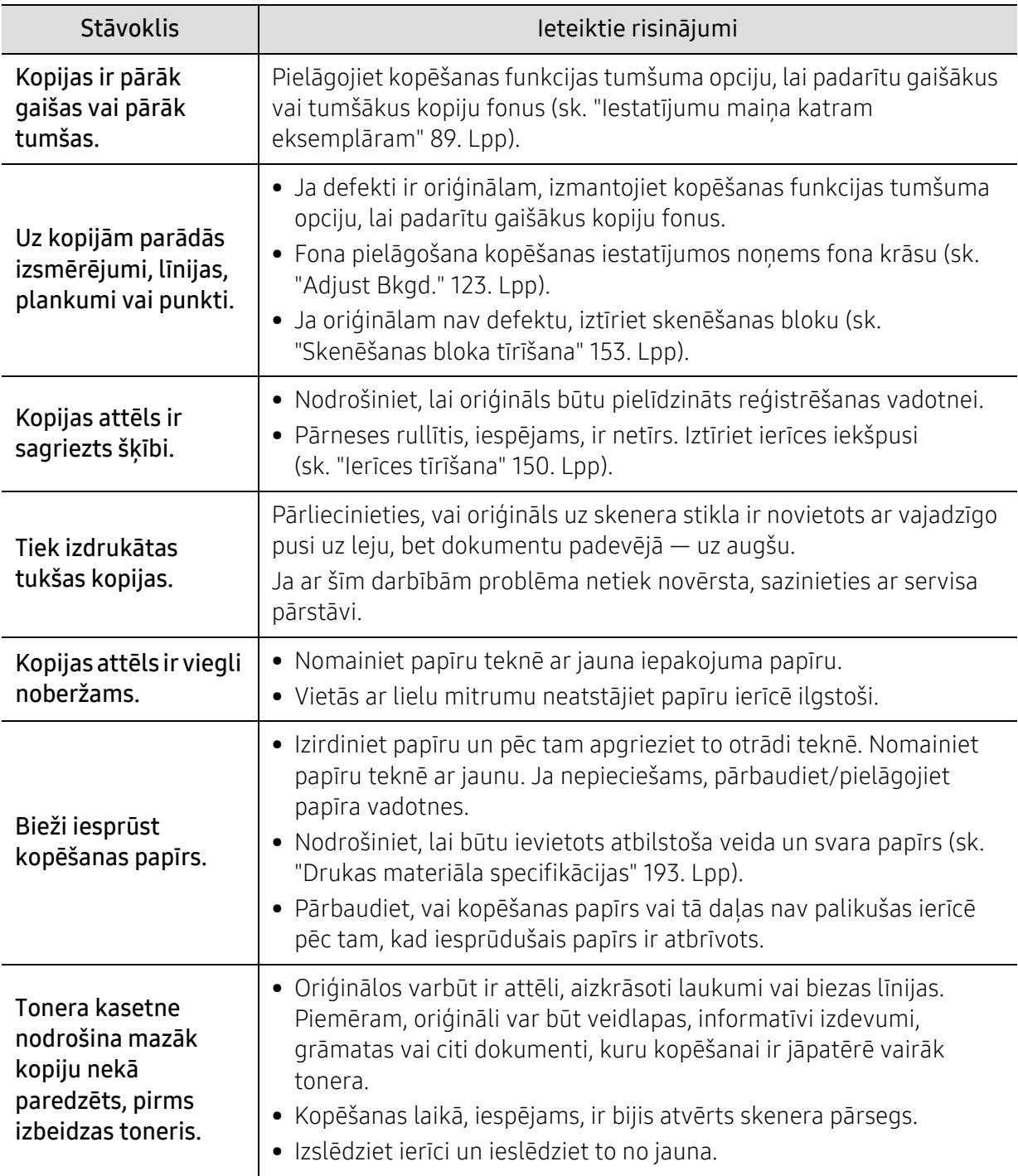

### <span id="page-185-1"></span>Skenēšanas problēmas

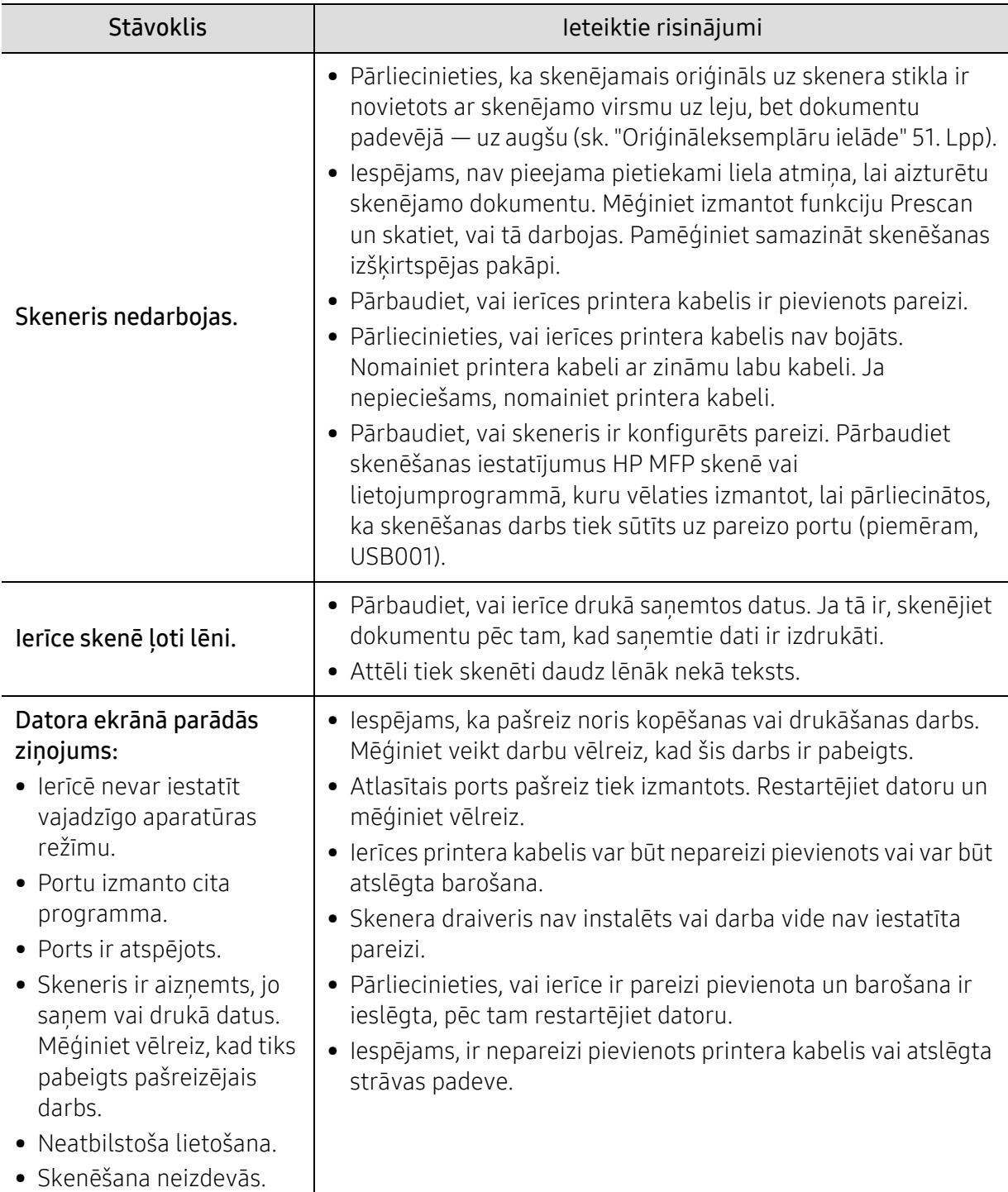

### <span id="page-185-0"></span>Faksa problēmas

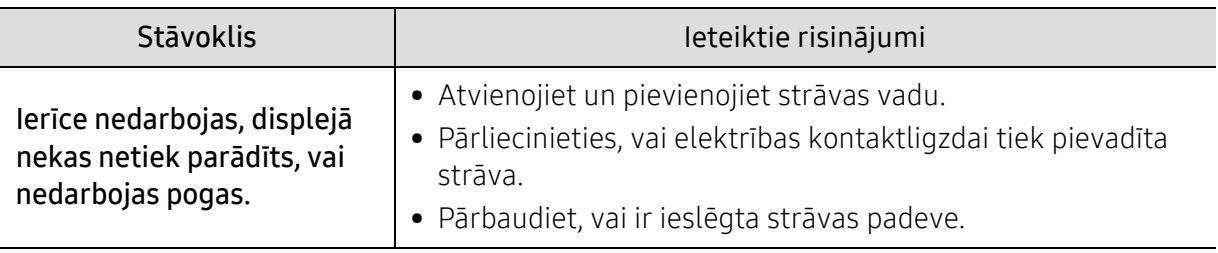

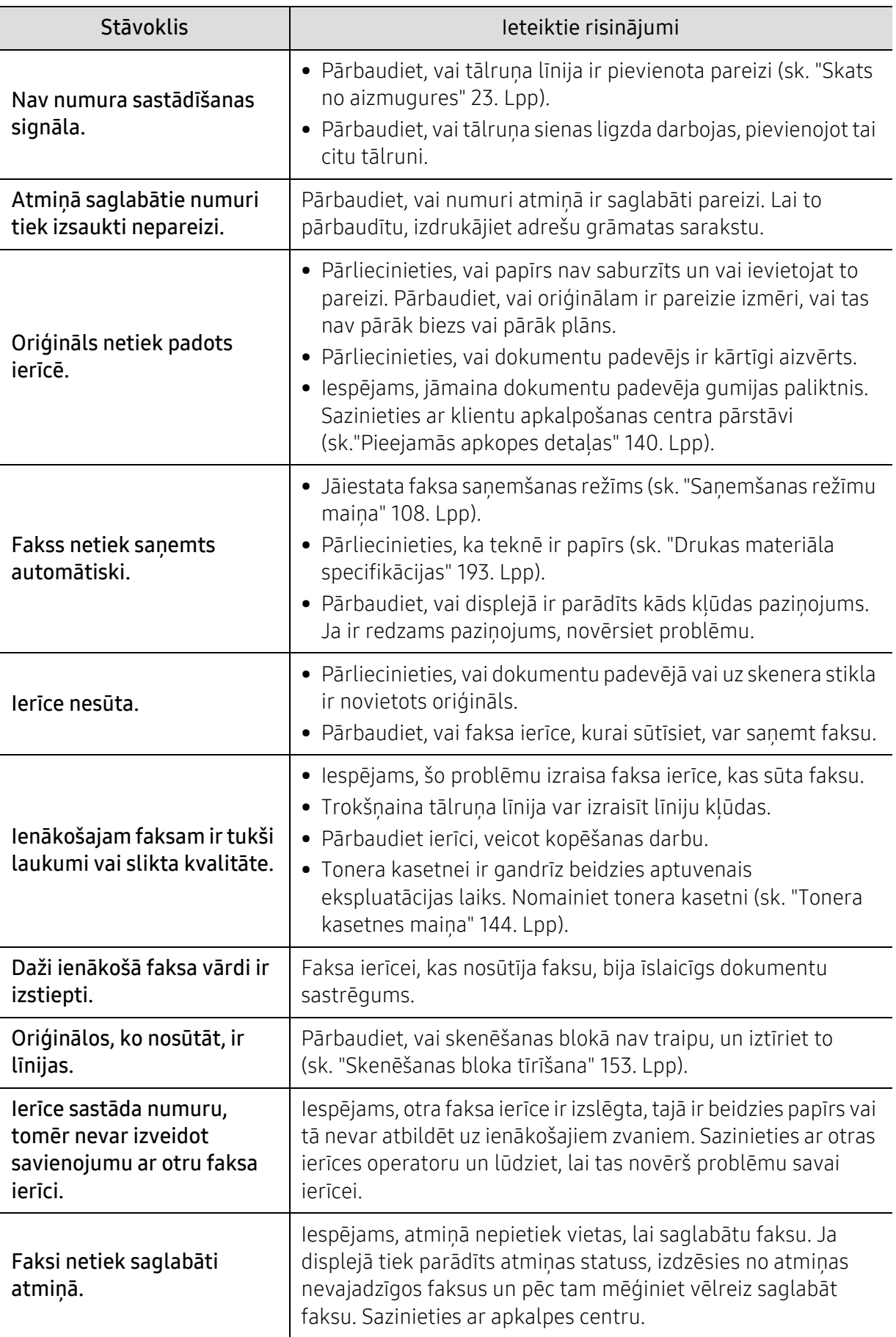

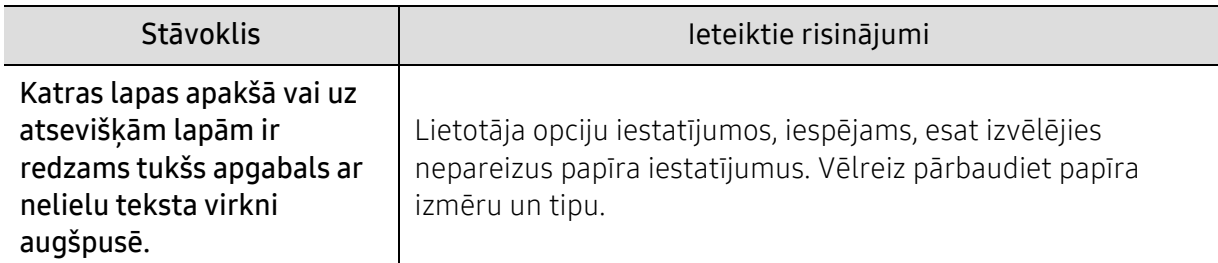

### <span id="page-187-0"></span>Operētājsistēmas problēmas

#### <span id="page-187-1"></span>Visbiežāk izplatītās Windows problēmas

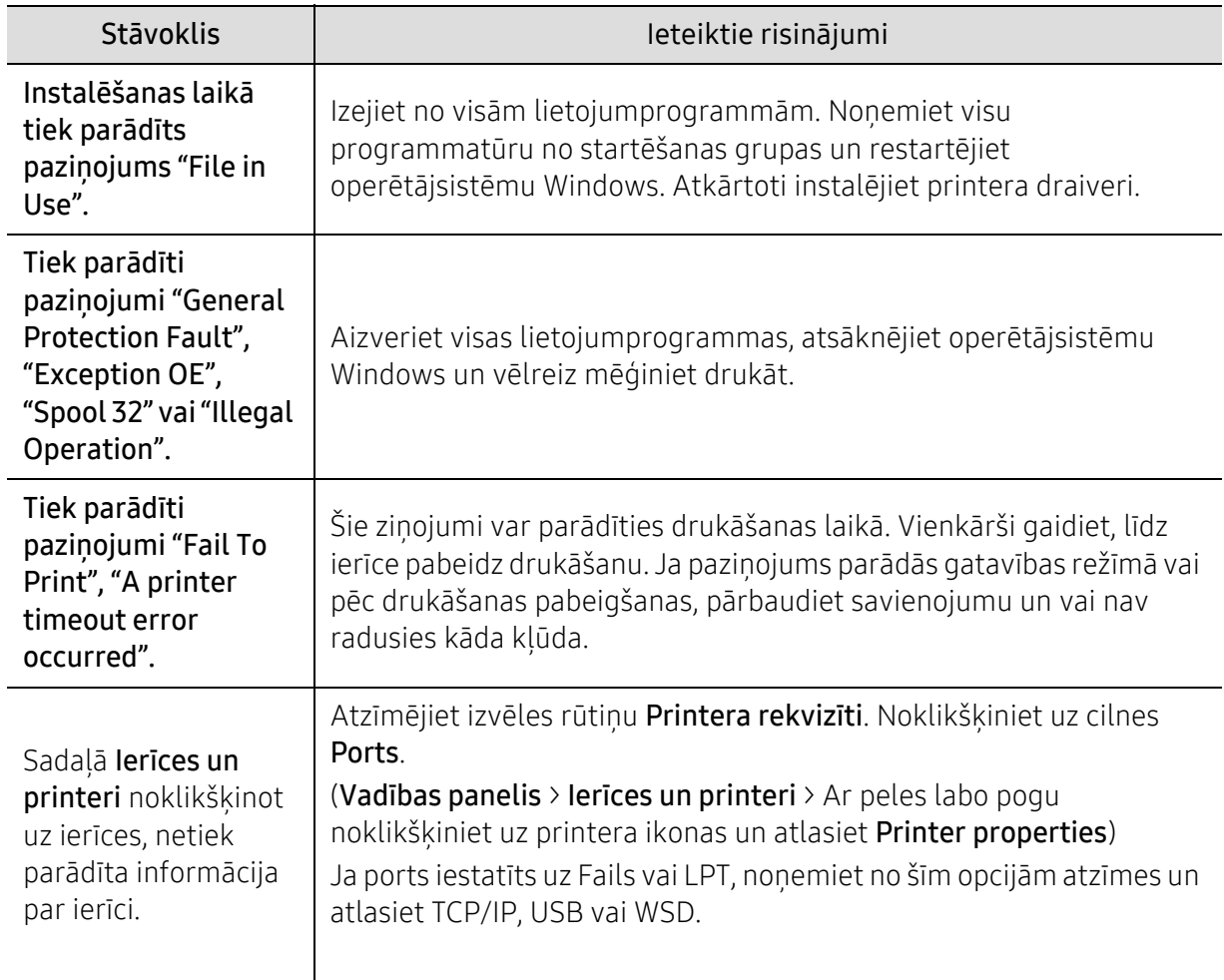

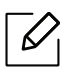

Lai iegūtu plašāku informāciju par operētājsistēmas Windows kļūdu paziņojumiem, skatiet Microsoft Windows lietotāja rokasgrāmatu, kas ir iekļauta jūsu datora komplektācijā.

## <span id="page-188-0"></span>Atrisiniet bezvadu tīkla problēmas

Izmantojiet problēmu novēršanas informāciju, lai palīdzētu atrisināt problēmas.

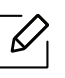

Lai noteiktu, vai jūsu printerī ir iespējota Wi-Fi Direct drukāšana, no printera vadības paneļa izdrukājiet konfigurācijas lapu.

#### Bezvadu savienojuma kontrolsaraksts

- Pārliecinieties, vai printeris un bezvadu maršrutētājs ir ieslēgti un ir strāvas padeve. Pārliecinieties arī, ka printera bezvadu radio ir ieslēgts.
- Pārbaudiet, vai pakalpojuma komplekta identifikators (SSID) ir pareizs. Izdrukāt konfigurācijas lapu, lai noteiktu SSID (sk. "Tīkla konfigurā[cijas atskaites druk](#page-54-0)āšana" 55. Lpp).
- Izmantojot drošos tīklus, pārbaudiet, vai drošības informācija ir pareiza. Ja drošības informācija ir nepareiza, palaidiet bezvadu iestatīšanu vēlreiz.
- Ja bezvadu tīkls darbojas pareizi, mēģiniet piekļūt citiem datoriem bezvadu tīklā. Ja tīklam ir piekļuve internetam, mēģiniet izveidot savienojumu ar internetu, izmantojot bezvadu savienojumu.
- Pārliecinieties, vai šifrēšanas metode (AES vai TKIP) printerim ir tāda pati kā bezvadu piekļuves punktam (tīklos, kas izmanto WPA drošību).
- Pārbaudiet, vai printeris atrodas bezvadu tīkla diapazonā. Lielākajai daļai tīklu printerim jābūt 30 m (100 pēdām) attālumā no bezvadu piekļuves punkta (bezvadu maršrutētājs).
- Pārliecinieties, vai šķēršļi neierobežo bezvadu signālu. No piekļuves punkta un printera noņemiet lielus metāla priekšmetus. Pārliecinieties, ka masti, sienas vai atbalsta kolonnas, kas satur metālu vai betonu, neatdala printeri un bezvadu piekļuves punktu.
- Pārliecinieties, vai printeris neatrodas elektronisko ierīču tuvumā, kas var traucēt bezvadu signālu. Daudzas ierīces var traucēt bezvadu signālu, tostarp motori, bezvadu telefoni, drošības sistēmas kameras, citi bezvadu tīkli un dažas Bluetooth ierīces. Pārbaudiet, vai printera draiveris ir instalēts datorā.
- Pārbaudiet, vai esat izvēlējies pareizo printera portu.
- Pārbaudiet, vai dators un printeris izveido savienojumu ar to pašu bezvadu tīklu.
- Operētājsistēmā OS X pārbaudiet, vai bezvadu maršrutētājs atbalsta Bonjour.

#### Printeris nedrukās pēc bezvadu konfigurācijas pabeigšanas

- 1. Pārliecinieties, vai printeris ir ieslēgts un gatavs.
- 2. Izslēdziet datora trešās puses ugunsmūri.
- 3. Pārliecinieties, vai bezvadu tīkls darbojas pareizi.
- 4. Pārliecinieties, vai jūsu dators darbojas pareizi. Ja nepieciešams, restartējiet datoru.
- 5. Pārliecinieties, vai jūs varat atvērt printera HP iegulto tīmekļa serveri datora tīklā.

#### Printeris nedrukā un datorā ir instalēts trešās puses ugunsmūris

- 1. Atjauniniet ugunsmūri ar jaunāko, no ražotāja pieejamajiem atjauninājumiem.
- 2. Ja, instalējot printeri vai mēģinot drukāt, programmas pieprasa ugunsmūra piekļuvi, pārliecinieties, ka atļaujat programmām darboties.
- 3. Uz laiku izslēdziet ugunsmūri un pēc tam datorā instalējiet bezvadu printeri. Iespējojiet ugunsmūri, kad ir pabeigta bezvadu instalēšana.

#### Bezvadu savienojums nedarbojas pēc bezvadu maršrutētāja vai printera pārvietošanas

- 1. Pārliecinieties, vai maršrutētājs vai printeris savienojas ar to pašu tīklu, ar kuru jūsu dators ir savienots.
- 2. Drukājiet konfigurācijas lapu.
- 3. Salīdziniet pakalpojuma komplekta identifikatoru (SSID) konfigurācijas lapā ar SSID datora printera konfigurācijā.
- 4. Ja pakalpojuma komplekta identifikators (SSID) nav vienādi, ierīces nav savienotas ar to pašu tīklu. Pārkonfigurējiet printera bezvadu iestatījumus.

#### Bezvadu datora printerim nevar pievienot vairāk datoru

- 1. Pārliecinieties, vai citi datori atrodas bezvadu diapazonā un, vai nav šķēršļu, kas bloķē signālu. Lielākajai daļai tīklu bezvadu diapazons ir 30 m (100 pēdas) no bezvadu piekļuves punkta.
- 2. Pārliecinieties, vai printeris ir ieslēgts un gatavs.
- 3. Pārliecinieties, vai tajā ir ne vairāk kā 5 vienlaikus izmantotie Wi-Fi Direct lietotāji.
- 4. Izslēdziet datora trešās puses ugunsmūri.
- 5. Pārliecinieties, vai bezvadu tīkls darbojas pareizi.
- 6. Pārliecinieties, vai jūsu dators darbojas pareizi. Ja nepieciešams, restartējiet datoru.

#### Bezvadu printeris zaudē sakarus, izveidojot savienojumu ar VPN

• Parasti vienlaikus nevar izveidot savienojumu ar VPN un citiem tīkliem.

#### Tīkls netiek parādīts bezvadu tīklu sarakstā

- Pārliecinieties, vai bezvadu maršrutētājs ir ieslēgts un ir strāvas padeve.
- Tīkls var būt paslēpts. Tomēr jūs joprojām varat izveidot savienojumu ar slēptu tīklu.

#### Bezvadu tīkls nedarbojas

- 1. Lai pārbaudītu, vai tīkls ir zaudējis sakarus, mēģiniet savienot citas ierīces ar tīklu.
- 2. Pārbaudiet tīkla komunikāciju, pingojot tīklu.
	- a. Atveriet komandrindas uzvedni savā datorā.
		- Sistēmai Windows noklikšķiniet uz vienuma Start, noklikšķiniet uz vienuma Run, ierakstiet cmd, pēc tam nospiediet Enter.
	- Operētājsistēmā OS X atveriet sadaļu Applications, pēc tam Utilities, un atveriet Terminal.
	- b. Ierakstiet "ping", kam seko maršrutētāja IP adrese.
	- c. Ja logā tiek rādīti aprites laiki, tīkls darbojas.
- 3. Pārliecinieties, ka maršrutētājs vai printeris savienojas ar to pašu tīklu, ar kuru ir izveidots savienojums ar datoru.
	- a. Izdrukājiet konfigurācijas lapu (sk. "Tīkla konfigurā[cijas atskaites druk](#page-54-0)āšana" 55. Lpp).
	- b. Salīdziniet pakalpojuma komplekta identifikatoru (SSID) konfigurācijas ziņojumā ar SSID datora printera konfigurācijā.
	- c. Ja numuri nav vienādi, ierīces nav savienotas ar to pašu tīklu. Pārkonfigurējiet printera bezvadu iestatījumus.

#### Veiciet bezvadu tīkla diagnostikas testu

No printera vadības paneļa varat palaist diagnostikas testu, kas sniedz informāciju par bezvadu tīkla iestatījumiem (sk. "Tīkla konfigurā[cijas atskaites druk](#page-54-0)āšana" 55. Lpp).

# Pielikums

Šajā nodaļā ir aprakstītas produktu specifikācijas.

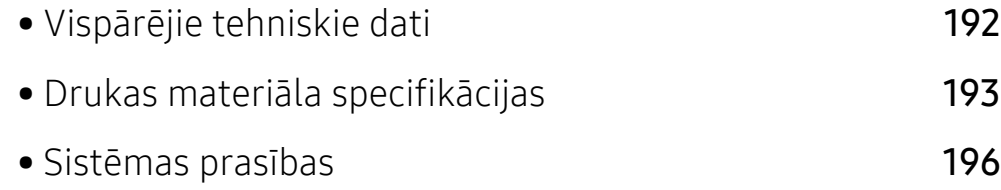

## <span id="page-192-2"></span><span id="page-192-0"></span>Vispārējie tehniskie dati

 $\overline{\mathscr{L}}_1$ 

Zemāk uzskaitītās specifikāciju vērtības var tikt mainītas bez iepriekēja paziņojuma. Iespējamas informācijas izmaiņas skatiet vietni: [www.hp.com/support/colorlaser170MFP](http://www.hp.com/support/colorlaser170MFP).

<span id="page-192-1"></span>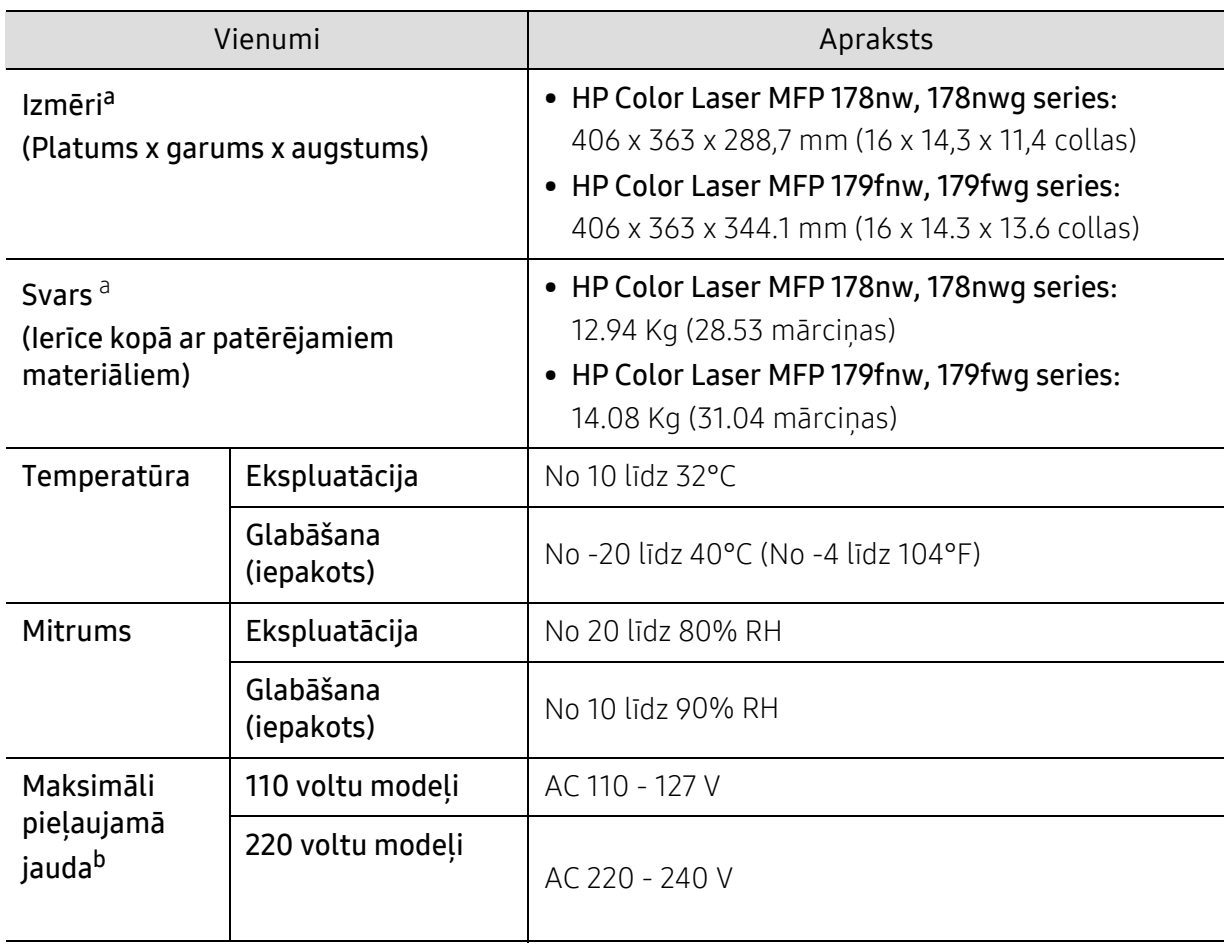

a.Izmēri un svars ir noteikts bez piederumiem.

b.Lai uzzinātu pareizo spriegumu (V), frekvenci (hercos) un strāvas stiprumu (A), skatiet tehnisko parametru uzlīmi uz ierīces.

## <span id="page-193-1"></span><span id="page-193-0"></span>Drukas materiāla specifikācijas

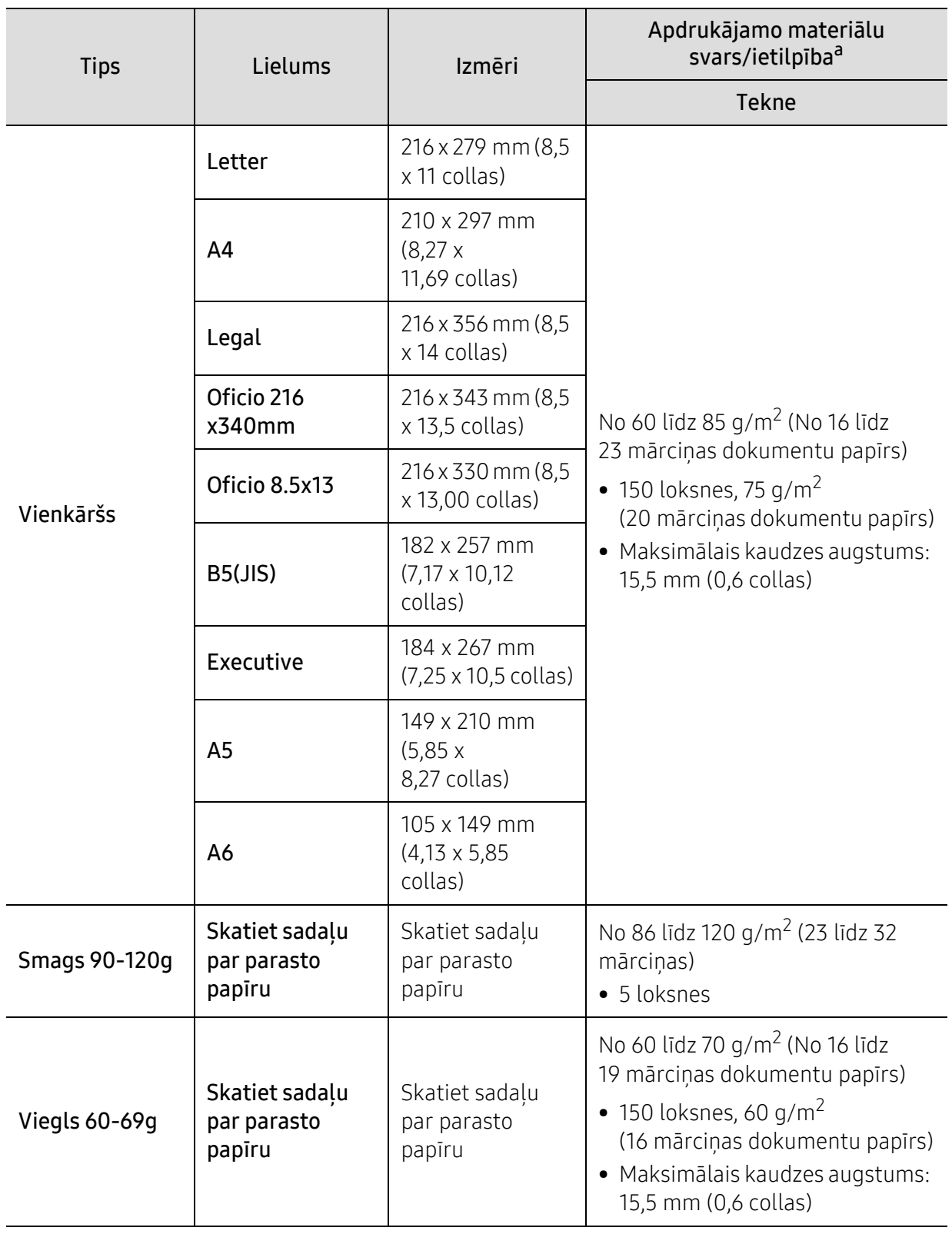

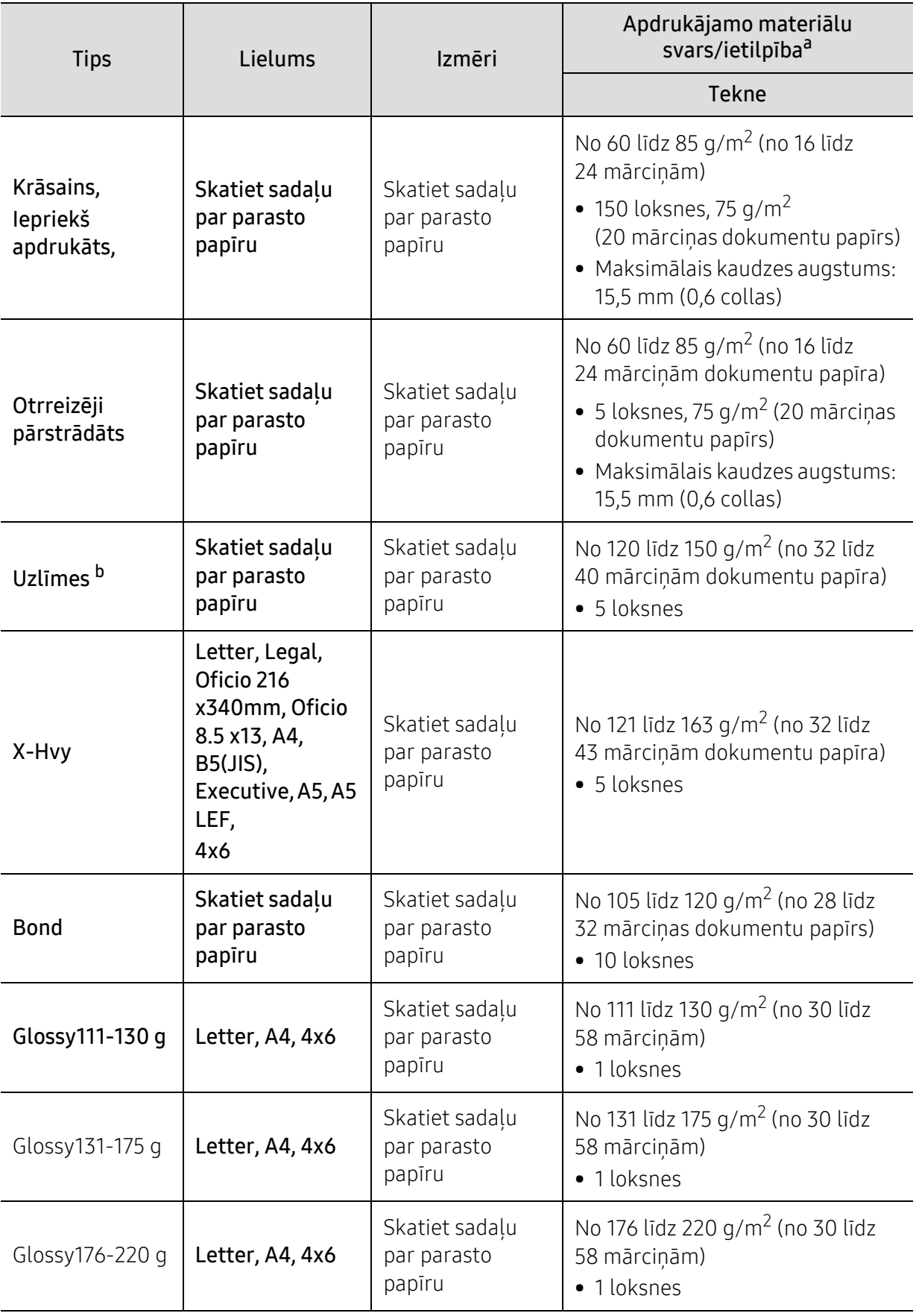

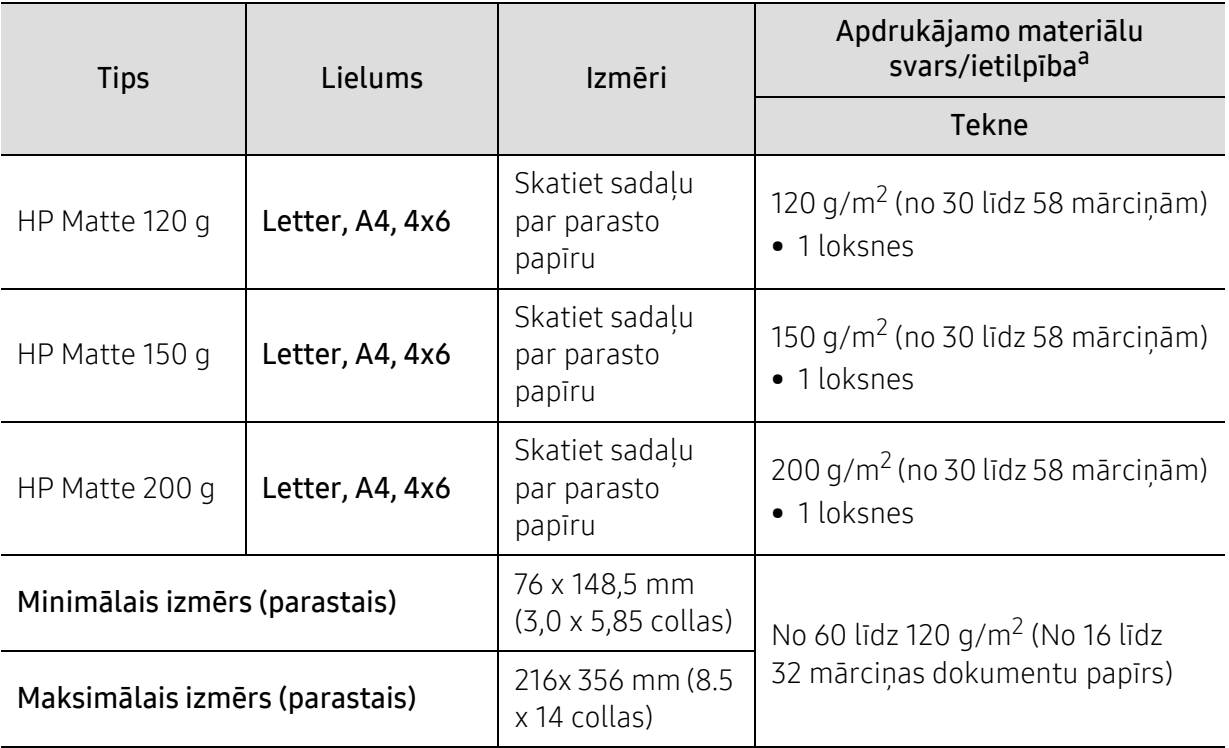

a.Maksimālā jauda var atšķirties atkarībā no materiāla svara, biezuma un apkārtējās vides apstākļiem. b.Šajā ierīcē izmantojamo uzlīmju gludums ir no 100 līdz 250 (sheffield). Tas nozīmē skaitlisko gluduma līmeni.

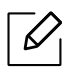

Ja apdrukājamais materiāls ir smagāks par 120 g/m2 (32 mārciņas), ievietojiet papīra lapas teknē pa vienai.

## <span id="page-196-0"></span>Sistēmas prasības

### <span id="page-196-1"></span>Microsoft® Windows®

 $\sqrt{2}$ 

Printera programmatūra reizēm jāatjaunina sakarā ar jaunas operētājsistēmas relīzi, u.c. Ja nepieciešams, lejupielādējiet jaunāko versiju HP tīmekļa vietnē ([www.hp.com/support/colorlaser170MFP](http://www.hp.com/support/colorlaser170MFP)).

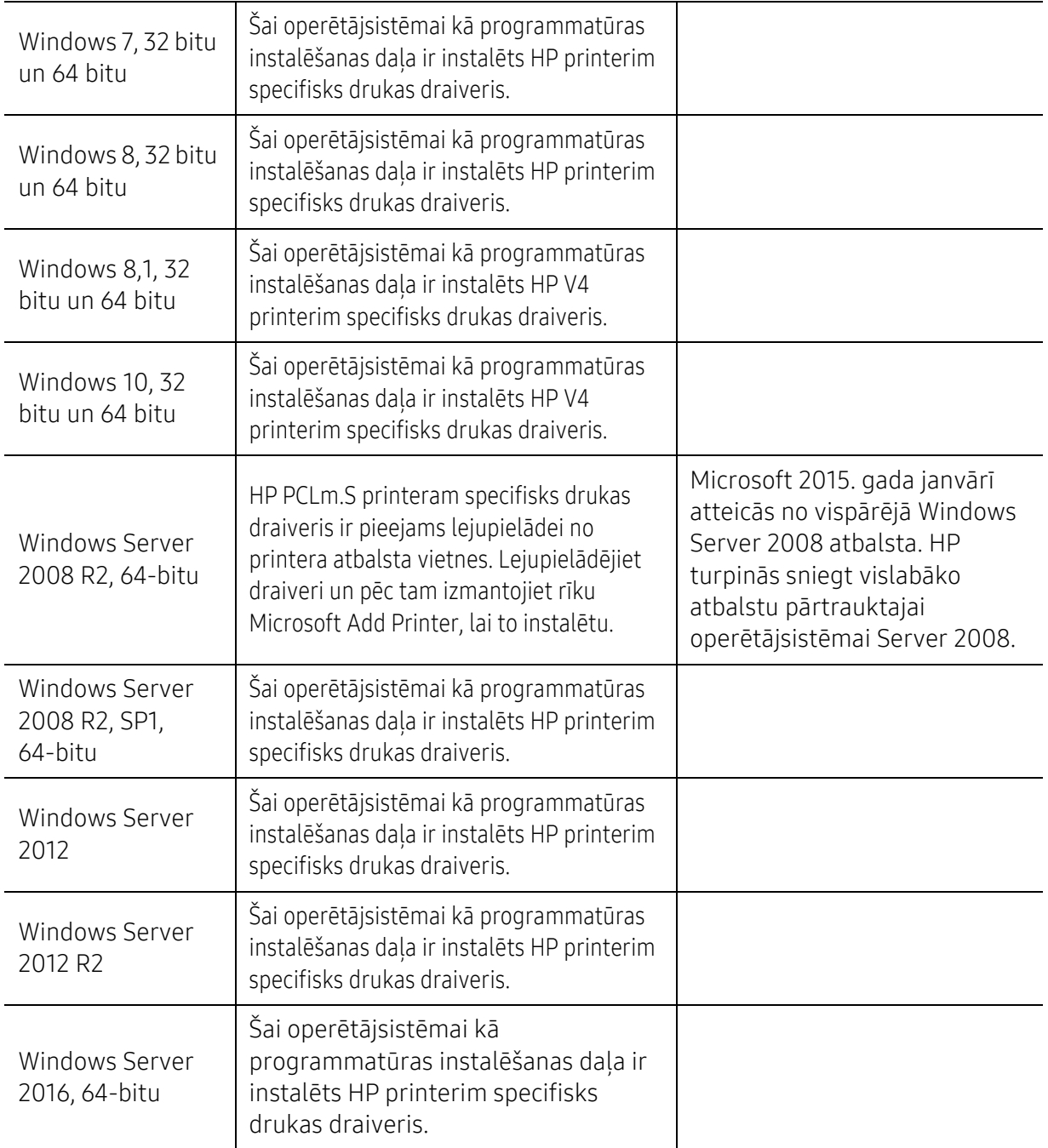

### Mac OS

Ierīcē iOS un Mac datoros, kas darbojas ar OS 10,7 Lion un jaunāku versiju, tiek atbalstīta tiešā drukāšana, izmantojot Apple AirPrint. Izmantojiet AirPrint drukāšanai tieši no iPad, iPhone (3GS vai jaunāka versija), vai iPod touch (trešās paaudzes vai jaunāka versija) mobilajās lietojumprogrammās (Mail, Photos, Safari, iBooks, atlasiet trešās puses programmas).

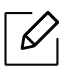

- USB tikai modeļi bez vadiem vai Wi-Fi tīkla funkcionalitātes neatbalsta Mac OS.
- Lai izmantotu AirPrint, printerim jābūt savienotam ar to pašu tīklu (apakštīklu) kā Apple ierīce.
- Pirms AirPrint lietošanas, izmantojot USB savienojumu, pārbaudiet versijas numuru. AirPrint versijas 1.3 un vecākas versijas neatbalsta USB savienojumus.

## <span id="page-198-0"></span>Glosārijs

Šis glosārijs palīdzēs iepazīt izstrādājumu, jo tajā iekļauta terminoloģija, kas saistīta ar drukāšanu un lietota šajā lietotāja rokasgrāmatā.

#### 802.11

 $\mathscr{D}_{1}$ 

802.11 ir bezvadu lokālā tīkla (WLAN) sakaru standartu kopa, ko izstrādājusi IEEE LAN/MAN standartu komiteja (IEEE 802).

#### 802.11b/g/n

802.11b/g/n tehnoloģijā var izmantot vienu un to pašu aparatūru un lietot 2,4 GHz frekvences joslu. 802.11b atbalsta līdz pat 11 Mb/s lielu joslas platumu, bet 802.11n atbalsta līdz pat 150 Mb/s lielu joslas platumu. 802.11b/g/n ierīcēs reizēm var rasties traucējumi, ko rada mikroviļņu krāsnis, bezvadu tālruņi un Bluetooth ierīces.

#### Piekļuves punkts

Piekļuves punkts (AP) vai bezvadu piekļuves punkts (WAP) ir ierīce, kas bezvadu lokālajā tīklā (WLAN) savieno bezvadu sakaru ierīces un ir centrālais WLAN radio signālu pārraidītājs un uztvērējs.

#### ADF

Automātiskais dokumentu padevējs (ADF) ir skenēšanas iekārta, kas automātiski padod jaunu papīra loksni, lai ierīce uzreiz varētu noskenēt noteiktu dokumentu daudzumu.

#### AppleTalk

AppleTalk ir patentēts protokolu komplekts, ko datoru tīklošanai izstrādājis uzņēmums Apple, Inc. Tas bija iekļauts pirmajā Mac datorā (1984. gadā); šobrīd tā vietā Apple lieto TCP/IP tīklošanu.

#### Bitu Dziļums

Datorgrafikas termins, ar ko apzīmē bitu skaitu, kas lietots, lai bitkartētā attēlā attēlotu viena pikseļa krāsu. Jo lielāks krāsu dziļums, jo plašāks dažādu krāsu klāsts. Palielinoties bitu skaitam, iespējamo krāsu skaits krāsu kartei kļūst nepraktiski liels. 1 bita krāsa parasti tiek dēvēta par vienkrāsainu jeb melnbaltu.

#### BMP

Bitkartēts grafikas formāts, ko iekšēji lieto Microsoft Windows grafikas apakšsistēma (GDI) un ko šajā platformā parasti lieto kā vienkāršu grafikas faila formātu.

#### BOOTP

Sāknēšanas Protokols. Tīkla protokols, ko lieto tīkla klients, lai automātiski iegūtu IP adresi. To parasti veic datora vai tajā darbojošās operētājsistēmas sāknēšanas procesā. BOOTP serveri katram klientam piešķir IP adresi no adrešu pūla. BOOTP ļauj darbstaciju datoriem bez diska iegūt IP adresi pirms operētājsistēmas ielādēšanas.

#### **CCD**

Lādinsaistes matrice (CCD) ir aparatūra, kas lauj veikt skenēšanu. CCD fiksēšanas mehānismu izmanto arī, lai fiksētu CCD moduli un nepieļautu bojājumu rašanos ierīces pārvietošanas laikā.

#### Komplektēšana

Komplektēšana ir process, kurā vairāku kopiju drukas darbi tiek drukāti komplektos. Ja ir atlasīta komplektēšana, pirms papildu kopiju drukāšanas ierīce izdrukā pilnu komplektu.

#### Vadības Panelis

Vadības panelis ir līdzena, parasti vertikāla zona, kurā izkārtoti vadības vai pārraudzības instrumenti. Tie parasti novietoti ierīces priekšpusē.

#### Aizpildījums

Tas ir drukāšanas termins, ko izmanto kā tonera izlietojuma mērvienību drukājot. Piemēram, 5% aizpildījums nozīmē, ka 5% no A4 formāta papīra aizņem attēls vai teksts. Tādēļ, ja uz papīra vai oriģināla ir sarežģīti attēli vai daudz teksta, aizpildījums ir lielāks, un tonera izlietojums ir tikpat liels, cik aizpildījums.

#### **CSV**

Komatatdalītās vērtības (CSV). CSV ir faila formāta tips, ko lieto datu apmaiņā starp atšķirīgām lietojumprogrammām. Tā kā šis faila formāts tiek lietots programmā Microsoft Excel, tas ir kļuvis par sava veida nozares standartu, arī platformās, ko nav izstrādājusi korporācija Microsoft.

#### DADF

Abpusējās drukas automātiskais dokumentu padevējs (DADF) ir skenēšanas iekārta, kas automātiski padod un apvērš jaunu papīra loksni, lai ierīce varētu noskenēt abas papīra puses.

#### Noklusējums

Vērtība vai iestatījums, kas ir spēkā, kad printeris ir tikko izņemts no iepakojuma, tiek atiestatīts vai inicializēts.

#### DHCP

Dinamiskais resursdatora konfigurācijas protokols (DHCP) ir klientservera tīklošanas protokols. DHCP serveris nodrošina konfigurācijas parametrus, kas raksturīgi DHCP klienta resursdatoram, parasti pieprasot informāciju, kas nepieciešama, lai klienta resursdators varētu piedalīties IP tīklā. DHCP nodrošina arī mehānismu, ar ko klienta resursdatoriem piešķir IP adreses.

#### DIMM

Divrindu atmiņas modulis (DIMM) ir neliela shēmas plate, kurā ievietota atmiņa. DIMM tiek glabāti visi ierīces dati, piemēram, drukāšanas dati un saņemtā faksa dati.

#### DLNA

Mājas tīkliem paredzēta ciparu tīklu alianse (DLNA) ir standarts, kas ļauj mājas tīklā esošām ierīcēm koplietot informāciju tīklā vienai ar otru.

#### **DNS**

Domēna nosaukumu serveris (DNS) ir sistēma, kurā tiek glabāta informācija, kas saistīta ar domēnu nosaukumiem dalītā datu bāzē tīklos, piemēram, internetā.

#### Punktmatricas Printeris

Punktmatrices printeris ir datora printera tips ar drukas galviņu, kas virzās pa lapu uz priekšu un atpakaļ un drukā ar triecienu, sitot ar tinti samitrinātu auduma lenti pret papīru, līdzīgi kā rakstāmmašīnā.

#### DPI

Punkti collā (DPI) ir izšķirtspējas mērvienība, ko lieto skenēšanā un drukāšanā. Parasti lielāks DPI nozīmē lielāku izšķirtspēju, labāk saskatāmas attēla detaļas un lielāku faila lielumu.

#### DRPD

Atšķirīgu Zvanu Noteikšana. Atšķirīgu Zvanu noteikšana ir tālruņa sakaru uzņēmuma pakalpojums, kas lietotājam ļauj vienā tālruņa līnijā izmantot vairākus atšķirīgus tālruņa numurus.

#### Abpusēja druka

Mehānisms, kas apvērš papīra loksni, lai ierīce varētu apdrukāt (vai skenēt) abas papīra puses. Printeris, kurā ir Abpusējās drukas mehānisms, viena drukāšanas cikla laikā var drukāt uz abām papīra pusēm.

#### Noslodzes Cikls

Noslodzes cikls ir lapu skaits mēnesī, kas neietekmē printera veiktspēju. Parasti printeriem ir darbmūža ilguma ierobežojums, piemēram, lapas gadā. Darbmūža ilgums nozīmē vidējo izdruku kapacitāti, parasti garantijas perioda laikā. Piemēram, ja noslodzes cikls ir 48 000 lapas mēnesī, tad, pieņemot, ka mēnesī ir 20 darba dienas, printera ierobežojums ir 2 400 lapas dienā.

#### ECM

Kļūdu labošanas režīms (ECM) ir neobligāts pārsūtīšanas režīms, kas iebūvēts 1 klases faksa aparātos vai faksa modemos. Tas automātiski nosaka un izlabo kļūdas faksa pārsūtīšanas procesā, ko reizēm rada tālruņa līnijas traucējumi.

#### Emulācija

Emulācija ir tehnisks paņēmiens, kurā ar vienu ierīci iegūst tādus pašus rezultātus kā ar citu ierīci. Emulators imitē vienas sistēmas funkcijas citā sistēmā, lai šī otra sistēma darbotos tāpat kā pirmā sistēma. Emulācijas mērķis ir precīza ārējas uzvedības atveide, tā atšķiras no simulācijas, kurā tiek simulēts abstrakts sistēmas modelis, bieži ņemot vērā tā iekšējo stāvokli.

#### Ethernet

Ethernet ir kadru struktūras datoru tīklošanas tehnoloģija lokālajiem tīkliem (LAN). Tā nosaka OSI modeļa fiziskā slāņa vadojumu un signalizēšanu un multivides piekļuves vadības (MAC)/datu posma slāņa kadru formātus un protokolus. Ethernet lielākoties ir standartizēts kā IEEE 802.3. Kopš 1990 gadiem tas kļuvis par visvairāk lietoto LAN tehnoloģiju.

#### EtherTalk

Protokolu komplekts, ko datoru tīklošanai izstrādājis uzņēmums Apple Computer. Tas bija iekļauts pirmajā Mac datorā (1984. gadā); šobrīd tā vietā Apple lieto TCP/IP tīklošanu.

#### FDI

Ārējo ierīču interfeiss (FDI) ir ierīcē iebūvēta karte, kas ļauj pievienot trešās puses ierīces, piemēram, ierīces ar monētu mehānismu vai karšu lasītājus. Tādējādi ar printeri var sniegt drukāšanas pakalpojumus par maksu.

#### FTP

Failu pārsūtīšanas protokols (FTP) ir bieži lietots failu apmaiņas protokols jebkurā tīklā, kas atbalsta TCP/IP protokolu (piemēram, internetā vai iekštīklā).

#### Termofiksēšanas Bloks

Lāzerprintera daļa, kas uzkausē toneri uz apdrukājamā materiāla. To veido karsts rullītis un spiediena rullītis. Kad toneris ir pārnests uz papīra, termofiksēšanas bloks ar karstumu un spiedienu to nofiksē uz papīra, tādēļ no lāzerprintera izvadītais papīrs ir silts.

#### Vārteja

Savienojums starp datortīkliem vai starp datortīklu un tālruņa līniju. Tas ir ļoti izplatīts, jo pieeju citam datoram vai tīklam sniedz dators vai tīkls.

#### Pelēkuma skala

Pelēkie toņi, kas attēlo gaišās un tumšās daļas attēlā, ja krāsaini attēli tiek pārvērsti pelēkajos toņos. Krāsas tiek attēlotas kā dažādi pelēkie toni.

#### Pustoni

Attēla tips, kas līdzinās pelēko toņu attēlam, jo tajā izmantots dažāds punktu skaits. Intensīvu krāsu zonas veido liels punktu skaits, gaišākas zonas veido mazāks punktu skaits.

#### Lielapjoma atmiņas ierīce (HDD)

Lielapjoma atmiņas ierīce (HDD), bieži dēvēta arī par cieto disku, ir energoneatkarīga atmiņas ierīce, kurā ātri rotējošās platēs ar magnētisku virsmu tiek glabāti digitāli kodēti dati.

#### IEEE

Elektronikas un elektrotehnikas inženieru institūts (IEEE) ir starptautiska profesionāla bezpeļņas organizācija, kas darbojas elektrotehnoloģiju attīstības jomā.

#### IEEE 1284

Paralēlā porta standartu 1284 izstrādāja Elektronikas un elektrotehnikas inženieru institūts (IEEE). Ar terminu "1284-B" apzīmē īpašu savienotāja tipu paralēlā kabeļa galā, kas tiek savienots ar perifērijas ierīci (piemēram, printeri).

#### Iekštīkls

Privāts tīkls, kurā izmantoti Interneta Protokoli, tīkla savienojamība un, iespējams, publiskā telekomunikāciju sistēma, lai organizācijas darbinieki varētu droši koplietot daļu no organizācijas informācijas vai darbībām. Reizēm šis termins attiecas tikai uz visredzamāko pakalpojumu — iekšējo vietni.

#### IP adrese

Interneta protokola (IP) adrese ir unikāls numurs, ar ko ierīces cita citu identificē un sazinās tīklā, kurā izmantots interneta protokola standarts.

#### IPM

Attēli minūtē (IPM) ir printera darbības ātruma mērīšanas veids. IPM ātrums norāda, cik daudz vienpusēju lokšņu printeris var izdrukāt vienā minūtē.

#### IPP

Interneta drukāšanas protokols (IPP) ir drukāšanas, drukas darbu pārvaldīšanas, apdrukājamā papīra lieluma, izšķirtspējas un citu vienumu standarta protokols. IPP var lietot lokāli vai internetā simtiem printeru. Tas atbalsta piekļuves vadību, autentifikāciju un šifrēšanu, tādēļ tas ir plašāk izmantojams un drošāks drukāšanas risinājums nekā vecāki protokoli.

#### IPX/SPX

Ar IPX/SPX apzīmē Intertīkla Pakešu Apmaiņu/Secīgo Pakešu Apmaiņu. Tas ir tīklošanas protokols, ko lieto operētājsistēmās Novell NetWare. IPX un SPX nodrošina savienojuma pakalpojumus līdzīgi kā TCP/IP; IPX protokols ir līdzīgs IP protokolam, bet SPX — TCP protokolam. IPX/SPX galvenokārt tika izstrādāts lokālajiem tīkliem (LAN), tas ir ļoti efektīvs protokols šim nolūkam (parasti tā veiktspēja lokālajā tīklā ir lielāka nekā TCP/IP veiktspēja).

#### ISO

Starptautiskā standartizācijas organizācija (ISO) ir starptautiska standartu izstrādāšanas institūcija, ko veido valstu standartu institūciju pārstāvji. Tā izstrādā vispasaules rūpniecības un komerciālos standartus.

#### ITU-T

Starptautiskā telekomunikāciju savienība ir starptautiska organizācija, kas nodibināta, lai standartizētu un regulētu starptautisko radiokomunikāciju un telekomunikāciju. Tās galvenajos pienākumos ietilpst standartu izstrādāšana, radiofrekvenču spektra piešķiršana un starpsavienojumu pasākumu organizēšana starp dažādām valstīm, lai varētu veikt starptautiskus tālruņa zvanus. Nosaukuma ITU-T daļa "-T" nozīmē telekomunikāciju.

#### ITU-T diagramma Nr. 1

ITU-T izdota standartizēta pārbaudes diagramma par dokumentu faksimilu pārsūtīšanu.

#### JBIG

Apvienotās divlīmeņu attēlu ekspertu grupas standarts (JBIG) ir attēlu saspiešanas standarts, kurā attēls tiek saspiests, nezaudējot precizitāti un kvalitāti. Standarts izstrādāts bināro attēlu, īpaši faksu, saspiešanai, bet to var lietot arī citiem attēliem.

#### JPEG

Apvienotās fotoekspertu grupas standarts (JPEG) ir visbiežāk lietotā fotoattēlu zudumradošās saspiešanas standarta metode. Tas ir formāts, ko lieto fotoattēlu glabāšanai un pārsūtīšanai globālajā tīmeklī.

#### LDAP

Direktoriju vieglpiekļuves protokols (LDAP) ir tīklošanas protokols, kas paredzēts TCP/IP vidē darbojošos direktoriju pakalpojumu vaicājumiem un modificēšanai.

#### LED

Gaismas diode (LED) ir pusvadītāja ierīce, kas norāda ierīces statusu.

#### MAC adrese

Vides piekļuves vadības (MAC) adrese ir unikāls identifikators, kas saistīts ar tīkla adapteri. MAC adrese ir unikāls 48 bitu identifikators, ko parasti pieraksta ar 12 heksadecimālām rakstzīmēm, kas sagrupētas pāros (piemēram, 00-00-0c-34-11-4e). Šo adresi aparatūras ražotājs parasti iekodē tīkla interfeisa kartē (NIC), un maršrutētāji to lieto kā iekārtu atrašanās vietas noteikšanas palīglīdzekli lielos tīklos.

#### MFP

Daudzfunkcionāla perifērijas ierīce (MFP) ir biroja iekārta, kurā apvienotas printera, kopētāja, faksa aparāta, skenētāja un citas funkcijas.

#### MH

Modificētā Hafmana kodēšana (MH) ir saspiešanas metode, ar kuru tiek samazināts datu apjoms, kas jāpārsūta starp faksa aparātiem, lai pārsūtītu attēlu atbilstoši ITU-T standartam T.4. MH ir simbolu secības kodēšanas shēma, kas balstīta uz kodu grāmatu, un optimizēta, lai efektīvi saspiestu tukšo vietu. Tā kā vairumu faksu veido tukšas vietas, tādējādi tiek minimizēts lielākās daļas faksu pārsūtīšanas laiks.

#### MMR

Modificēta modificētā lasīšanas kodēšana (MMR) ir saspiešanas metode, kas ieteikta ITU-T standartā T.6.

#### Modems

Ierīce, kas modulē nesēja signālu, lai kodētu ciparu informāciju, un demodulē nesēja signālu, lai atkodētu pārraidīto informāciju.

#### MR

Modificētā lasīšanas kodēšana (MR) ir saspiešanas metode, kas ieteikta ITU-T standartā T.4. MR kodē pirmo noskenēto rindiņu, izmantojot MH metodi. Nākamā rindiņa tiek salīdzināta ar pirmo, tiek noteiktas atšķirības, kas pēc tam tiek kodētas un pārraidītas.

#### NetWare

Tīkla operētājsistēma, ko izstrādājis uzņēmums Novell, Inc. Sākotnēji tajā tika lietots kooperatīvais vairākuzdevumu režīms, lai datorā darbinātu dažādus pakalpojumus, bet tīkla protokolu pamatā tika izmantots prototipa Xerox XNS steks. Pašlaik NetWare atbalsta gan TCP/IP, gan IPX/SPX protokolus.

#### OPC

Organiskais fotovadītājs (OPC) ir mehānisms, kas drukai izveido virtuālu attēlu, izmantojot lāzerprintera izstaroto lāzera staru; parasti tas ir zaļā vai rūsas krāsā un cilindriskas formas. Attēlu apstrādes ierīce, kuras cilindra virsma ar laiku, printerim darbojoties, nolietojas, tādēļ cilindrs ir pareizi jānomaina, jo, saskaroties ar kasetnes attīstītājsuku, tīrīšanas mehānismu un papīru, cilindrs sāk nolietoties.

#### Oriģināls

Pirmais eksemplārs, piemēram, dokumenta, fotogrāfijas, teksta un cita materiāla pirmais eksemplārs, kas tiek kopēts, reproducēts vai pārveidots, lai izgatavotu citus eksemplārus, bet kas pats nav kopēts vai atvasināts no cita materiāla.

#### OSI

Atvērto sistēmu starpsavienojums (OSI) ir komunikāciju modelis, ko izstrādājusi Starptautiskā Standartizācijas Organizācija (ISO). OSI piedāvā standarta modulāru pieeju tīkla izveidei, sadalot nepieciešamo sarežģīto funkciju komplektu atsevišķos pārvaldāmos funkcionālajos slāņos. Šie slāņi ir šādi (no augšējā slāņa līdz apakšējam): lietojumslānis, attēlošanas, sesijas, transporta, tīkla, datu posma un fiziskais slānis.

#### PABX

Privātā automātiskā atzara centrāle (PABX) ir automātiska tālruņu komutācijas sistēma privātā uzņēmumā.

#### PCL.

Printera komandvaloda (PCL) ir lappuses aprakstvaloda (PDL), kuru kā printera protokolu izstrādājis uzņēmums HP un kura kļuvusi par nozares standartu. PCL sākotnēji tika izstrādāta pirmajiem strūklprinteriem, taču tagad tā ir izlaista dažādos līmeņos termoprinteriem, punktmatrices printeriem un lāzera printeriem.

#### PDF

Portatīvā Dokumenta Formāts (PDF) ir patentēts faila formāts, ko izstrādājis uzņēmums Adobe Systems, lai attēlotu divdimensiju dokumentus formātā, kas nav atkarīgs no ierīces un izšķirtspējas.

#### **PostScript**

PostScript (PS) ir lappuses aprakstvaloda un programmēšanas valoda, ko galvenokārt izmanto elektronikas un datorizdevniecības jomās. Tā tiek izmantota interpretatorā, lai ģenerētu attēlu.

#### Printera draiveris

Programma, ko lieto, lai no datora nosūtītu komandas un pārsūtītu datus uz printeri.

#### Apdrukājamais Materiāls

Materiāli, piemēram, papīrs, etiķetes un transparenti, ko var lietot printerī, skenerī, faksa aparātā vai kopētājā.

#### PPM

Lapas minūtē (PPM) ir printera darbības ātruma mērīšanas metode, t.i. lapu skaits, ko printeris var izdrukāt vienā minūtē.

#### PRN fails

Ierīces draivera interfeiss, kas programmatūrai ļauj sadarboties ar ierīces draiveri, izmantojot standarta ievadizvades sistēmas izsaukumus, kas vienkāršo daudzus uzdevumus.

#### Protokols

Standartu kopums, kas vada vai iespējo savienojumu, komunikāciju un datu pārraidi starp diviem skaitļošanas galapunktiem.

#### PS

Sk. PostScript.

#### **PSTN**

Publiskais komutējamais tālruņu tīkls (PSTN) ir pasaules publiskais ķēžu komutācijas tālruņu tīkls, kas ražošanas telpās parasti tiek maršrutēts ar komutatoru.

#### RADIUS

Iezvanes lietotāju attālās autentifikācijas pakalpojums (RADIUS) ir attālās lietotāju autentifikācijas un uzskaites protokols. Izmantojot protokolu RADIUS, iespējams centralizēti pārvaldīt autentifikācijas datus, piemēram, lietotājvārdus un paroles, lietojot koncepciju AAA (autentifikācija, autorizācija un uzskaite), lai pārvaldītu piekļuvi tīklam.

#### **Izškirtspēja**

Attēla asums, ko mēra punktos collā (DPI). Jo lielāks DPI, jo lielāka izšķirtspēja.

#### SMB

Servera ziņojumu bloks (SMB) ir tīkla protokols, ko galvenokārt lieto failu, printeru, seriālo portu un dažāda veida komunikācijas koplietošanai starp tīkla mezgliem. Tas nodrošina arī autentificētu starpprocesu komunikācijas mehānismu.

#### SMTP

Vienkāršais pasta pārsūtīšanas protokols (SMTP) ir e-pasta pārsūtīšanas standarts internetā. SMTP ir samērā vienkāršs teksta bāzes protokols, kurā tiek norādīts viens vai vairāki ziņojuma saņēmēji, pēc tam ziņojuma teksts tiek pārsūtīts. Tas ir klientservera protokols, kurā klients nosūta e-pasta ziņojumu serverim.

#### **SSID**

Pakalpojumu kopas identifikators (SSID) ir bezvadu lokālā tīkla (WLAN) nosaukums. Visas bezvadu ierīces WLAN tīklā lieto vienu un to pašu SSID identifikatoru, lai sazinātos cita ar citu. SSID identifikatori ir reģistrjutīgi un to maksimālais garums ir 32 rakstzīmes.

#### Apakštīkla Maska

Apakštīkla masku lieto kopā ar tīkla adresi, lai noteiktu, kura adreses daļa ir tīkla adrese, bet kura resursdatora adrese.

#### TCP/IP

Pārraides vadības protokols (TCP) un Interneta Protokols (IP); komunikācijas protokolu kopa, kurā ieviests protokolu steks, saskaņā ar kuru darbojas internets un lielākā daļa komerctīklu.

#### **TCR**

Pārraides apstiprināšanas atskaitē (TCR) ir iekļauta detalizēta informācija par katru pārraides notikumu, piemēram, darba statusu, pārraides rezultātu un nosūtīto lappušu skaitu. Var iestatīt, lai šo atskaiti izdrukā pēc katra drukas darba vai tikai pēc kļūdainām pārraidēm.

#### TIFF

Tagu attēlu faila formāts (TIFF) ir dažādas izšķirtspējas bitkartēta attēla formāts. TIFF parasti ir skenēta attēla dati. TIFF attēlos tiek izmantoti tagi, atslēgvārdi, kas apzīmē attēla pazīmes, kas iekļautas failā. Šo ērti pielāgojamo un no platformām neatkarīgo formātu var lietot attēliem, kas izveidoti dažādās attēlu apstrādes lietojumprogrammās.

#### Tonera Kasetne

Sava veida pudele vai nodalījums ierīcē, piemēram, printerī, kurā ir toneris. Toneris ir pulveris, ko lieto lāzerprinteros un fotokopētājos un kas uz izdrukātā papīra veido tekstu un attēlus. Termofiksēšanas bloka radītajā karstumā un spiedienā toneris tiek izkausēts un uzklāts papīra šķiedrām.

#### TWAIN

Skeneru un programmatūru nozares standarts. Izmantojot ar TWAIN saderīgu skeneri kopā ar TWAIN saderīgu programmu, skenēšanu var sākt programmā. Tā ir attēlu tveršanas lietojumprogrammu saskarne operētājsistēmām Microsoft Windows un Apple Mac.

#### UNC Ceļš

Universālā Nosaukumdošanas Metode (UNC) ir standarta veids, kā piekļūt tīkla koplietojumiem operētājsistēmās Windows NT un citos Microsoft produktos. UNC ceļa formāts ir šāds: \\<servera nosaukums>\<koplietojuma nosaukums>\<papildu direktorijs>

#### URL

Vienotais resursu vietrādis (URL) ir globāla dokumentu un resursu adrese Internetā. Pirmā adreses daļa norāda, kuru protokolu lietot, otrajā daļā norādīta IP adrese vai domēna nosaukums, kurā atrodas resurss.

#### USB

Universālā seriālā kopne (USB) ir standarts, ko izstrādājis uzņēmums USB Implementers Forum, Inc., lai perifērijas ierīces savienotu ar datoru. Atšķirībā no paralēlajiem portiem USB ir izstrādāts, lai vienlaicīgi savienotu vienu datora USB portu ar vairākām perifērijas ierīcēm.

#### Ūdenszīme

Ūdenszīme ir atpazīstams attēls vai raksts papīrā, kas redzams gaišāks, skatoties pret gaismu. Ūdenszīmes pirmoreiz tika ieviestas 1282 gadā Boloņā, Itālijā; papīra izgatavotāji to lietoja, lai apzīmētu savu izstrādājumu; tās tiek lietotas arī pastmarkās, naudas zīmēs un citos valsts dokumentos, lai aizsargātu pret viltošanu.

#### **WFP**

Vadu ekvivalentais privātums (WEP) ir drošības protokols, kas noteikts standartā IEEE 802.11 un paredzēts tam, lai nodrošinātu to pašu drošības līmeni kā vadu lokālajā tīklā. WEP nodrošina drošību, šifrējot radiofrekvencē pārraidāmos datus, lai pārraides laikā tie būtu aizsargāti.

#### WIA

Windows attēlveidošanas arhitektūra (WIA) ir attēlveidošanas arhitektūra, kas sākotnēji tika ieviesta operētājsistēmā Windows Me un Windows XP Sercive Pack 3. Skenēšanu šajās operetājsistēmās var uzsākt, izmantojot ar WIA saderīgu skeneri.

#### **WPA**

Wi-Fi aizsargātā pieeja (WPA) ir bezvadu (Wi-Fi) datortīklu nodrošināšanas sistēmu klase, kas tika izstrādāta, lai uzlabotu WEP drošības līdzekļus.

#### WPA-PSK

WPA-PSK (WPA Iepriekš Koplietotā Atslēga) ir īpašs WPA režīms nelieliem uzņēmumiem vai mājas lietotājiem. Koplietota atslēga vai parole tiek konfigurēta bezvadu piekļuves punktā (WAP) un visos klēpjdatoros vai galddatoros. Lai uzlabotu drošību, WPA-PSK ģenerē unikālu atslēgu katrai sesijai, kas notiek starp bezvadu klientu un saistīto WAP.

#### **WPS**

Wi-Fi aizsargātā uzstādīšana (WPS) ir standarts bezvadu mājas tīkla uzstādīšanai. Ja jūsu bezvadu piekļuves punkts atbalsta WPS, varat ērti konfigurēt bezvadu tīkla savienojumu, neizmantojot datoru.

#### XPS

XML Papīra Specifikācija (XPS) ir Lappušu Aprakstvalodas (PDL) specifikācija un jauns dokumenta formāts, kas sniedz priekšrocības portatīviem un elektroniskiem dokumentiem. Izstrādāts korporācijā Microsoft. Tā ir XML formāta specifikācija, kas balstīta uz jaunu drukāšanas ceļu un no ierīces neatkarīgu vektorveida dokumentu formātu.

## **Indekss**

### A

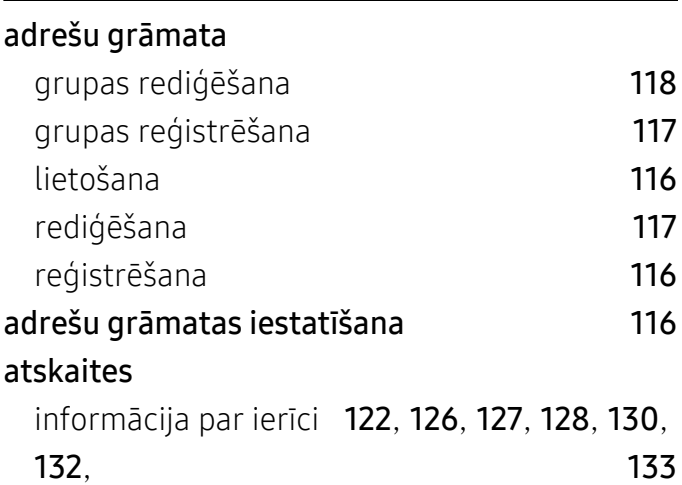

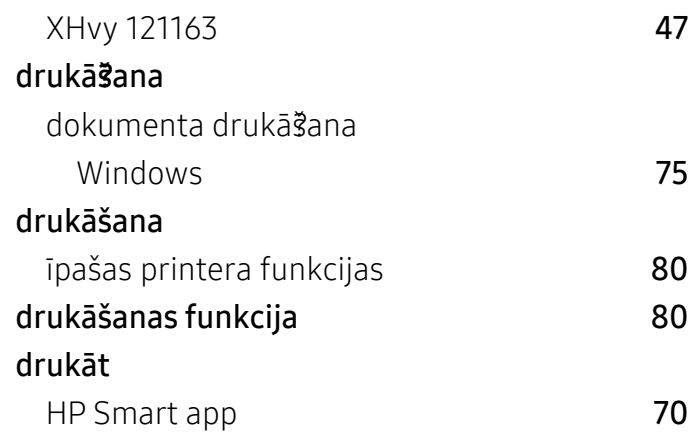

E

easy document creator and the season of the [95](#page-94-0)

### B

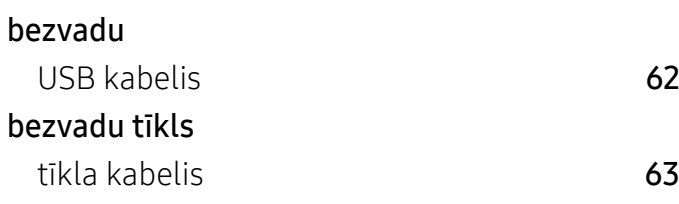

### D

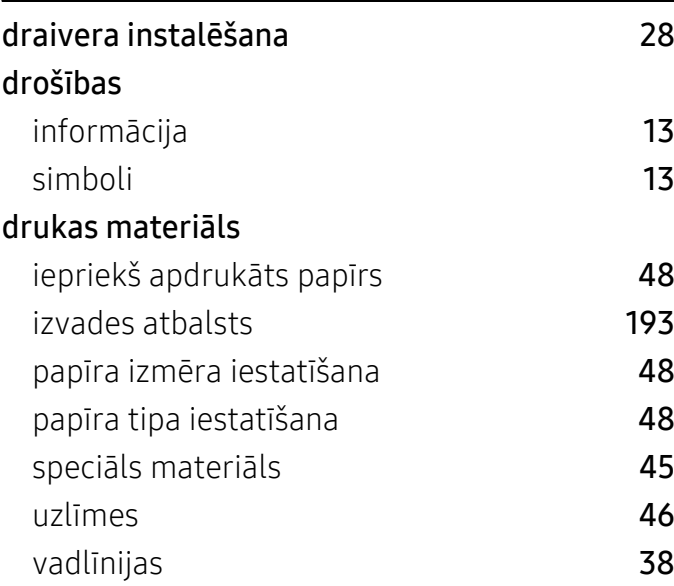

### F

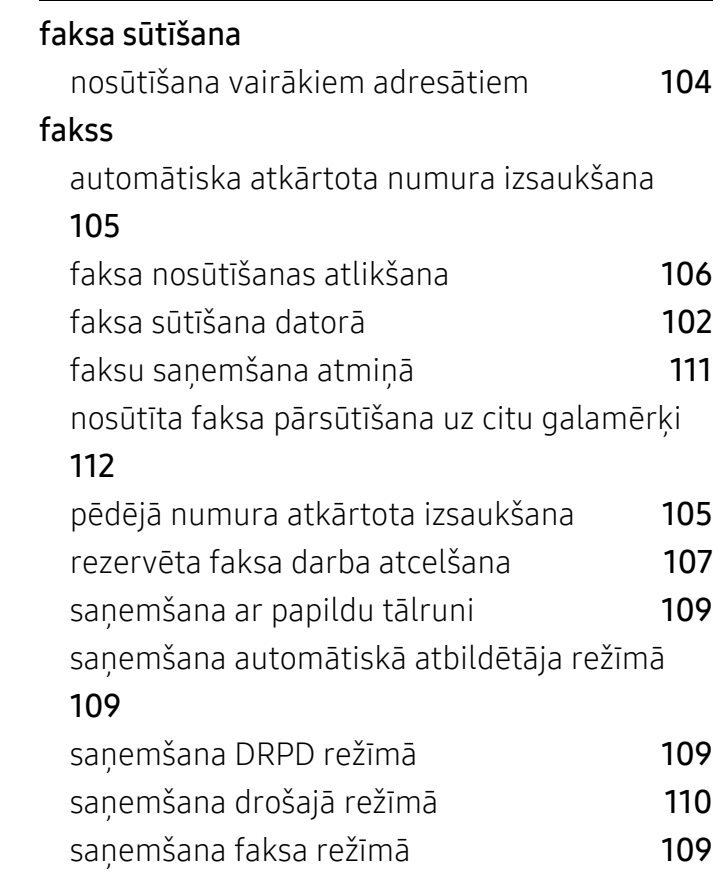

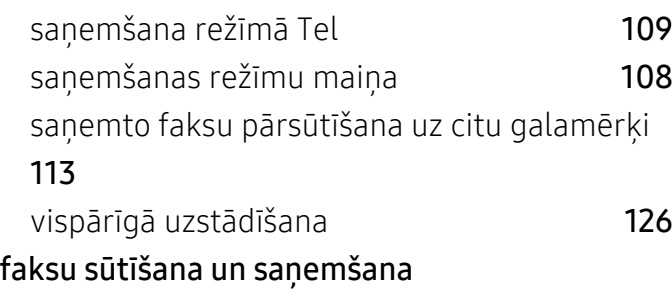

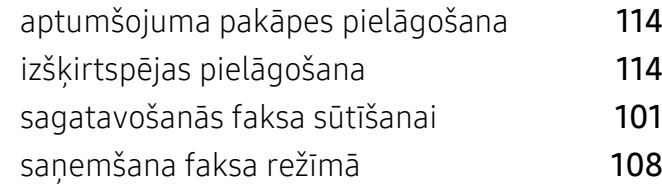

#### dokumenta oriģināla izņemšana [160](#page-160-0) padomi lai novērstu papīra iesprūšanu [156](#page-156-0) informācija HP Smart app [70](#page-69-1) informācija par ierīci [122](#page-121-1), [124](#page-123-0), [126](#page-125-2), [132](#page-131-1) informācija par statusa LED [163](#page-163-0) instalē?šana HP Smart app [70](#page-69-2) izlases iestatījumi drukāšanai [78](#page-77-0) izšķirtspēja faksu sūtīšana un saņemšana [114](#page-113-1) izvades atbalsts [50](#page-49-0)

### G

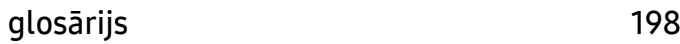

### H

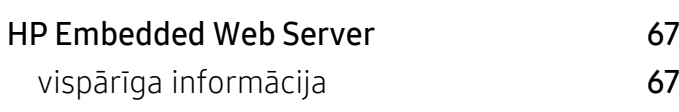

### I

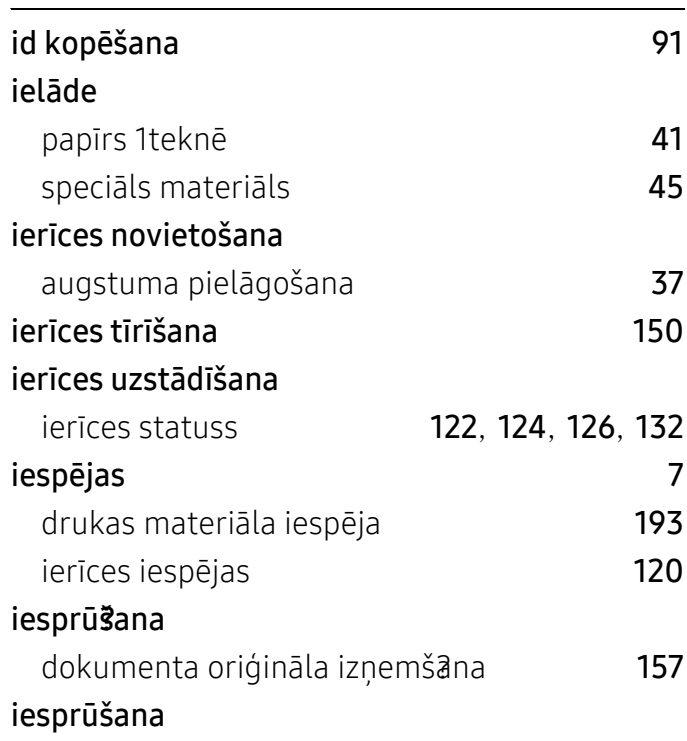

### K

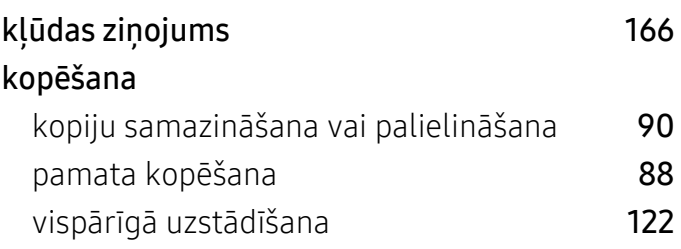

izvēļņu pārskats [30](#page-29-0)

### L

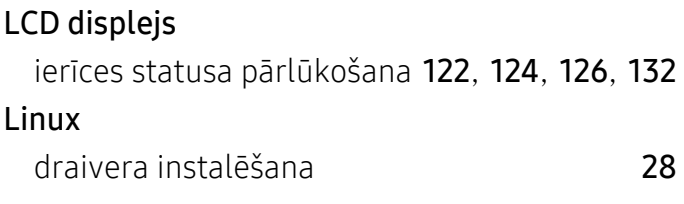

#### M

metodika [12](#page-11-0)

### N

### noklusējuma iestatījumi

teknes iestatīšana [48](#page-47-1)

### O

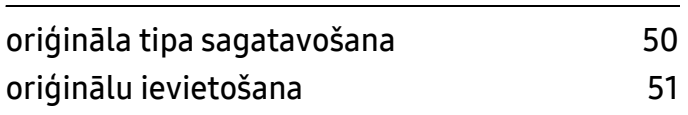

### P

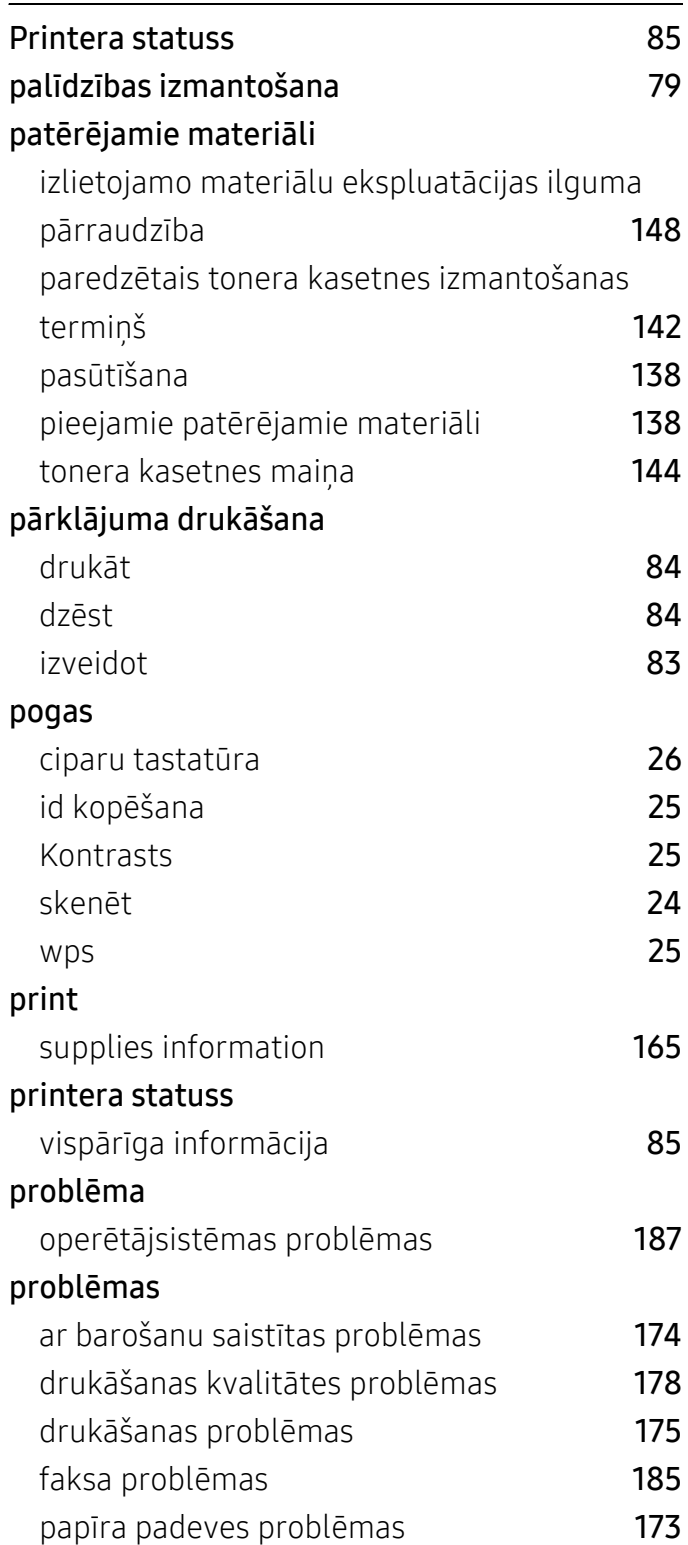

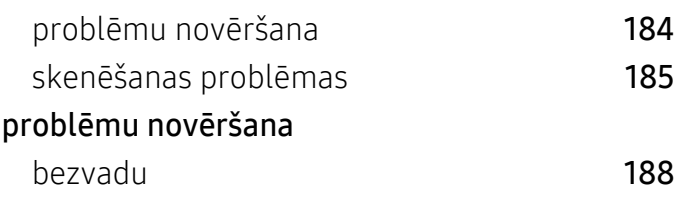

### R

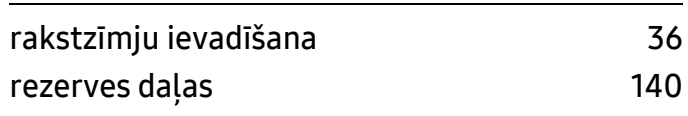

### S

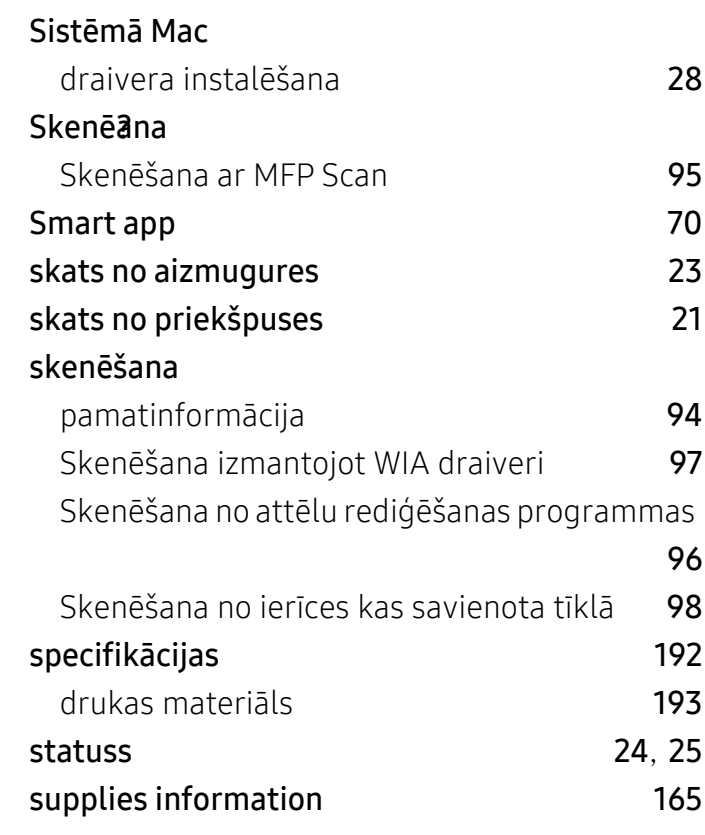

### T

### Tekne

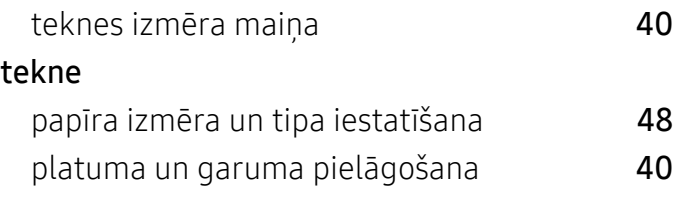

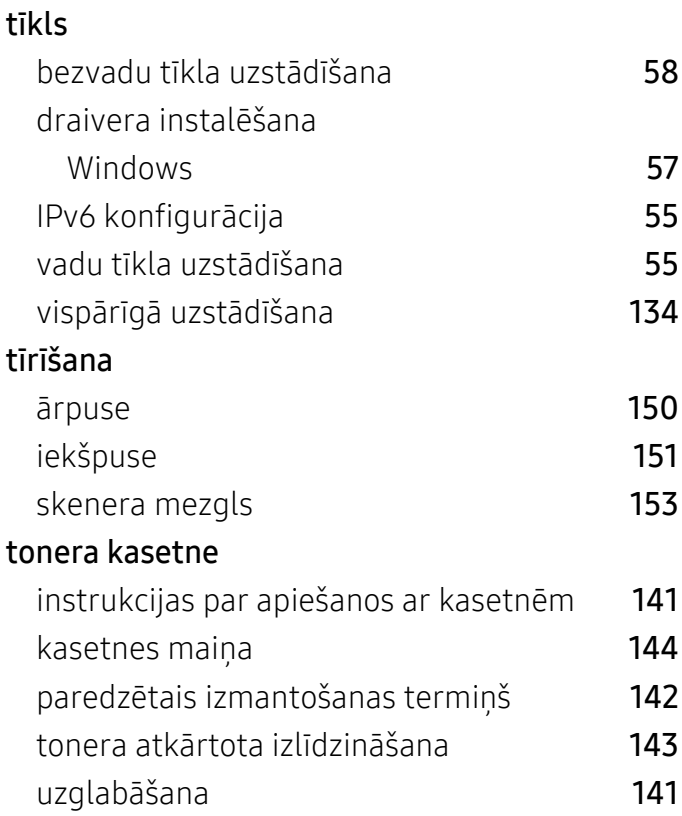

### W

#### Windows

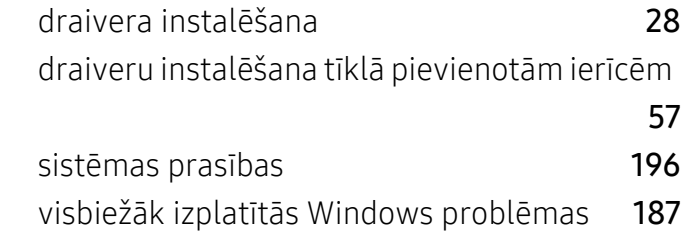

### U

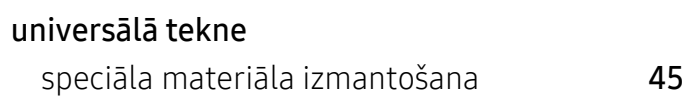

## Ū

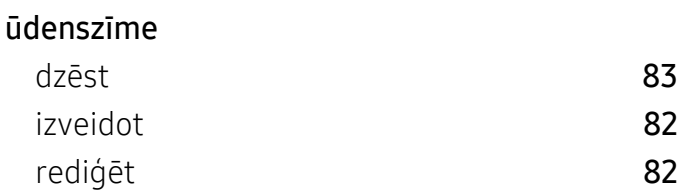

### V

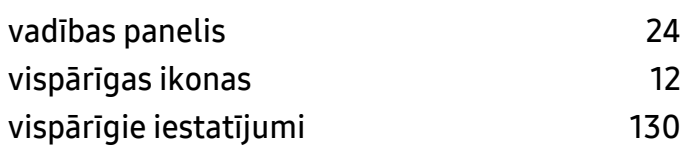